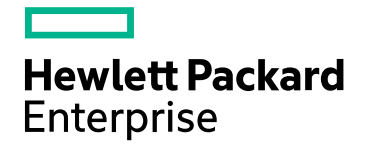

# **HPE Operations Bridge Reporter**

Версия программного обеспечения: 10.00 ОС Windows® и Linux

Руководство по настройке

Дата выпуска документа: декабрь 2015 г. Дата выпуска программного обеспечения: декабрь 2015 г.

### Официальное уведомление

#### Гарантийные обязательства

Гарантии на продукты и услуги компании Hewlett-Packard Development Company, L.P. формулируются только в заявлениях о прямой гарантии, сопровождающих эти продукты и услуги. В них нет ничего, что может быть истолковано как дополнительная гарантия. Компания НРЕ не несет ответственности за содержащиеся в них технические или редакционные ошибки.

Информация, содержащаяся в настоящем документе, может быть изменена без уведомления.

#### Пояснения в отношении ограниченных прав

Конфиденциальное компьютерное программное обеспечение. Для обладания, использования или копирования необходима действующая лицензия от компании HPE. В соответствии с положениями FAR 12.211 и 12.212 коммерческое компьютерное программное обеспечение, документация компьютерного программного обеспечения и технические данные коммерческих продуктов лицензируются государственным учреждениям США на условиях стандартной коммерческой лицензии поставщика.

#### Заявление об авторских правах

© Hewlett Packard Enterprise Development LP, 2015

#### Уведомление о товарных знаках

Adobe® является товарным знаком корпорации Adobe Systems Incorporated.

Microsoft® и Windows® являются зарегистрированными в США товарными знаками корпорации Microsoft Corporation.

UNIX® является зарегистрированным товарным знаком The Open Group.

### Обновление документации

На титульной странице настоящего документа представлены следующие идентификационные данные.

- Номер версии программного обеспечения.
- Дата выпуска документа, которая изменяется при каждом его обновлении.
- Дата выпуска программы, которая указывает дату выпуска данной версии ПО.

Чтобы проверить наличие обновлений или убедиться в том, что используется последняя редакция документа, откройте сайт https://softwaresupport.hp.com

Для доступа к этому сайту необходимо зарегистрироваться в службе HP Passport и войти в систему. Регистрация HP Passport ID производится на сайте https://hpp12.passport.hp.com/hppcf/createuser.do

или по ссылке the Register в верхней части страницы поддержки HP Software.

Оформление подписки в службе поддержки соответствующего продукта также позволит получать обновленные и новые редакции. Подробные сведения можно получить у торгового представителя компании HP.

## **По ддержка**

Сайт службы поддержки HP Software в Интернете находится по адресу: **https://softwaresupport.hp.com**

На этом сайте можно найти контактную информацию и сведения о продуктах, услугах и технической поддержке, предлагаемых HP Software.

Служба поддержки HP Software в Интернете предоставляет клиентам возможности для самостоятельного устранения неполадок, Она обеспечивает быстрый и эффективный доступ к интерактивным средствам технической поддержки, которые необходимы для управления бизнесом. Клиенты службы поддержки могут использовать этот сайт для решения следующих задач:

- Поиск необходимых документов в базе знаний.
- Подача и отслеживание заявок в службу технической поддержки и запросов на расширение функциональных возможностей.
- Загрузка исправлений программного обеспечения.
- Управление договорами на оказание поддержки.
- Поиск контактной информации службы поддержки компании HP.
- Просмотр сведений о доступных услугах.
- Участие в обсуждениях с другими пользователями программного обеспечения.
- Поиск курсов обучения по программному обеспечению и регистрация для участия в них.

Для получения доступа к большинству разделов поддержки сначала необходимо зарегистрироваться в качестве пользователя службы HP Passport, а затем войти в систему. Для ряда разделов поддержки также необходимо наличие договора на оказание поддержки. Чтобы зарегистрировать учетную запись HP Passport, перейдите по адресу:

#### **https://hpp12.passport.hp.com/hppcf/createuser.do**

Получить более подробные сведения об уровнях доступа можно по адресу

#### **https://softwaresupport.hp.com/web/softwaresupport/access-levels**

Сайт портала **HP Software Solutions Now** содержит сведения о решениях и интеграциях HPSW. Этот сайт позволяет изучить продукты HP на предмет соответствия бизнес-потребностям, содержит полный список интеграций между продуктами HP, а также список процессов ITIL. Адрес сайта: **http://h20230.www2.hp.com/sc/solutions/index.jsp**

### **Информация о** PDF-**версии интерактивной справки**

Этот документ представляет собой PDF-версию интерактивной справки. Этот PDF-файл предоставляется для удобной печати нескольких разделов справки или ознакомления с ней в формате PDF. Поскольку содержимое справки создано для просмотра в браузере, некоторые разделы могут быть не отформатированы должным образом. Некоторые интерактивные разделы могут отсутствовать в PDF-версии. Эти разделы можно напечатать из интерактивной справки.

# Со держание

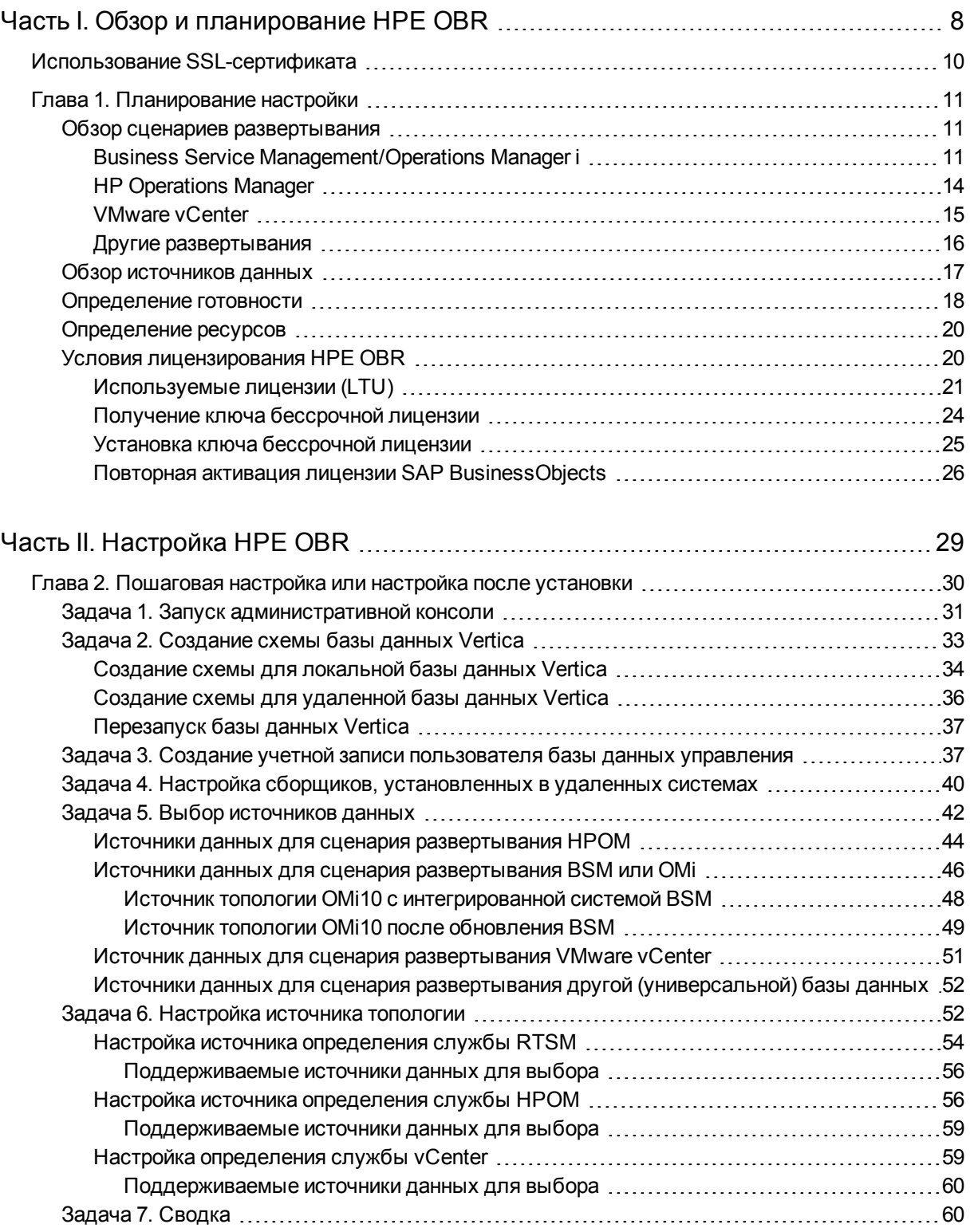

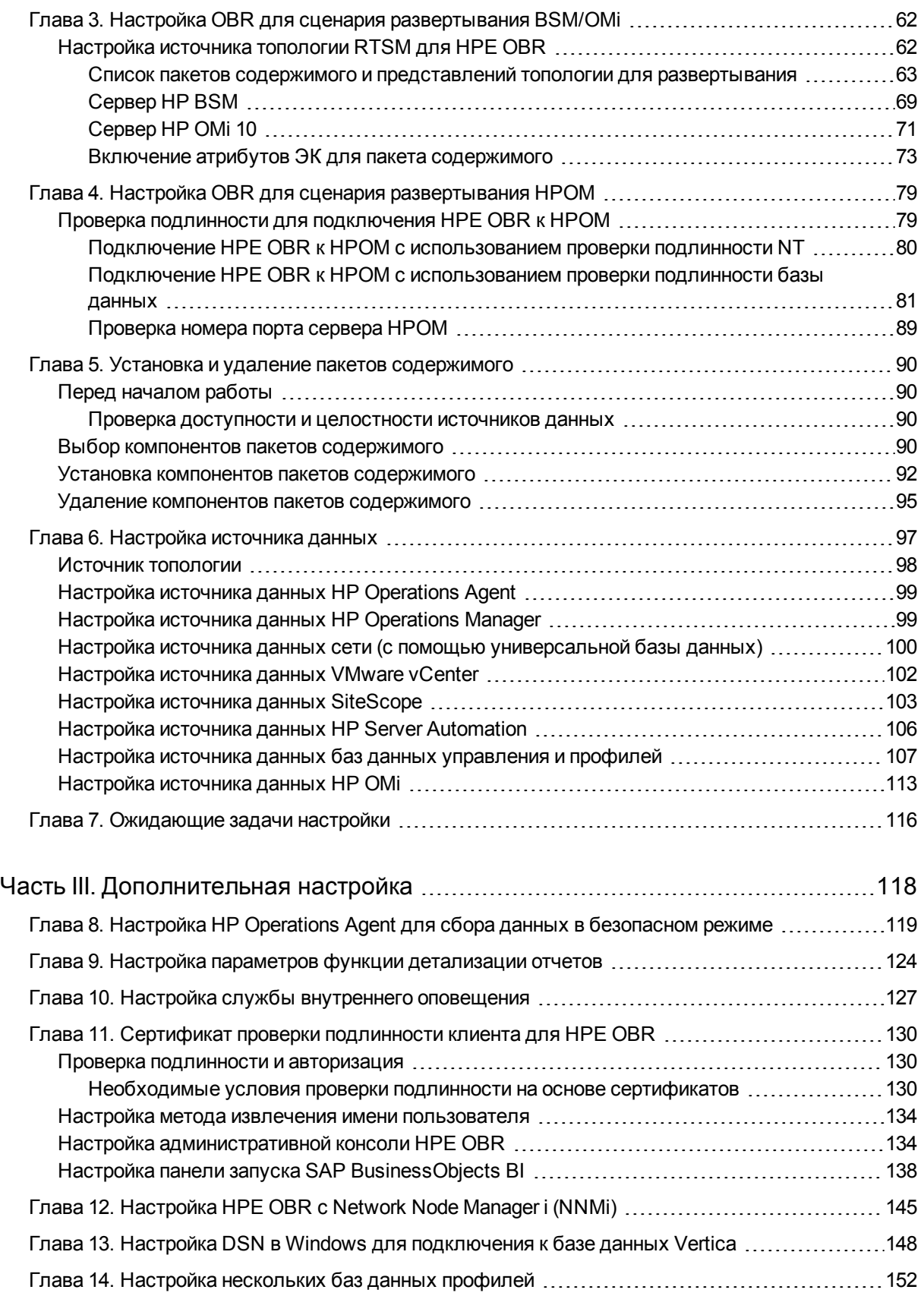

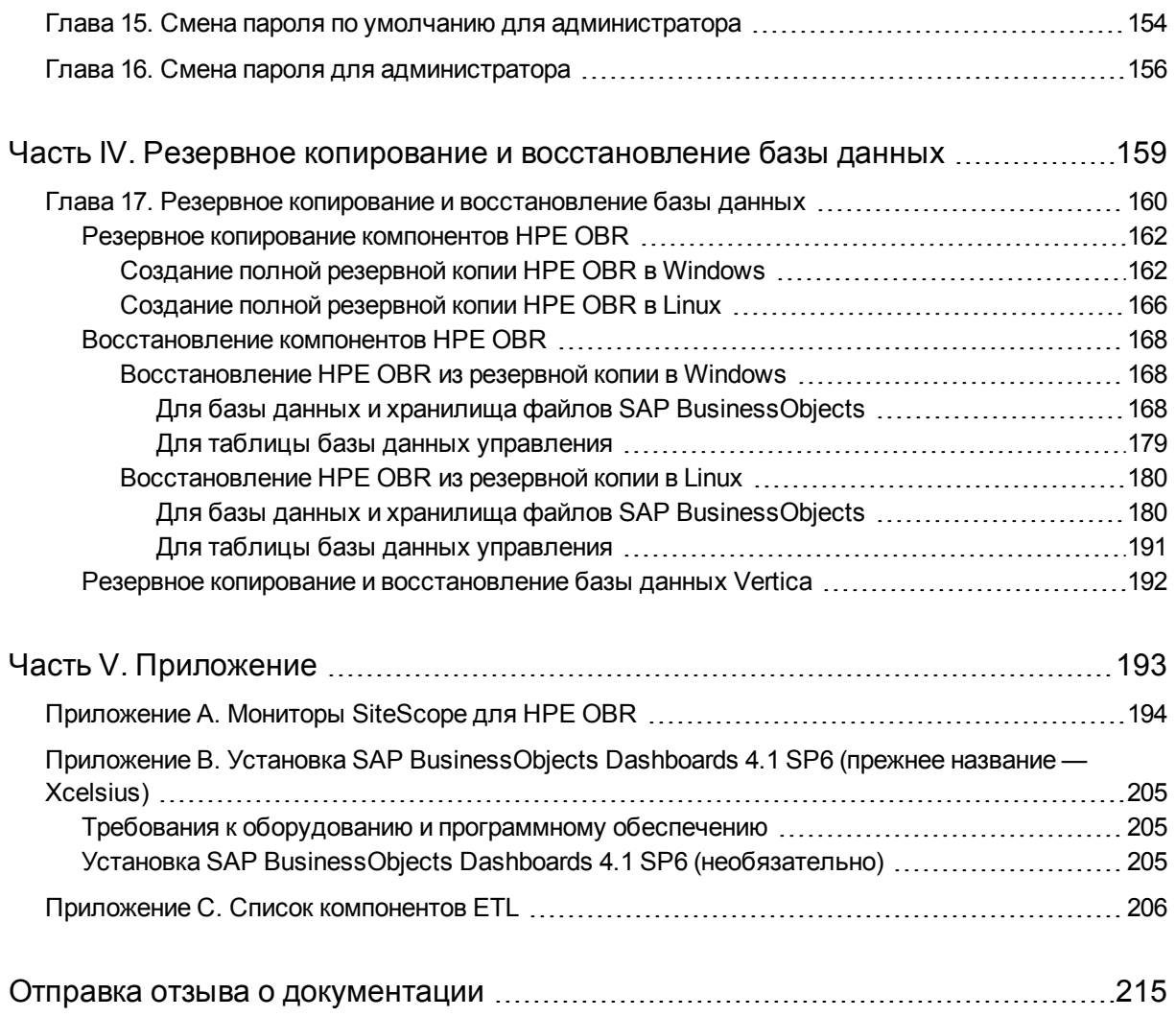

# <span id="page-7-0"></span>Часть І. Обзор и планирование HPE OBR

HPE Operations Bridge Reporter (HPE OBR) — это междоменное решение по составлению хронологических отчетов о производительности ИТ-инфраструктуры. С помощью сведений о топологии в отчетах показано, как работоспособность, производительность и доступность базовой ИТ-инфраструктуры влияет на бизнесслужбы и бизнес-приложения в долгосрочной перспективе. HPE OBR управляет связями элементов инфраструктуры с бизнес-службами во время выполнения, используя те же службы топологии, которые задействуются в продуктах, собирающих данные о производительности из управляемых узлов.

HPE Operations Bridge Reporter выполняет сбор данных из различных источников данных, обрабатывает их и составляет отчеты с обработанными данными. HPE Operations Bridge Reporter использует базу данных Vertica для хранения данных о производительности, SAP BusinessObjects — для составления отчетов, а базу данных PostgreSQL — для хранения данных управления. Компонент сборщика HPE OBR выполняет сбор данных из RTSM, HPOM, базы данных профилей BSM, базы данных управления BSM, Operations Manager i (OMi), HP SiteScope, HP Network Node Manager i (NNMi), а также из NNM iSPI Performance for Metrics, HP Operations Agent и HP Cloud Optimizer.

Все компоненты HPE Operations Bridge Reporter можно установить в одной системе. Если ресурсов одной системы недостаточно для поддержки всех компонентов HPE Operations Bridge Reporter, компоненты сборщика данных, SAP BusinessObjects и СУБД Vertica можно установить в отдельных системах. Если источники данных распределены на большой территории, можно развернуть сборщик HPE Operations Bridge Reporter в нескольких различных системах. Это позволит снизить нагрузку на сеть и обеспечить связь с источниками данных.

HPE OBR поддерживает как Windows, так и Linux. Сценарий стандартной установки HPE OBR может быть выполнен только в системе Linux. Это связано с тем, что СУБД Vertica может быть установлена только в Linux. В сценарии выборочной установки HPE OBR могут участвовать обе системы, Windows и Linux. Дополнительные сведения об установке HPE OBR и ее настройках см. в *интерактивном руководстве по установке HPE Operations Bridge Reporter*.

Модель топологии или представления логически сопоставляют и связывают бизнес-службы с элементами ИТ-среды. HPE OBR позволяет определить службу топологии и собирать данные об инфраструктуре из узлов, входящих в топологию. Таким образом каждое изменение данных о топологии автоматически отражается в отчетах во время выполнения.

### **Справочные документы**

Последнюю версию документации по системе SAP BusinessObjects см. по адресу [http://help.sap.com/businessobject/product\\_guides/](http://help.sap.com/businessobject/product_guides/)

Сведения о пакетах управления OMi и другом содержимом см. на странице HP Live [Network](https://hpln.hp.com/node/8902/contentfiles) Content Catalog.

# <span id="page-9-0"></span>Использование SSL-сертификата

SSL — это сетевой протокол, который управляет проверкой подлинности серверов и клиентов, а также зашифрованной связью между серверами и клиентами. SSL обеспечивает защиту связи путем шифрования данных и осуществляет проверку подлинности. Если шифрование SSL не используется, данные, передаваемые по сети, становятся уязвимыми для атак, таких как «злоумышленник в середине». В связи с этим необходимо установить SSL-сертификат, чтобы обеспечить защищенное подключение между двумя системами, взаимодействующими по сети.

**Примечание.** Для HPE OBR рекомендуется использовать SSL-сертификат для защищенной связи по сети. Без использования SSL связь по сети может быть уязвимой для атак, таких как «злоумышленник в середине».

**Примечание.** Для HPE OBR настоятельно рекомендуется использовать сертификат, подписанный центром сертификации (ЦС). Описание процедуры настройки HPE OBR для использования сертификата, подписанного ЦС, см. в разделе *Создание сертификата, подписанного центром сертификации* в *интерактивном руководстве по установке HPE Operations Bridge Reporter*.

Для HPE OBR не рекомендуется использовать самозаверяющий сертификат при настройке SSL-подключения.

# <span id="page-10-0"></span>Глава 1. Планирование настройки

Этот раздел содержит сведения по задачам планирования, которые необходимо выполнить до начала настройки после установки. Для планирования настройки после установки необходимо знать следующее:

- 1. Обзор сценариев развертывания (следующий раздел)
- 2. "Обзор источников данных" на странице 17
- 3. "Определение готовности" на странице 18
- 4. "Определение ресурсов" на странице 20
- <span id="page-10-1"></span>5. "Условия лицензирования HPE OBR" на странице 20

## Обзор сценариев развертывания

HPE OBR поддерживает следующие сценарии развертывания:

- Развертывание с BSM/OMi
- Развертывание с HP Operations Manager
- Развертывание с VMware vCenter
- Другие развертывания

В зависимости от сценария развертывания выбирается источник топологии.

Примечание. HPE OBR подключается только к одному источнику топологии за раз.

В следующих разделах описаны сценарии развертывания и соответствующие источники данных о топологии.

### <span id="page-10-2"></span>**Business Service Management/Operations Manager i**

В этом варианте развертывания источником данных о топологии является RTSM (Run-time Service Model - модель обслуживания во время выполнения). HPE OBR обнаруживает и синхронизирует данные о топологии из RTSM. В BSM с ОМі 9.2х при использовании этого метода синхронизации данные принимаются из НР Operations Agent, NNMi, NNM iSPI Performance for Metrics, данные о топологии - из RTSM в среде BSM, а данные о событиях — из ОМі. В среде BSM и ОМі 10 при использовании этого метода синхронизации обнаруженные данные о топологии, метрики, КИП и ИР принимаются из BSM, ОМі 10 и НР Operations Agent. В среде с

OMi 10 HPE OBR использует RTSM для получения данных о топологии и метрик из систем HP Operations Agent или HP SiteScope, настроенных с OMi.

HPE OBR также можно настроить для сбора данных непосредственно из NNMi и NNM iSPI Performance for Metrics. Доступ к отчетам о производительности сети можно получить в зависимости от компонентов и интерфейсов, имеющихся в ИТсреде.

На следующей схеме изображен поток данных из HP Operations Agent, NNMi, NNM iSPI Performance for Metrics и данных о топологии из RTSM в среде BSM с базовыми серверами HPOM.

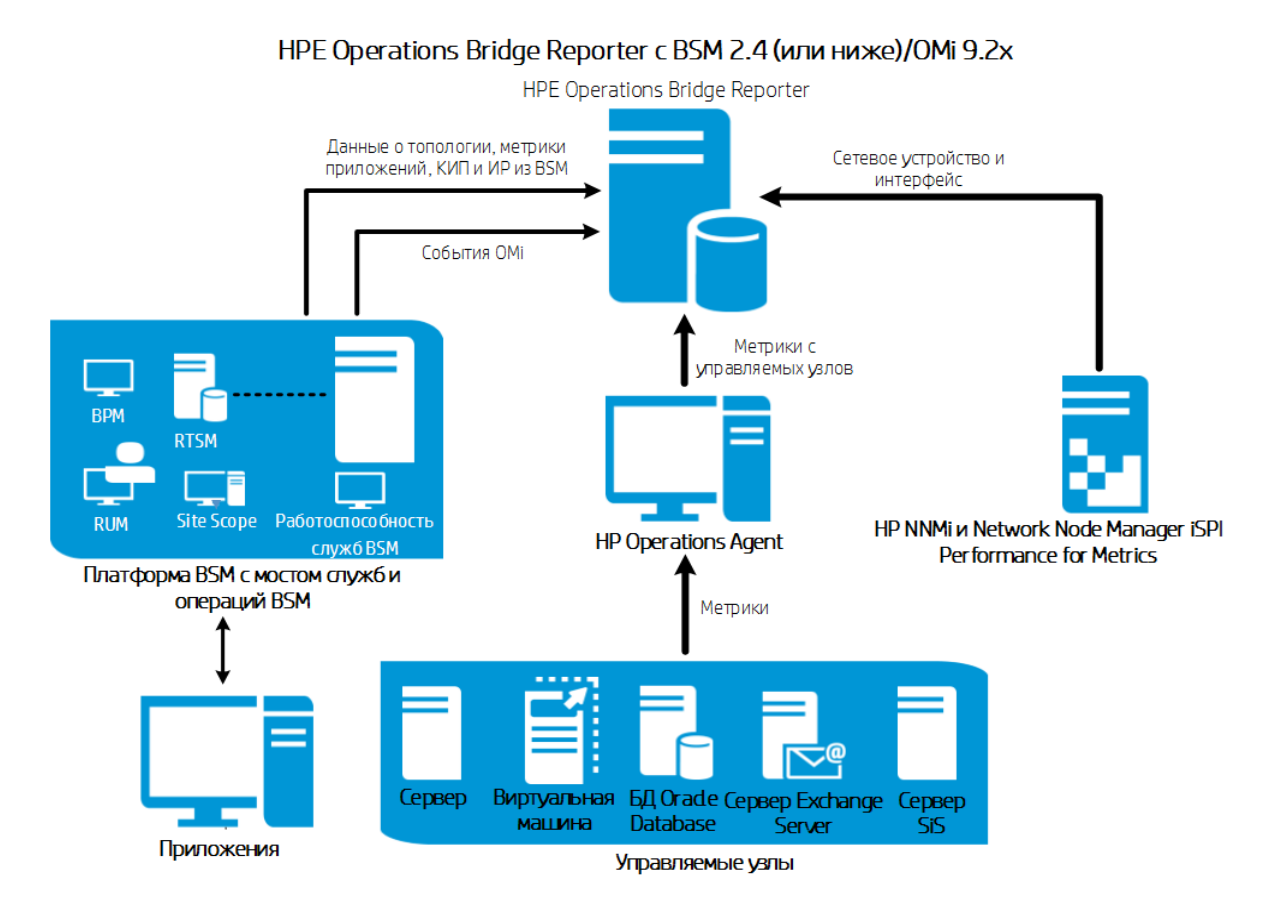

На следующей схеме изображен поток данных из HP Operations Agent, OMi 10, NNM iSPI Performance for Metrics и данных о топологии из RTSM в среде BSM и OMi 10.

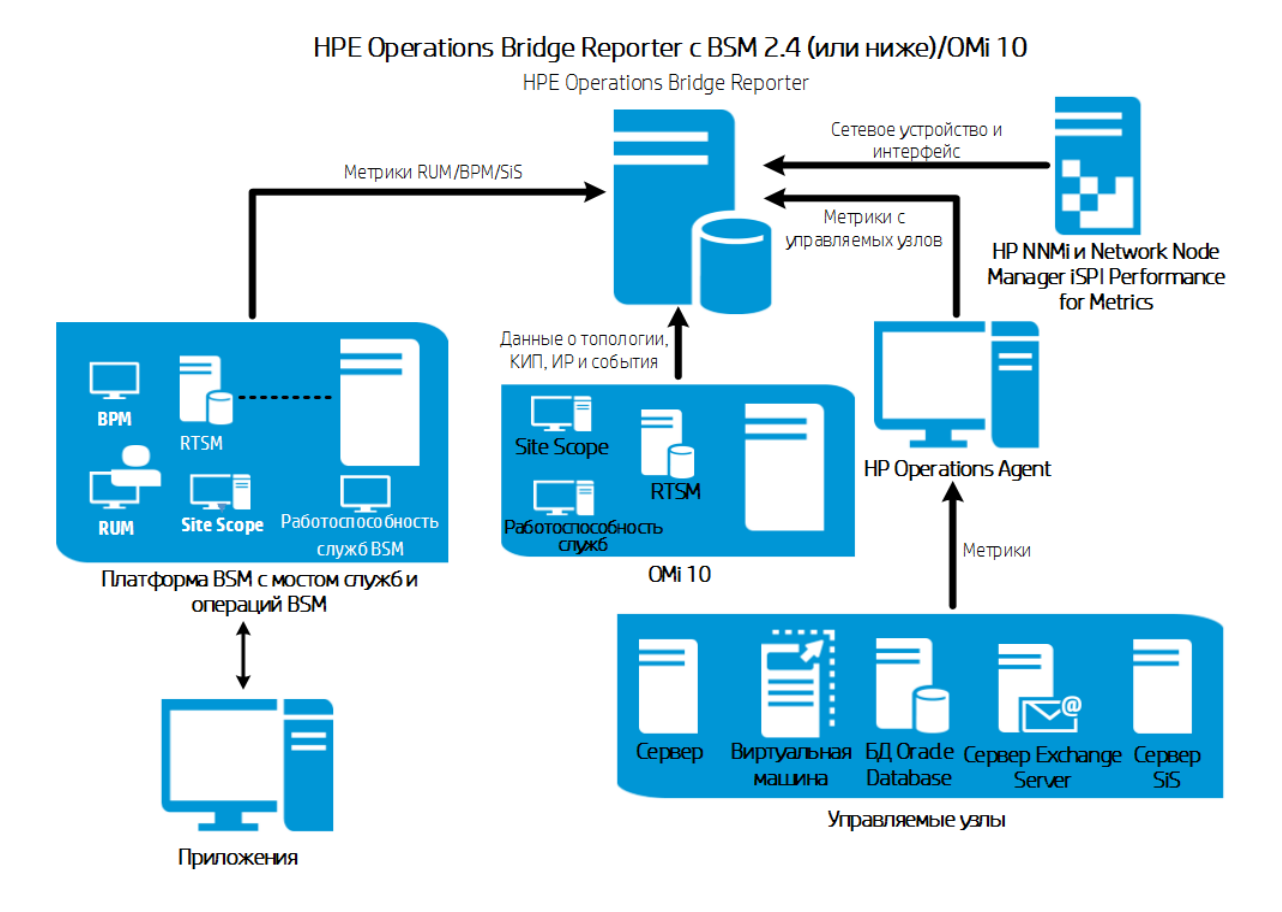

На следующей схеме изображен поток данных из HP Operations Agent, NNM iSPI Performance for Metrics и данных о топологии из RTSM в среде OMi 10.

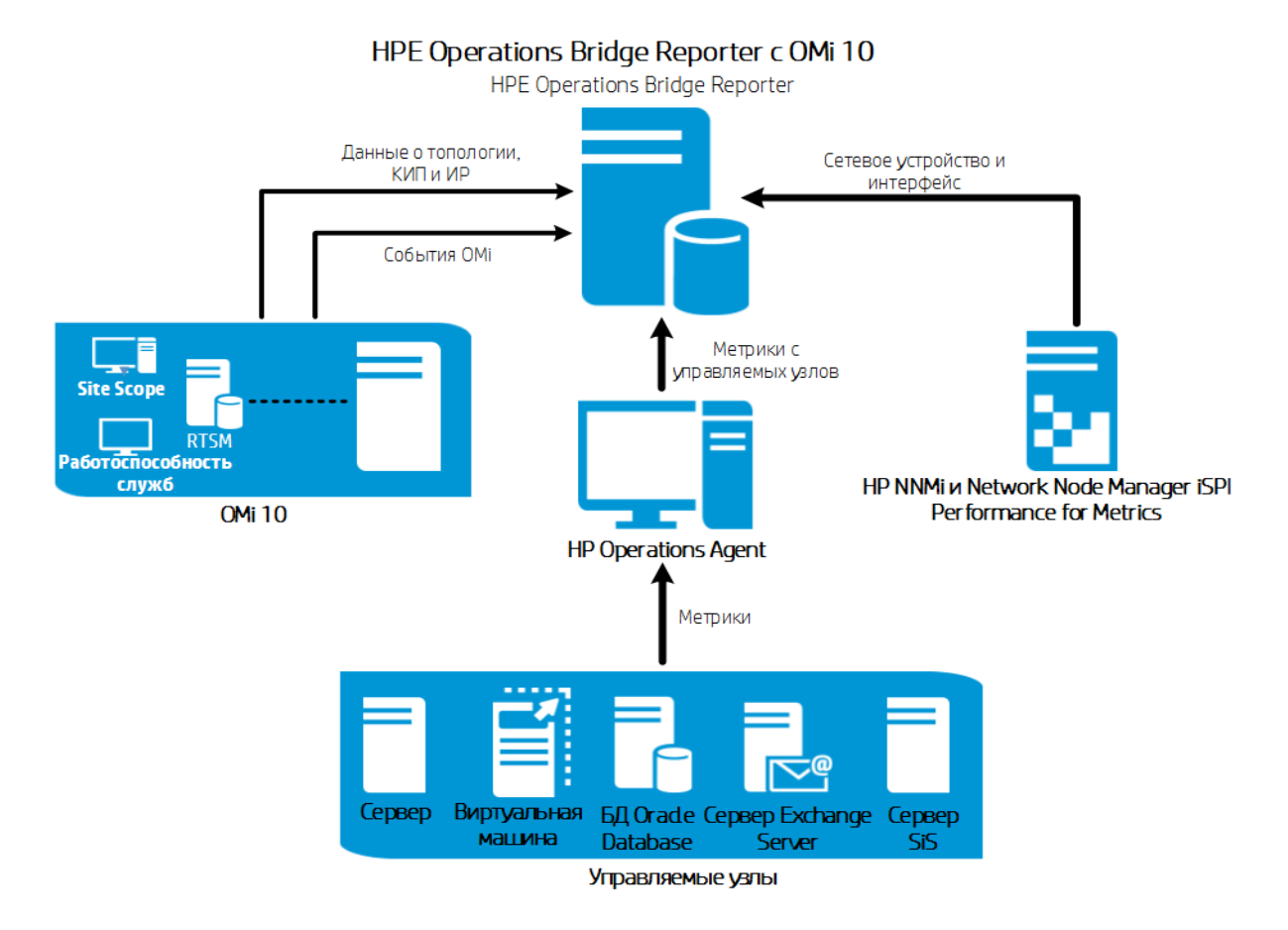

BSM 2.5 (или более поздней версии) и OMi 10 можно настроить как отдельные источники топологии и данных. BSM также можно настроить для синхронизации данных о топологии с системой OMi 10.

При такой конфигурации система OMi 10 предоставляет данные о топологии для всех узлов и данные фактов для операций, событий и КИП. Система BSM предоставляет данные фактов из приложений RUM, BPM и SiteScope, которые она отслеживает напрямую.

### <span id="page-13-0"></span>HP Operations Manager

В этом варианте развертывания источником данных о топологии является группа управляемых узлов, определенных в HPOM и логически сгруппированных для мониторинга операций. Эти логические группы узлов создаются пользователями HPOM для классификации узлов в качестве отдельных организаций или органов, входящих в предприятие. Например, в HPOM можно создать группу **Exchange Servers** и поместить в нее определенные серверы Exchange Server и узлы Active Directory для создания отчетов и мониторинга. Группы узлов HPOM используются в HPE OBR для создания отчетов о топологии.

HPE OBR можно настроить для сбора данных непосредственно из NNMi и NNM iSPI Performance for Metrics. Доступ к отчетам о производительности сети можно получить в зависимости от компонентов и интерфейсов, имеющихся в ИТ-среде.

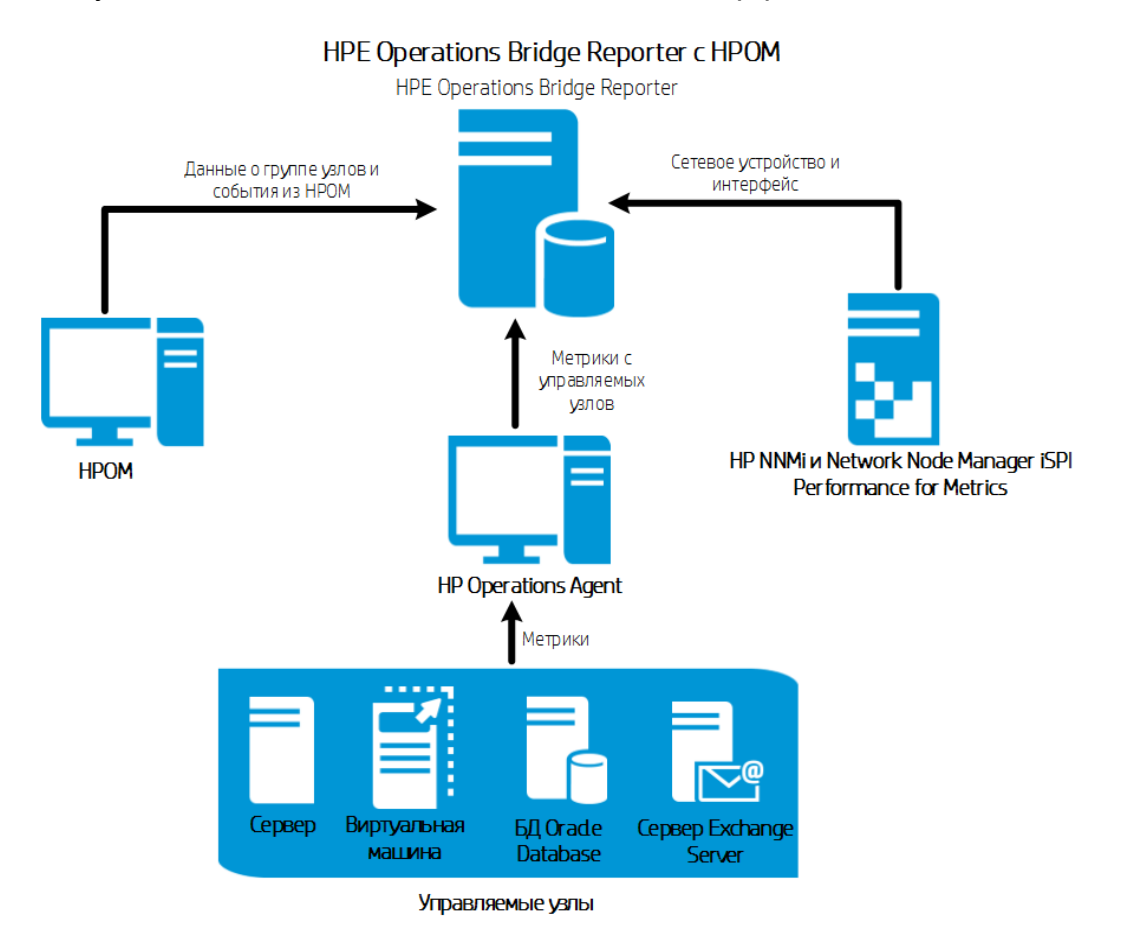

### <span id="page-14-0"></span>VMware vCenter

VMware vCenter — это распределенное клиент-серверное программное решение, обеспечивающее централизованную и гибкую платформу управления виртуальной инфраструктурой важнейших корпоративных систем. VMware vCenter осуществляет централизованный мониторинг производительности и событий и обеспечивает повышенный уровень видимости виртуальной среды, тем самым помогая ИТ-администраторам без труда управлять средой.

В сценарии развертывания VMware vCenter сервер VMware vCenter является источником данных о топологии для HPE OBR.

HPE OBR можно настроить для сбора данных непосредственно из NNMi и NNM iSPI Performance for Metrics. Доступ к отчетам о производительности сети можно получить в зависимости от компонентов и интерфейсов, имеющихся в ИТ-среде.

**Примечание.** Для VMware рекомендуется установить уровень ведения

журнала статистики, равный 2. Однако если установлен уровень ведения журнала, равный 1, некоторые метрики уровня 2 могут быть недоступны в отчетах HPE OBR. Сведения об уровнях ведения журнала и соответствующих метриках см. по следующему URL-адресу:

https://communities.vmware.com/docs/DOC-5600

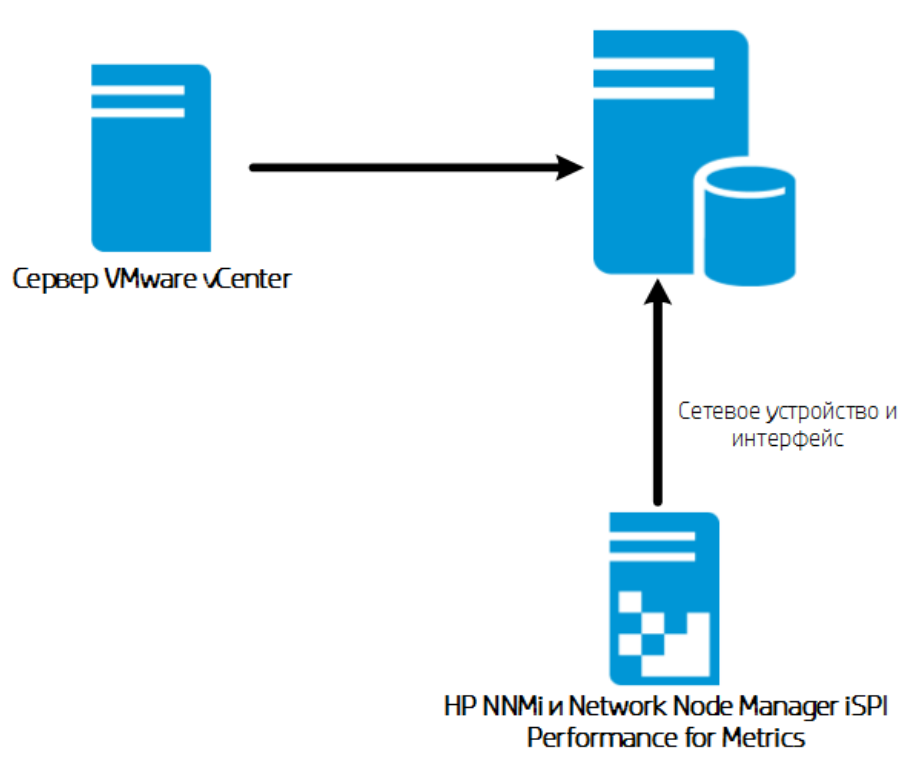

### **HPE Operations Bridge Reporter**

## <span id="page-15-0"></span>Другие развертывания

В дополнение к базовым сценариям развертывания можно самостоятельно осуществлять сбор данных (независимо от настроенного источника топологии) из следующих источников.

• Развертывание с NNMi

HPE OBR интегрируется с приложением HP Network Node Manager і (NNMi) и интеллектуальным подключаемым модулем NNM iSPI Performance for Metrics и напрямую собирает из них хронологические данные сети для узлов сети. HPE OBR поддерживает сбор данных сети путем расширения функциональных возможностей сборщика базы данных. Пакеты содержимого «Сеть», «Работоспособность сетевых компонентов» и «Работоспособность сетевых интерфейсов» определяют списки метрик или данных фактов, которые приложение HPE OBR должно собирать из каждого из этих источников данных.

Соответствующие данные измерений собираются из источника топологии RTSM или HPOM в зависимости от сценария развертывания. Если приложение NNMi интегрировано с BSM/OMi RTSM, следует использовать компонент пакета содержимого **NetworkPerf\_ETL\_PerfiSPI\_RTSM**. В противном случае используется компонент пакета содержимого **NetworkPerf\_ETL\_PerfiSPI\_ NonRTSM**.

• Развертывание с универсальной базой данных

HPE OBR включает драйверы JDBC (Java Database Connectivity) для подключения к базам данных Oracle, Microsoft SQL и Vertica. Драйверы JDBC или другие базы данных можно настроить в HPE OBR. Среда разработки содержимого (CDE — Content Development Environment) и конструктор содержимого (Content Designer) в HPE OBR позволяют создавать содержимое и формировать отчеты на основе данных из других баз данных.

• Развертывание с другими приложениями с использованием CSV

HPE OBR также собирает данные из набора файлов данных с разделителямизапятыми (CSV-файлов). Формат CSV-файла определен в пакете содержимого Domain. Среда разработки содержимого позволяет создавать содержимое и формировать отчеты на основе данных из других баз данных.

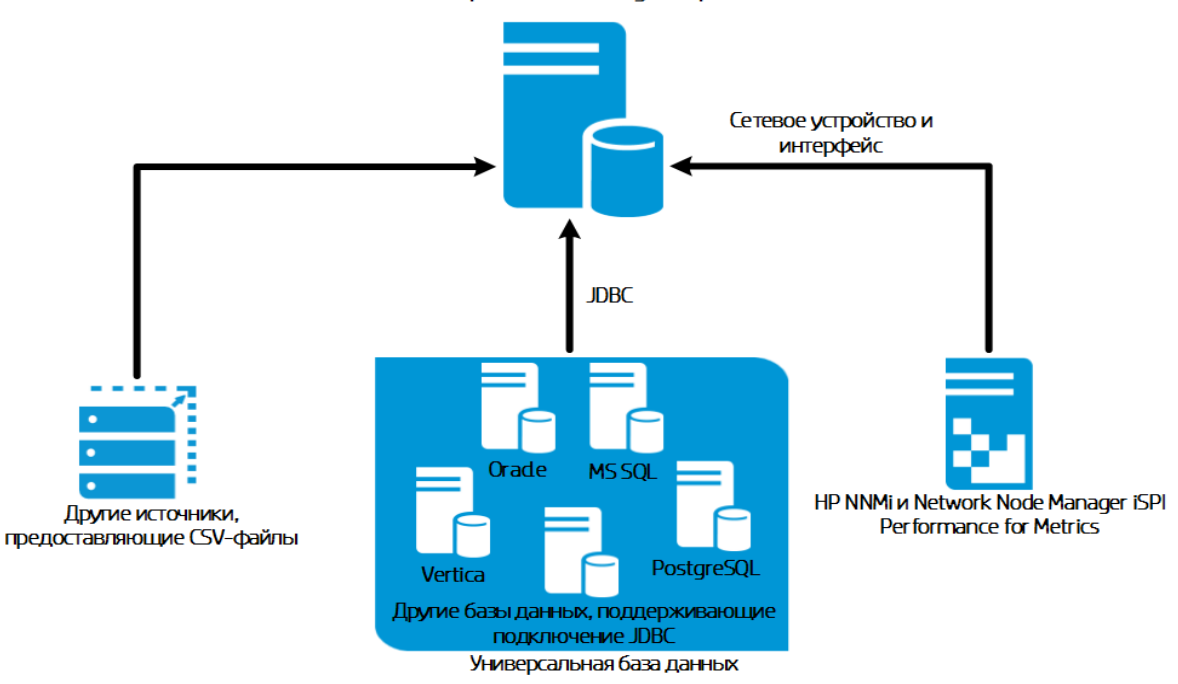

**HPE Operations Bridge Reporter** 

## <span id="page-16-0"></span>Обзор источников данных

HPE OBR осуществляет сбор данных из других продуктов HP для мониторинга, таких как HP SiteScope, HP Operations Agent (OA), HP Operations Manager (OM),

Business Process Management (BPM), Real User Monitoring (RUM), Network Node Manager i (NNMi), VMware vCenter и Operations Management i (OMi).

В зависимости от сценария развертывания и источников топологии, HPE OBR можно настроить для сбора данных их продуктов HP для мониторинга и сторонних источников данных. HPE OBR может создавать отчеты на основе данных, собранных из настроенных источников данных.

HPE OBR также поддерживает создание нового содержимого с помощью среды разработки содержимого (CDE — Content Development Environment). Среда разработки содержимого включает набор инструментов, которые используются в процессе разработки содержимого.

Необходимо запланировать источники данных, из которых HPE OBR будет собирать данные, и составить список пакетов содержимого, которые будут развернуты. Также необходимо запланировать новое пользовательское содержимое и отчеты, которые должны будут генерироваться в зависимости от требований.

# <span id="page-17-0"></span>Определение готовности

На данном этапе необходимо определить готовность продуктов HP для мониторинга, развернутых в среде, перед их интеграцией с HPE OBR. Убедитесь, что HPE OBR поддерживает версии продуктов HP, развернутых в среде.

Дополнительные сведения о версиях, поддерживаемых HPE OBR, см. в *матрице поддержки HPE Operations Bridge Reporter*.

В следующей таблице перечислены проверки готовности, которые необходимо выполнить перед интеграцией с HPE OBR:

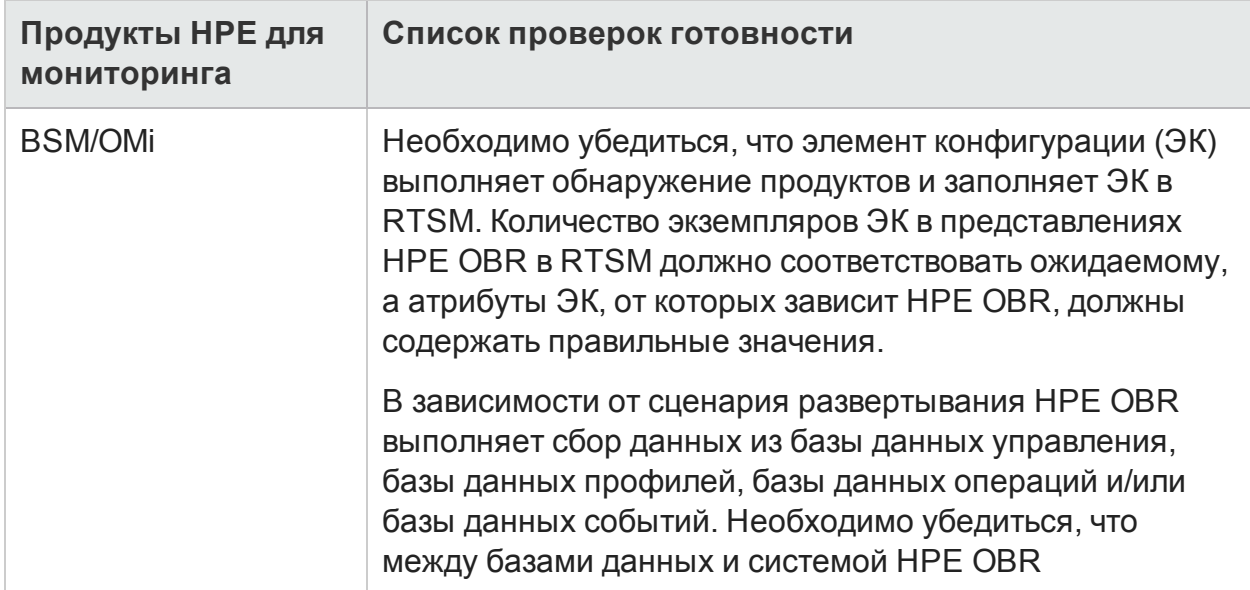

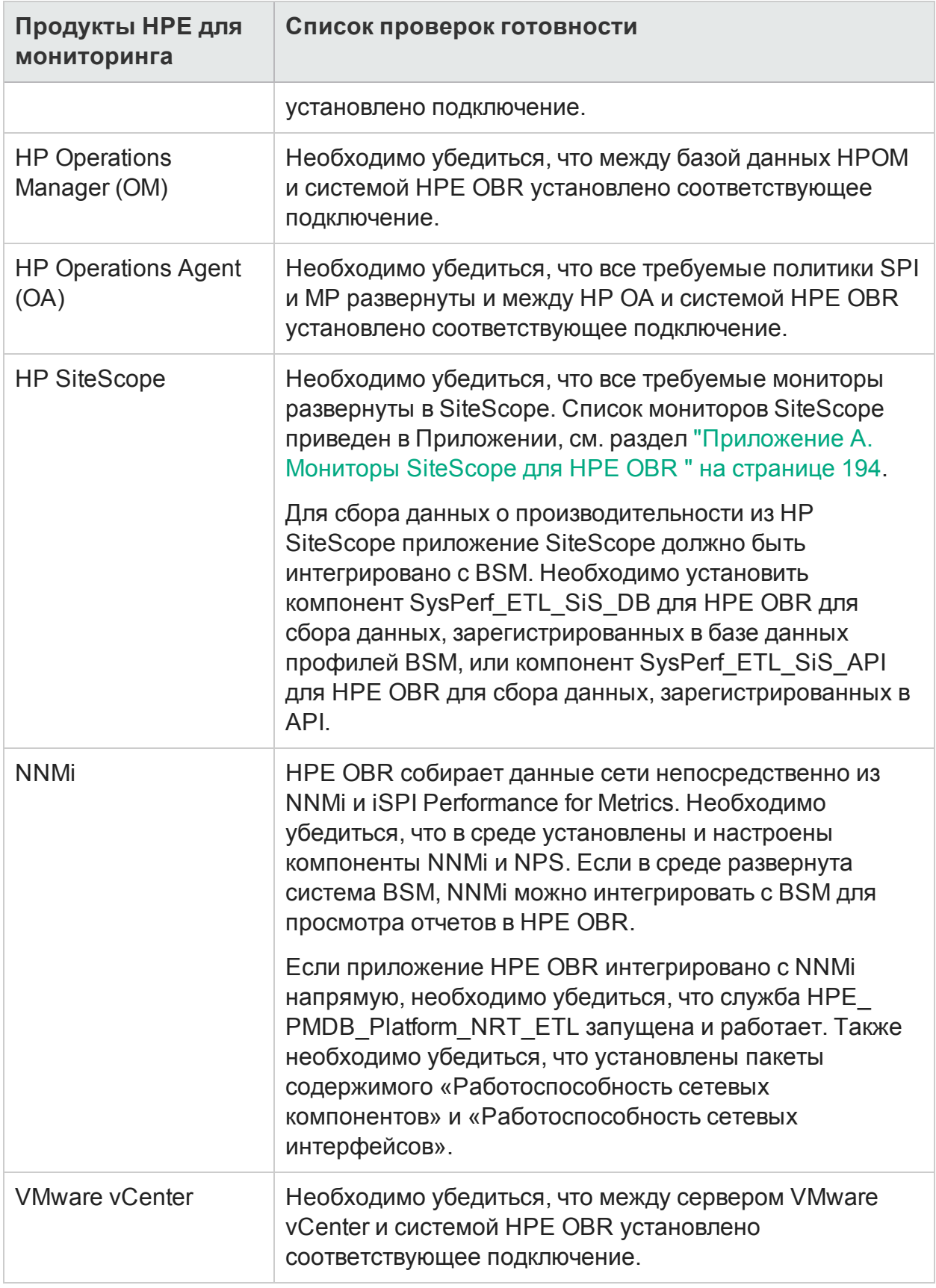

# <span id="page-19-0"></span>Определение ресурсов

Спецификация оборудования для системы HPE OBR зависит от источников данных, по которым должны создаваться отчеты, и размера среды. При увеличении периода хранения данных по умолчанию также необходимо повысить требования к дисковому пространству. Калькулятор ресурсов для HPE OBR определяет спецификации оборудования для системы HPE OBR. При использовании калькулятора ресурсов значения параметров следует определять с учетом дальнейшего роста.

В случае сбоя HPE OBR поддерживает процесс аварийного восстановления системы. Необходимо запланировать резервное копирование данных в системе HPE OBR. Дополнительные сведения см. в *руководстве по аварийному восстановлению HPE Operations Bridge Reporter*.

Все компоненты HPE OBR можно установить в одной системе или в разных системах.

**Примечание.** Для лучшей производительности HPE OBR и BO рекомендуется установить в одной системе, а СУБД Vertica — в другой. Компонент сборщика можно установить в другой системе.

Сведения о масштабировании оборудования, программного обеспечения и баз данных см. в *руководстве по повышению производительности, масштабированию и настройке HPE Operations Bridge Reporter*.

### **Операционные системы и браузеры**

HPE OBR поддерживает операционные системы Windows и Linux. HPE OBR также поддерживает браузеры Internet Explorer, Chrome и Firefox. Необходимо решить, какая операционная система и какой браузер должны использоваться при развертывании HPE OBR. Кроме того, в системе должны быть установлены необходимые пакеты обновления либо RPM-пакеты.

Дополнительные сведения см. в *матрице поддержки HPE Operations Bridge Reporter*.

# <span id="page-19-1"></span>Условия лицензирования HPE OBR

Этот раздел содержит сведения о лицензировании HPE OBR, список используемых лицензий HPE OBR, описание процедур получения ключа бессрочной лицензии и его установки, а также процедуры повторной активации лицензии SAP BusinessObjects.

По умолчанию OBR включает временную лицензию Instant-on, которая действует в течение 60 дней. Чтобы продолжить использование OBR по истечении этого срока, необходимо установить бессрочную лицензию.

Доступны следующие лицензии OBR.

• HPE Operations Bridge Reporter (основная лицензия)

Эта лицензия распространяется на платформу сбора данных. SAP BusinessObjects Enterprise, высокопроизводительную базу данных управления производительностью для хранения и обработки собранных метрик и готовые пакеты содержимого. Также предоставляется право на сбор метрик и составление отчетов по метрикам для 50 узлов.

• Дополнительные пакеты масштабирования по 50 узлов (лицензия на узел)

Узел представляет собой реальную или виртуальную компьютерную систему или устройство (например, принтер, маршрутизатор или мост) в сети либо объект, определенный в пользовательском содержимом (например, экземпляр ПО, порт). Можно добавить дополнительные разрешения на сбор данных и составление отчетов для наращивания решения в соответствии с размером среды.

Получить бессрочную лицензию можно посредством диспетчера лицензий НР или непосредственно из HP Password Center на веб-сайте HP Webware.

Примечание. Если вы получили лицензию на узел, вы также должны получить и установить вместе с ней основную лицензию.

### <span id="page-20-0"></span>Используемые лицензии (LTU)

Таблица 1 содержит сведения обо всех используемых лицензиях (LTU), доступных для HPE OBR.

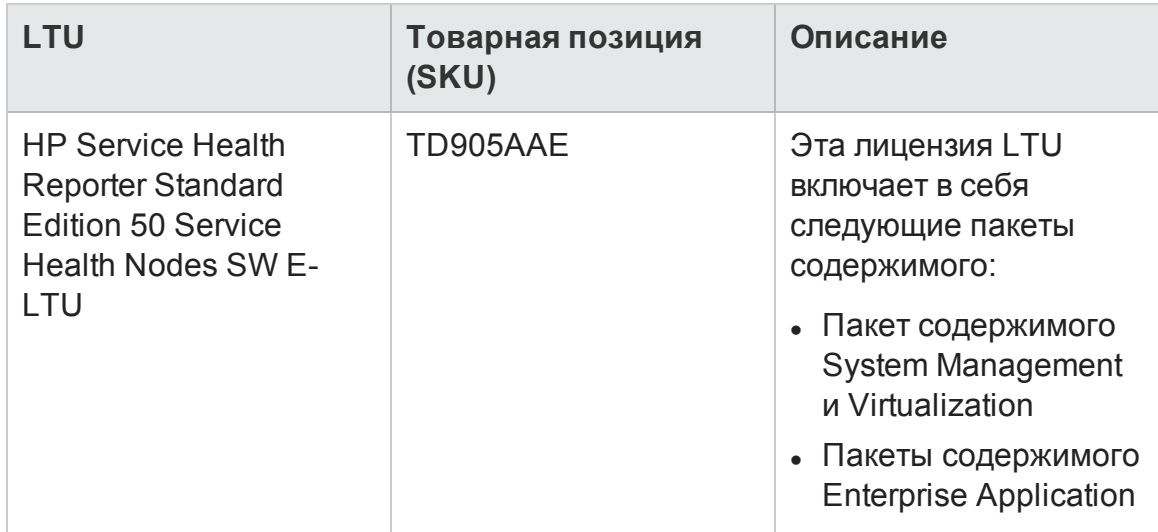

### <span id="page-20-1"></span>Таблица 1. Используемые лицензии (LTU)

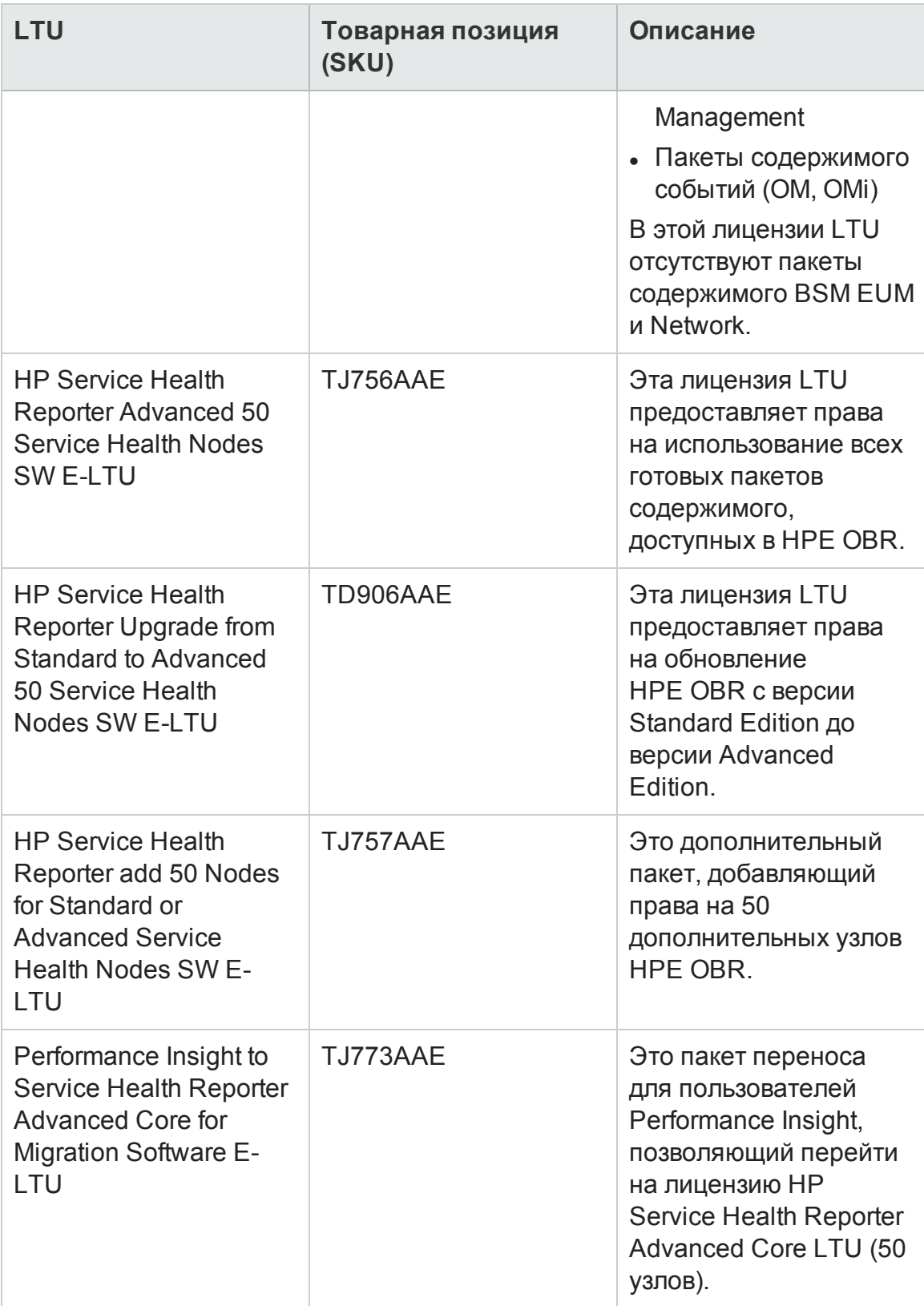

### **Таблица 1. Используемые лицензии (LTU), продолжение**

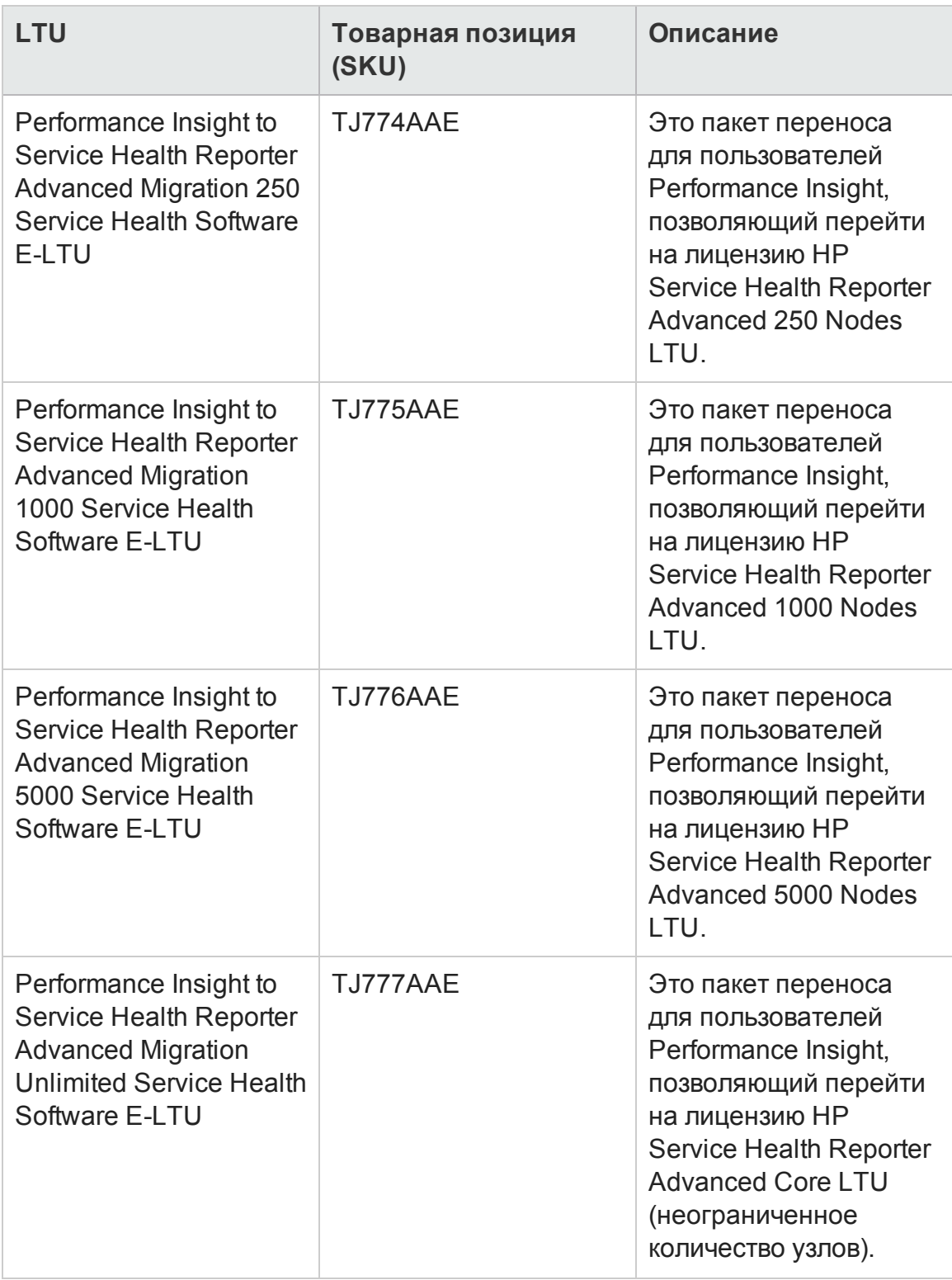

### **Таблица 1. Используемые лицензии (LTU), продолжение**

**Примечание.** Узел представляет собой реальную или виртуальную компьютерную систему или устройство (например, принтер, маршрутизатор или мост) в сети либо объект, определенный в пользовательском содержимом

(например, экземпляр ПО, порт).

Сведения о лицензии на пользовательское содержимое см. в документе НРЕ Operations Bridge Reporter Content Development Guide.

### <span id="page-23-0"></span>Получение ключа бессрочной лицензии

Для получения ключа бессрочной лицензии выполните следующие действия.

1. Запустите административную консоль в веб-браузере по следующему URLадресу:

https://<полное доменное имя сервера OBR>:21412/

где <полное\_доменное\_имя\_сервера\_0BR> - полное доменное имя системы, в которой установлено приложение OBR.

Примечание. По умолчанию для HPE OBR включен протокол HTTPS. Если протокол HTTPS отключен, административную консоль также можно запустить по URL-адресу http://<полное\_доменное\_имя\_сервера\_  $OBR$  : 21411/

- 2. В поле User Name введите имя пользователя, а в поле Password пароль.
- 3. Нажмите кнопку Log On.

Откроется Главная страница.

- 4. Выберите Администрирование > Лицензирование. Откроется страница Лицензирование со сведениями о лицензии HP SH Reporter.
- 5. Щелкните ссылку Запуск HP Password Center. Откроется страница Welcome to HP Licensing.
- 6. Введите значение в поле EON (Entitlement Order Number) or Certificate ID и нажмите кнопку Submit, чтобы активировать новый объем обслуживания, или введите адрес электронной почты в поле email address и нажмите кнопку Submit, чтобы управлять существующим активом.
- 7. Выполните вход в службу HP Passport с ID пользователя и паролем. Если учетной записи в этой службе нет, то ее необходимо создать перед продолжением. Откроется страница HP Software Licensing Portal.
- 8. Чтобы активировать новый объем обслуживания, снова введите значение в поле EON (Entitlement Order Number) or Certificate ID и нажмите кнопку GO. Откроется страница Search Entitlements to Activate.
- 9. Установите флажок и выберите объем обслуживания, который необходимо активировать. Нажмите кнопку Activate. Откроется страница Activate **Entitlement**
- 10. Выберите в раскрывающемся списке значение **Registered Owner** и нажмите кнопку **Search Registered Owner**. Откроется всплывающее окно **Search Registered Owner**.
- 11. Введите свой адрес электронной почты в поле **Email** и нажмите кнопку **Validate**.

**Примечание.** Если ваш адрес электронной почты отсутствует в списке зарегистрированных владельцев, нажмите кнопку **Create a New User**, введите сведения в окне **Add New User** и нажмите кнопку **Save**.

- 12. На странице **Activate Entitlement** введите **Mac Address** в качестве **Target Information** и щелкните **Machine Options** в качестве **Target Name**. Можно ввести новое имя для целевого компьютера или выбрать существующий компьютер. Можно также выбрать несколько компьютеров.
- 13. В таблице **Asset Management** введите требуемое количество в поле **Qty** и нажмите кнопку **Finish**.

Будет автоматически создан ключ лицензии, который отобразится в таблице. Ключ и сертификат будут отправлены на адрес электронной почты зарегистрированного владельца. Объем обслуживания будет активирован.

Щелкните **View Summary**. Откроется всплывающее окно **Target Summary** со сведениями об активированном продукте, именем продукта, количеством и т. д. Нажмите кнопку **Save**.

Можно щелкнуть **Save to File**, чтобы сохранить ключ в виде файла в выбранной папке, или **Email Certificate**, чтобы отправить сертификат по электронной почте.

Щелкните **View Certificate**. Отобразятся сведения о владельце, ключах и транзакции для сертификата.

### <span id="page-24-0"></span>Установка ключа бессрочной лицензии

Чтобы установить бессрочную лицензию, выполните следующие действия.

- 1. Выполните вход в систему HPE OBR от имени того же пользователя, который выполнял установку HPE OBR.
- 2. Откроете командную строку и выполните следующую команду: SHRLicenseManager -install <*путь к файлу лицензии*> где: <путь к файлу лицензии> — путь для сохранения файла лицензии.
- 3. Чтобы получить список установленных лицензий, выполните в командной строке следующую команду:

SHRLicenseManager -list

#### Ниже показан пример списка установленных лицензий.

PID:1502

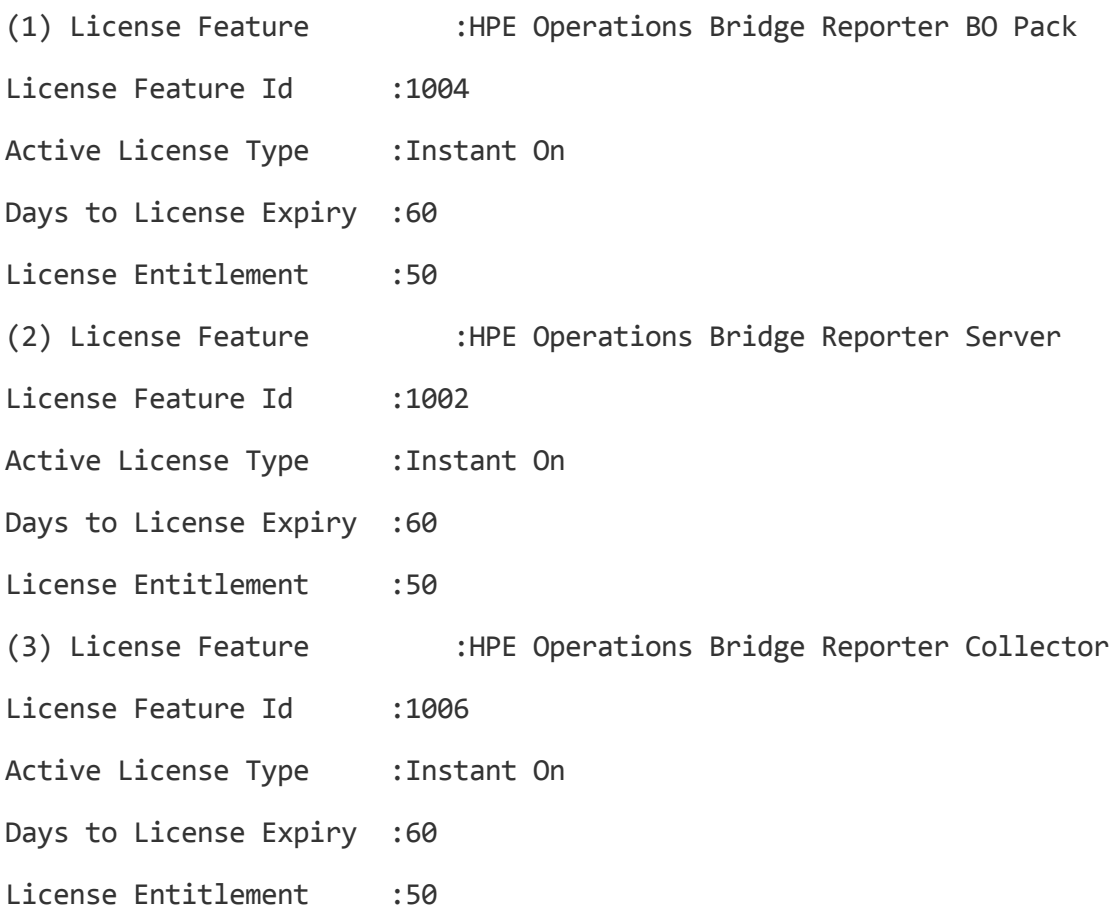

### <span id="page-25-0"></span>Повто р ная активация лицензии SAP BusinessObjects

Лицензия SAP BusinessObjects зависит от действия лицензии OBR. Когда истекает срок действия лицензии OBR, лицензия SAP BusinessObjects автоматически деактивируется, что приводит к отключению всех серверов SAP BusinessObjects. После продления лицензии OBR при обращении к административной консоли OBR автоматически повторно активирует лицензию SAP BusinessObjects. Однако серверы SAP BusinessObjects остаются в отключенном состоянии. Чтобы обеспечить работу SAP BusinessObjects, необходимо вручную включить серверы, выполнив следующие действия.

### **В Windows:**

1. Выполните вход в систему HPE OBR от имени того же пользователя, который выполнял установку HPE OBR.

- 2. Выберите **Пуск > Программы > BusinessObjects XI 4.x > SAP Business Intelligence > Central Configuration Manager**. Откроется окно **Central Configuration Manager**.
- 3. В столбце **Display Name** выберите элемент **Server Intelligence Agent (OBR)**.
- 4. На главной панели инструментов щелкните значок **Manage Servers**. Откроется диалоговое окно **Log On**.
- 5. В списке **System** выберите систему, в которой установлено приложение SAP BusinessObjects.
- 6. Введите учетные данные пользователя в полях **User name** и **Password** для сервера SAP BusinessObjects.

По умолчанию используется имя пользователя **administrator**.

- 7. Нажмите кнопку **Connect**. Откроется окно **Manage Servers**.
- 8. Щелкните значок **Refresh**, чтобы обновить список серверов.
- 9. Нажмите кнопку **Select All**, чтобы выбрать все указанные серверы, а затем щелкните значок **Enable**, чтобы перезапустить серверы.
- 10. Нажмите кнопку **Close**, чтобы закрыть окно.
- 11. Закройте все открытые окна.

### **В Linux:**

1. Выполните вход в **Central Management Console** по следующему URL-адресу:

https://*<полное\_доменное\_имя\_системы>*:8443/CMC

где «полное доменное имя системы> — полное доменное имя системы, в которой установлено приложение SAP BusinessObjects.

**Примечание.** По умолчанию для HPE OBR включен протокол HTTPS. Если протокол HTTPS отключен, CMC также можно запустить по URL-адресу http://*<полное\_доменное\_имя\_системы>*:8080/CMC.

2. Выполните вход от имени пользователя с правами администратора.

Откроется мастер **System Configuration Wizard**. Нажмите кнопку **Close**, чтобы закрыть мастер. Откроется страница **Central Management Console**.

**Примечание.** Если вы не хотите, чтобы мастер **System Configuration Wizard** открывался каждый раз при входе в CMC, установите флажок **Don't show this wizard when cms is started**.

3. Щелкните **Servers** и выберите в меню слева пункт **Servers list**.

4. Чтобы выбрать несколько серверов, удерживайте нажатой клавишу **Shift** или **Ctrl**.

5. Щелкните правой кнопкой мыши выбранную группу серверов и выберите команду **Enable Server**.

**Примечание.** Если список серверов занимает две страницы, перейдите на вторую страницу, чтобы включить все серверы.

**Примечание.** Если серверы SAP BusinessObjects не включаются, перезапустите службу HPE\_PMDB\_Platform\_IM.

# <span id="page-28-0"></span>Часть II. Настр ойка HPE OBR

Этот раздел содержит сведения о настройке после установки и других процедурах настройки источников данных, необходимых для установки HPE OBR.

# <span id="page-29-0"></span>Глава 2. Пошаговая настройка или настройка после установки

Этот раздел содержит подразделы, в которых описываются задачи для выполнения пошаговой настройки или настройки HPE OBR после установки.

После установки HPE OBR запустите административную консоль для выполнения настройки после установки. Административная консоль позволяет настроить систему HPE OBR для сбора требуемых данных, управления платформой и установки пакетов содержимого. Мастер настройки открывается при первом входе в административную консоль или в том случае, если в настройка после установки не была завершена во время предыдущего сеанса. С помощью мастера настройки можно завершить настройку после установки системы HPE OBR. Можно также настроить источник топологии, сборщики и базы данных HPE OBR. После выполнения задач в мастере настройки откроется страница диспетчера развертывания.

Если выполнены не все задачи пошаговой настройки или настройки после установки, можно открыть страницу **Ожидающие задачи настройки**, чтобы настроить или установить оставшиеся пакеты, как описано в разделе ["Глава](#page-115-0) 7. [Ожидающие](#page-115-0) задачи настройки" на странице 116. Если необходимо установить дополнительные пакеты содержимого или настроить источник данных, см. раздел "Глава 5. Установка и удаление пакетов [содержимого"](#page-89-0) на странице 90 или ["Глава](#page-96-0) 6. [Настройка](#page-96-0) источника данных" на странице 97 соответственно.

Можно сменить пароль по умолчанию для администратора. Описание процедуры смены пароля до выполнения настройки после установки см. в разделе ["Глава](#page-153-0) 15. Смена пароля по умолчанию для [администратора"](#page-153-0) на странице 154. Пароль администратора можно сменить и на более позднем этапе. Описание процедуры смены пароля на более позднем этапе см. в разделе "Глава 16. Смена [пароля](#page-155-0) для [администратора"](#page-155-0) на странице 156.

**Примечание.** По соображениям безопасности рекомендуется сменить пароль по умолчанию для администратора до выполнения настройки после установки.

**Примечание.** Все задачи настройки, описанные в этой главе, необходимо выполнить сразу после установки HPE OBR, но до установки пакетов содержимого посредством диспетчера развертывания.

Следующая блок-схема позволяет получить общее представление о задачах пошаговой настройки или настройки после установки для HPE OBR, при условии что HPE OBR и база данных Vertica установлены в одной системе.

Примечание. Если HPE OBR и база данных Vertica установлены в разных системах, до выполнения задач пошаговой настройки или настройки после установки выполните процедуру, описанную в разделе "Создание схемы для удаленной базы данных Vertica" на странице 36.

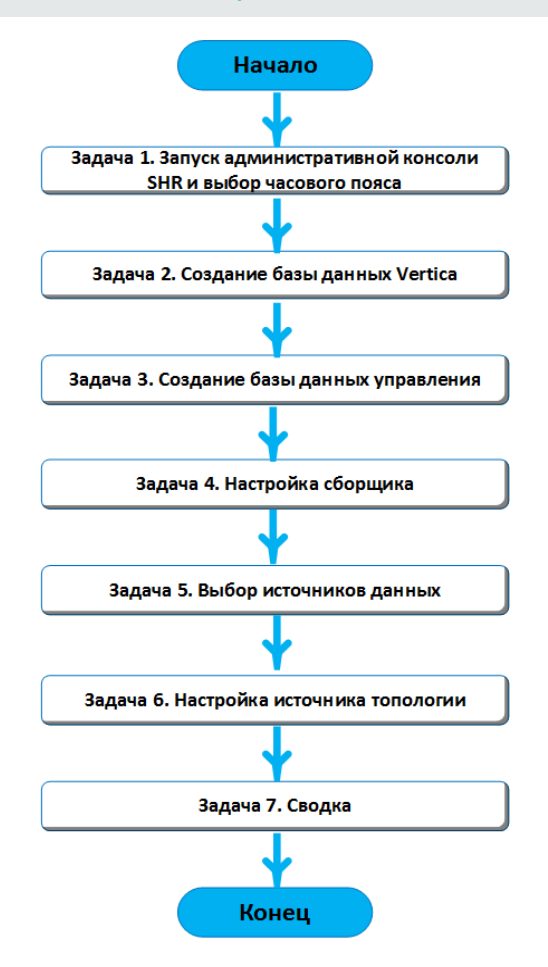

# <span id="page-30-0"></span>Задача 1. Запуск административной консоли

1. Запустите административную консоль в веб-браузере по следующему URLадресу.

https://<полное доменное имя сервера OBR>:21412/

Примечание. По умолчанию для HPE OBR включен протокол HTTPS. Если протокол HTTPS отключен, административную консоль также можно запустить по URL-адресу http://<полное\_доменное\_имя\_сервера\_

#### OBR>:21411/.

Откроется страница входа в Административная консоль HPE Operations Bridge Reporter.

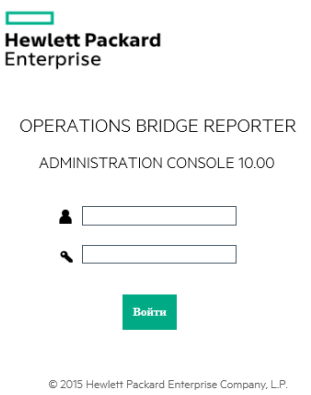

2. Введите имя пользователя и пароль и нажмите кнопку **Войти** для продолжения. По умолчанию используется пароль **1ShrAdmin**.

**Примечание.** Для HPE OBR рекомендуется сменить пароль по умолчанию.

Описание процедуры смены пароля по умолчанию для учетной записи администратора при первом входе в административную консоль см. в разделе Change the Default Password for [Administrator](#page-153-0) User.

Описание процедуры смены пароля для учетной записи администратора на более позднем этапе см. в разделе Create a Password for the [Administrator](#page-155-0) **[Account](#page-155-0)** 

Откроется страница «Административная консоль».

**Примечание.** Если для доступа к административной консоли используется другая учетная запись пользователя, убедитесь, что она имеет права администратора.

Следующий мастер настройки HPE OBR открывается только в том случае, если не выполнены задачи настройки после установки. Мастер сохраняет состояние сеансов, что позволяет продолжить ранее прерванный сеанс настройки.

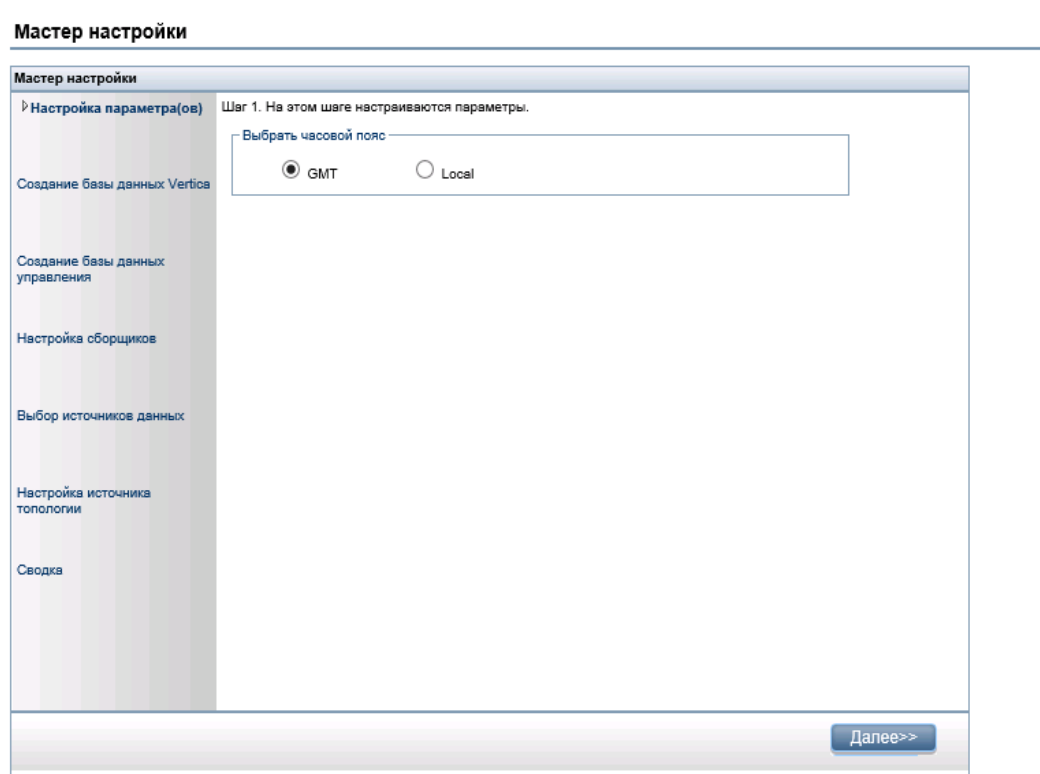

- 3. На странице **Настройка параметра(ов)** выберите часовой пояс (GMT или локальный), в котором будет работать HPE OBR.
	- <sup>l</sup> Чтобы в HPE OBR действовал часовой пояс GMT, выберите вариант **GMT**.
	- Чтобы в HPE OBR действовал часовой пояс локальной системы, выберите вариант **Локальный**.

**Примечание.** Выбранный на этой странице часовой пояс применяется к системе и отчетам HPE OBR, при этом данные времени выполнения для процессов, таких как сбор данных и потоки рабочих процессов, всегда регистрируются по местному времени независимо от выбранного параметра.

<span id="page-32-0"></span>4. Нажмите кнопку **Далее**. Откроется страница **Создание базы данных Vertica**.

# Задача 2. Со здание схемы базы данных Vertica

На странице **Создание базы данных Vertica** укажите учетные данные пользователя базы данных Vertica, а также расположение базы данных Vertica и файлов каталогов.

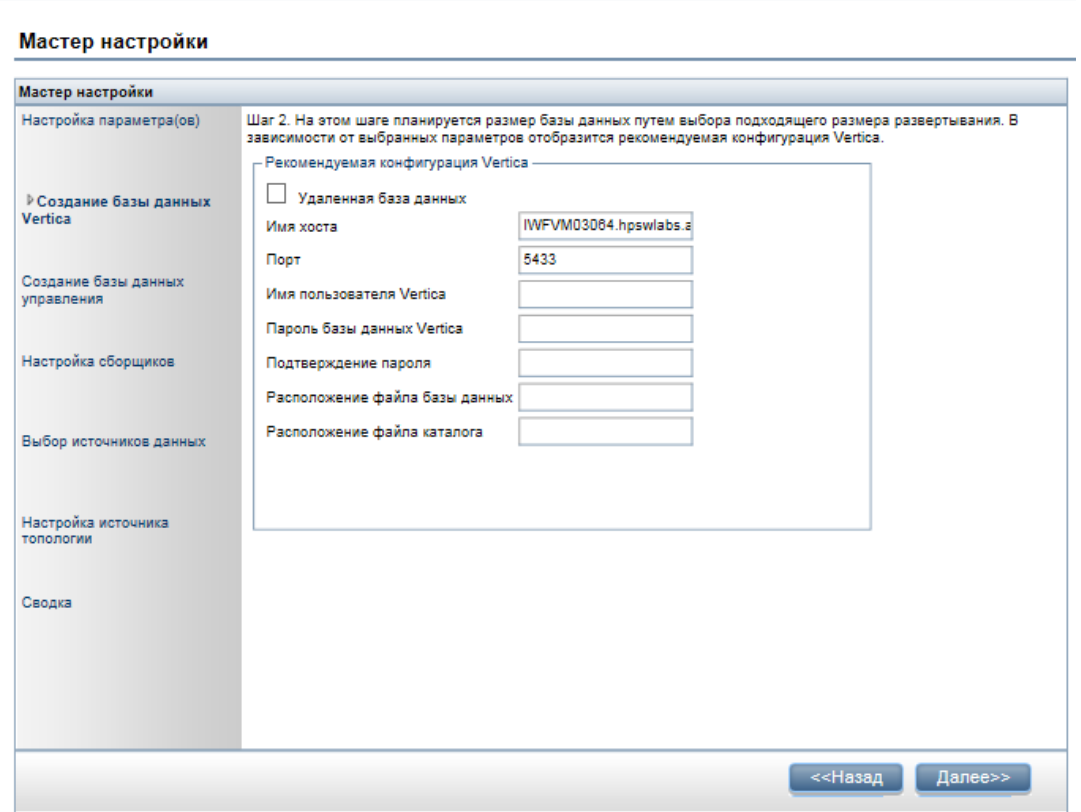

Если база данных Vertica встроена в HPE OBR, выполите задачу, описанную в разделе ["Создание](#page-33-0) схемы для локальной базы данных Vertica" ниже.

Если база данных Vertica расположена удаленно, выполите задачу, описанную в разделе "Создание схемы для [удаленной](#page-35-0) базы данных Vertica" на странице 36.

### <span id="page-33-0"></span>Со здание схемы для локально й базы данных Vertica

Чтобы создать схему для базы данных Vertica, установленной на сервере HPE OBR, выполните следующие действия.

1. На странице **Создание базы данных Vertica** укажите параметры конфигурации базы данных Vertica следующим образом.

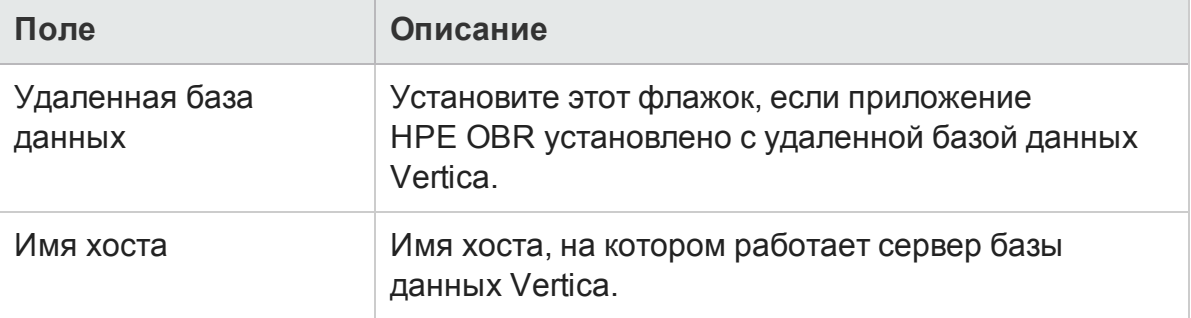

Глава 2. Пошаговая настройка или настройка после установки

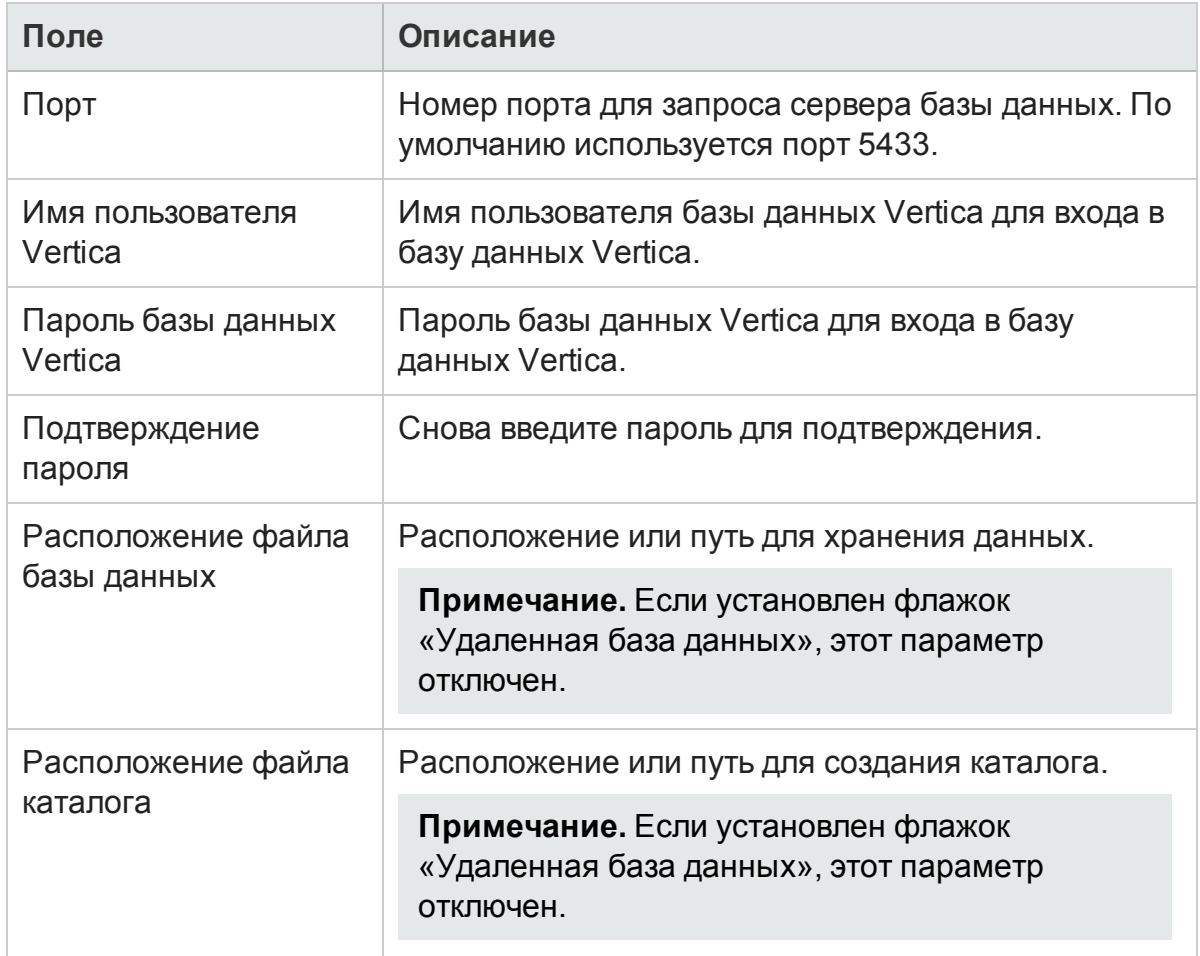

Откроется диалоговое окно подтверждения.

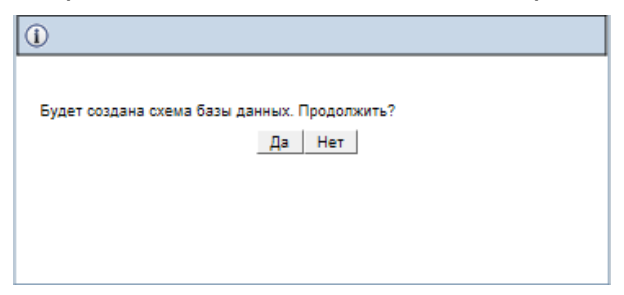

2. Нажмите кнопку **Да**.

Откроется страница **Статус создания схемы**.

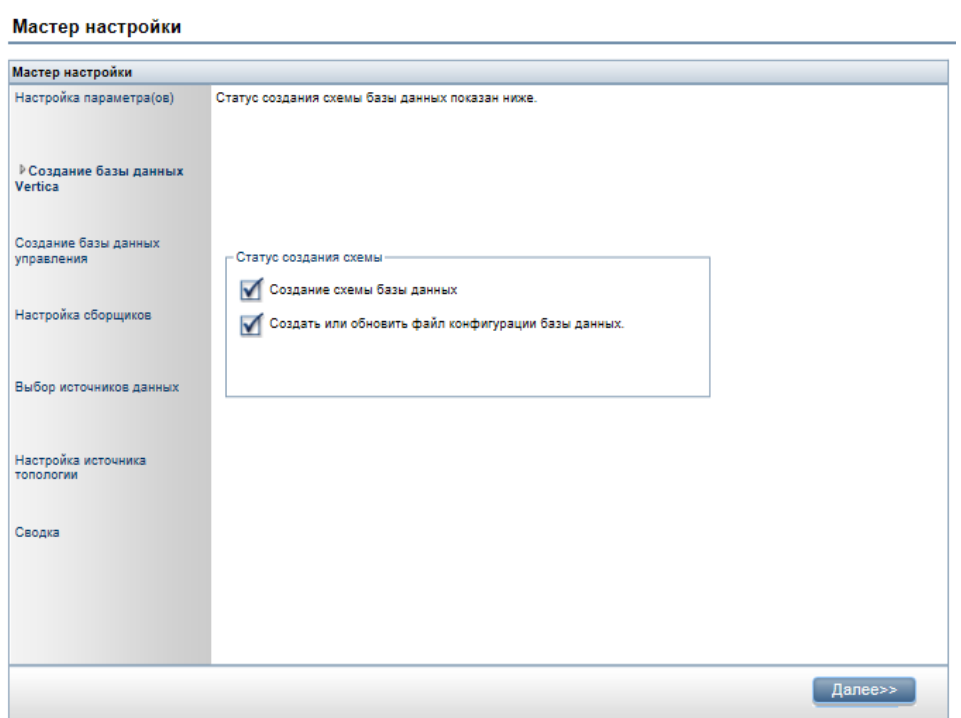

### 3. Нажмите кнопку Далее. Откроется страница Создание базы данных управления.

Примечание. Если страница Создание базы данных управления не откроется даже после нажатия кнопки Далее, обновите содержимое браузера и продолжите выполнение действий после установки.

### <span id="page-35-0"></span>Создание схемы для удаленной базы данных Vertica

Примечание. Если HPE OBR и Vertica установлены в разных системах, базу данных Vertica необходимо создать до выполнения пошаговой настройки или настройки после установки.

Чтобы создать базу данных Vertica в удаленной системе, выполните в интерфейсе командной строки следующий сценарий:

\$PMDB\_HOME/bin/CreateVerticaDatabase.sh <пользователь\_vertica> <napoль> <pacnoложение\_файла\_данных> <pacnoложение\_файла\_каталога>

где: <пользователь\_vertica> — имя пользователя базы данных Vertica;

<пароль> — пароль базы данных Vertica;

<расположение\_файла\_данных> — путь для создания базы данных Vertica;

<расположение\_файла\_каталога> — путь для создания каталога Vertica.
Примечание. Если приложение HPE OBR установлено в Windows, в Windows необходимо настроить DSN для подключения к базе данных Vertica. Описание процедуры настройки DSN в Windows см. в разделе "Глава 13. Настройка DSN в Windows для подключения к базе данных Vertica" на странице 148

# Перезапуск базы данных Vertica

База данных Vertica может не перезапуститься автоматически даже после настройки политики перезапуска, или она может не перезапуститься после непредвиденного или аварийного завершения работы либо сбоя питания.

Чтобы перезапустить базу данных Vertica, выполните следующие действия.

- 1. Войдите в систему, в которой установлена база данных Vertica, от имени пользователя root.
- 2. Запустите в командной строке следующую команду:

su - <имя пользователя Vertica>

где: «имя пользователя Vertica> — имя пользователя базы данных Vertica.

- 3. Введите admintools и нажмите клавишу ВВОД. Отобразится главное меню.
- 4. Выберите Start Database и нажмите кнопку ОК. База данных Vertica будет запущена.

На этапе инициализации нажмите кнопку Да, если появится запрос на запуск с использованием последней удачной конфигурации.

Совет. Если запланирована перезагрузка или завершение работы, обязательно остановите базу данных Vertica.

# Задача 3. Создание учетной записи пользователя базы данных управления

Базой данных управления называется хранилище оперативной обработки транзакций (OLTP), используемое HPE OBR для хранения данных времени выполнения, таких как статус потока заданий по обработке данных, статус измененных таблиц и сведения об источниках данных.

На странице Создание базы данных управления укажите сведения о пользователе для базы данных управления.

## Руководство по настройке Глава 2. Пошаговая настройка или настройка после установки

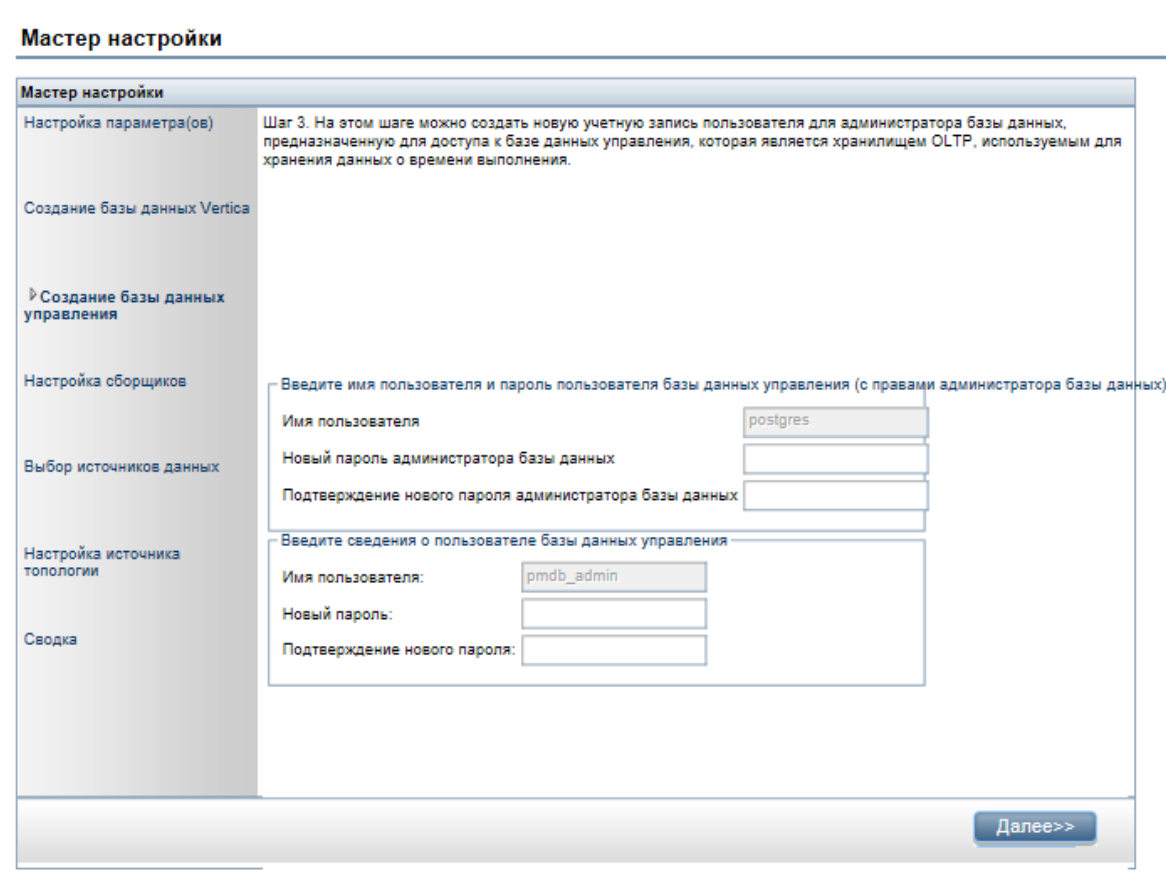

Чтобы создать учетную запись пользователя базы данных управления, выполните следующие действия.

1. В разделе **Введите имя пользователя** и **пароль пользователя базы данных управления (с правами администратора базы данных)** введите следующие значения.

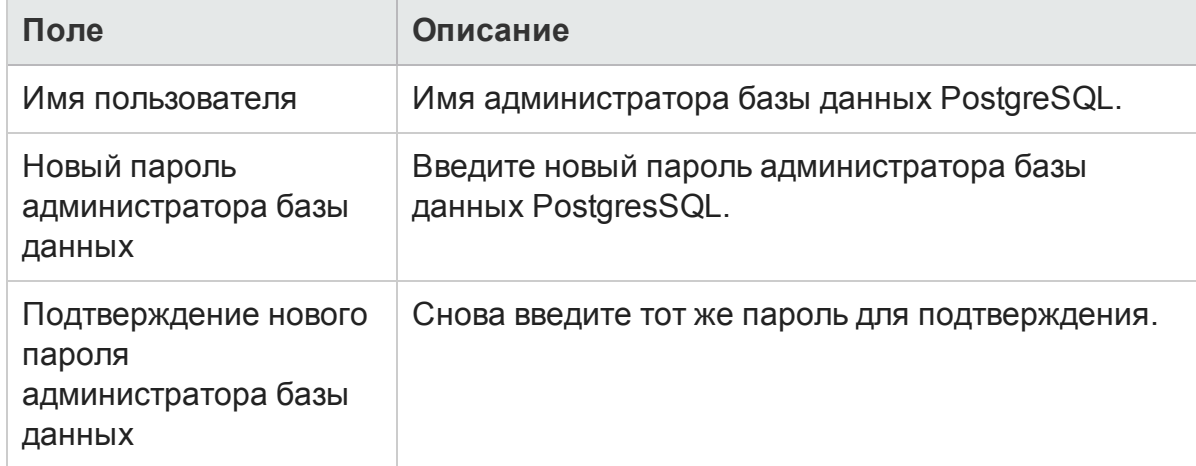

2. Если необходимо изменить пароль пользователя БД управления, в разделе

**Введите сведения о пользователе базы данных управления** введите следующие значения.

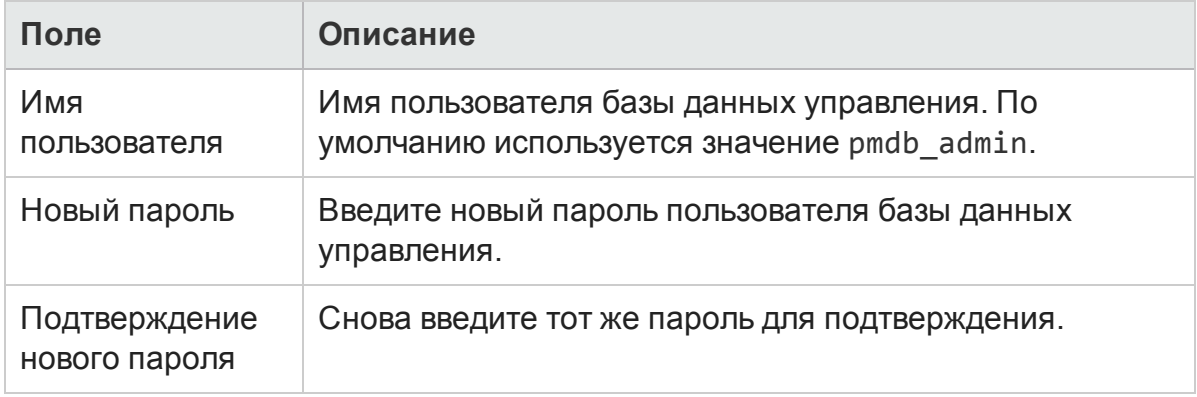

- 3. Нажмите кнопку **Далее**. Откроется страница **Статус создания базы данных управления**.
- 4. Ознакомьтесь с задачами, выполненными в рамках подключения к базе данных, и сведениями о базе данных управления и нажмите кнопку **Далее**. Откроется страница **Настройка сборщиков**.

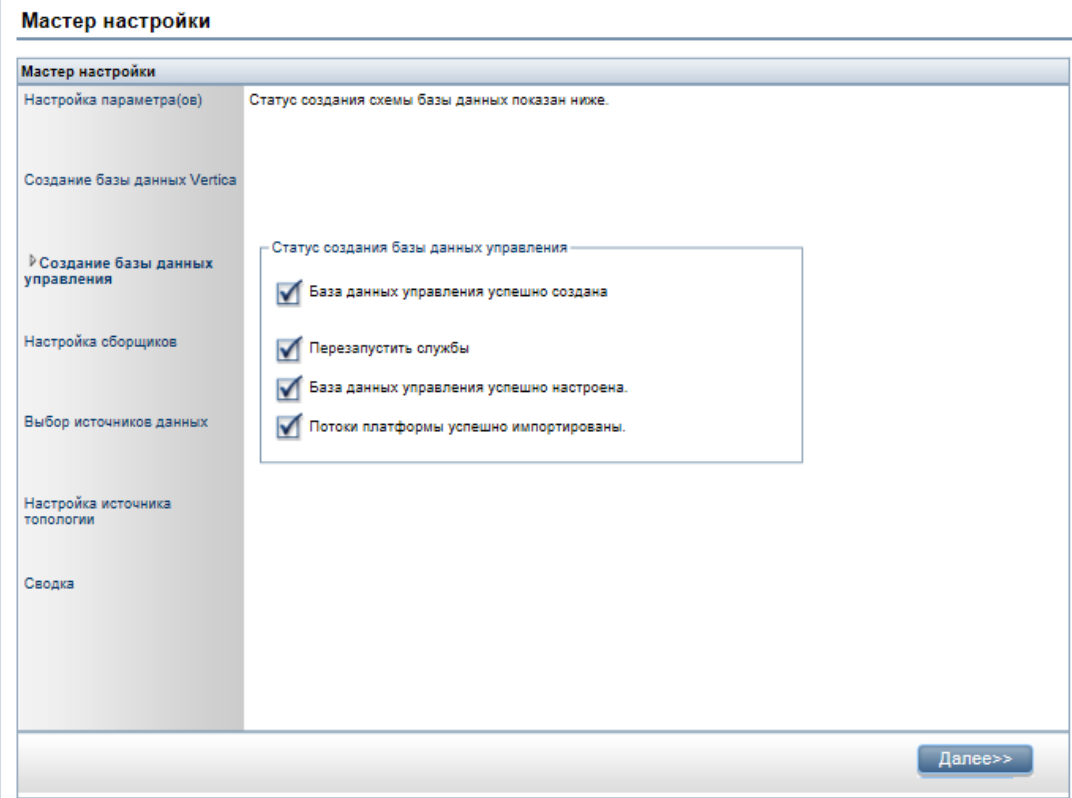

## **Проверка статуса службы HPE\_PMDB\_Platform\_NRT\_ETL**

**Примечание.** Следующую процедуру необходимо выполнить, только если база

данных управления была успешно создана, а служба **HPE\_PMDB\_Platform\_ NRT ETL не запустилась автоматически.** 

При успешном создании базы данных управления служба HPE\_PMDB\_Platform\_ NRT\_ETL запускается автоматически. Если служба не запустилась автоматически, запустите ее вручную.

Чтобы запустить службу **HPE\_PMDB\_Platform\_NRT\_ETL**, выполните следующие действия.

- 1. Выполните вход в систему HPE OBR.
- 2. Запустите службу вручную.

## **В Windows:**

<sup>l</sup> Откройте окно **Службы**, щелкните правой кнопкой мыши службу **HPE\_ PMDB\_Platform\_NRT\_ETL** выберите команду **Запустить**.

## **В Linux:**

• Перейдите в каталог /etc/init.d и выполните следующую команду: service HPE\_PMDB\_Platform\_NRT\_ETL\_start

# Задача 4. Настройка сборщиков, установленных в удаленных систем ах

Перед настройкой сборщика в удаленной системе необходимо выполнить следующую команду.

## **В Windows**:

```
"perl %PMDB_HOME%\bin\scripts\configurePoller.pl <полное имя хоста
системы OBR>"
```
## **В Linux**:

"perl \$PMDB\_HOME/bin/scripts/configurePoller.pl <полное имя хоста системы OBR>"

**Примечание.** Эта команда выполняет обмен сертификатами между системой HPE OBR и системой сборщика, в результате чего между HPE OBR и сборщиком устанавливается канал связи. Один экземпляр сборщика может использовать только один экземпляр HPE OBR. Настройка нескольких экземпляров HPE OBR для одного сборщика не поддерживается.

На странице **Настройка сборщиков** можно создать новый сборщик, удалить существующий сборщик и подключить приложение к существующим сборщикам. Руководство по настройке

Глава 2. Пошаговая настройка или настройка после установки

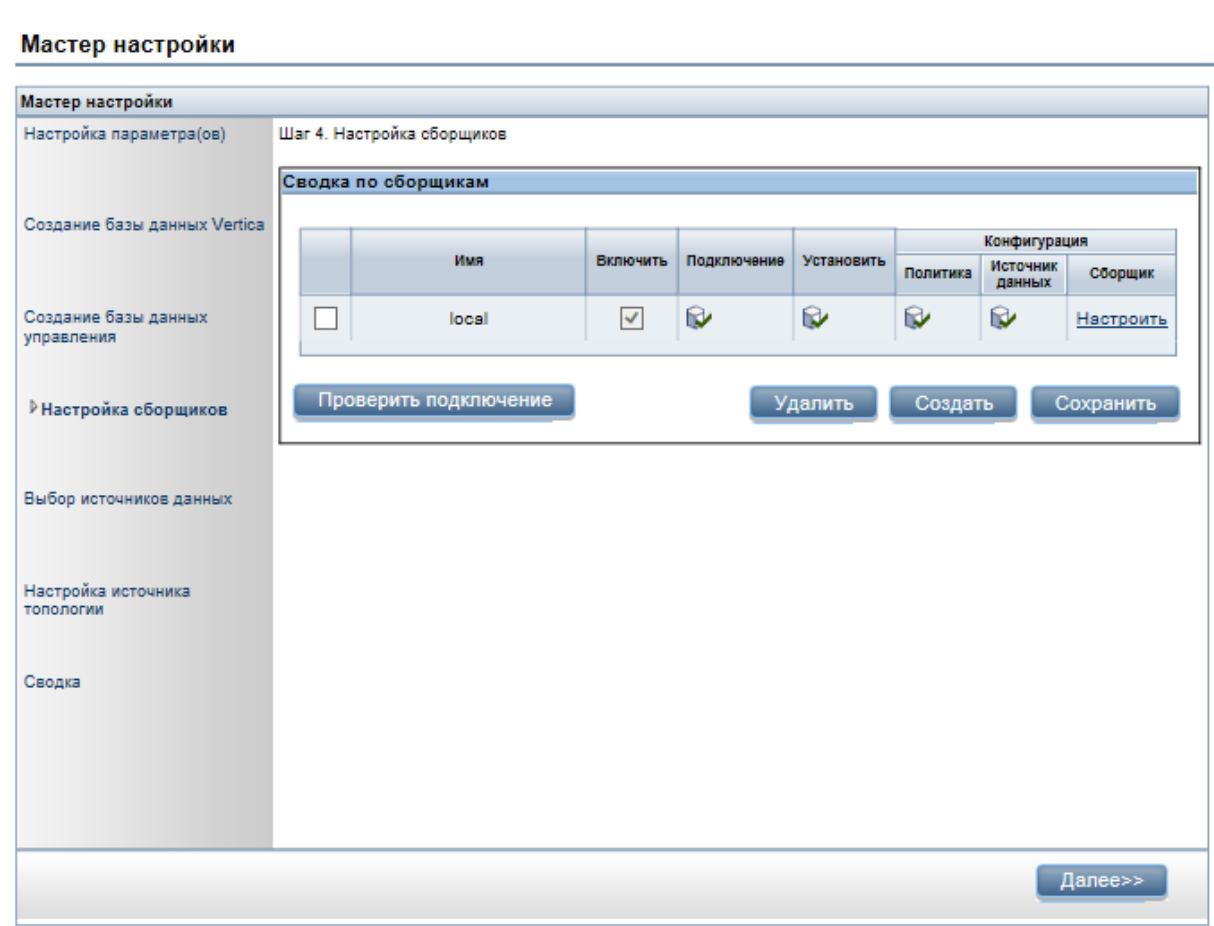

1. На странице **Настройка сборщиков** нажмите кнопку **Создать**.

Откроется раздел **Параметры конфигурации**, в котором следует ввести следующие значения.

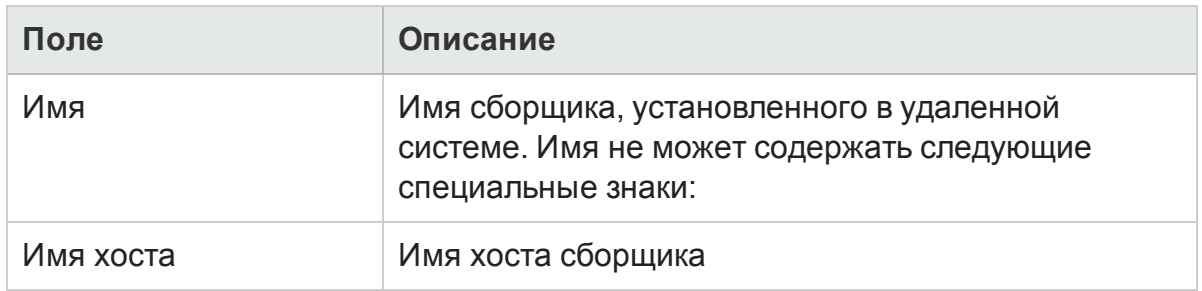

- 2. Нажмите **OK**, чтобы завершить создание сборщика, а затем кнопку **Сохранить**.
- 3. Нажмите кнопку **Проверить подключение**, чтобы проверить статус подключения.

Если отчет о статусе содержит сообщение «Проверка подключения - неудача», выполните следующие действия:

- a. Выполните вход в систему сборщика.
- b. Убедитесь, что служба **HPE\_PMDB\_Platform\_Collection** запущена.

Если служба не запущена, запустите ее вручную.

с. Для запуска службы вручную выполните следующие действия.

#### **B** Windows:

• Откройте окно Службы, щелкните правой кнопкой мыши службу НРЕ **PMDB** Platform Collection и выберите команду Запустить.

**B Linux:** 

- Перейдите в каталог /etc/init.d и выполните следующую команду: service HPE\_PMDB\_Platform\_Collection start
- <span id="page-41-0"></span>4. Нажмите кнопку Далее. Откроется страница Выбор источников данных.

## Задача 5. Выбор источников данных

На странице Выбор источников данных укажите сценарий развертывания, для которого выбираются источники данных и другие параметры.

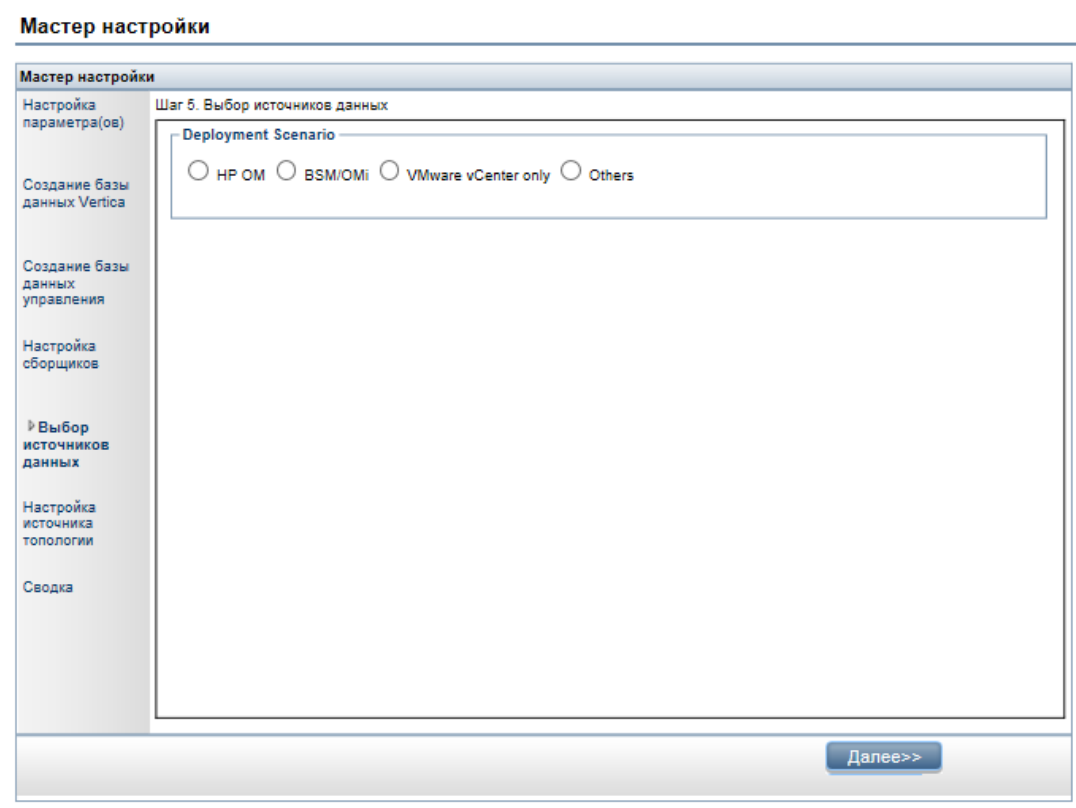

В разделе Сценарий развертывания выберите один из вариантов: НР ОМ. BSM/OMi, Только VMWare vCenter или Другие.

В следующей таблице перечислены области, которые могут отслеживаться при каждом сценарии развертывания.

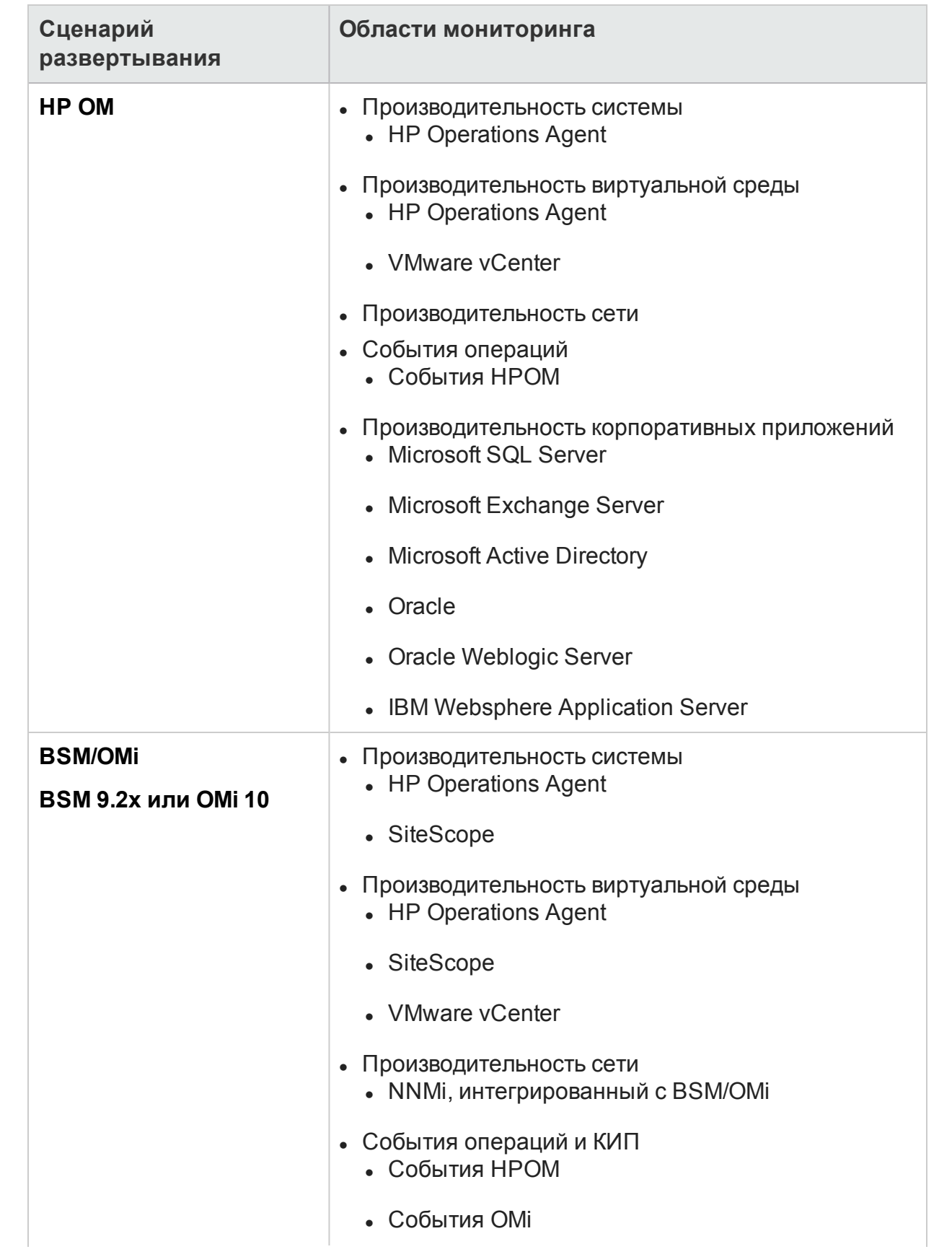

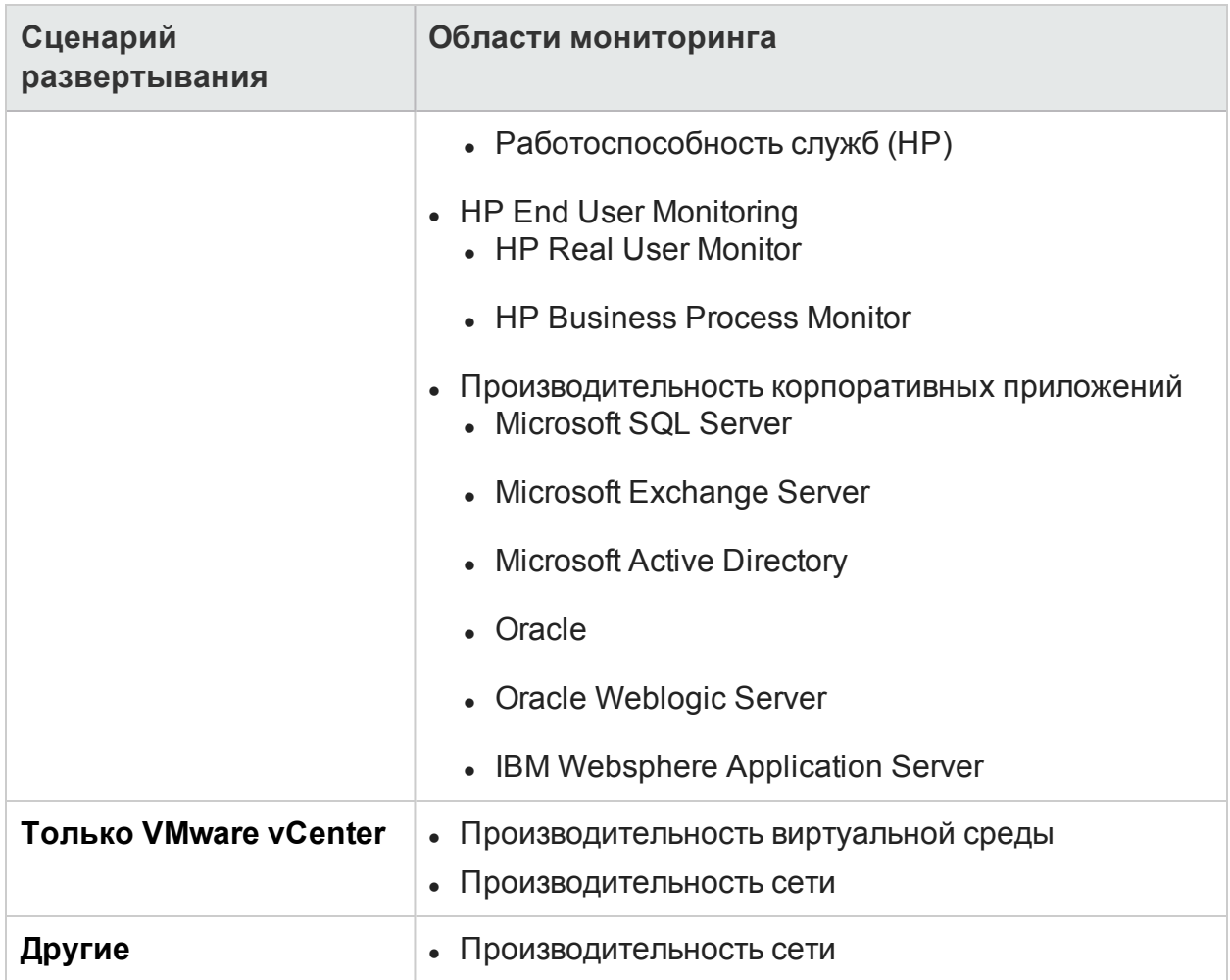

## <span id="page-43-0"></span>Источники данных для сценария развертывания НРОМ

Чтобы собирать данные для НРОМ, выполните следующие действия.

1. В разделе **Сценарий развертывания** выберите **HP OM**.

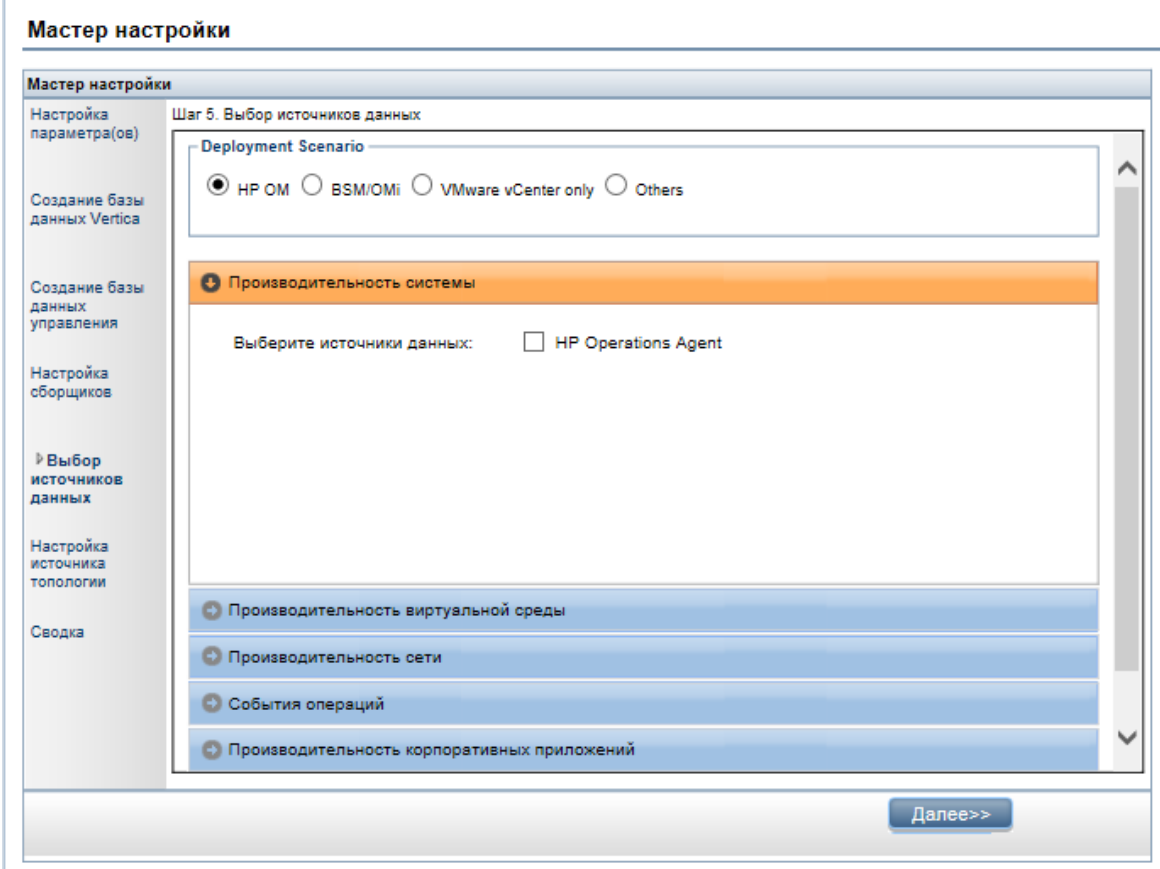

- 2. В разделе **Производительность системы** выберите **HP Operations Agent**.
- 3. *(Необязательно)*. В разделе **Производительность виртуальной среды** выберите источник данных для виртуальной среды.
- 4. *(Необязательно)*. В разделе **Производительность сети** выберите **NNMi, интегрированный с BSM/OMi**, если компоненты NNMi и NNMi SPI Performance доступны в среде.
- 5. В разделе **События операций** выберите **События HPOM** для событий.
- 6. В разделе **Производительность корпоративных приложений** выберите источник данных для интеллектуального подключаемого модуля, отслеживаемого HPOM.

**Примечание.** Если вы выберете Microsoft Exchange Server, появится раздел **Выберите версию MS Exchange Server**. Выберите версию Exchange Server.

- 7. Нажмите кнопку **Сохранить**. Откроется сводка выбранных элементов.
- 8. Нажмите кнопку **Далее**. Откроется страница **Настройка источника топологии**.

## <span id="page-45-0"></span>Источники данных для сценария развертывания BSM или **OMi**

В HPE OBR необходимо настроить следующие сборщики данных.

- Сборщик базы данных для сбора хронологических данных мониторинга искусственных транзакций (BPM) и мониторинга реальных пользователей (RUM) из базы данных BSM. Он также собирает события, сообщения, данные о доступности и ключевые индикаторы производительности из баз данных источников данных, таких как база данных профилей, базы данных НРОМ и НР OMi.
- Сборщик агента HP Operations Agent для сбора метрик производительности системы и данных, относящихся к приложениям, базам данных и ресурсам системы. Данные собираются агентами HP Operations Agent, которые установлены на управляемых узлах.

Чтобы собирать данные для BSM или OMi, выполните следующие действия.

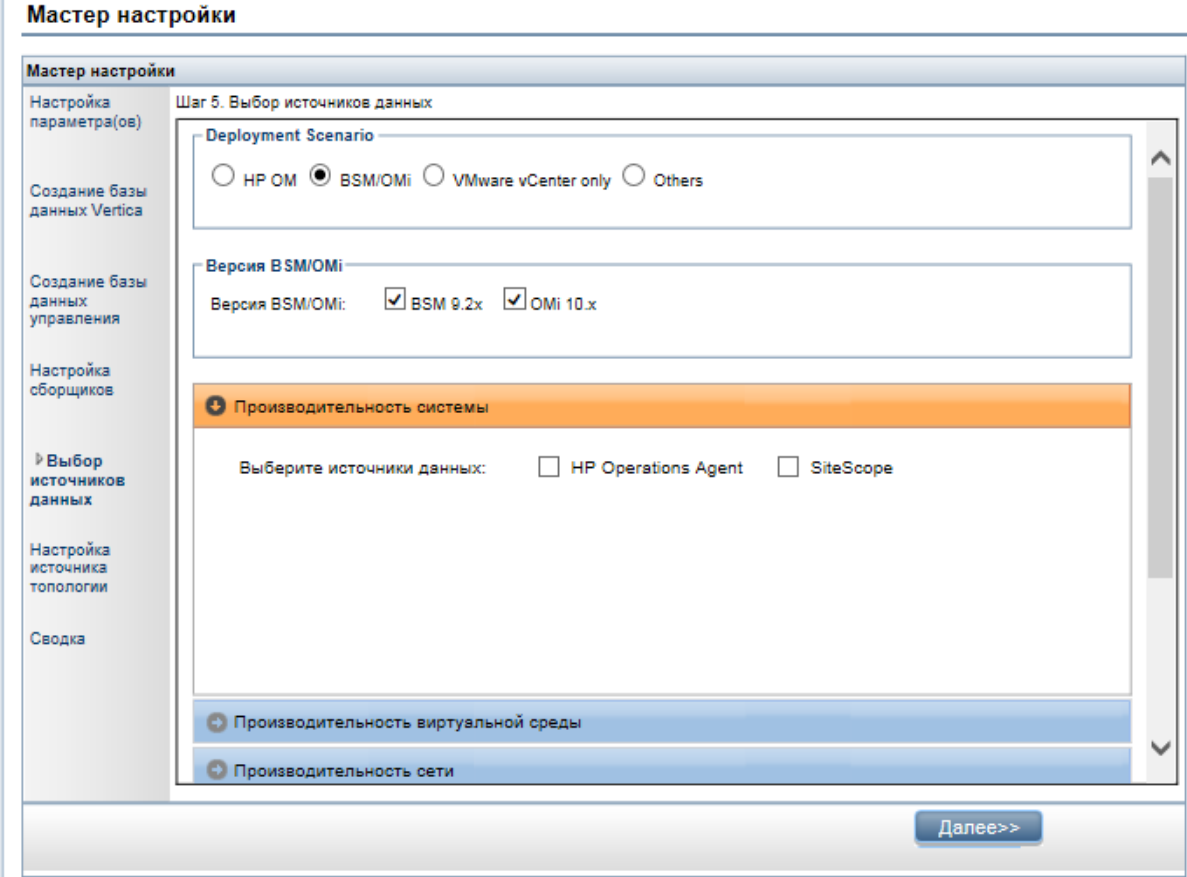

1. В разделе Сценарий развертывания выберите BSM/OMi.

2. В разделе Версия BSM/OMi выберите версию приложения.

Можно выбрать версию **BSM 9.2x** или **OMi 10.x**, или обе версии (**BSM 9.2x** и **OMi 10.x**) вместе. Дополнительные процедуры настройки развертывания с помощью BSM и OMi см. в следующих разделах:

- Источник топологии OMi10 с [интегрированной](#page-47-0) системой BSM
- Источник топологии OMi10 после [обновления](#page-48-0) BSM
- 3. В разделе **Производительность системы** выберите требуемый источник данных для системы.
	- a. Если вы выберете **SiteScope** как источник данных о производительности системы, появится раздел **Канал метрик SiteScope**.
	- b. Вы должны выбрать **БД профилей** или **API прямого доступа** в качестве канала метрик для SiteScope.

**Примечание.** Если SiteScope используется для мониторинга производительности системы или виртуальной среды в OMi 10.x, канал метрик для SiteScope направляется через API прямого доступа.

4. *(Необязательно)*. В разделе **Производительность виртуальной среды** выберите источник данных для виртуальной среды. Выберите технологию для источника данных.

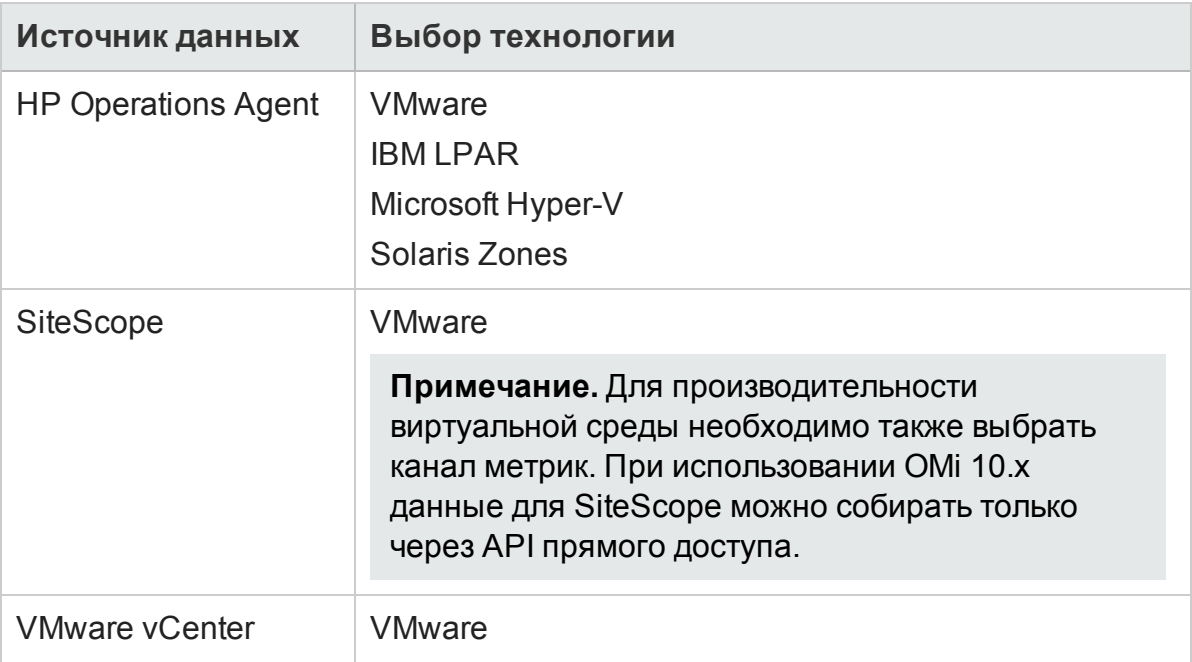

- 5. *(Необязательно)*. В разделе **Производительность сети** выберите **NNMi, интегрированный с BSM/OMi**, если компоненты NNMi и **NNMi SPI Performance** доступны в среде.
- 6. В разделе **События операций и КИП** выберите источники данных для необходимых событий.

7. В разделе **HP End User Monitoring** выберите источник данных для компонентов, отслеживаемых BSM.

**Примечание.** В случае развертывания для OMi 10.x этот параметр отключен.

- 8. В разделе **Производительность корпоративных приложений** выберите источник данных для пакетов управления, отслеживаемых OMi.
- 9. Раздел **Выберите технологию** появляется после выбора необходимого пакета управления. Установите флажок **Пакет управления**.

**Примечание.** Если вы выберете пакет управления Microsoft Exchange Server, откроется раздел **Выберите версию MS Exchange Server**. Выберите версию Exchange Server.

- 10. Нажмите кнопку **Сохранить**. Откроется сводка выбранных элементов.
- 11. Нажмите кнопку **Далее**. Откроется страница **Настройка источника топологии**

<span id="page-47-0"></span>Источник топологии **OMi10** с интегрированной системой BSM

BSM и OMi10 можно настроить как отдельные источники топологии и данных, а можно настроить BSM для синхронизации данных о топологии с системой OMi10.

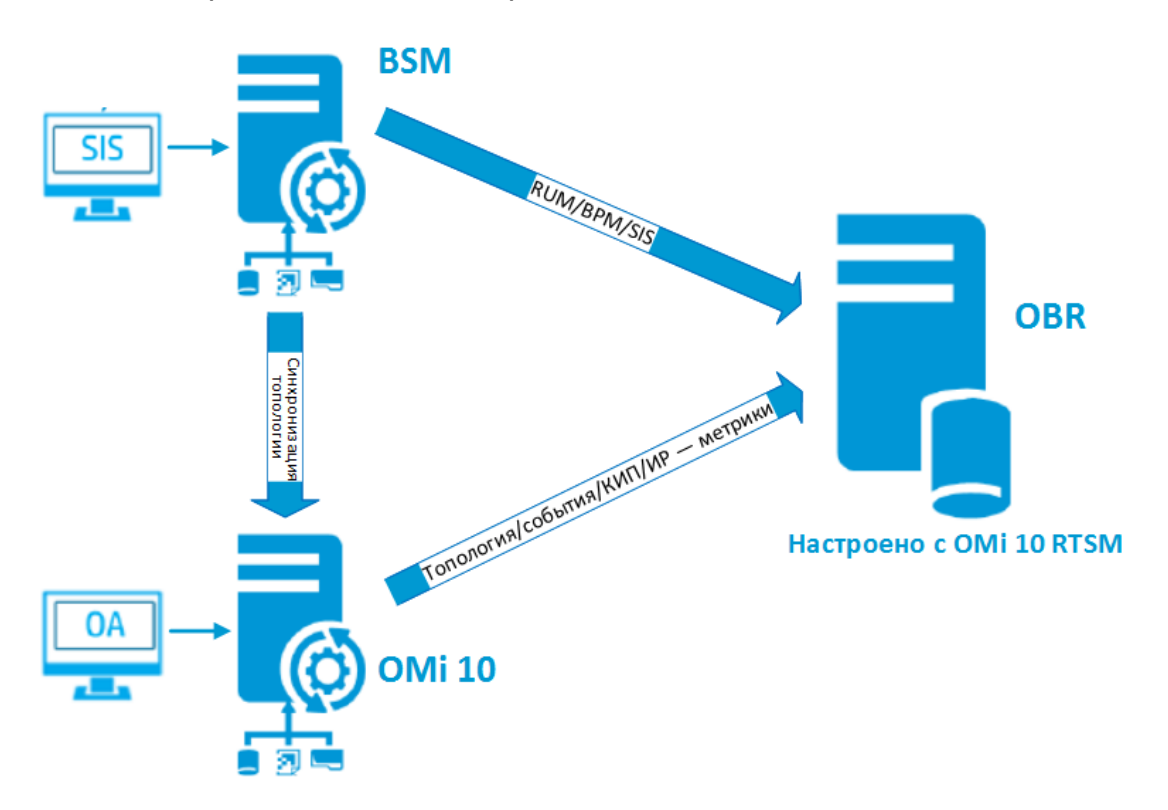

.

При такой конфигурации система OMi10 предоставляет данные о топологии для всех узлов и данные фактов для событий операций и КИП. Система BSM предоставляет данные фактов из приложений RUM, BPM и SiteScope, которые она отслеживает напрямую. Описание процедуры включения синхронизации топологии между BSM и OMi10 см. в соответствующей документации.

**Примечание.** Если в OMi RTSM интегрировано приложение NNMi, используйте компонент пакета содержимого **NetworkPerf\_ETL\_PerfiSPI\_RTSM**. В противном случае используйте компонент пакета содержимого **NetworkPerf\_ ETL\_PerfiSPI\_NonRTSM**.

Описание процедуры настройки источника топологии в OBR см. в разделе "Настройка источника [определения](#page-53-0) службы RTSM" на странице 54

## <span id="page-48-0"></span>Источник топологии **OMi10** после обновления BSM

BSM и OMi10 можно настроить как отдельные источники топологии и данных, а можно обновить систему BSM до системы OMi10.

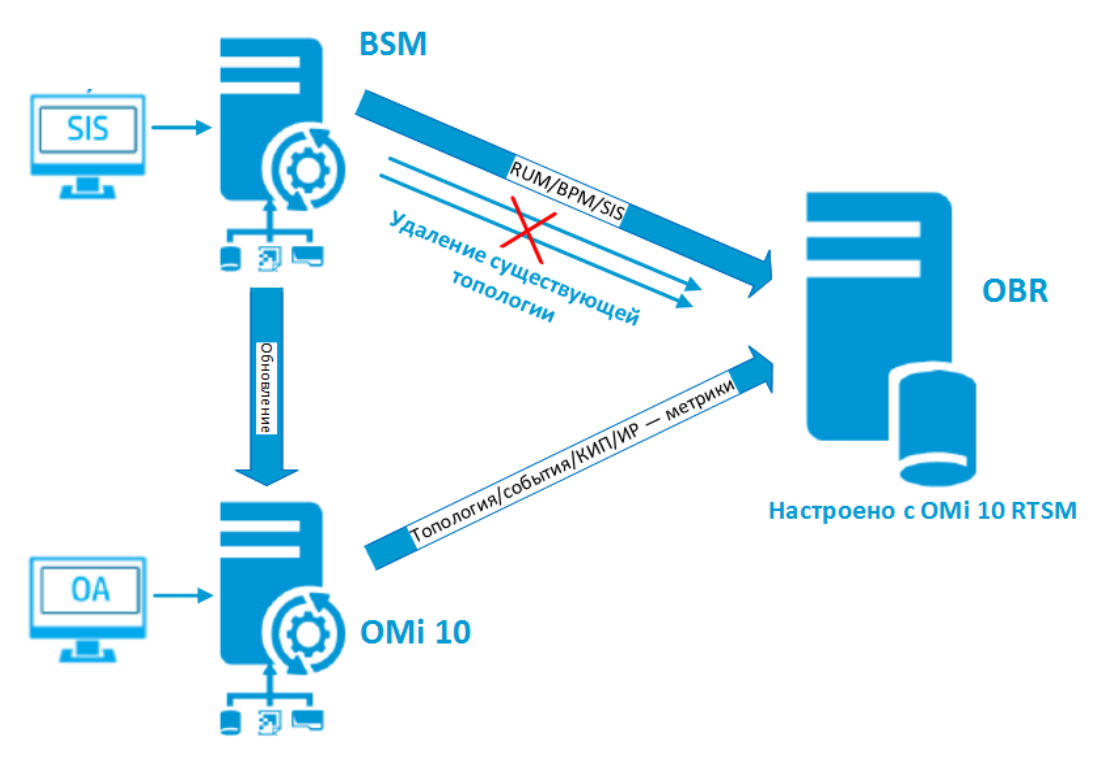

При такой конфигурации существующая топология, синхронизируемая между системой BSM и системой HPE OBR, удаляется, а система OMi10 предоставляет данные о топологии для всех узлов и данные фактов для событий операций и КИП. Система BSM предоставляет данные фактов из приложений RUM, BPM и SiteScope, которые она отслеживает напрямую.

Примечание. В этом сценарии, если компонент пакета содержимого NetworkPerf ETL PerfiSPI RTSM уже использовался, когда приложение HPE OBR было подключено к системе BSM 9.2х, убедитесь, что приложение NNMi интегрировано с ОМі 10 RTSM после обновления BSM до ОМі 10 и BSM 9.24.

При такой конфигурации после обновления системы BSM до ОМі все данные о топологии и данные фактов будут собираться из нее. Чтобы произвести обновление, выполните следующие действия.

1. Остановите сбор данных из систем BSM и ОМі.

Подождите, пока все данные будут загружены в таблицы HPE OBR.

- 2. Выполните процесс обновления BSM до ОМі10.
- 3. На странице Административная консоль > Администрирование > Диспетчер развертывания выполните следующие действия.
	- а. Удалите более старый компонент ETL для BPM (SynTrans ETL BPM) и установите более новый компонент ETL (SynTrans\_ETL\_BPM\_OMi10).
	- b. Удалите более старый компонент ETL для RUM (RealUsrTrans ETL RUM) и установите более новый компонент ETL (RealUsrTrans ETL RUM OMi10).
	- с. При необходимости удалите компонент ETL для базы данных профилей SiteScope (SysPerf ETL SiS DB ETL) и установите компонент ETL для API прямого доступа SiteScope (SysPerf\_ETL\_SiS\_API).
- 4. Чтобы изменить источник топологии RTSM для ОМі, используйте следующую инструкцию обновления в БД Postgres:

```
update dict_cmdb_ds set hostname='<ums_xocra_omi10>';
где: <имя хоста omi10> - имя хоста ОМі10.
```
- 5. Выполните вход на страницу Административная консоль > Источник топологии и нажмите кнопку Настроить, чтобы изменить имя пользователя, пароль и порт в соответствии с конфигурацией OMi10.
- 6. На странице Административная консоль > Настройка источника данных > **BSM/OMI** добавьте подключение к базе данных операций для ОМі. Дополнительные сведения см. в разделе "Настройка источника данных баз данных управления и профилей" на странице 107.
- 7. Включите сбор данных ИР/КИП и при необходимости SiteScope.
- 8. Запустите службу сбора данных.

Примечание. Обязательно измените источник топологии на OMi10 в HPE OBR вскоре после обновления, но до запуска службы сбора данных. В противном случае HPE OBR продолжит указывать на систему BSM и собирать из нее данные даже после обновления до OMi10. Если в течение этого периода в BSM будет обнаружен новый ЭК и этот новый ЭК будет собран приложением HPE OBR, при изменении топологии на OMi10 он в конечном итоге станет в HPE OBR дубликатом. В случае возникновения такой ситуации используйте DLC для удаления дубликатов.

## <span id="page-50-0"></span>Источник данных для сценария развертывания VMware vCenter

Чтобы собирать данные для VMware vCenter, выполните следующие действия.

1. В разделе Сценарий развертывания выберите Только VMware vCenter.

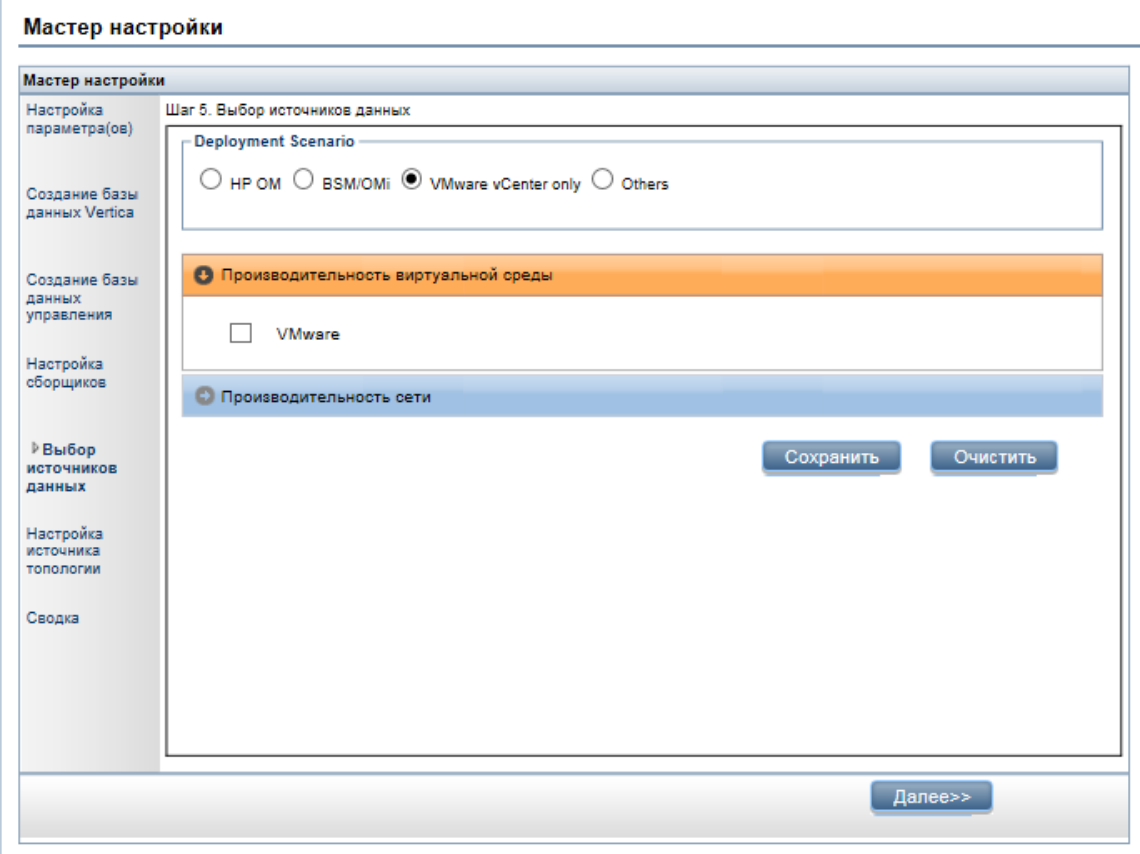

- 2. В разделе Производительность виртуальной среды выберите VMware.
- 3. (Необязательно). В разделе Производительность сети выберите Производительность сети, если компоненты NNMi и NNMi SPI Performance доступны в среде.
- 4. Нажмите кнопку Сохранить. Отобразится сообщение Сохранение выполнено.
- 5. Нажмите кнопку Далее. Откроется страница Настройка источника топопогии

## <span id="page-51-0"></span>Источники данных для сценария развертывания другой (универсальной) базы данных

Чтобы собирать данные для других баз данных, выполните следующие действия.

1. В разделе Сценарий развертывания выберите Другие.

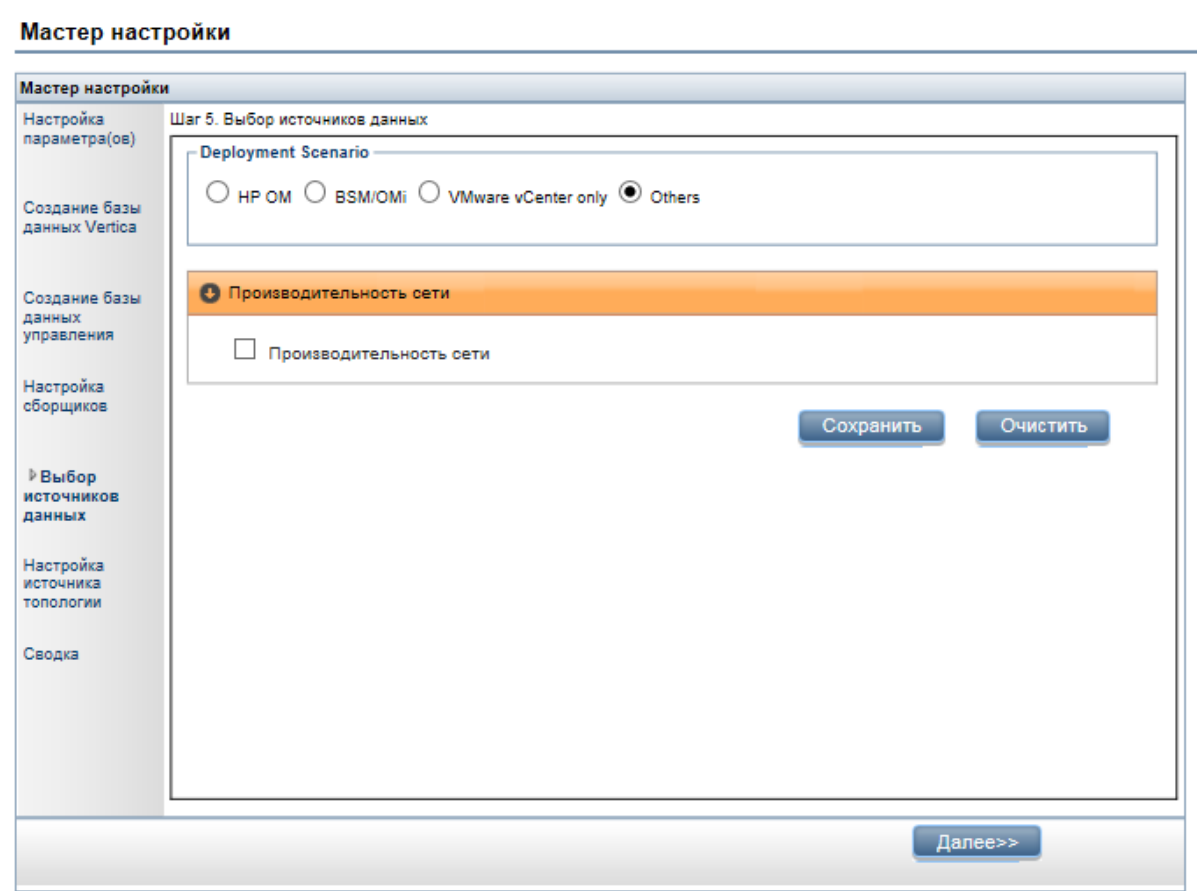

- 2. В разделе Производительность сети выберите Производительность сети для сбора метрик в сетевой среде.
- 3. Нажмите кнопку Сохранить. Откроется сводка выбранных параметров.
- 4. Нажмите кнопку Далее. Откроется страница Настройка источника топологии.

# Задача 6. Настройка источника топологии

Перед настройкой HPE OBR для сбора данных необходимо настроить источник топологии.

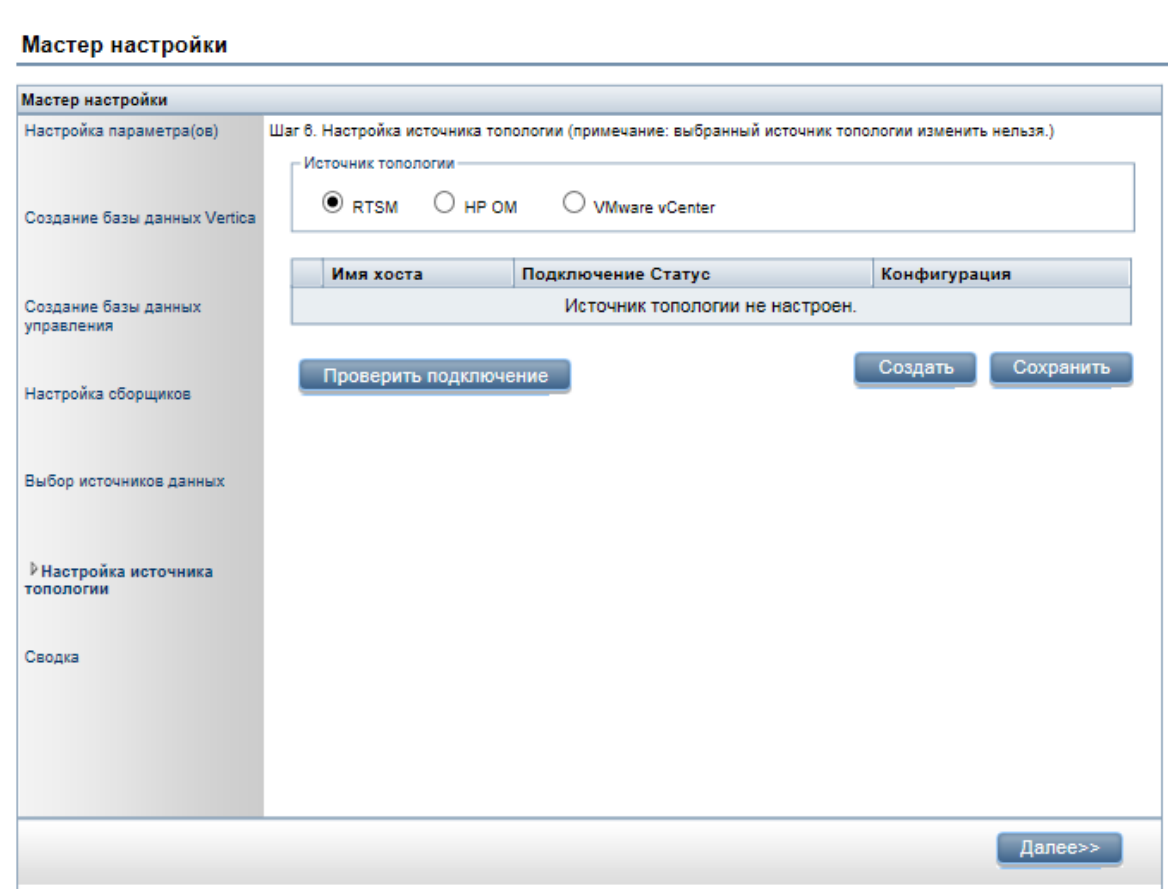

Задачи по настройке источника топологии подразделяются на следующие категории.

- Если приложение HPE OBR развернуто в среде BSM или Operations Manager i, см. раздел "Настройка источника [определения](#page-53-0) службы RTSM" на следующей [странице.](#page-53-0)
- Если приложение HPE OBR развернуто в среде HPOM, см. раздел ["Настройка](#page-55-0) источника [определения](#page-55-0) службы HPOM" на странице 56.
- Если приложение HPE OBR развернуто в среде VMware vCenter, см. раздел "Настройка [определения](#page-58-0) службы vCenter" на странице 59.

**Примечание.** HPE OBR использует идентификаторы элементов конфигурации (ЭК) из источника топологии для их однозначной идентификации при создании отчетов. Изменение источника топологии может привести к появлению ЭК-дубликатов, поскольку разные источники топологии не используют для определенного ЭК один и тот же идентификатор. Поэтому после настройки определенного источника топологии (RTSM, HPOM или VMware vCenter) его нельзя будет изменить в дальнейшем.

Если вы не настроили источник топологии после установки, его можно настроить на странице **Настройка источника данных > Источник топологии**.

## <span id="page-53-0"></span>Настройка источника определения службы RTSM

Чтобы настроить источник определения службы RTSM, выполните следующие действия на странице **Настройка источника топологии**.

- <span id="page-53-1"></span>1. В разделе **Источник определения службы** щелкните **RTSM**.
- 2. Нажмите кнопку **Создать**. Откроется диалоговое окно **Параметры подключения**.

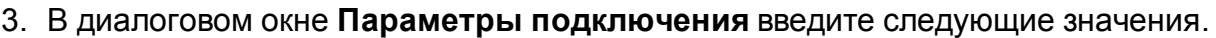

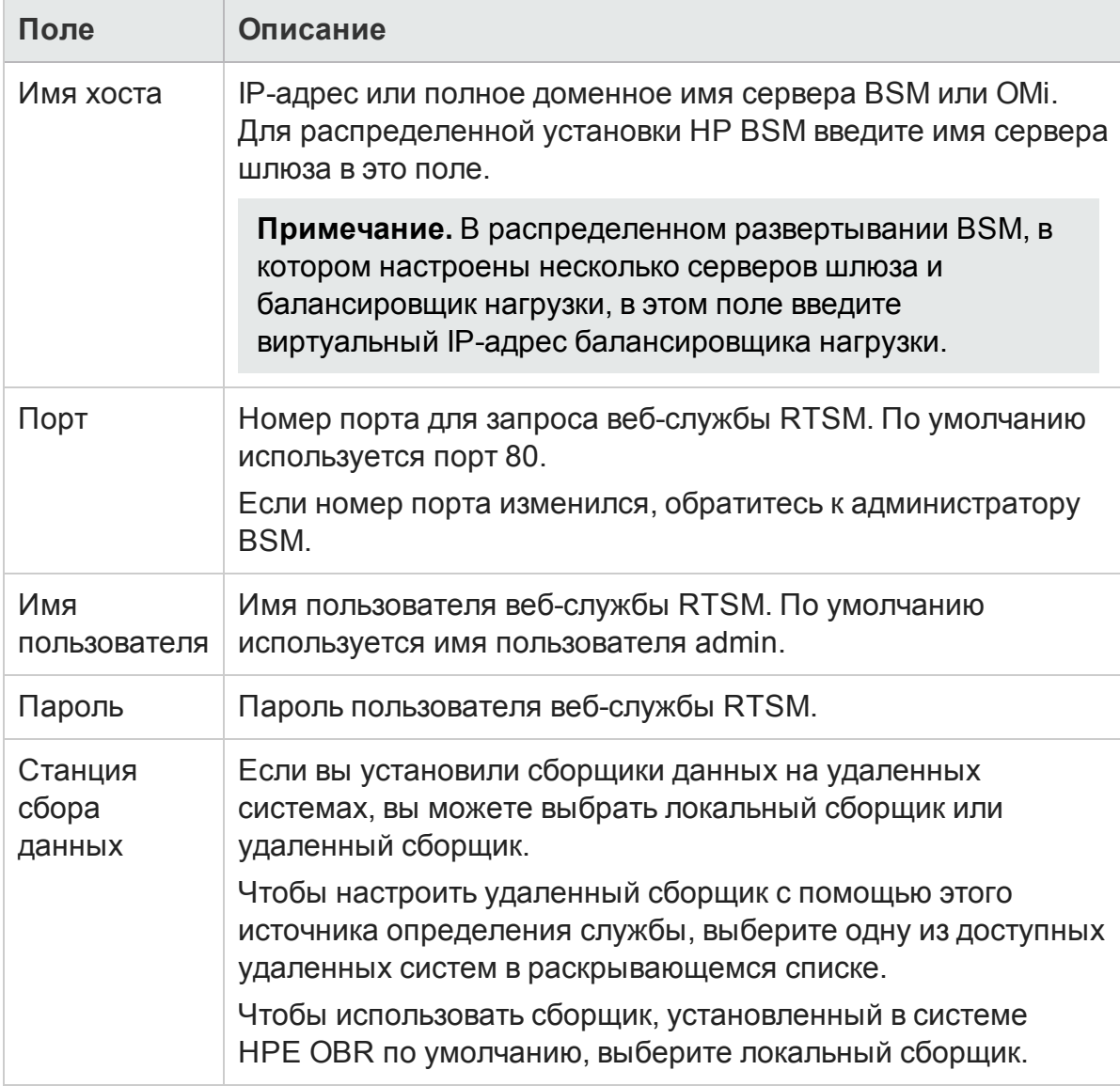

- 4. Нажмите кнопку ОК.
- 5. Нажмите кнопку Сохранить, чтобы сохранить информацию.
- <span id="page-54-0"></span>6. Нажмите кнопку Проверить подключение.
- 7. В окне подтверждения нажмите кнопку Да. На панели информационных сообщений появится сообщение Сохранение выполнено.

Можно настроить дополнительные источники данных RTSM, выполнив шаги 2- $\overline{7}$ 

Дополнительные сведения о настройке источников определений служб RTSM см. в разделе Управление корпоративной топологией в интерактивной справке HPE Operations Bridge Reporter для администраторов.

- 8. Чтобы продолжить, нажмите кнопку Next. Откроется страница Сводка.
- 9. Нажмите кнопку Готово, чтобы завершить задачи настройки после установки. Откроется страница Диспетчер развертывания.

## Настройка сбора данных при включенном протоколе HTTPS для **RTSM**

Если в RTSM включена поддержка HTTPS, выполните следующие действия.

- 1. Если в RTSM включена поддержка HTTPS, при настройке источника топологии укажите порт 443.
- 2. Импортируйте сертификат корневого ЦС системы BSM/OMi 10 в доверенное хранилище cacerts приложения HPE OBR. Чтобы импортировать сертификаты ЦС, выполните следующие действия.
	- . B Windows

```
keytool -import -trustcacerts -keystore C:\HP-
SHR\JRE64\lib\security\cacerts -file "<uma \phiайла и путь>"
```
 $\bullet$  B Linux

```
keytool -import -trustcacerts -keystore
/opt/HP/BSM/JRE64/lib/security/cacerts -file "<имя файла и
nvmb<sup>"</sup>
```
где: «имя файла и путь» — расположение и имя файла сертификата ЦС системы BSM/OMi.

Примечание. Используемый пароль - changeit.

3. Добавьте в файл config.prp, расположенный в каталоге %PMDB HOME%\data (в Windows) или \$PMDB\_HOME/data (в Linux), следующее поле.

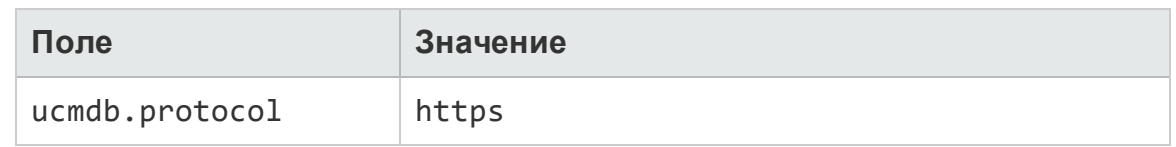

### Поддерживаемые источники данных для выбора

В этом сценарии развертывания можно настроить следующие источники данных для сбора данных фактов.

- "Настройка источника данных баз данных управления и профилей" на странице 107
- "Настройка источника данных HP OMi" на странице 113
- "Настройка источника данных HP Operations Manager" на странице 99
- "Настройка источника данных HP Operations Agent" на странице 99
- "Настройка источника данных сети (с помощью универсальной базы данных)" на странице 100
- "Настройка источника данных VMware vCenter" на странице 102
- <span id="page-55-0"></span>• "Настройка источника данных SiteScope" на странице 103

## Настройка источника определения службы НРОМ

Чтобы настроить источник определения службы НРОМ, выполните следующие действия на странице Настройка источника топологии.

- <span id="page-55-1"></span>1. В разделе Источник определения службы щелкните НР ОМ.
- 2. Нажмите кнопку Создать. Откроется диалоговое окно Параметры подключения.
- 3. В диалоговом окне Параметры подключения введите следующие значения.

Внимание! Если для подключения к серверу базы данных НРОМ используется метод проверки подлинности в базе данных, то здесь необходимо указать данные пользователя, имеющего разрешения SELECT и CONNECT для базы данных openview.

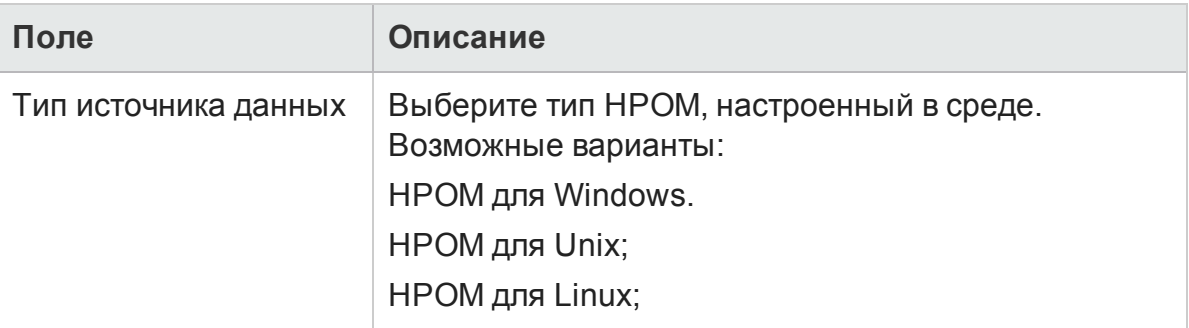

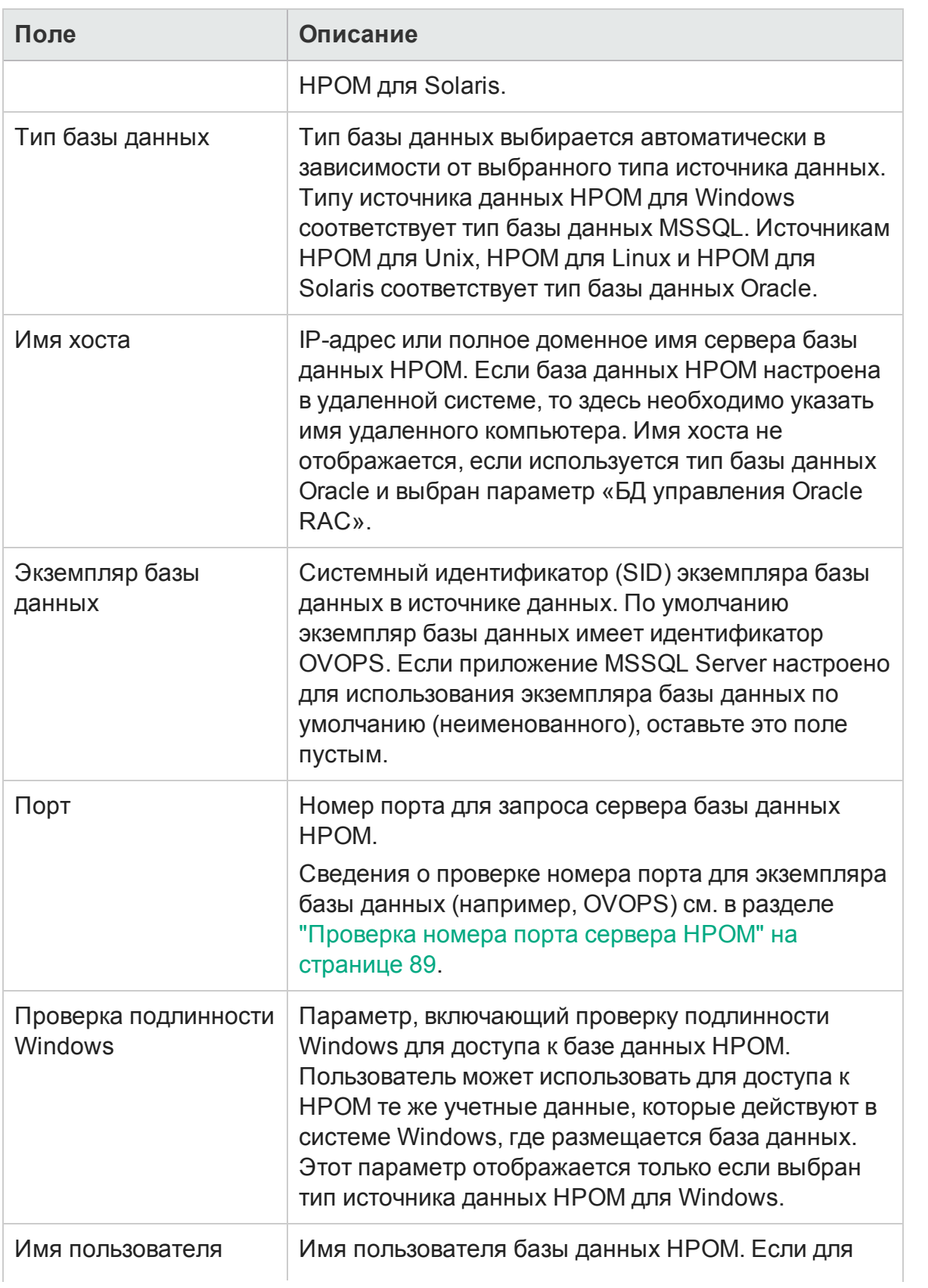

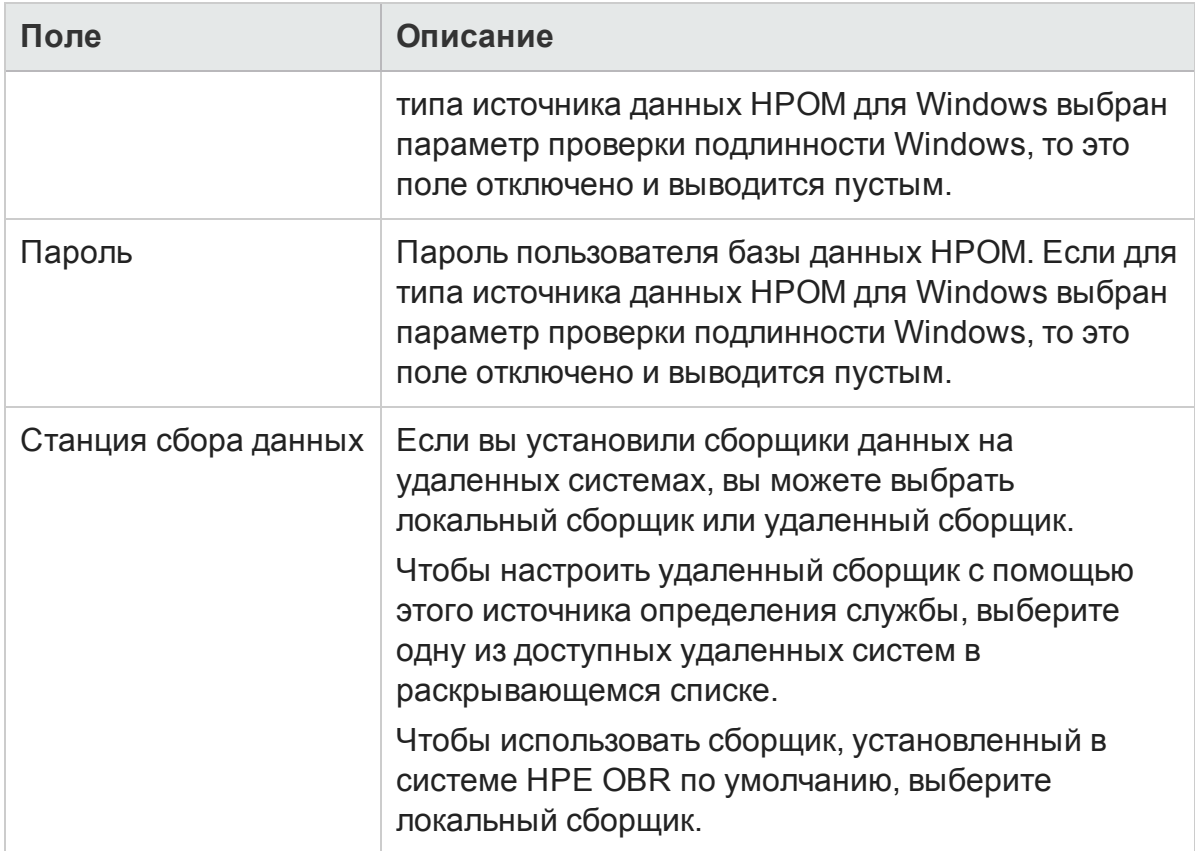

- 4. Нажмите кнопку **ОК**.
- 5. Нажмите кнопку **Сохранить**, чтобы сохранить информацию.
- <span id="page-57-0"></span>6. Нажмите кнопку **Проверить подключение**.
- 7. В окне подтверждения нажмите кнопку **Да**. На панели информационных сообщений появится сообщение Сохранение выполнено.

Можно настроить дополнительные источники данных HPOM, выполнив шаги [2](#page-55-1)– [7.](#page-57-0)

Дополнительные сведения о настройке источников определений служб HPOM см. в разделе *Управление корпоративной топологией* в *интерактивной справке HPE Operations Bridge Reporter для администраторов*.

**Примечание.** Чтобы собирать данные с хостов, не входящих в домен, администратор HPOM должен выполнить разрешение DNS для этих хостов, чтобы они были доступны для приложения HPE OBR, установленного в домене.

- 8. Чтобы продолжить, нажмите кнопку **Next**. Откроется страница **Сводка**.
- 9. Нажмите кнопку **Готово**, чтобы завершить задачи настройки после установки. Откроется страница **Диспетчер развертывания**.

## Поддерживаемые источники данных для выбора

## В этом сценарии развертывания можно настроить следующие источники данных для сбора данных фактов.

- "Настройка источника данных HP Operations Manager" на странице 99
- "Настройка источника данных HP Operations Agent" на странице 99
- "Настройка источника данных сети (с помощью универсальной базы данных)" на странице 100
- <span id="page-58-0"></span>• "Настройка источника данных VMware vCenter" на странице 102

## Настройка определения службы vCenter

Чтобы настроить источник определения службы vCenter, выполните следующие действия на странице Настройка источника топологии.

- <span id="page-58-1"></span>1. В разделе Источник определения службы щелкните VMware vCenter.
- 2. Нажмите кнопку Создать. Откроется диалоговое окно Параметры подключения.

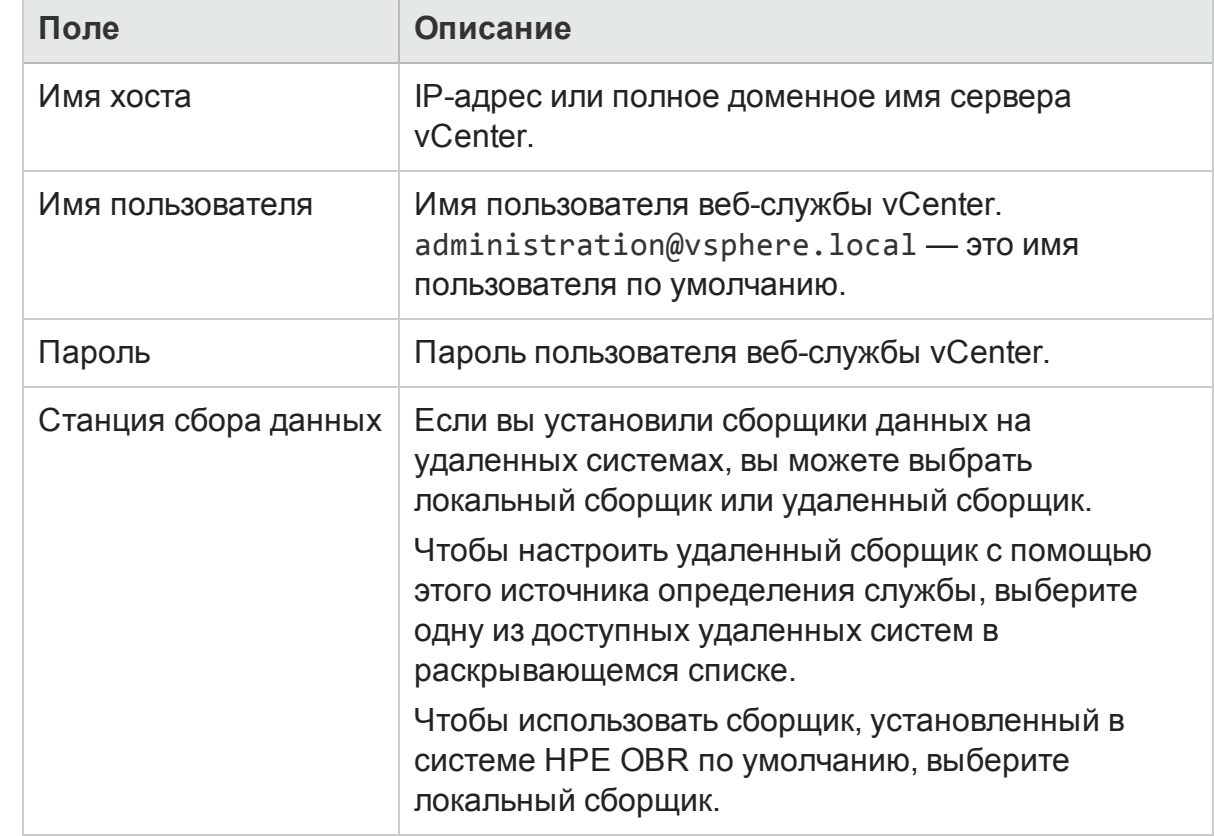

3. В диалоговом окне Параметры подключения введите следующие значения.

4. Нажмите кнопку ОК.

- 5. Нажмите кнопку **Сохранить**, чтобы сохранить информацию.
- <span id="page-59-0"></span>6. Нажмите кнопку **Проверить подключение**.
- 7. В окне подтверждения нажмите кнопку **Да**. На панели информационных сообщений появится сообщение Сохранение выполнено.

Можно настроить дополнительные источники данных vCenter, выполнив шаги  $2 - 7$  $2 - 7$ 

- 8. Чтобы продолжить, нажмите кнопку **Next**. Откроется страница **Сводка**.
- 9. Нажмите кнопку **Готово**, чтобы завершить задачи настройки после установки. Откроется страница **Диспетчер развертывания**.

#### **Перезапуск службы сборщика**

Если вы настроили удаленный сборщик с помощью определения службы, обязательно перезапустите службу сборщика в системе сборщика после установки пакетов содержимого.

Для перезапуска службы вручную выполните следующие действия.

#### **В Windows**:

<sup>l</sup> Откройте окно «Службы», щелкните правой кнопкой мыши службу **HPE\_PMDB\_ Platform\_Collection** и выберите команду **Перезапустить**.

#### **В Linux**:

• Перейдите в каталог /etc/init.d и выполните следующую команду: service HPE\_PMDB\_Platform\_Collection -restart

#### Поддерживаемые источники данных для выбора

В этом сценарии развертывания можно настроить следующие источники данных для сбора данных фактов.

- "Настройка источника данных сети (с помощью [универсальной](#page-99-0) базы данных)" на [странице](#page-99-0) 100
- ["Настройка](#page-101-0) источника данных VMware vCenter" на странице 102

# Задача 7. Сводка

Страница **Сводка** содержит сводку всех разделов. Нажмите кнопку **Готово**.

## Руководство по настройке

Глава 2. Пошаговая настройка или настройка после установки

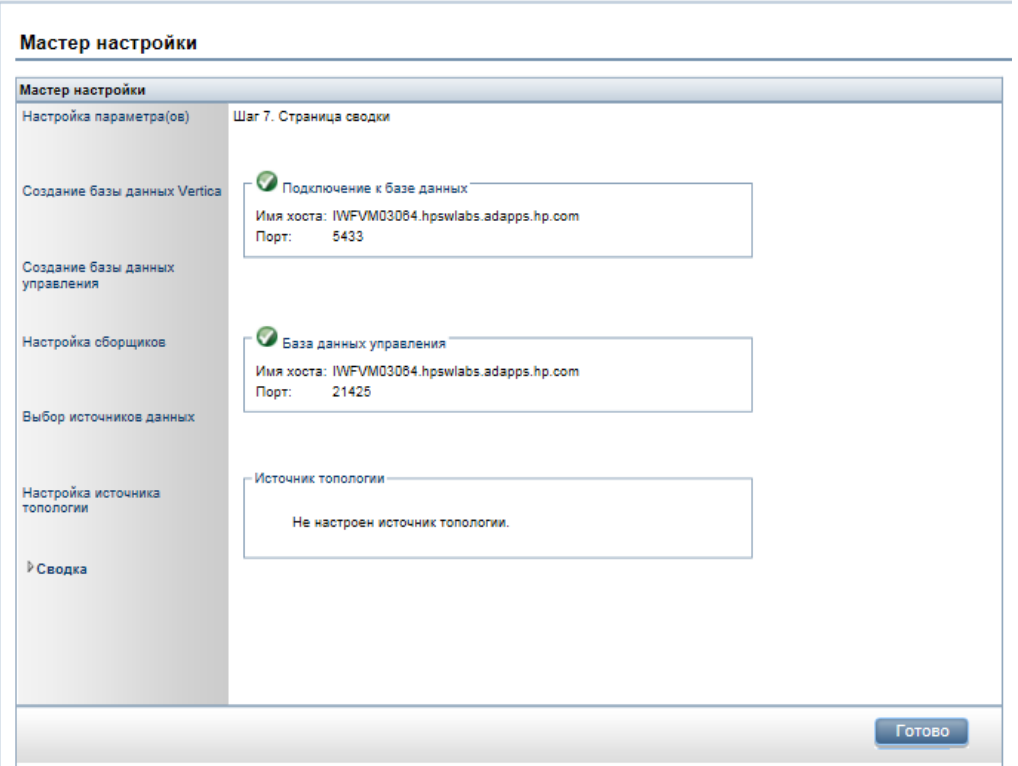

Откроется страница **Диспетчер развертывания** с пакетами содержимого, выбранными на основе параметров, указанных при [настройке](#page-41-0) источника данных.

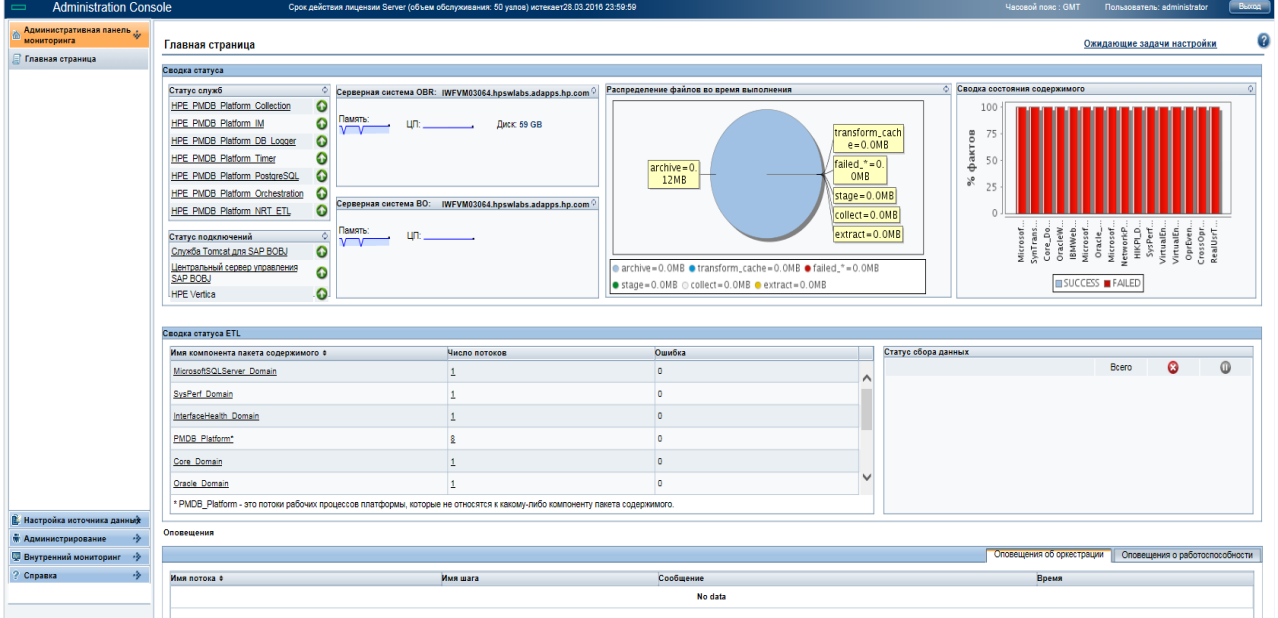

# Глава 3. Настройка OBR для сценария развертывания BSM/OMi

Если вы планируете настроить OBR для работы с установкой BSM или OMi, убедитесь, что выполняются следующие условия:

- ПО BSM/OMi успешно установлено и настроено.
- $\bullet$  Если вы отслеживаете системы и приложения с помощью компонента Monitoring Automation OMi и пакетов управления, убедитесь, что соответствующие политики пакетов управления развернуты.
- Если вы отслеживаете системы с помощью базовых серверов HPOM и интеллектуальных подключаемых модулей (SPI), убедитесь, что развернуты соответствующие политики SPI.
- <sup>l</sup> Обязательно разверните необходимые представления OMi. См. раздел [Настройка](#page-61-0) источника топологии RTSM для HPE OBR.

# <span id="page-61-0"></span>Настр ойка источника топологии RTSM для HPE OBR

RTSM является источником данных о топологии для OBR. В данные о топологии входят все ЭК, моделируемые и обнаруживаемые в RTSM. Информация о ресурсах узлов непосредственно извлекается из приложений HP Operations Agent и HP SiteScope.

**Примечание.** Информация о ресурсах узлов является локальным измерением в приложениях HP Operations Agent и HP SiteScope.

#### **Необходимые условия для пакетов управления**

Чтобы можно было просмотреть отчеты для следующих пакетов содержимого HPE OBR, которые осуществляют сбор данных из источника OMi10, необходимо установить соответствующие пакеты управления:

- Microsoft Active Directory
- Microsoft Exchange
- Microsoft SQL Server
- <sup>l</sup> Oracle
- Oracle WebLogic
- IBM WebSphere
- Systems Infrastructure
- Virtualization Infrastructure

Установка этих пакетов управления также обязательна для просмотра отчетов НРЕ OBR для приложений «Работоспособность служб» и ОМі.

В среде HP BSM RTSM служит для обнаружения ЭК и создания представлений топологии. Чтобы настроить OBR для сбора данных определенных доменов, сначала нужно развернуть их представления топологии для каждого пакета содержимого.

Эти представления топологии содержат специальные атрибуты ЭК, которые пакеты содержимого используют для сбора необходимых данных. Набор представлений топологий различен для разных пакетов содержимого.

Например, для пакета содержимого Exchange Server может потребоваться представление топологии, в котором перечислены серверы Exchange, серверы почтовых ящиков, хранилища почтовых ящиков и общих папок и т.д. При этом для пакета содержимого System Management может потребоваться другое представление топологии, в котором перечислены все бизнес-приложения, бизнесслужбы и ресурсы системы (ЦП, память, диски) в пределах инфраструктуры. В зависимости от представлений могут меняться атрибуты ЭК для каждого пакета содержимого.

## <span id="page-62-0"></span>Список пакетов содержимого и представлений топологии для развертывания

## **B** Windows:

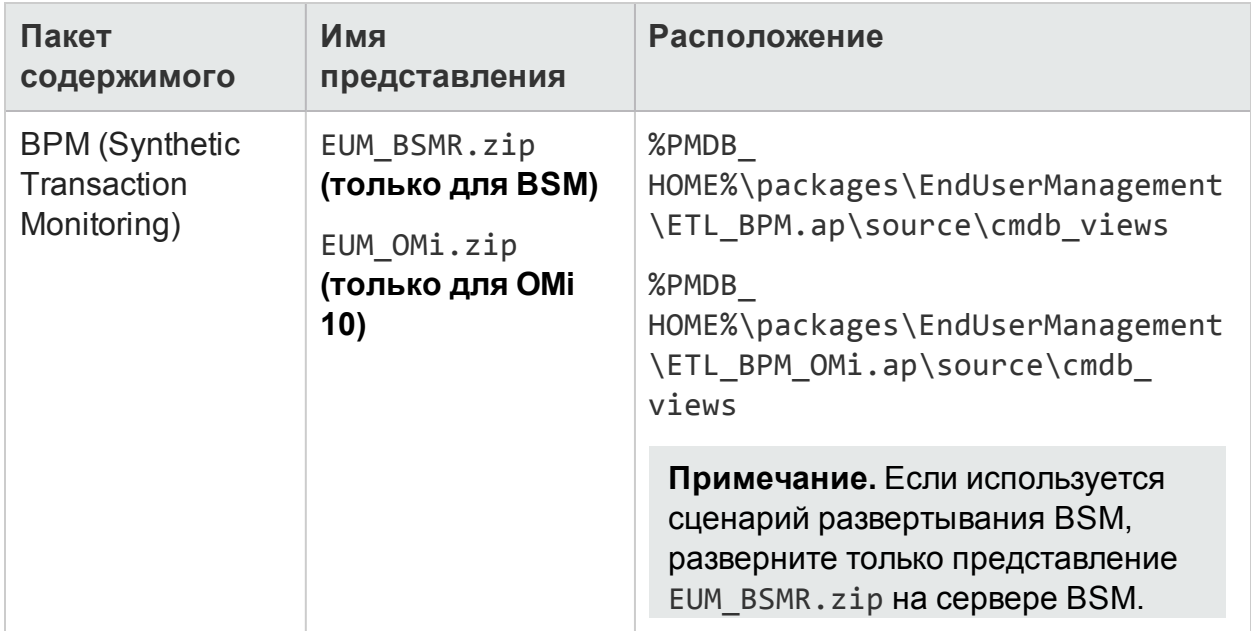

Глава 3. Настройка OBR для сценария развертывания BSM/OMi

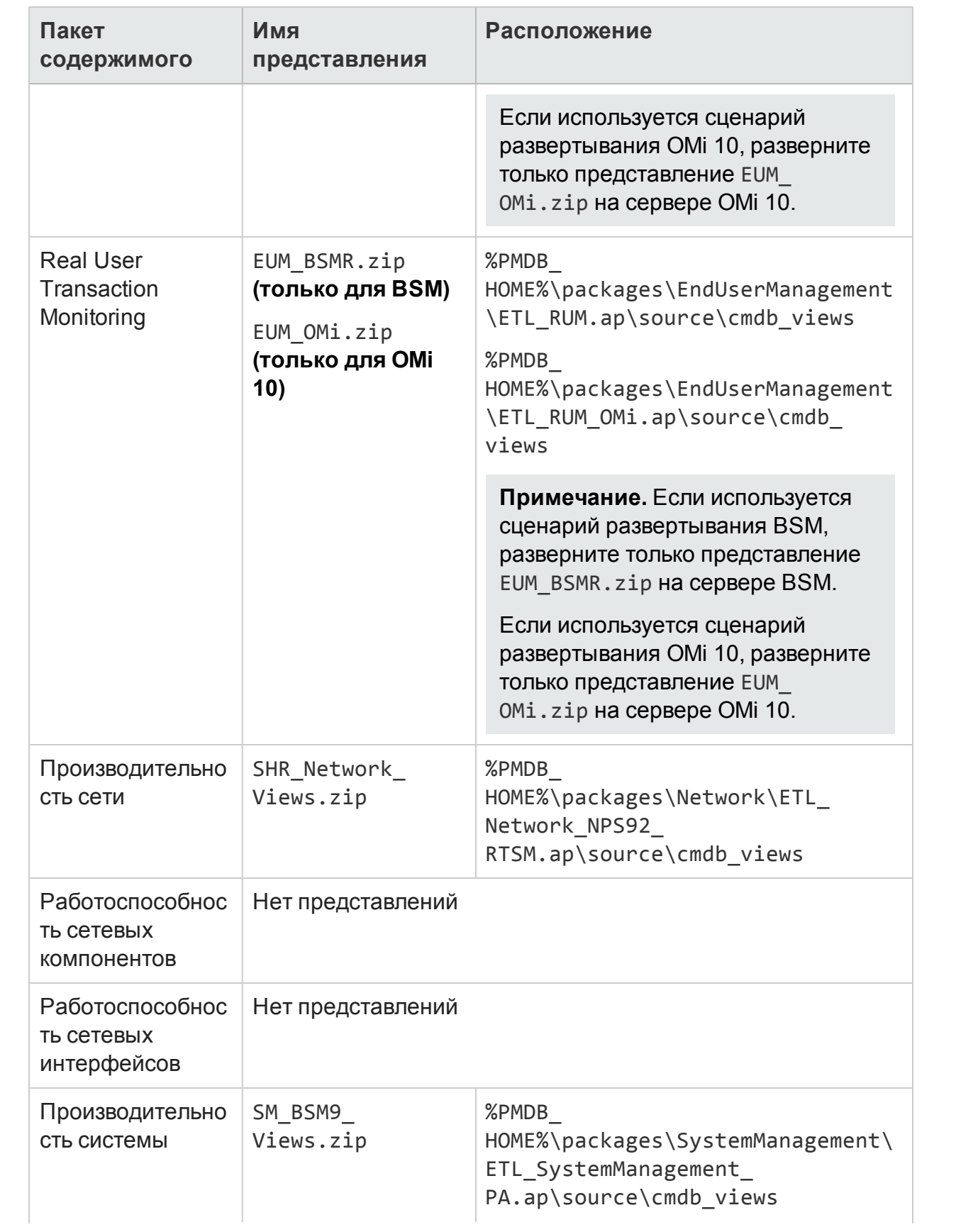

Глава 3. Настройка OBR для сценария развертывания BSM/OMi

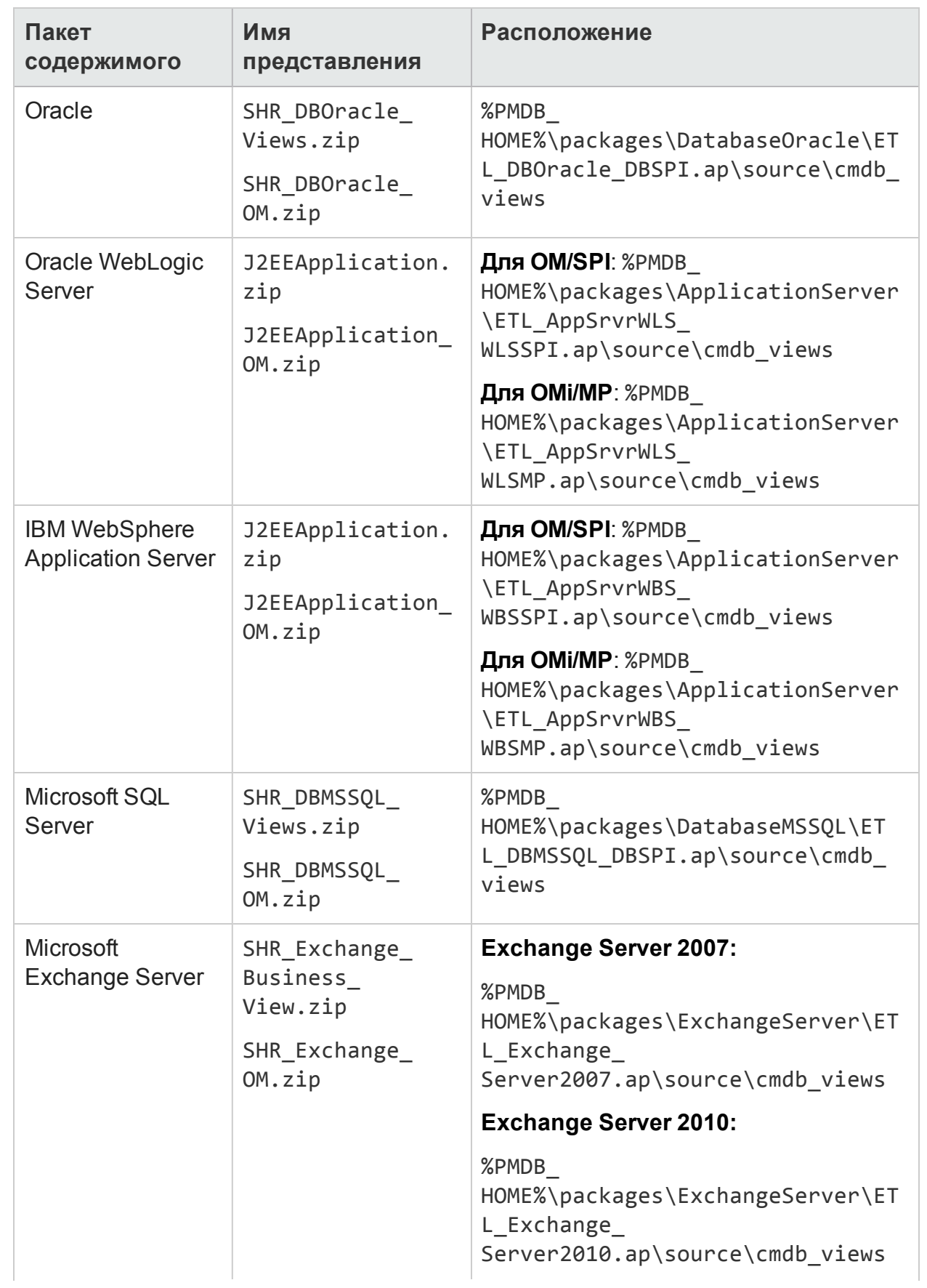

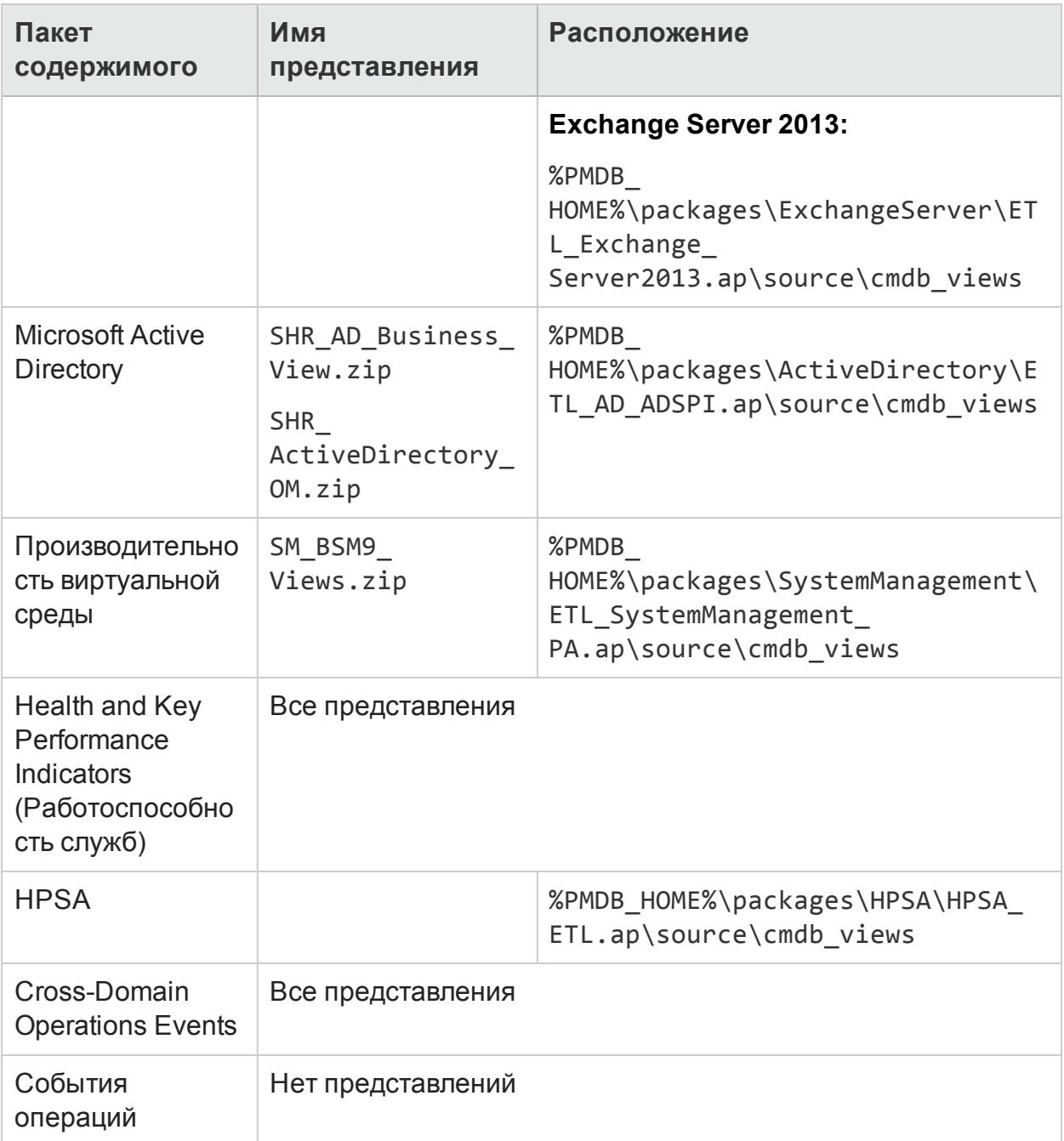

## **В Linux:**

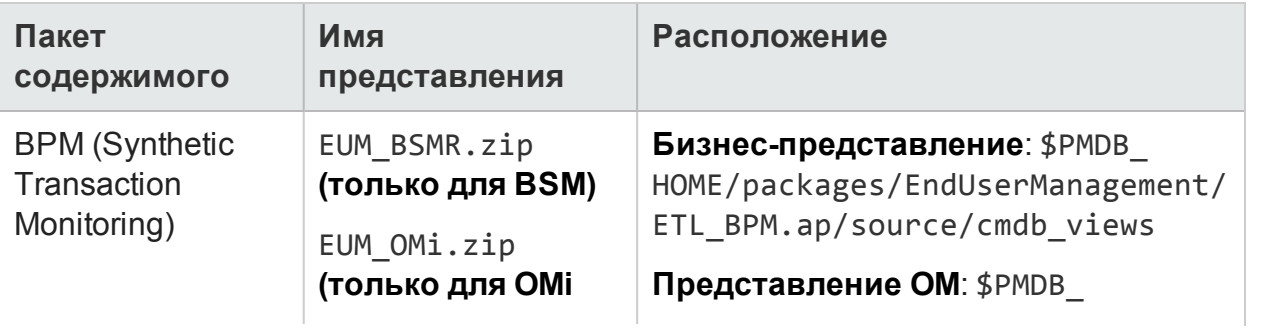

г укведетее не настронно<br>Глава 3. Настройка OBR для сценария развертывания BSM/OMi

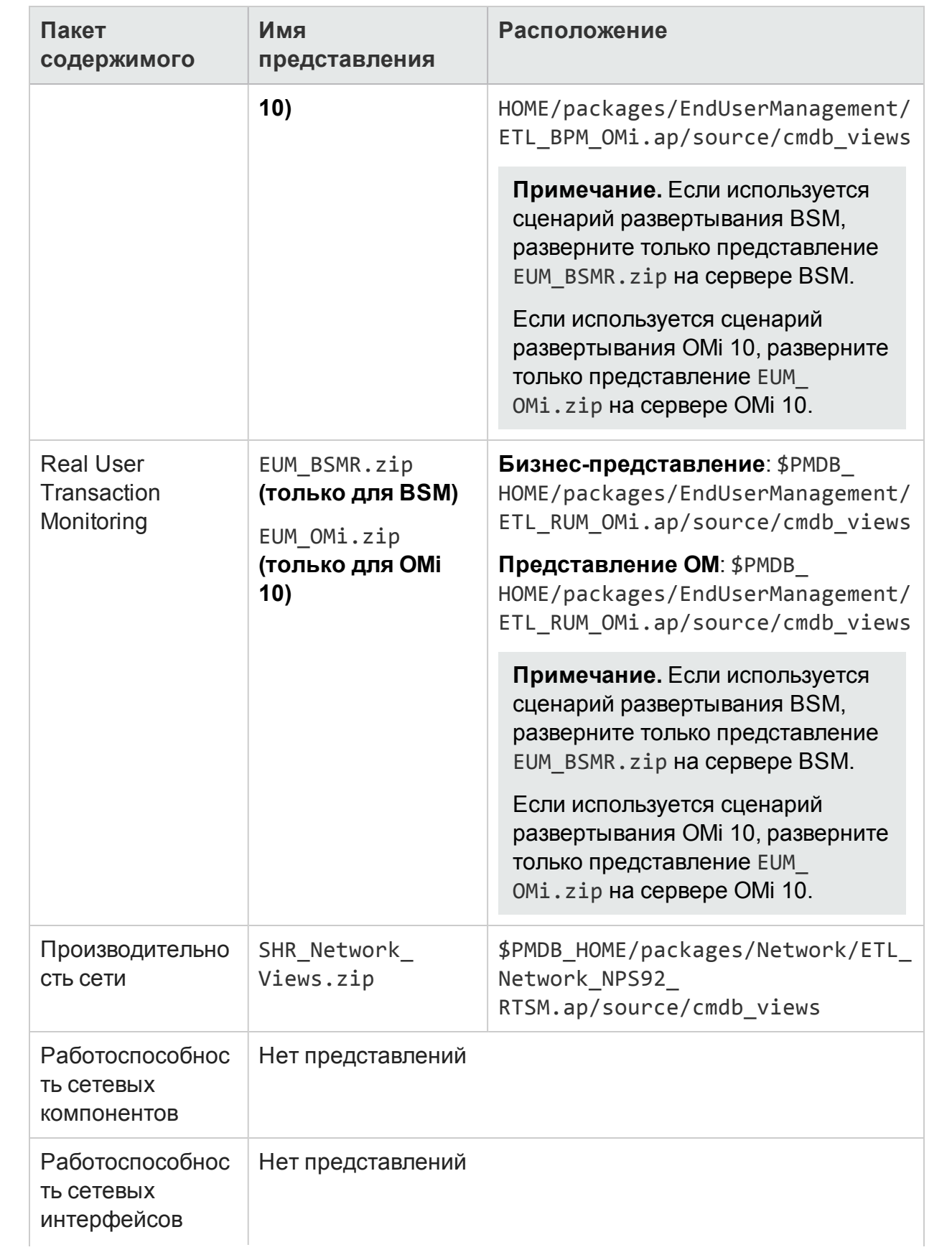

Руководство по настройке<br>Глава 3. Настройка OBR для сценария развертывания BSM/OMi

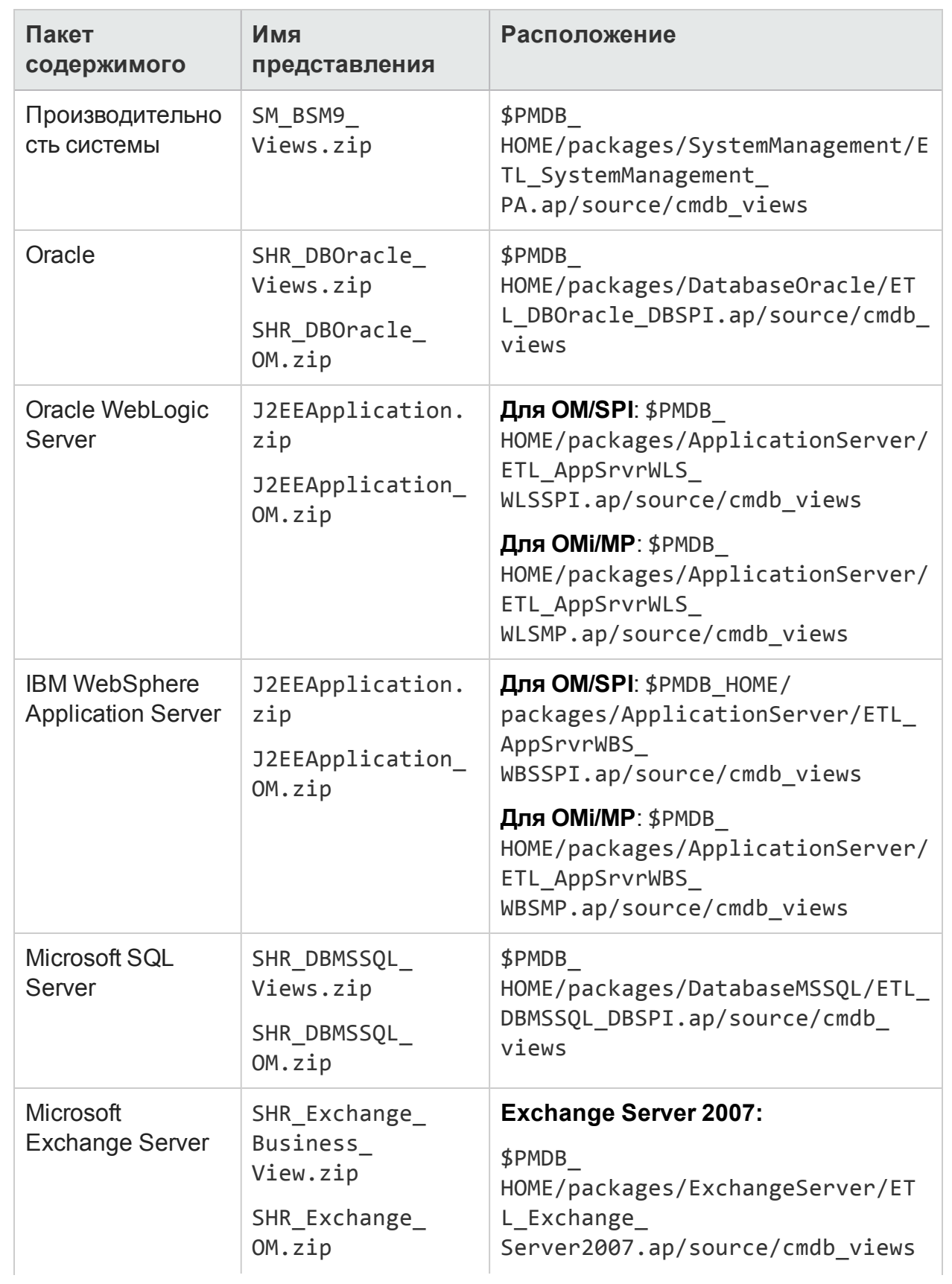

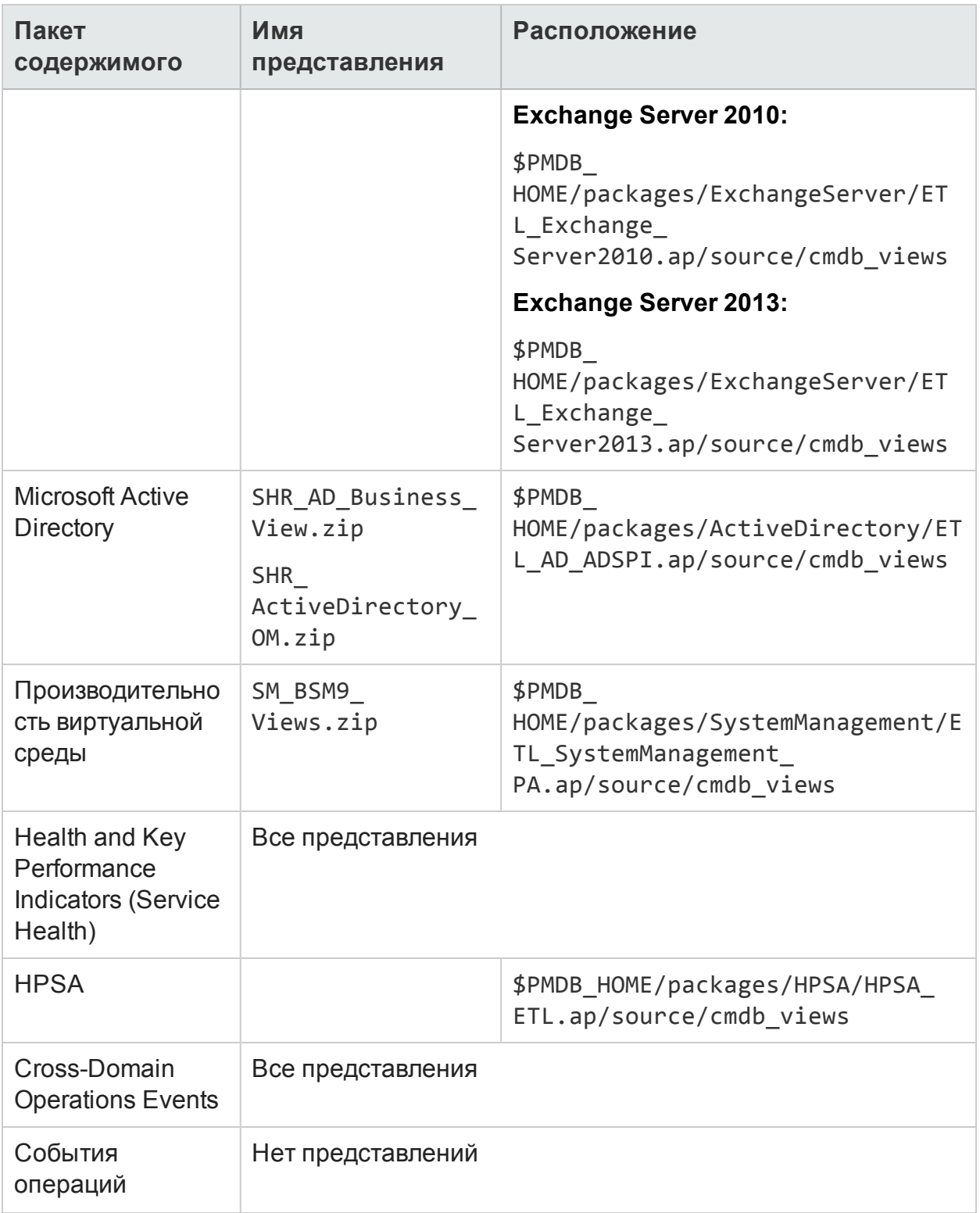

# Сервер HP BSM

Чтобы развернуть представления модели топологии для пакетов содержимого на сервере HP BSM, выполните следующие действия.

1. В веб-браузере введите следующий URL-адрес:

http://<полное доменное имя системы BSM>/bsm

где: «полное доменное имя системы BSM> - полное доменное имя сервера **HP RSM** 

Примечание. Сервер HP BSM можно запустить из системы, в которой установлено приложение HPE OBR, или любой другой локальной системы. При запуске из локальной системы убедитесь, что вы перешли в расположение, указанное в подразделе Список пакетов содержимого и представлений топологии для развертывания, и скопировали необходимые представления в локальную систему.

Откроется страница входа в Business Service Management.

- 2. Введите имя пользователя и пароль и нажмите кнопку Войти. Откроется карта сайта Business Service Management.
- 3. Выберите Администрирование > Администрирование RTSM. Откроется страница «Администрирование RTSM».

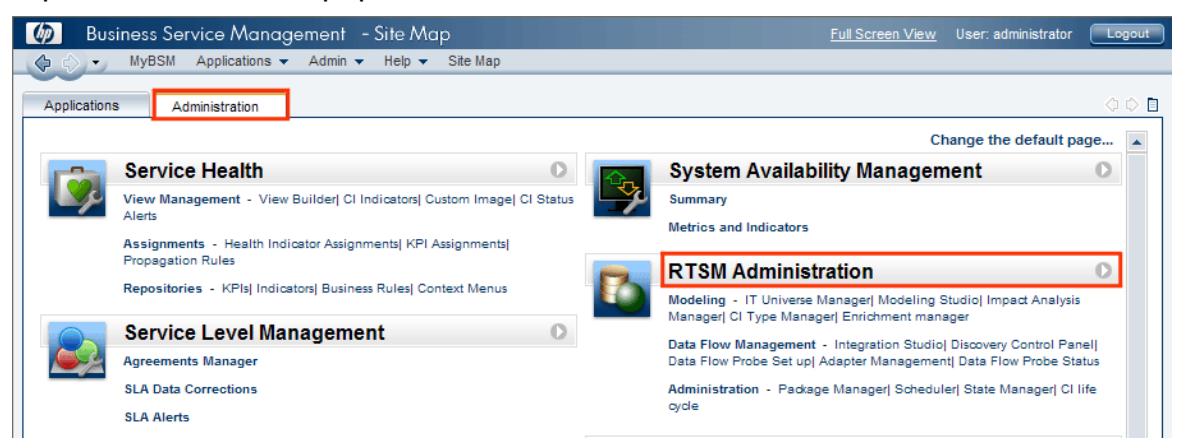

4. Выберите Администрирование > Диспетчер пакетов. Откроется страница «Диспетчер пакетов».

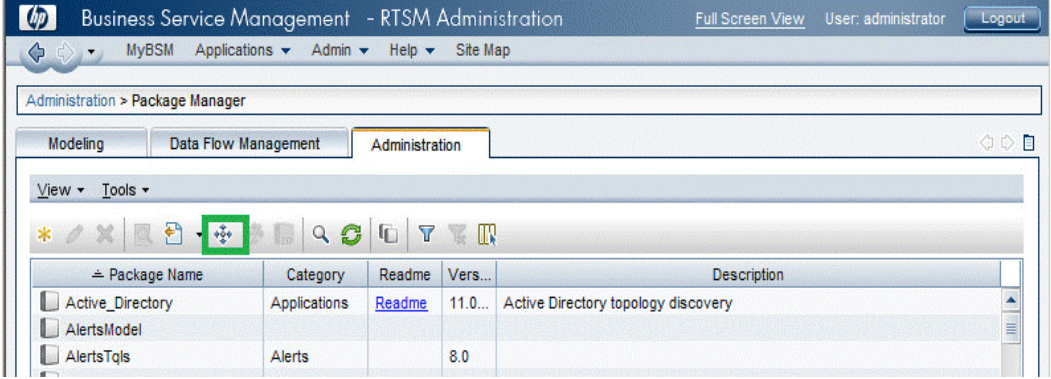

5. Шелкните значок Развернуть пакеты на сервере (с локального диска). Откроется диалоговое окно Развертывание пакета на сервере.

Руководство по настройке

Глава 3. Настройка OBR для сценария развертывания BSM/OMi

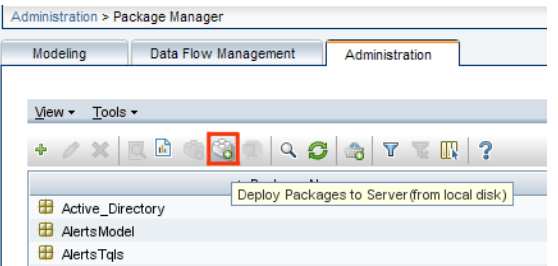

6. Щелкните значок Добавить.

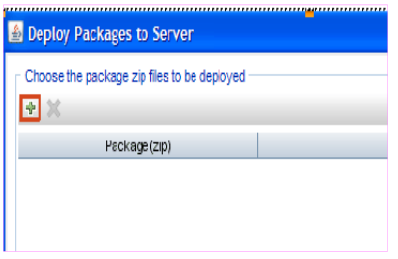

Откроется диалоговое окно Развертывание пакета на сервере (с локального диска).

7. Перейдите к расположению zip-файлов пакета содержимого, выберите нужные файлы и нажмите кнопку Открыть.

Представления TQL и ODB для развертывания можно просмотреть и выбрать в разделе Выберите ресурсы для развертывания в диалоговом окне Развертывание пакета на сервере (с локального диска). Проверьте, что выбраны все файлы.

8. Нажмите кнопку Развернуть, чтобы развернуть представления пакета содержимого.

Представления пакетов содержимого успешно развернуты в зависимости от типа сценария развертывания, выбранного для HPE OBR.

## Сервер НР ОМі 10

Чтобы развернуть представления модели топологии для пакетов содержимого на сервере НР ОМі 10, выполните следующие действия.

1. В веб-браузере введите следующий URL-адрес:

http://<полное доменное имя системы OMi>/omi

где: «полное доменное имя системы OMi> - полное доменное имя сервера HP OMi.

Примечание. Сервер НР ОМі можно запустить из системы, в которой установлено приложение HPE OBR, или любой другой локальной системы.

При запуске из локальной системы убедитесь, что вы перешли в расположение, указанное в подразделе Список пакетов [содержимого](#page-62-0) и представлений топологии для [развертывания](#page-62-0), и скопировали необходимые представления в локальную систему.

Откроется страница входа в Operations Manager i.

- 2. Введите имя пользователя и пароль и нажмите кнопку **Войти**. Откроется страница рабочего пространства Operations Manager i.
- 3. Выберите **Администрирование > Администрирование RTSM > Диспетчер пакетов**.

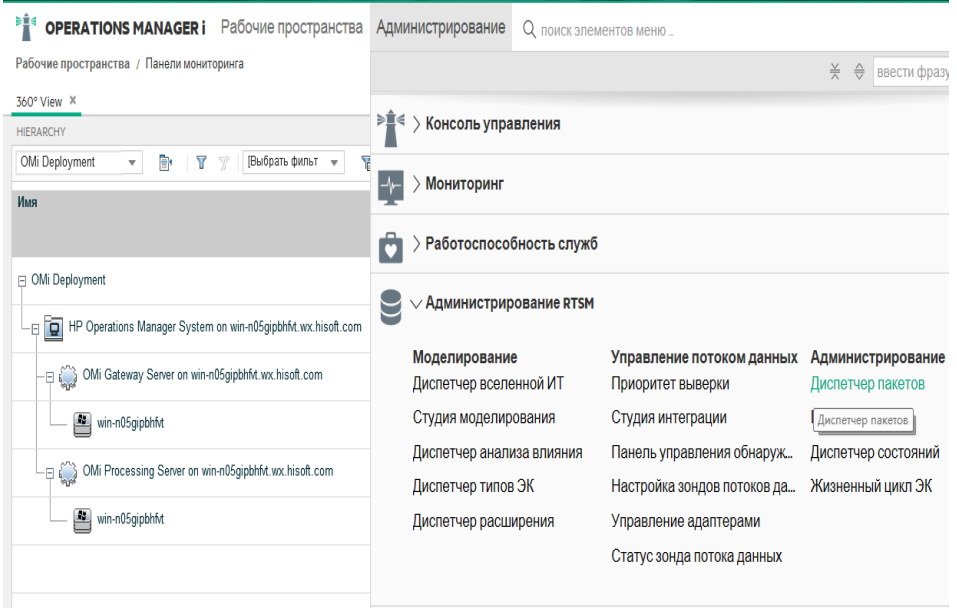

Откроется страница «Диспетчер пакетов».

4. Щелкните значок **Развернуть пакеты на сервере (с локального диска)**. Откроется диалоговое окно **Развертывание пакета на сервере**.

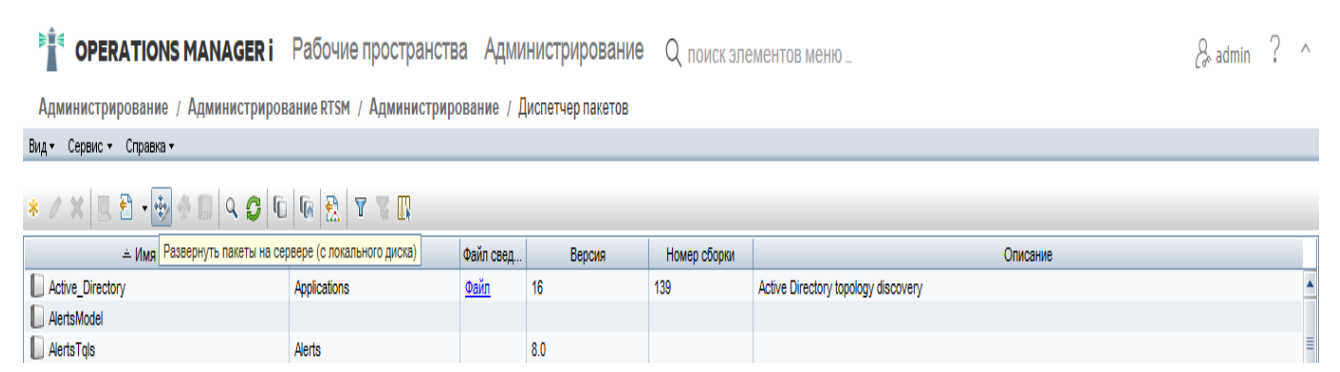

5. Щелкните значок **Добавить**.
Глава 3. Настройка OBR для сценария развертывания BSM/OMi

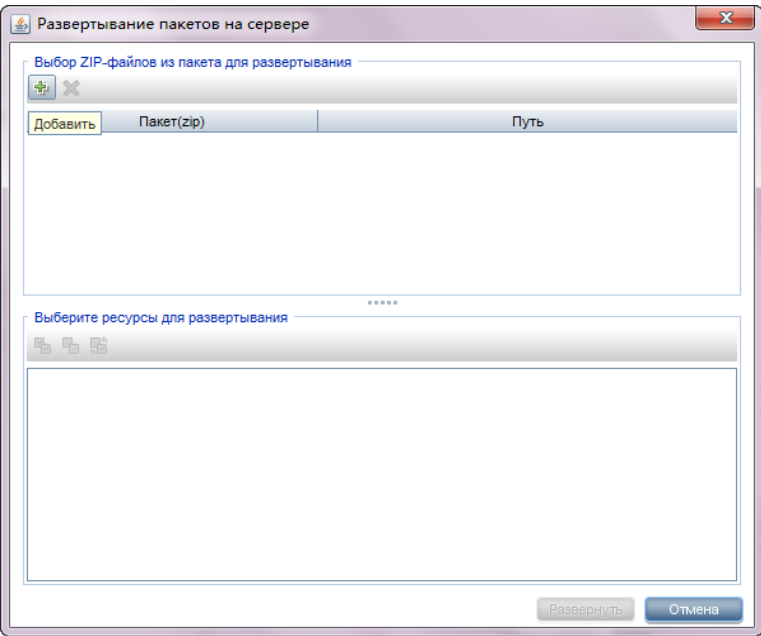

Откроется диалоговое окно **Развертывание пакета на сервере (с локального диска)**.

6. Перейдите к расположению zip-файлов пакета содержимого, выберите нужные файлы и нажмите кнопку **Открыть**.

Представления TQL и ODB для развертывания можно просмотреть и выбрать в разделе **Выберите ресурсы для развертывания** в диалоговом окне **Развертывание пакета на сервере (с локального диска)**. Проверьте, что выбраны все файлы.

7. Нажмите кнопку **Развернуть**, чтобы развернуть представления пакета содержимого.

Представления пакетов содержимого успешно развернуты в зависимости от типа сценария развертывания, выбранного для HPE OBR.

### Включение атр ибутов ЭК для пакета со держим о го

**Примечание.** Чтобы включить атрибуты ЭК для пакета содержимого в среде OMi 10, выполните те же действия по настройке, которые описаны в этом разделе. Однако вместо данных сервера BSM используйте данные сервера OMi.

Представление каждого пакета содержимого содержит список атрибутов ЭК, относящихся к этому пакету содержимого. Атрибуты ЭК, необходимые для сбора данных, автоматически включаются в каждом представлении пакета содержимого после развертывания.

Чтобы включить дополнительные атрибуты ЭК для сбора дополнительных данных, важны для бизнеса, выполните следующие действия.

1. В веб-браузере введите следующий URL-адрес:

http://<имя\_сервера>.<имя\_домена>/HPBSM

В данном случае <имя сервера> — имя сервера HP BSM, а <имя домена> имя домена пользователя в соответствии с конфигурацией сети пользователя.

Откроется страница входа в Business Service Management.

- 2. Введите имя пользователя и пароль и нажмите кнопку Войти. Откроется карта сайта Business Service Management.
- 3. Выберите Администрирование > Администрирование RTSM. Откроется страница «Администрирование RTSM».
- 4. Выберите Моделирование > Студия моделирования. Откроется страница Студия моделирования.

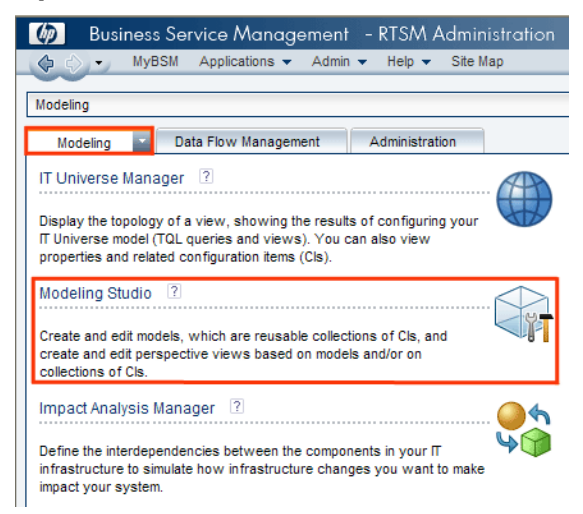

5. В области Ресурсы разверните элемент HP-SHR, разверните папку пакета содержимого и дважды щелкните представление топологии, чтобы открыть его. Руководство по настройке

Глава 3. Настройка OBR для сценария развертывания BSM/OMi

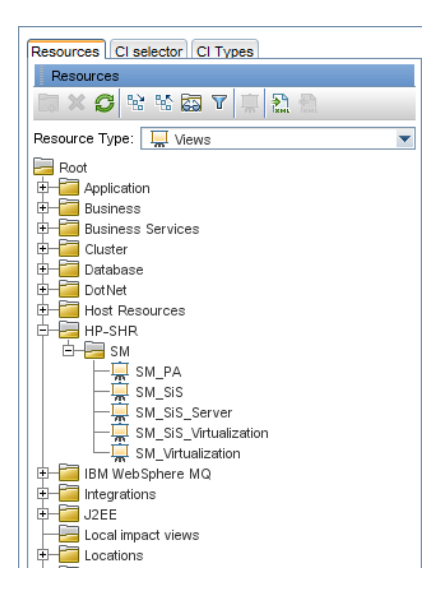

6. В области **Топология** щелкните правой кнопкой мыши любой узел на диаграмме топологии и нажмите кнопку **Свойства узла запроса**, чтобы просмотреть список атрибутов ЭК для выбранного узла.

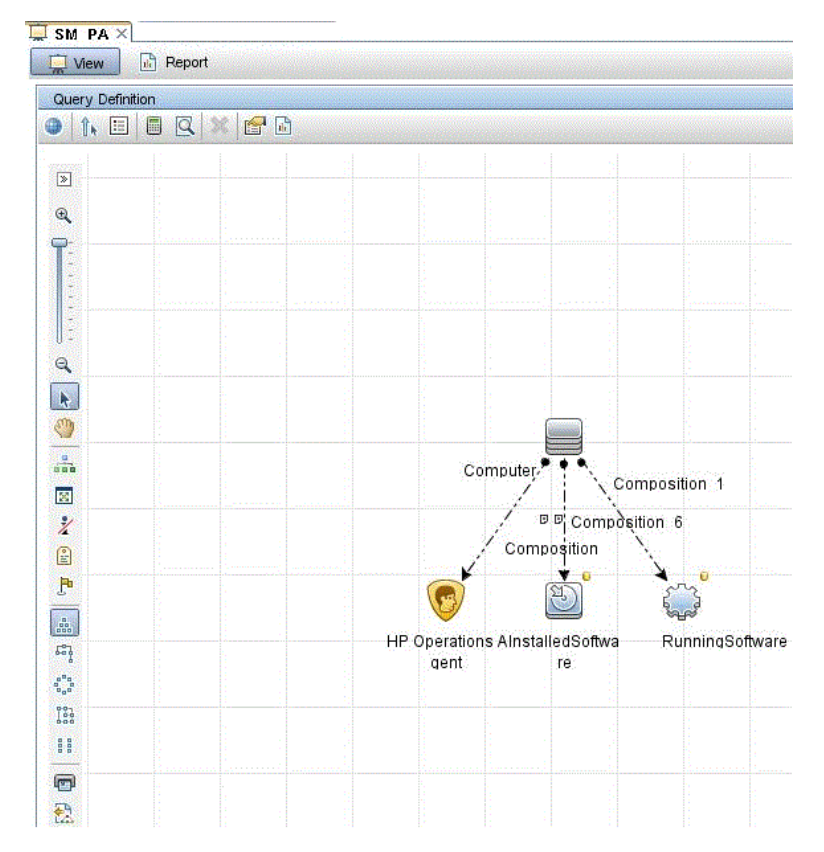

Откроется диалоговое окно **Свойства узла запроса**.

7. Выберите **Атрибуты**. Выберите атрибуты для включения и нажмите кнопку **ОК**.

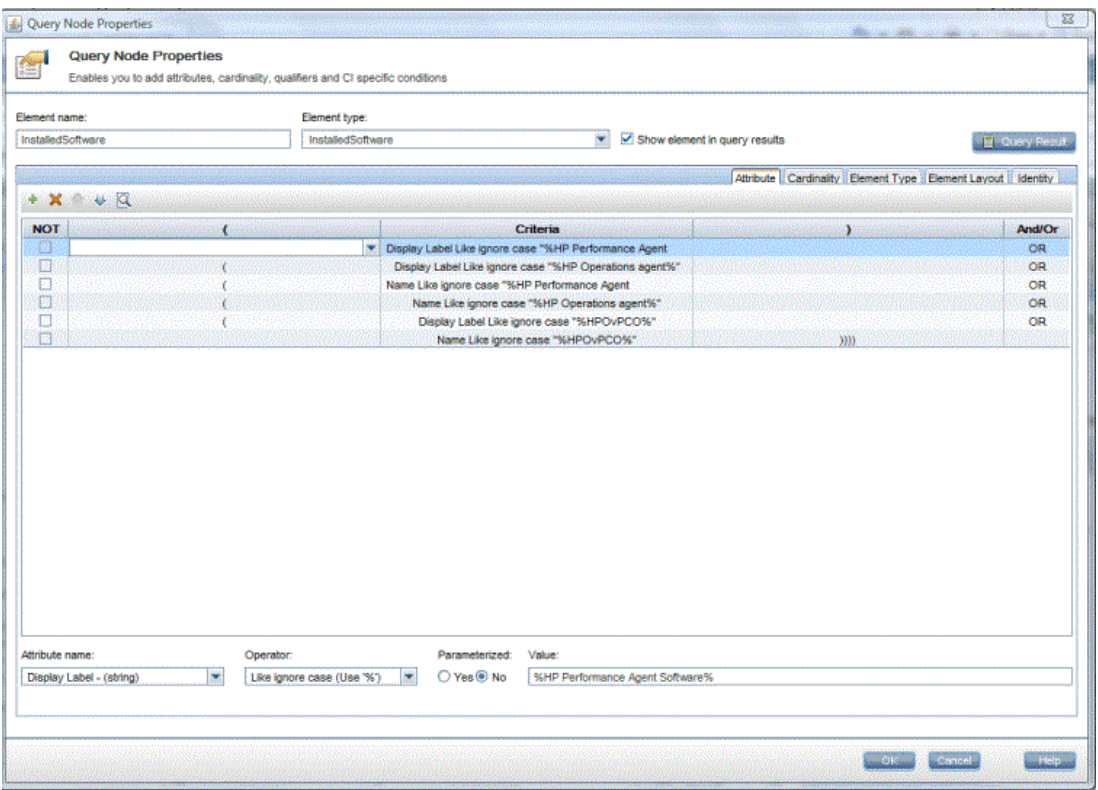

#### **Настройка SiteScope для интеграции с OBR**

HP SiteScope — это решение для безагентного мониторинга, которое позволяет следить за доступностью и производительностью распределенных ИТинфраструктур, например серверов, операционных систем, сетевых устройств, сетевых служб, приложений и их компонентов.

Чтобы OBR собирал данные для физических узлов из SiteScope, необходимо создать мониторы в SiteScope. Мониторы — это средства для автоматического подключения к различным системам и приложениям, используемым в корпоративных бизнес-системах, и для запроса этих систем и приложений. Эти мониторы собирают данные о различных ИТ-компонентах среды и сопоставляются с метриками, используемыми в OBR (загрузка ЦП, использование памяти и т.п.). После создания мониторов также необходимо включить в SiteScope регистрацию данных в агенте HP Operations Agent или базе данных профилей BSM, чтобы приложение OBR могло получать необходимые данные от агента. Выполняйте эту задачу только если в системе установлен SiteScope. В противном случае перейдите к следующей задаче.

Список мониторов (включая счетчики и показатели), которые нужно создать в SiteScope, см. в разделе ["Приложение](#page-193-0) A. Мониторы SiteScope для HPE OBR " на [странице](#page-193-0) 194.

Дополнительные сведения о создании мониторов в SiteScope см. в руководствах *Использование SiteScope* и *Справочник по мониторам*. Эти документы доступны по следующему URL-адресу:

#### <http://h20230.www2.hp.com/selfsolve/manuals>

Включите интеграцию между SiteScope и BSM для передачи платформе BSM собранных мониторами SiteScope данных о топологии. Дополнительные сведения об интеграции SiteScope с BSM см. в *работа с Business Service Management (BSM)* руководства *Использование SiteScope*.

Если используется сценарий развертывания HP BSM, приложение SiteScope можно интегрировать с HPE OBR с помощью процедуры [Configuring](#page-106-0) the [Management](#page-106-0) and Profile Database Data Source или [Configuring](#page-102-0) the SiteScope Data [Source](#page-102-0).

Если используется сценарий развертывания OMi10, приложение SiteScope можно интегрировать с HPE OBR с помощью процедуры [Configuring](#page-102-0) the SiteScope Data [Source](#page-102-0).

Компонент SysPerf\_ETL\_SiS является устаревшим. Если вы уже установили компонент SysPref\_ETL\_SiS\_DB, выполните следующие действия для интеграции SiteScope с OBR.

- 1. Выполните вход в хост-систему, в которой установлено приложение HPE OBR, от имени администратора.
- 2. Откройте SiteScope, введя адрес SiteScope в веб-браузере. По умолчанию используется адрес http://<имя хоста SiteScope>:<номер порта>/SiteScope.
- 3. Включите интеграцию SiteScope с агентом HP Operations Agent для регистрации данных. Дополнительные сведения см. в разделе *Работа с Operations Manager и BSM с помощью агента HP Operations Agent* руководства *Использование SiteScope*.
- 4. Задайте число мониторов и периодичность подачи данных в рамках интеграции с агентом HP Operations Agent. Конфигурация SiteScope по умолчанию позволяет запускать несколько тысяч мониторов, важно правильно определить масштаб при планировании максимального числа мониторов, метрик и типов мониторов, хранящихся в рамках интеграции метрик SiteScope-HPOM. Дополнительные сведения см. в разделе *Рекомендации по масштабированию для интеграции метрик SiteScope-Operations Manager* руководства *Использование SiteScope*.

Если вы настроили удаленный сборщик с помощью определения службы, обязательно перезапустите службу сборщика на системе сборщика после установки пакетов содержимого.

Чтобы вручную перезапустить службу в Windows, выполните следующие действия.

1. Откройте окно **Службы**, щелкните правой кнопкой мыши службу **HPE\_PMDB\_ Platform\_Collection** и выберите команду **Перезапустить**.

Чтобы вручную перезапустить службу в Linux, выполните следующие действия.

1. Перейдите в каталог /etc/init.d и выполните следующую команду: service HPE\_PMDB\_Platform\_Collection --full-restart

# Глава 4. Настройка OBR для сценария развертывания HPOM

Если вы планируете настроить OBR для работы с установкой HPOM, необходимо выполнить следующие процедуры:

- успешно установить и настроить HPOM;
- развернуть необходимые политики SPI.

### Проверка подлинности для подключения HPE OBR к HPOM

HPE OBR подключается к HPOM для сбора данных. Проверка подлинности NT и проверка подлинности базы данных — это два метода проверки подлинности для подключения HPE OBR к HPOM.

Если HPE OBR и HPOM установлены в операционной системе Windows, поддерживаются оба метода проверки подлинности (NT и базы данных). Для всех остальных сценариев развертывания поддерживается только проверка подлинности базы данных.

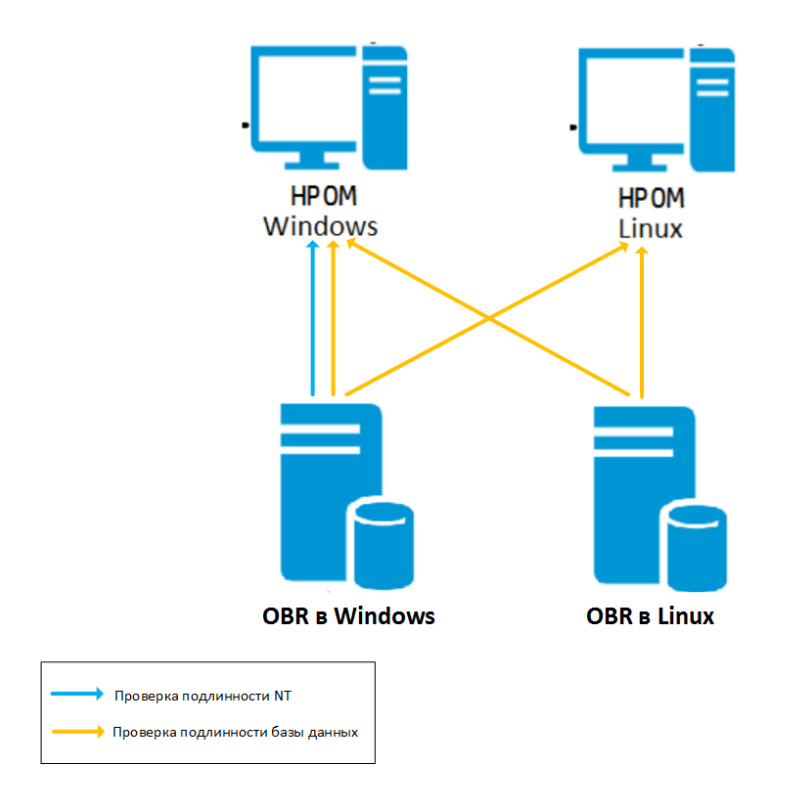

### По дключение HPE OBR к HPOM с использованием пр оверки по длинно сти NT

Если приложение OBR установлено в системе, входящей в домен, и вы вошли в систему как локальный пользователь или пользователь домена с правами администратора (например, DOMAIN\Administrator), запустите службы *HP PMDB Platform Administrator* и *HP PMDB Platform Collection*. Необходимо настроить службы для домена перед настройкой подключения к источнику определения службы HPOM.

#### **Задача 1. Настройка службы администратора платформы HP PMDB для домена**

- 1. Выберите **Пуск > Выполнить**. Откроется диалоговое окно **Выполнить**.
- 2. Введите services.msc в поле **Открыть** и нажмите клавишу **ВВОД**. Откроется окно **Службы**.
- 3. В правой части окна щелкните правой кнопкой мыши службу **HPE\_PMDB\_ Platform\_Administrator** и выберите команду **Остановить**.
- 4. Щелкните правой кнопкой мыши службу **HPE\_PMDB\_Platform\_Administrator** и выберите команду **Свойства**. Откроется диалоговое окно **Свойства службы OBR**.
- 5. На вкладке **Вход в систему** выберите вариант **С учетной записью**.
- 6. Введите **DOMAIN\Administrator** в поле (где Administrator локальный пользователь с привилегиями администратора).
- 7. Введите пароль пользователя в поле **Пароль**.
- 8. Снова введите пароль в поле **Подтверждение**.
- 9. Нажмите кнопку **Применить**, а затем **OK**.
- 10. В правой панели щелкните правой кнопкой мыши службу **HPE\_PMDB\_ Platform\_Administrator** и выберите команду **Запустить**.

#### **Задача 2. Настройка службы HPE\_PMDB\_Platform\_Collection для домена**

- 1. Выберите **Пуск > Выполнить**. Откроется диалоговое окно **Выполнить**.
- 2. Введите services.msc в поле **Открыть** и нажмите клавишу **ВВОД**. Откроется окно **Службы**.
- 3. В правой части окна щелкните правой кнопкой мыши службу **HPE\_PMDB\_ Platform\_Collection\_Service** и выберите команду **Остановить**.
- 4. Щелкните правой кнопкой мыши службу **HPE\_PMDB\_Platform\_Collection\_ Service** и выберите команду **Свойства**. Откроется диалоговое окно **Свойства службы сбора данных OBR**.
- 5. На вкладке **Вход в систему** выберите вариант **С учетной записью**.
- 6. Введите DOMAIN\Administrator в поле (где Administrator локальный пользователь с привилегиями администратора).
- 7. Введите пароль пользователя в поле Пароль.
- 8. Снова введите пароль в поле Подтверждение.
- 9. Нажмите кнопку Применить, а затем ОК.
- 10. В правой части окна щелкните правой кнопкой мыши службу НРЕ РМDВ Platform Collection Service и выберите команду Запустить.

После выполнения действий по настройке переходите к настройке подключения к определению службы НРОМ.

### Подключение HPE OBR к HPOM с использованием проверки подлинности базы данных

Создание учетной записи пользователя базы данных зависит от способа установки Microsoft SQL Server в среде HPOM и от способа настройки OBR для обмена данными с сервером базы данных НРОМ. Ниже описаны два возможных сценария.

- Сценарий 1. Приложение НРОМ для Windows 8.х/9.х установлено в одной системе, а СУБД Microsoft SQL Server 2005 или Microsoft SQL Server 2008 установлена в той же системе или в удаленной системе. Приложение OBR, установленное в другой системе, можно настроить для подключения к SQL Server с использованием проверки подлинности Windows или проверки подлинности SQL Server (смешанный режим). Метод проверки подлинности, определенный в SQL Server, может использоваться в OBR для настройки подключения к базе данных НРОМ.
- Сценарий 2. НРОМ для Windows 8.х использует выпуск Microsoft SQL Server 2005 Express Edition, который встроен в систему по умолчанию. Аналогично, в HPOM для Windows 9.х по умолчанию используется встроенный выпуск Microsoft SQL Server 2008 Express Edition. В этом сценарии используется режим проверки подлинности Windows NT. Однако в этом случае невозможно удаленное соединение между SQL Server и OBR. Поэтому необходимо создать для OBR учетную запись пользователя для поддержки смешанного режима проверки подлинности в этом сценарии.

Перед созданием учетной записи пользователя необходимо включить смешанный режим проверки подлинности. Описание процедуры включения смешанного режима проверки подлинности см. по следующему URL-адресу:

#### http://support.microsoft.com

Чтобы создать имя пользователя и пароль для проверки подлинности в системе HPOM с встроенным Microsoft SQL Server 2005, выполните следующие действия.

#### <span id="page-80-0"></span>Задача 1. Создание имени пользователя и пароля

- 1. Выполните вход в систему HPOM с встроенным Microsoft SQL Server 2005.
- 2. Выберите **Пуск > Программы > Microsoft SQL Server 2005 > Среда SQL Server Management Studio**. Откроется окно **Среда Microsoft SQL Server Management Studio**.

**Примечание.** Если в системе не установлена среда SQL Server Management Studio, ее можно загрузить в соответствующем разделе вебсайта Microsoft по следующему URL-адресу: [http://www.microsoft.com](http://www.microsoft.com/downloads/en/details.aspx?FamilyID=c243a5ae-4bd1-4e3d-94b8-5a0f62bf7796.)

3. В диалоговом окне **Соединение с сервером** выберите режим **Проверка подлинности NT** в списке **Проверка подлинности** и нажмите кнопку **Соединить**.

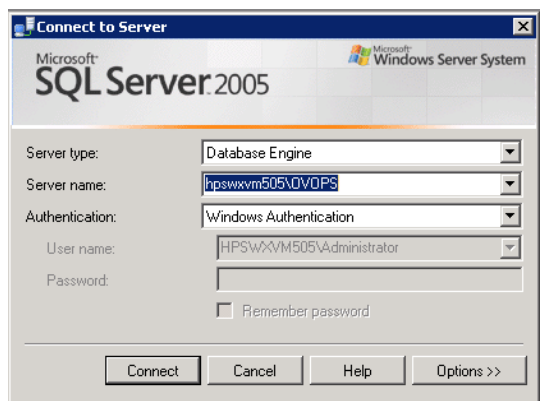

4. В области **Обозреватель объектов** разверните папку «Безопасность».

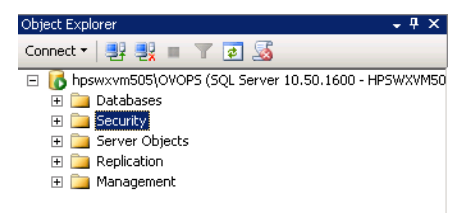

5. Щелкните правой кнопкой мыши папку **Имена входа** и выберите команду **Создать имя входа**. Откроется диалоговое окно **Создание имени входа**.

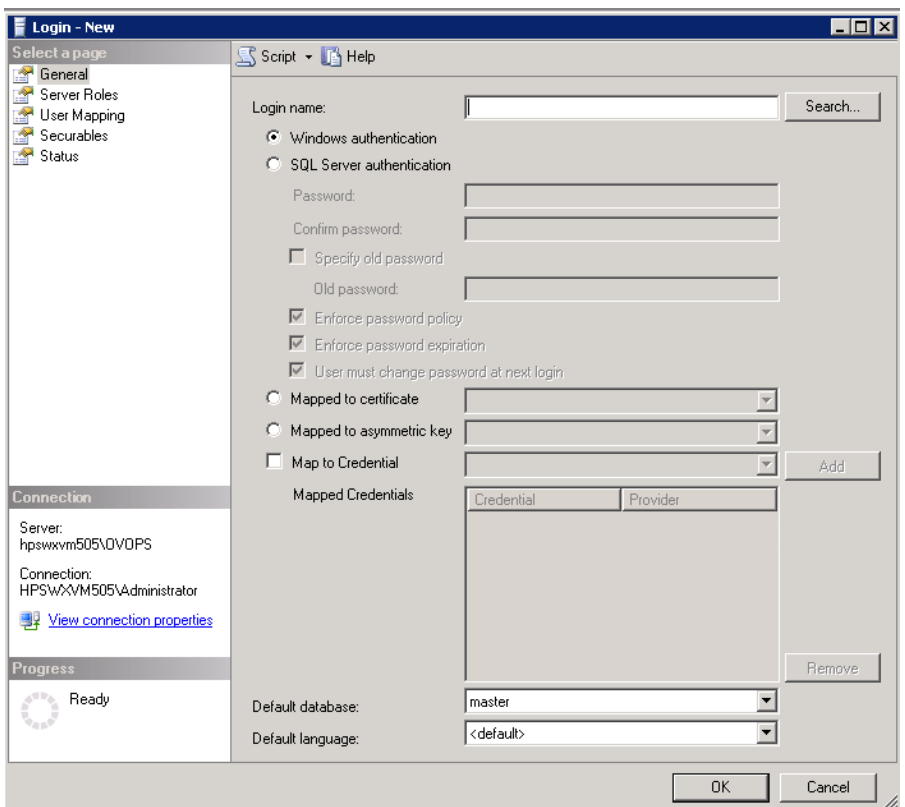

- 6. На странице **Общие** в поле **Имя входа** введите имя пользователя. Укажите другие необходимые данные.
- 7. Установите переключатель **Проверка подлинности SQL Server**.
- 8. В поле **Пароль** введите пароль.
- 9. В поле **Подтверждение пароля** снова введите пароль. Можно отключить правила проверки паролей, чтобы создать простой пароль.
- 10. Щелкните **Сопоставление пользователей**.
- 11. В разделе **Пользователи, сопоставленные с этим именем входа** установите флажок **openview**.

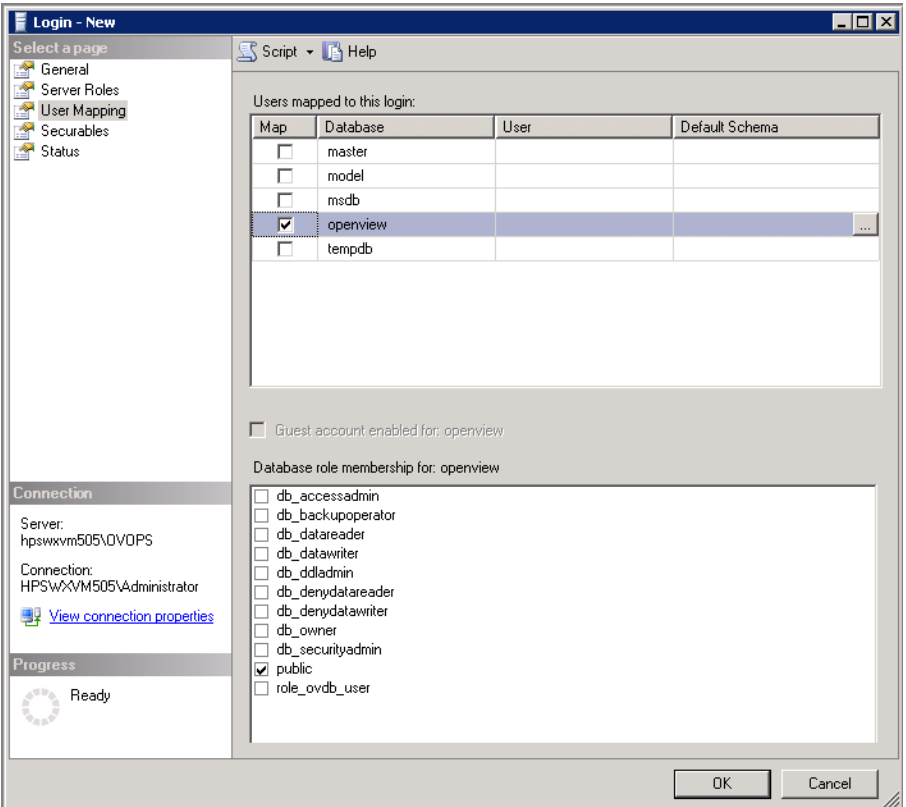

12. Нажмите кнопку **ОК**, чтобы создать имя пользователя и пароль.

**Примечание.** Чтобы создать имя пользователя и пароль в системе HPOM с встроенным Microsoft SQL Server 2008, выполните те же действия, которые описаны в подразделе [Задача](#page-80-0) 1.

#### **Задача 2. Предоставление разрешений CONNECT и SELECT**

Пользователь базы данных должен иметь по крайней мере разрешения CONNECT и SELECT. Чтобы включить разрешения CONNECT и SELECT для созданной учетной записи пользователя, выполните следующие действия.

1. В области **Обозреватель объектов** разверните папку «Базы данных».

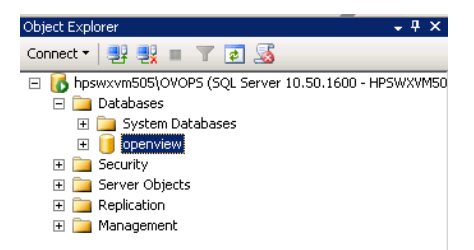

2. Щелкните правой кнопкой мыши пункт **openview** и выберите **Свойства**. Откроется диалоговое окно **Свойства базы данных - openview**.

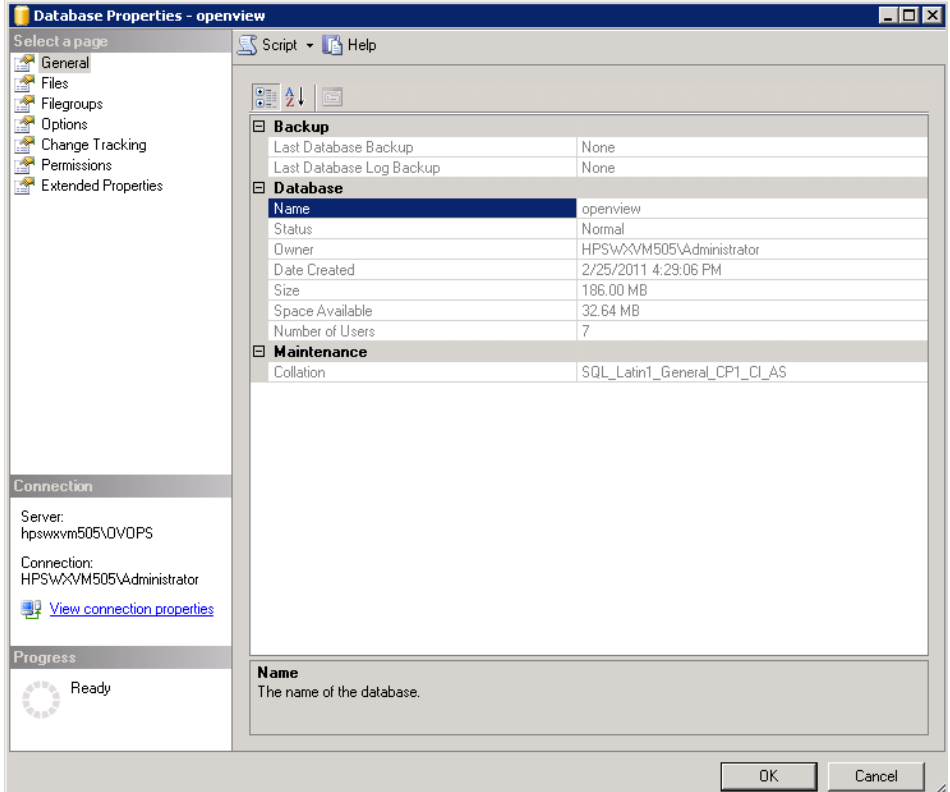

- 3. В области **Выберите страницу** щелкните **Разрешения**.
- 4. В разделе **Пользователи или роли** щелкните созданную учетную запись пользователя.
- 5. На вкладке **Явные** с разрешениями для созданного пользователя прокрутите список до разрешения **CONNECT** и установите для него флажок **Предоставить**.

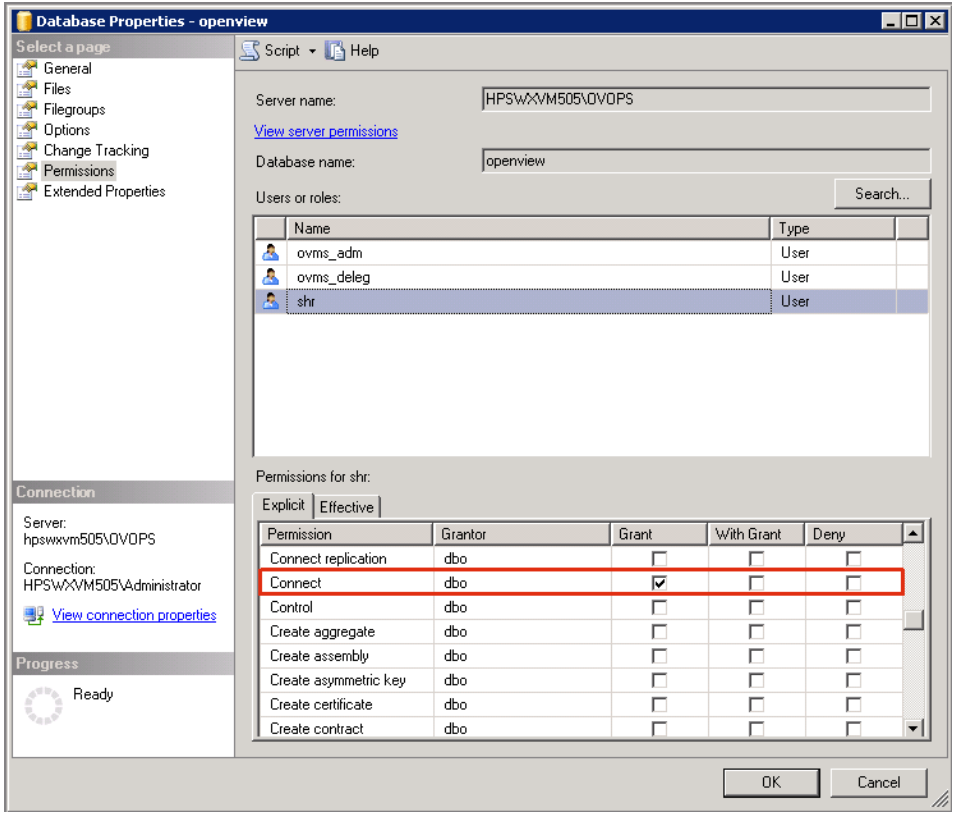

6. Прокрутите список до разрешения **SELECT** и установите для него флажок **Предоставить**.

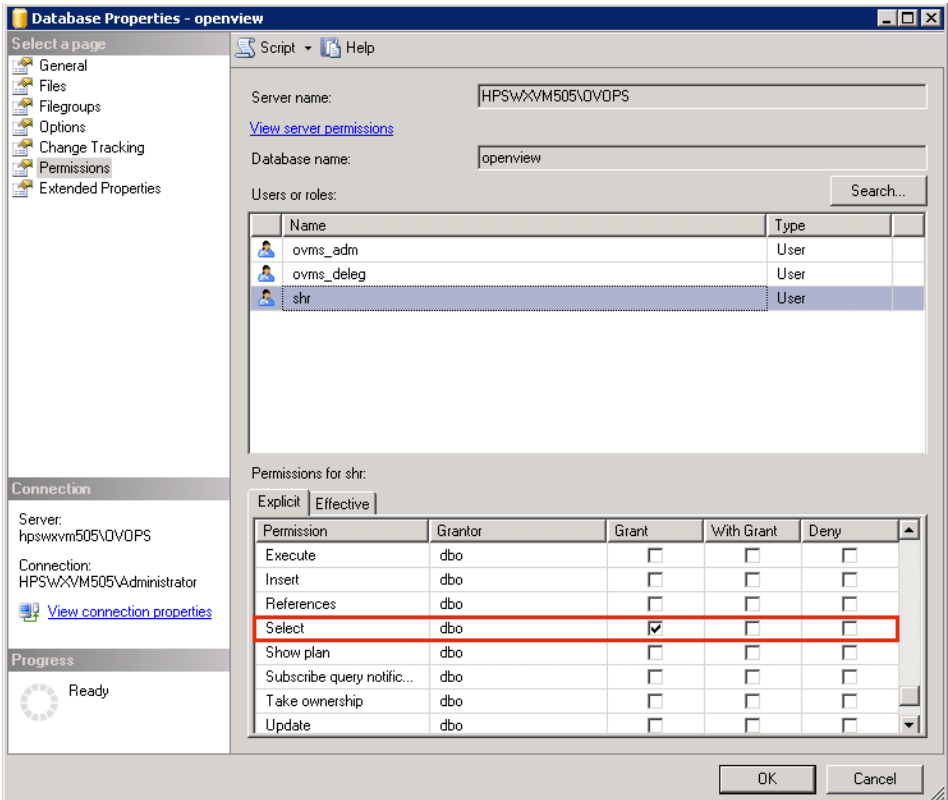

<span id="page-86-0"></span>7. Нажмите кнопку **ОК**.

**Задача 3. Проверка номера порта сервера HPOM**

- 1. Выберите **Пуск > Программы > Microsoft SQL Server 2005 > Средства настройки > Диспетчер конфигурации SQL Server**. Откроется окно **Диспетчер конфигурации SQL Server**.
- 2. Разверните папку **Конфигурация сети SQL Server** и выберите пункт **Протоколы для OVOPS**. Если имя экземпляра изменилось, выберите нужное имя экземпляра.

Глава 4. Настройка OBR для сценария развертывания HPOM

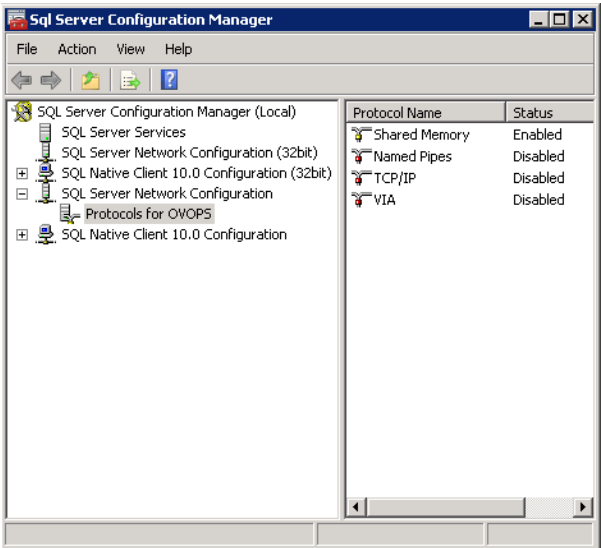

- 3. В правой части окна щелкните правой кнопкой мыши элемент **TCP/IP** и выберите команду **Включить**.
- 4. Щелкните правой кнопкой мыши пункт **TCP/IP** и выберите **Свойства**. Откроется диалоговое окно **Свойства TCP/IP**.

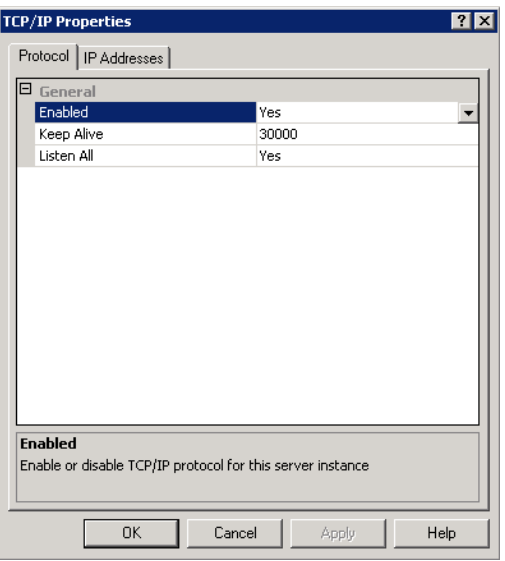

5. Запишите номер порта, указанный на вкладке **IP-адреса** в разделе IPAll.

#### **Задача 4. Перезапуск сервера базы данных HPOM**

1. В окне Диспетчер конфигурации SQL Server щелкните Службы SQL Server.

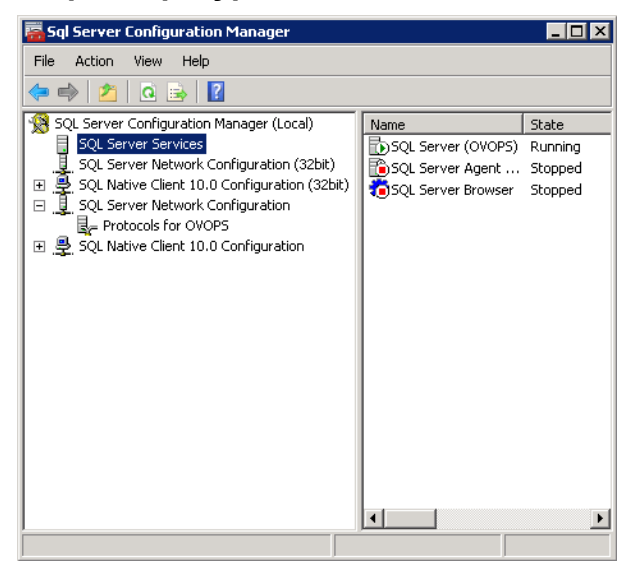

2. В правой части окна щелкните правой кнопкой мыши элемент **SQL Server** (OVOPS) и выберите команду Перезапустить.

Во время настройки подключения к источнику данных НРОМ с помощью компонента Административная консоль можно использовать вновь созданные имя пользователя и пароль, а также имеющиеся имя экземпляра и номер порта.

Примечание. Эти действия можно выполнить с помощью программы командной строки osq1. Дополнительные сведения см. на веб-сайте Microsoft по следующему URL-адресу:

http://support.microsoft.com

### Проверка номера порта сервера НРОМ

Если в HPOM используется база данных типа Microsoft SQL Server, выполните процедуру, описанную в подразделе Задача 3. Проверка номера порта сервера **HPOM** 

Если в HPOM используется база данных типа Oracle, выполните следующие действия, чтобы проверить номер порта.

- 1. Выполните вход на сервер Oracle.
- 2. Перейдите в папку \$ORACLE\_HOME/network/admin или %ORACLE\_ HOME%\NET80\Admin.
- 3. Откройте файл listener.ora В этом файле указан номер порта для сервера **HPOM**

# Глава 5. Установка и удаление пакетов содержимого

Для установки необходимых пакетов содержимого в HPE OBR используется служебная программа «Диспетчер развертывания», доступная посредством административной консоли. Эта программа с веб-интерфейсом упрощает процедуру установки, структурируя пакеты содержимого по домену, по приложениям источников данных, из которых будут собираться данные, и по отдельным компонентам пакетов содержимого, которые будут устанавливаться для сбора данных.

## Перед началом работы

Прежде чем начинать установку пакетов содержимого, убедитесь в следующем:

- выполнена настройка после установки;
- выбраны источники данных.

### Проверка доступности и целостности источников данных

OBR позволяет проверить доступность и целостность источников данных перед установкой пакетов содержимого.

1. Откройте следующую страницу:

http://<полное доменное имя сервера OBR>:<порт>/BSMRApp/dscheck.jsf

- 2. Чтобы проверить источники данных, связанные с RTSM, щелкните RTSM. Шелкните Просмотр для просмотра результатов. Результаты включают список отсутствующих обязательных типов и атрибутов ЭК.
- 3. Чтобы проверить источники данных в HP Operations Agent, щелкните PA. Щелкните Просмотр для просмотра результатов. Результаты включают сводку статуса узлов и отсутствующих политик.

## Выбор компонентов пакетов содержимого

Пакет содержимого — это киоск данных, хранящий данные, собираемые из различных источников. Данные относятся к определенной области (производительность системы, производительность виртуальной среды и т.п.) и отвечают требованиям определенной группы пользователей для анализа. представления содержимого и удобства использования. Например, пакет содержимого «Производительность системы» предоставляет данные о доступности и производительности систем в ИТ-инфраструктуре. В пакеты содержимого также входит реляционная модель, которая определяет тип данных, собираемых для анализа заданного аспекта, и набор отчетов для отображения собранных данных.

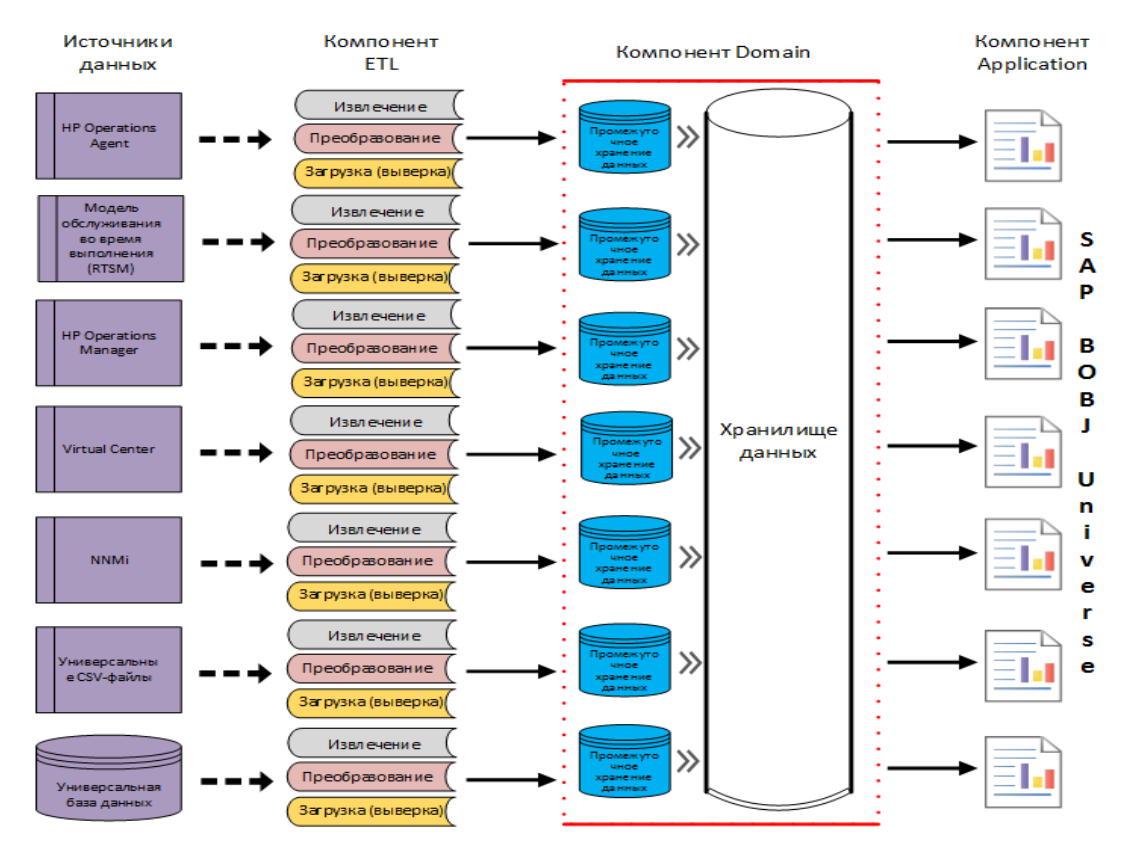

Структура пакетов содержимого состоит из следующих уровней или компонентов.

- Компонент Domain. В компоненте Domain или Core Domain определяется модель данных для каждого пакета содержимого. Он содержит правила для создания реляционной схемы, а также правила обработки данных, включая набор стандартных правил предварительной агрегации, для обработки данных в базе данных. Компонент Domain может включать часто используемые измерения и кубы, которые могут использоваться в компонентах пакета содержимого Report. Компонент пакета содержимого Domain не зависит от настроенного источника топологии и от источника данных, из которого собираются данные.
- Компонент ETL (Extract, Transform and Load извлечение, преобразование и загрузка). В компоненте пакета содержимого ETL определяются политики сбора данных и правила преобразования, выверки и промежуточного хранения. Также включены правила обработки данных, которые определяют порядок выполнения действий по обработке данных.

Компонент пакета содержимого ETL зависит от источника данных. Поэтому в каждой области анализа для каждого приложения источника данных используется отдельный компонент ETL пакета содержимого. Например, для сбора данных о производительности системы из агента HP Operations Agent необходимо установить компонент SysPerf\_ETL\_PerformanceAgent. Для сбора данных о производительности системы из HP SiteScope необходимо установить компонент SysPerf\_ETL\_SiS\_API (получающий данные, записанные в API) или SysPerf ETL SiS DB (получающий данные, записанные в базу данных профилей BSM).

С одним приложением источника данных могут работать несколько компонентов ETL. Например, можно использовать отдельный компонент ETL для каждой технологии виртуализации, поддерживаемой в агенте Performance Agent (зоны Oracle Solaris, VMware, IBM LPAR и Microsoft HyperV). Компонент ETL может зависеть от одного или нескольких компонентов Domain. Кроме того, несколько компонентов ETL могут передавать данные в один компонент Domain.

<sup>l</sup> **Компонент Application**. В компоненте пакета содержимого Report определяются зависящие от приложения правила агрегирования, бизнеспредставления, системы SAP BusinessObjects Universe и отчеты для определенной области (домена). Компоненты Application могут зависеть от одного или нескольких компонентов Domain. Этот компонент обеспечивает гибкие возможности расширения модели данных, определенной в одном или нескольких компонентах Domain.

Список компонентов пакетов содержимого, доступных для установки, зависит от источника топологии, настроенного на этапе настройки после установки. После настройки источника топологии диспетчер развертывания фильтрует список компонентов пакета содержимого, показывая только компоненты, которые можно установить в поддерживаемом сценарии развертывания. Например, если настроен источник топологии RTSM, то в диспетчере развертывания показываются только компоненты, которые можно устанавливать в сценариях развертывания SaOB и APM.

Дополнительные сведения о каждом пакете содержимого и содержащихся в нем отчетах см. в *интерактивной справке HPE Operations Bridge Reporter для пользователей*.

### Установка ком понентов пакетов содержим ого

Для установки компонентов пакетов содержимого используется программа «Диспетчер развертывания».

Чтобы установить пакеты содержимого, выполните следующие действия.

- 1. Запустите административную консоль в веб-браузере.
	- а. Откройте следующий URL-адрес:

https://<полное доменное имя сервера OBR>:21412/BSMRApp

где «полное доменное имя сервера OBR> — полное доменное имя системы, в которой установлено приложение OBR.

b. В поле Имя входа введите administrator, а в поле Пароль — пароль по умолчанию. Чтобы продолжить, нажмите кнопку Войти. Откроется Главная страница.

Примечание. Если для доступа к административной консоли используется другая учетная запись пользователя, убедитесь, что она имеет права администратора.

2. В левой части окна нажмите Администрирование, затем выберите пункт Диспетчер развертывания. Откроется страница Диспетчер развертывания.

В диспетчере развертывания показываются компоненты пакетов содержимого, которые могут быть установлены в поддерживаемом сценарии развертывания. Можно изменить выбор, сняв флажки для выбранного содержимого, приложения источника данных и компонентов пакетов содержимого в списке. В приведенной ниже таблице указано содержимое, относящееся к каждому сценарию развертывания.

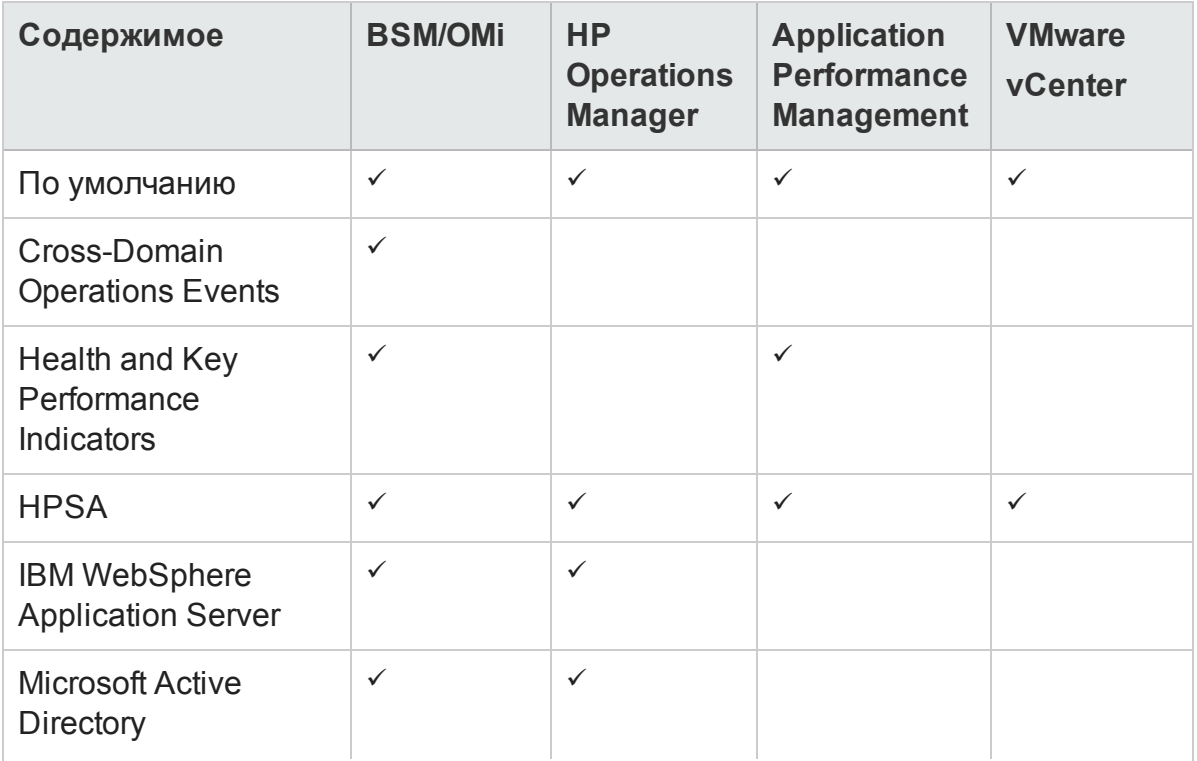

#### <span id="page-92-0"></span>Список пакетов содержимого

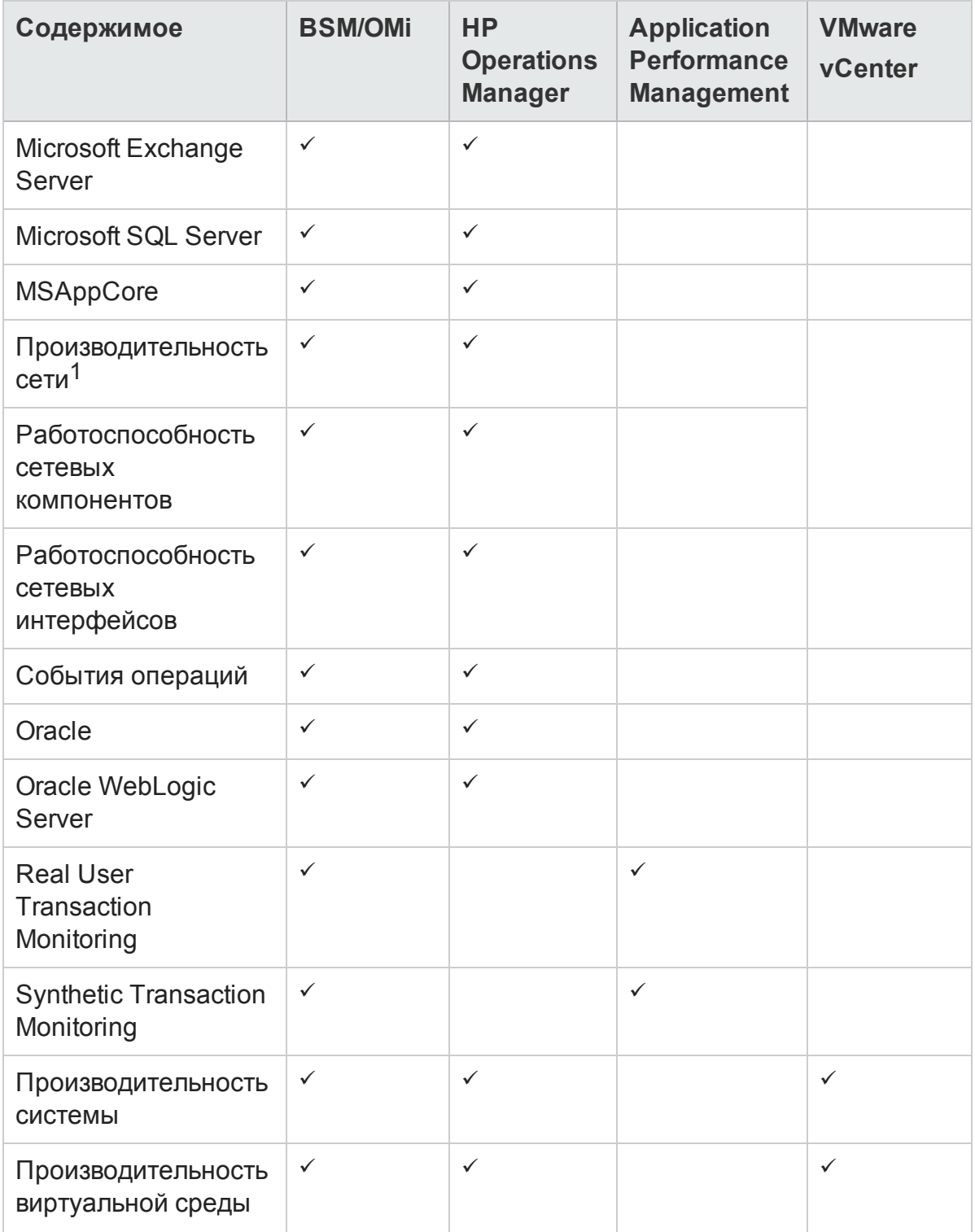

#### 3. Нажмите кнопку Установить/Обновить, чтобы установить пакеты

<sup>1</sup> Если приложение Network Mode Manager i (NNMi) не интегрировано с BSM, в RTSM-развертывании HPE OBR необходимо использовать содержимое ETL NetworkPerf\_ETL\_PerfiSPI\_NonRTSM.

содержимого.

Для всех выбранных пакетов содержимого изменится цвет столбца статуса. В столбце **Статус** для устанавливаемого пакета содержимого отобразится статус **Установка начата**. Страница «Диспетчер развертывания» автоматически обнови с учетом обновленного статуса. После завершения установки отобразится статус **Установка успешно завершена**. Если установка завершится сбоем, отобразится статус **Установка не выполнена**.

**Примечание.** Служба таймера автоматически останавливается во время операции установки или удаления и запускается после ее завершения.

4. Щелкните ссылку в столбце **Статус**, чтобы получить дополнительные сведения о процессе установки.

Откроется окно «Журнал статуса для компонента пакета содержимого». В нем показаны текущие и хронологические сведения о статусе установки данного компонента пакета содержимого.

**Примечание.** Диспетчер развертывания не позволяет прервать процесс установки или удаления. Необходимо дождаться завершения текущего процесса перед выполнением других операций на странице «Диспетчер развертывания».

**Примечание.** Если при установке пакета содержимого значение **Установка начата** будет отображаться в столбце **Статус** дольше 1 часа и установка пакета содержимого зависнет, см. раздел *Installing of Content Packs Hangs (on Linux only)* в документе *HPE Operations Bridge Reporter Troubleshooting Guide*.

**Примечание.** Если вы установили пакет содержимого «Работоспособность компонентов» и/или «Работоспособность интерфейсов», необходимо настроить HPE OBR и NNMi для обмена данными сети. Описание процедуры настройки см. в разделе "Глава 12. [Настройка](#page-144-0) HPE OBR с Network Node Manager i (NNMi)" на [странице](#page-144-0) 145.

### Удаление ком понентов пакетов содержим ого

Для удаления компонентов пакетов содержимого используется служебная программа «Диспетчер развертывания».

Чтобы удалить пакеты содержимого, выполните следующие действия.

- 1. Запустите административную консоль в веб-браузере.
	- a. Откройте следующий URL-адрес:

http://*<полное\_доменное\_имя\_сервера\_OBR>*:21411/BSMRApp

b. В поле **Имя входа** введите **administrator**, а в поле **Пароль** — пароль по умолчанию. Чтобы продолжить, нажмите кнопку **Войти**. Откроется страница «Административная консоль».

**Примечание.** Если для доступа к административной консоли используется другая учетная запись пользователя, убедитесь, что она имеет права администратора.

2. В левой части окна нажмите **Администрирование**, затем выберите пункт **Диспетчер развертывания**. Откроется страница **Диспетчер развертывания**.

В диспетчере развертывания показываются компоненты пакетов содержимого, установленные в поддерживаемом сценарии развертывания. Список пакетов содержимого см. в разделе "Список пакетов [содержимого"](#page-92-0) на странице 93

3. Щелкните значок , чтобы удалить требуемый пакет содержимого. Отобразится сообщение о сводкой.

**Примечание.** За один раз удаляется только один пакет содержимого и его зависимые пакеты содержимого.

4. Нажмите кнопку **ОК**, чтобы удалить пакет содержимого. В столбце **Статус** отобразится статус удаления.

# Глава 6. Настройка источника данных

После установки пакетов содержимого HPE OBR необходимо настроить для сбора требуемых данных из различных источников. Сборщики данных данных работают внутри инфраструктуры HPE OBR. Поэтому с ними невозможно прямое взаимодействие, и необходимо указать источники данных, из которых сборщики могут собирать данные, в административной консоли.

Источник данных можно настроить в зависимости от следующих сценариев развертывания.

#### 1. **Сценарий развертывания BSM/OMi 9.2x**

- a. Настройка источника данных баз данных [управления](#page-106-0) и профилей
- b. [Настройка](#page-112-0) источника данных HP OMi **(база данных событий)**
- c. [Настройка](#page-98-0) источника данных HP Operations Agent
- d. [Настройка](#page-98-1) источника данных HP Operations Manager
- e. Настройка источника данных сети (с помощью [универсальной](#page-99-0) базы данных)
- f. [Настройка](#page-144-0) источника данных сети (с помощью NNMi)
- g. [Настройка](#page-101-0) источника данных VMware vCenter
- h. [Настройка](#page-102-0) источника данных SiteScope
- i. Настройка источника данных HP Server [Automation](#page-105-0)

#### 2. **Сценарий развертывания OMi 10**

- a. [Настройка](#page-112-0) источника данных HP OMi **(база данных операций)**
- b. [Настройка](#page-98-0) источника данных HP Operations Agent
- c. Настройка источника данных сети (с помощью [универсальной](#page-99-0) базы данных)
- d. [Настройка](#page-144-0) источника данных сети (с помощью NNMi)
- e. [Настройка](#page-101-0) источника данных VMware vCenter
- f. [Настройка](#page-102-0) источника данных SiteScope
- g. Настройка источника данных HP Server [Automation](#page-105-0)
- 3. **Сценарий развертывания HP Operations Manager**
	- a. Настройка источника данных баз данных [управления](#page-106-0) и профилей
	- b. [Настройка](#page-98-0) источника данных HP Operations Agent
	- c. [Настройка](#page-98-1) источника данных HP Operations Manager
	- d. Настройка источника данных сети (с помощью [универсальной](#page-99-0) базы данных)
	- e. [Настройка](#page-144-0) источника данных сети (с помощью NNMi)
- f. [Настройка](#page-101-0) источника данных VMware vCenter
- g. Настройка источника данных HP Server [Automation](#page-105-0)
- 4. **Сценарий развертывания VMware vCenter**
	- a. [Настройка](#page-101-0) источника данных VMware vCenter
	- b. Настройка источника данных HP Server [Automation](#page-105-0)
- 5. **Другие сценарии развертывания**
	- a. Настройка источника данных сети (с помощью [универсальной](#page-99-0) базы данных)
	- b. [Настройка](#page-144-0) источника данных сети (с помощью NNMi)
	- c. Настройка источника данных HP Server [Automation](#page-105-0)

Списки компонентов ETL для пакетов содержимого см. в разделе [Приложение](#page-205-0) C.

### Источник топологии

Если вы не настроили источник топологии после установки, его можно настроить на странице **Источник топологии**. Однако если вы уже настроили источник топологии после установки, можно только проверить или изменить параметры подключения к уже настроенному источнику топологии.

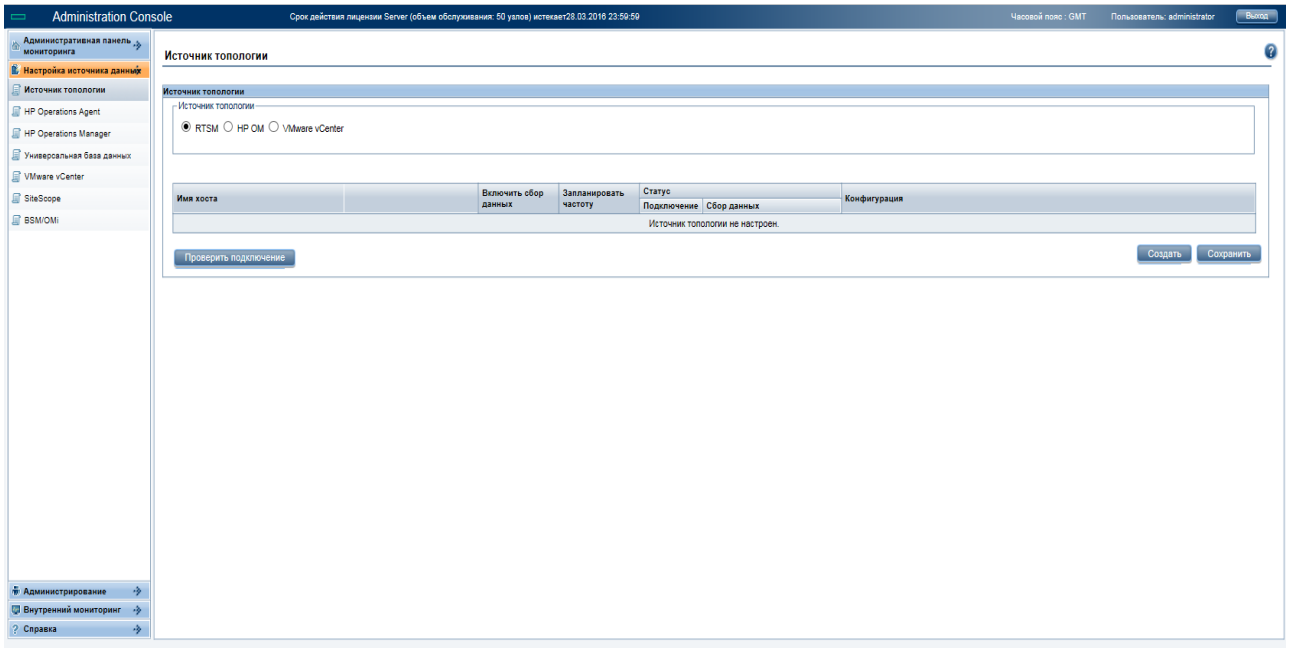

Дополнительные сведения о настройке источника топологии см. в разделе ["Задача](#page-51-0) 6. Настройка источника [топологии"](#page-51-0) на странице 52.

## <span id="page-98-0"></span>Настр ойка источника данных HP Operations Agent

В сценарии развертывания RTSM не требуется создавать новые подключения к источникам данных HP Operations Agent, поскольку по умолчанию все узлы, на которых установлен агент HP Operations Agent, обнаруживаются автоматически при сборе данных о топологии. Эти источники данных или узлы указываются на странице «Источник данных HP Operations Agent» в административной консоли.

Чтобы просмотреть список источников данных HP Operations Agent, выполните следующие действия.

- 1. На странице **Административная консоль** выберите **Настройка источника данных > HP Operations Agent**. Откроется страница **Источник данных HP Operations Agent**.
- 2. Чтобы просмотреть подробные сведения об источниках данных HP Operations Agent, щелкните имя домена или число в таблице **Сводка по источникам данных HP Operations Agent**. Откроется таблица **Сведения о приложенииисточнике данных HP Operations Agent**.
- 3. Чтобы изменить расписание сбора данных для одного или нескольких хостов, укажите в столбце **Запланировать частоту опроса** время опроса от 1 до 24 часов в поле **ч**.
- 4. Нажмите кнопку **Сохранить**, чтобы сохранить изменения. На панели информационных сообщений появится сообщение Сохранение выполнено.

Дополнительные сведения о настройке подключений к источникам данных HP Operations Agent см. в *интерактивной справке HPE Operations Bridge Reporter для администраторов*.

## <span id="page-98-1"></span>Настр ойка источника данных HP Operations Manager

Если установлен пакет содержимого HP Operations Manager (HPOM) и создано подключение к источнику топологии для HPOM на странице «Определение службы», то на странице HP Operations Manager появляется то же подключение к источнику данных. Новое подключение создавать не нужно. Можно проверить существующее подключение и сохранить его.

Важно заметить, что при обновлении подключения к источнику данных на странице «Определение службы» сведения о подключения на странице Operations Manager не обновляются.

Чтобы настроить подключение к базе данных, выполните следующие действия.

- 1. На странице **Административная консоль** выберите **Настройка источника данных > HP Operations Manager**. Откроется страница **HP Operations Manager**.
- 2. Установите флажок рядом с именем хоста и нажмите кнопку **Проверить подключение**, чтобы проверить подключение.
- 3. Нажмите кнопку **Сохранить**, чтобы сохранить изменения. На панели информационных сообщений появится сообщение Сохранение выполнено. Можно настроить дополнительные источники данных HPOM, нажав кнопку **Создать**. Чтобы изменить определенное подключение к источнику данных, нажмите кнопку **Настроить**.
- 4. Чтобы изменить расписание сбора данных HPOM для одного или нескольких хостов, в столбце **Запланировать частоту** укажите время сбора от 1 до 24 часов в поле **ч**.
- 5. Нажмите кнопку **Сохранить**, чтобы сохранить изменения. На панели информационных сообщений появится сообщение Сохранение выполнено.

## <span id="page-99-0"></span>Настр ойка источника данных сети (с пом ощью универсальной базы данных)

Если установлен пакет содержимого Network, необходимо настроить HPE OBR (локальный сборщик данных) или удаленный сборщик для сбора данных о сети из NNMi. NNMi использует NPS в качестве репозитория для данных о производительности сети. На странице «Универсальная база данных» в административной консоли можно настроить HPE OBR для сбора необходимых данных из NPS. На этой странице также можно настроить подключения к универсальным базам данных, использующим СУБД Vertica, Oracle или SQL Server.

Чтобы настроить подключение к источнику данных NPS, выполните следующие действия.

- 1. На странице **Административная консоль** выберите **Настройка источника данных > Универсальная база данных**. Откроется страница **Универсальная база данных**.
- 2. Нажмите кнопку **Создать**, чтобы создать подключение к источнику данных NPS. Откроется диалоговое окно **Параметры подключения**.
- 3. Выберите или введите следующие значения в диалоговом окне **Параметры подключения**:

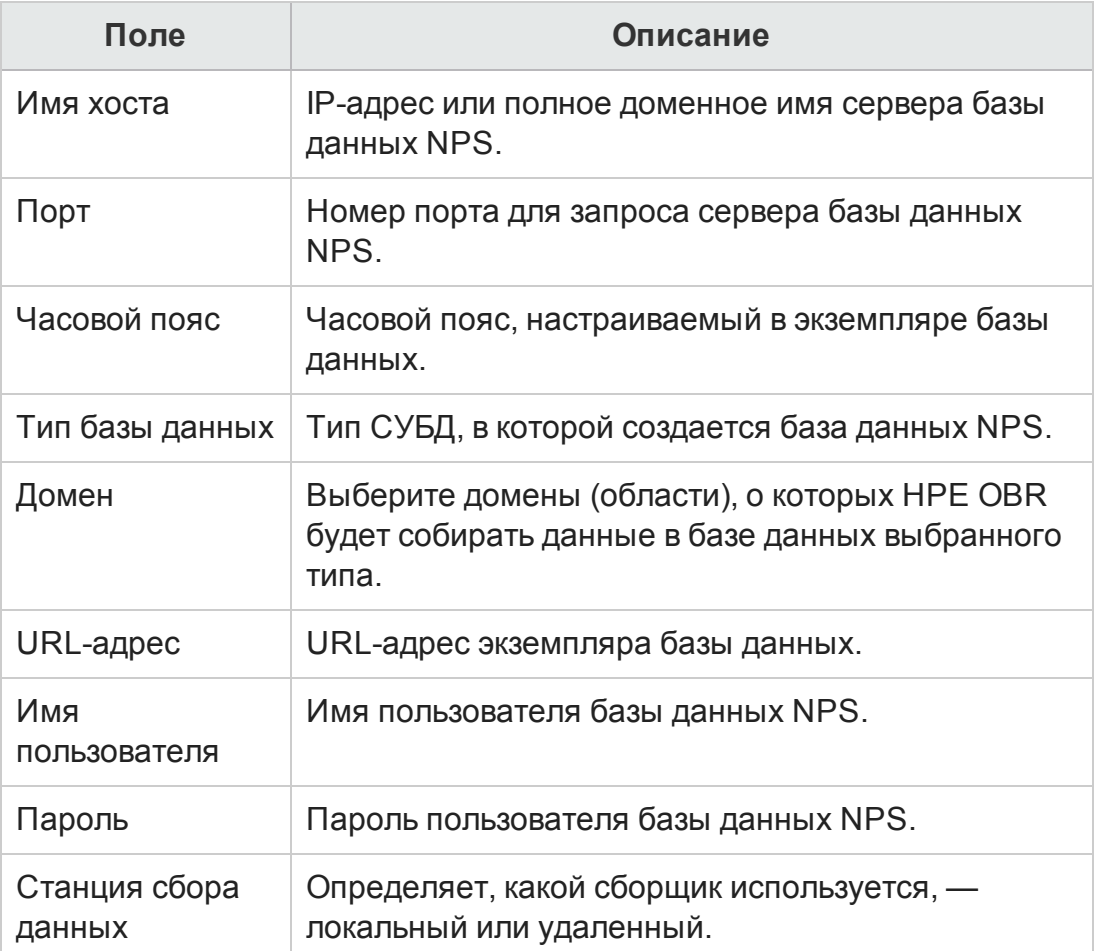

Имя домена Network Соге становится доступным для выбора только после установки пакета содержимого NetworkPerf ETL PerfiSPI RTSM или NetworkPerf ETL PerfSPI9.20, или NetworkPerf ETL PerfiSPI NonRTSM.

- 4. Нажмите кнопку ОК.
- 5. Нажмите кнопку Проверить подключение, чтобы проверить подключение.
- 6. Нажмите кнопку Сохранить, чтобы сохранить изменения. На панели информационных сообщений появится сообщение Сохранение выполнено.
- 7. Чтобы изменить расписание сбора данных НР ОМі для одного или нескольких хостов, в столбце Периодичность расписания укажите время сбора от 1 до 24 часов в поле Ч.
- 8. Нажмите кнопку Сохранить, чтобы сохранить изменения. На панели информационных сообщений появится сообщение Сохранение выполнено.

Для всех создаваемых подключений к источнику данных сбор данных включается по умолчанию. Дополнительные сведения о настройке подключений к источникам данных сети см. в интерактивной справке HPE Operations Bridge Reporter для администраторов.

#### Примечание. Sybase IQ как источник данных

Если в качестве источника данных настроена база данных Sybase IQ и при настройке источника данных сети сбор данных не выполняется, выполните следующие действия.

- 1. Скопируйте файл jconn4.jar с сервера Sybase IQ в каталог \$PMDB\_ HOME/lib.
- 2. Перезапустите службу сбора данных:

## <span id="page-101-0"></span>Настройка источника данных VMware vCenter

VMware vCenter можно настроить в качестве источника сбора метрик виртуализации в сценарии развертывания НРОМ.

Чтобы настроить VMware vCenter, выполните следующие действия.

- 1. На странице Административная консоль выберите Настройка источника данных > VMware vCenter. Откроется страница Источник данных VMware vCenter
- <span id="page-101-1"></span>2. Нажмите кнопку Создать, чтобы проверить подключение. Откроется диалоговое окно Параметры подключения.
- 3. В диалоговом окне Параметры подключения введите следующие значения.

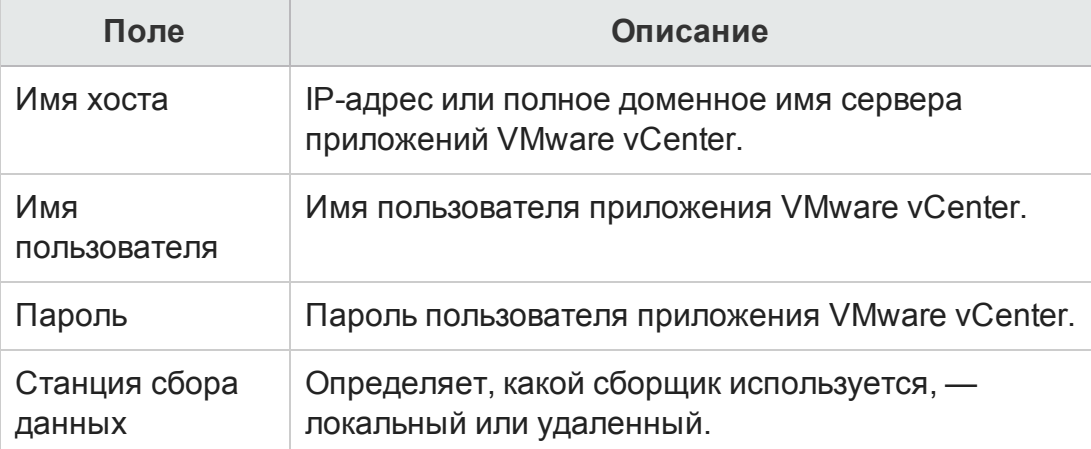

Примечание. Чтобы настроить дополнительные источники данных VMware vCenter, повторите шаг 2 на стр. 109 для каждого подключения к VMware vCenter, которое необходимо создать.

4. Чтобы изменить расписание сбора данных VMware vCenter для одного или нескольких хостов, в столбце Запланировать частоту укажите время сбора от 5 до 60 минут в поле Мин.

- 5. Нажмите кнопку **Сохранить**, чтобы сохранить изменения. На панели информационных сообщений появится сообщение Сохранение выполнено.
- 6. На сервере VMware vCenter предоставьте пользователю следующие разрешения:
	- Установите для разрешения datastore значение «Browse Datastore».
	- Установите для разрешения datastore значение «Low Level File Operations».
	- Установите для разрешения sessions значение «Validate session».
- 7. На сервере VMware vCenter установите уровень статистики:
	- a. В клиенте vSphere щелкните **Administration > vCenter Server Settings**.
	- b. В окне **vCenter Server Settings** щелкните **Statistics**. Откроется страница **Statistics Interval**. Эта страница содержит следующие сведения: временной интервал, по прошествии которого будет сохраняться статистика vCenter Server, период, в течение которого она будет сохраняться, и уровень статистики.
	- c. Нажмите кнопку **Edit.**
	- d. В окне **Edit Statistics Interval** выберите в раскрывающемся списке интервал статистики. Для выбранного уровня статистики откроется окно **Edit Statistics Interval**. Оно будет содержать тип статистики, собираемой для этого уровня. Необходимо установить уровень статистики не ниже 2.

## <span id="page-102-0"></span>Настр ойка источника данных SiteScope

На странице «SiteScope» можно настроить источник данных SiteScope, который собирает данные с нескольких мониторов SiteScope в среде. На этой странице можно включать и отключать сбор данных, добавлять и удалять подключение к источнику данных в зависимости от требований организации. Эту страницу также можно использовать для обнаружения имени хоста сервера SiteScope. Щелкните **Обнаружение источников данных**, чтобы получить список имен хостов для серверов SiteScope. Если база данных профиля выбрана в качестве канала для метрик в мастере настройки, вы должны создать сборщик для источника данных SiteScope.

Чтобы создать новое подключение к источнику данных SiteScope, выполните следующие действия.

- 1. На странице **Административная консоль** выберите **Настройка источника данных > SiteScope**. Откроется страница **SiteScope**.
- 2. Нажмите кнопку **Создать**. Откроется диалоговое окно **Параметры**

#### **подключения**.

3. В диалоговом окне **Параметры подключения** введите следующие значения.

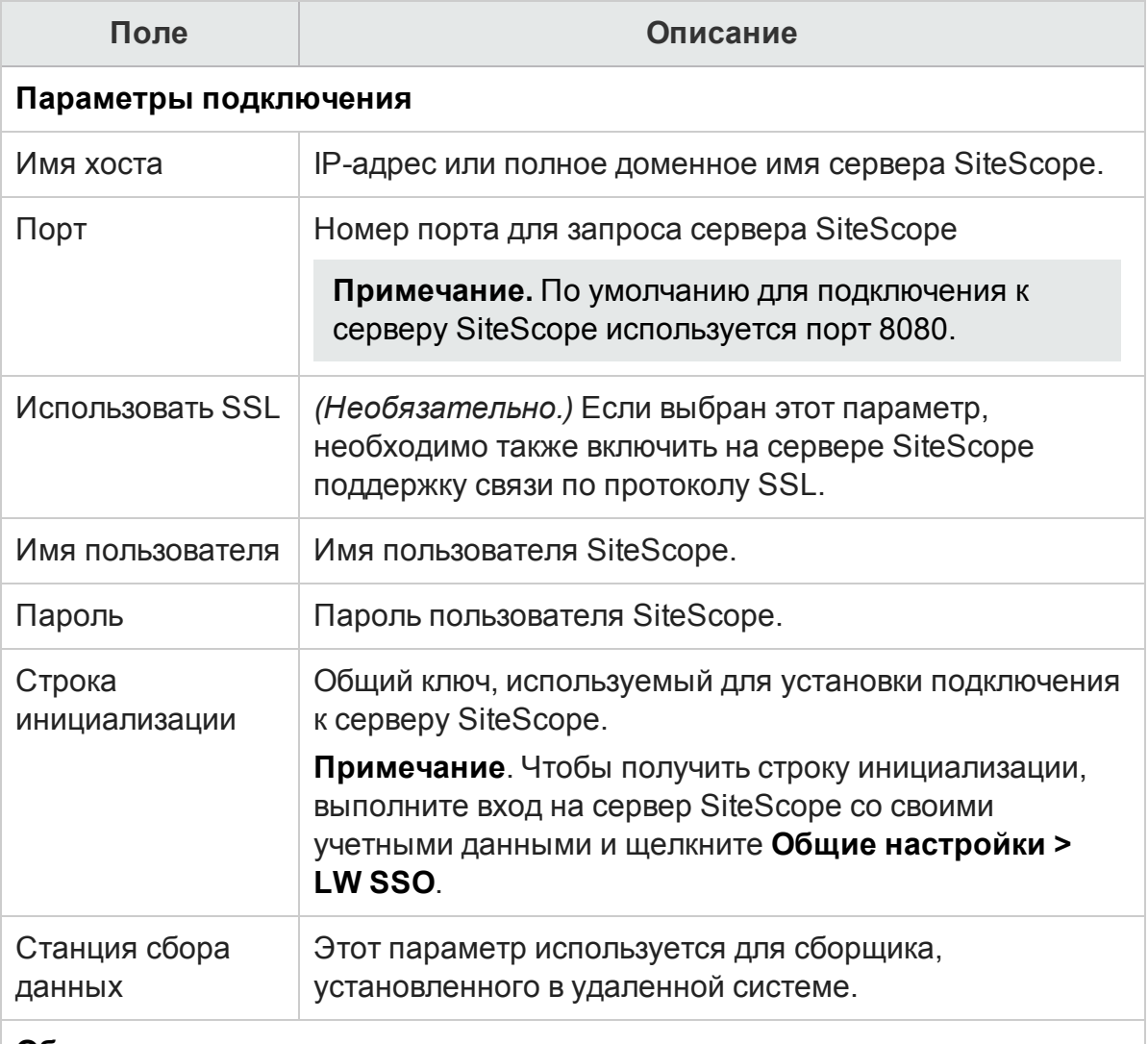

#### **Общие параметры интеграции данных**

Эти параметры обеспечивают интеграцию общих данных между сервером SiteScope и сервером HPE OBR. После успешной установки подключения серверы SiteScope отправляют данные на сервер HPE OBR.

Кроме того, в HPE OBR необходимо создать тег и применить его вручную к мониторам SiteScope, по которым требуется составлять отчеты. Подробнее о применении тега см. в документации по SiteScope.

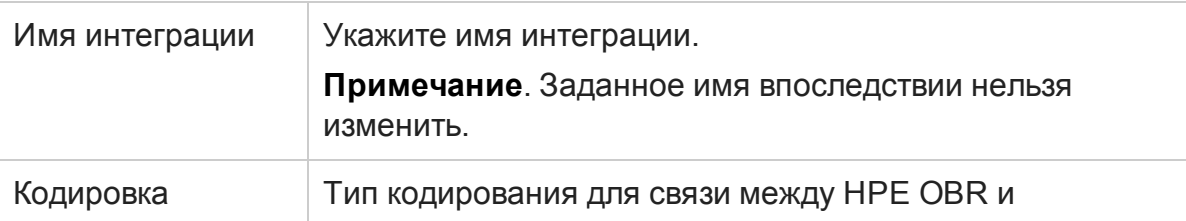

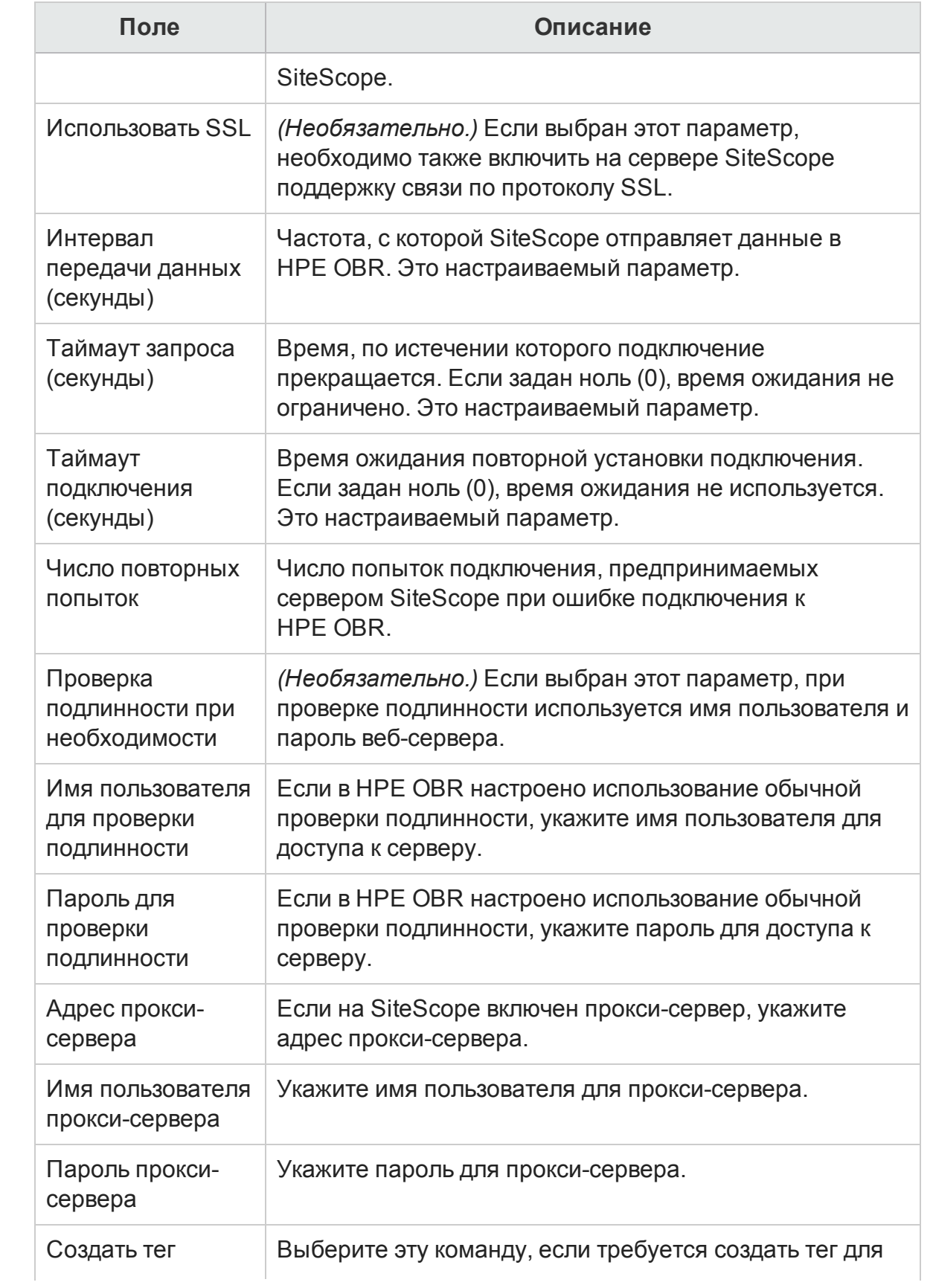

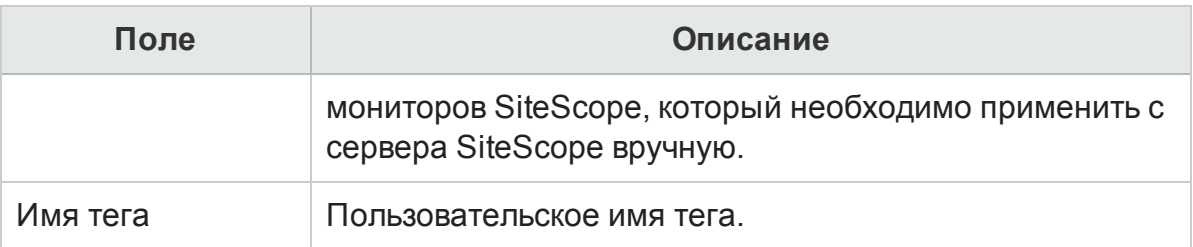

- 4. Нажмите кнопку **ОК**.
- 5. Нажмите кнопку **Сохранить**.

На панели информационных сообщений появится сообщение Сохранение выполнено.

Для созданного подключения к источнику данных SiteScope по умолчанию включен сбор данных. Кроме того, задается периодичность сбора данных каждые 15 минут.

## <span id="page-105-0"></span>Настр ойка источника данных HP Server Automation

На странице «HPSA» можно настроить источник данных HP Server Automation, который собирает данные из нескольких SA в среде. На этой странице можно включать и отключать сбор данных, добавлять и удалять подключение к источнику данных в зависимости от требований организации.

Чтобы создать новое подключение к источнику данных HP Server Automation, выполните следующие действия.

- 1. На странице **Административная консоль** выберите **Настройка источника данных > HPSA**. Откроется страница **HPSA**.
- 2. Нажмите кнопку **Создать**. Откроется диалоговое окно **Параметры подключения**.
- 3. В диалоговом окне **Параметры подключения** введите следующие значения.

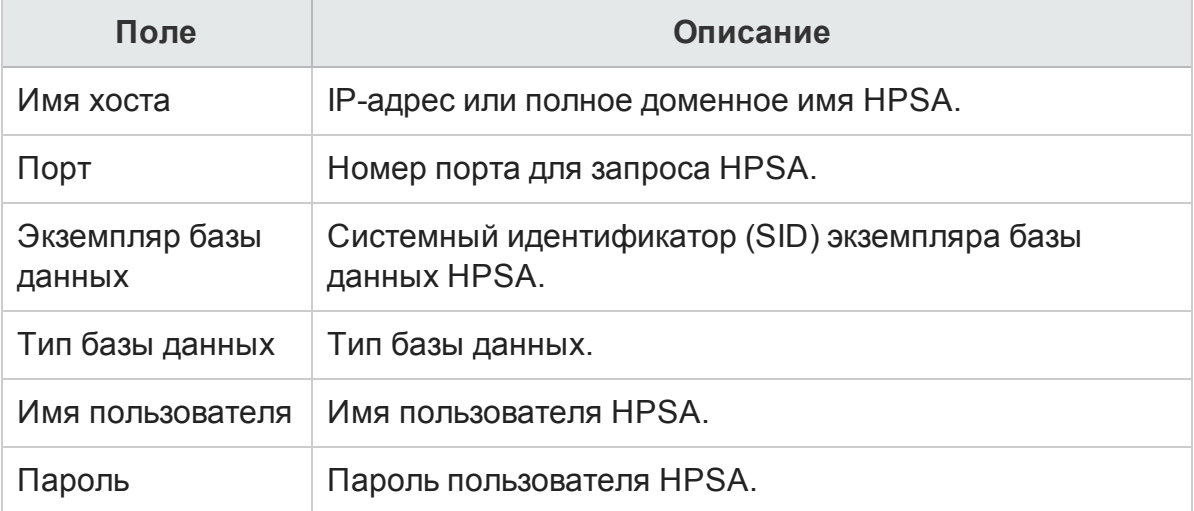

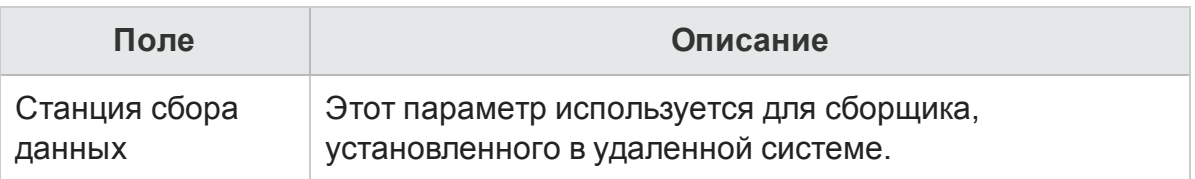

- 4. Нажмите кнопку **ОК**.
- 5. Нажмите кнопку **Сохранить**.

На панели информационных сообщений появится сообщение Сохранение выполнено.

## <span id="page-106-0"></span>Настр ойка источника данных баз данных управления и профилей

Можно настроить HPE OBR для сбора данных в следующих репозиториях HP Business Service Management.

- <sup>l</sup> **База данных управления**. В базе данных управления хранятся метаданные уровня системы и метаданные управления для среды HP Business Service Management.
- <sup>l</sup> **База данных профилей**. В базе данных профилей хранятся необработанные и агрегированные данные показателей, полученные от сборщиков данных HP Business Service Management. В базе данных профилей также хранятся измерения, собранные с помощью HPOM, OMi, BPM, RUM и приложения «Работоспособность служб».

В среде HP BSM может потребоваться установить несколько баз данных профилей для масштабирования, поскольку одной базы данных может оказаться недостаточно для хранения всех данных. Кроме того, могут потребоваться разные базы данных профилей для хранения важных и прочих данных. Сведения о различных базах данных профилей, развернутых в среде, хранятся в базе данных управления.

Чтобы настроить подключения к нескольким базам данных профилей, нужно также настроить базу данных управления на странице BSM/OMi.

Чтобы настроить новую базу данных управления, выполните следующие действия.

- 1. На странице **Административная консоль** выберите **Настройка источника данных > BSM/OMi > База данных управления**.
- 2. Нажмите кнопку **Создать**. Откроется диалоговое окно **Параметры подключения**.
- 3. В зависимости от источника топологии выберите в поле **Источник данных** значение **BSM** или **OMi**.
- 4. Введите следующие значения в диалоговом окне **Параметры подключения**.

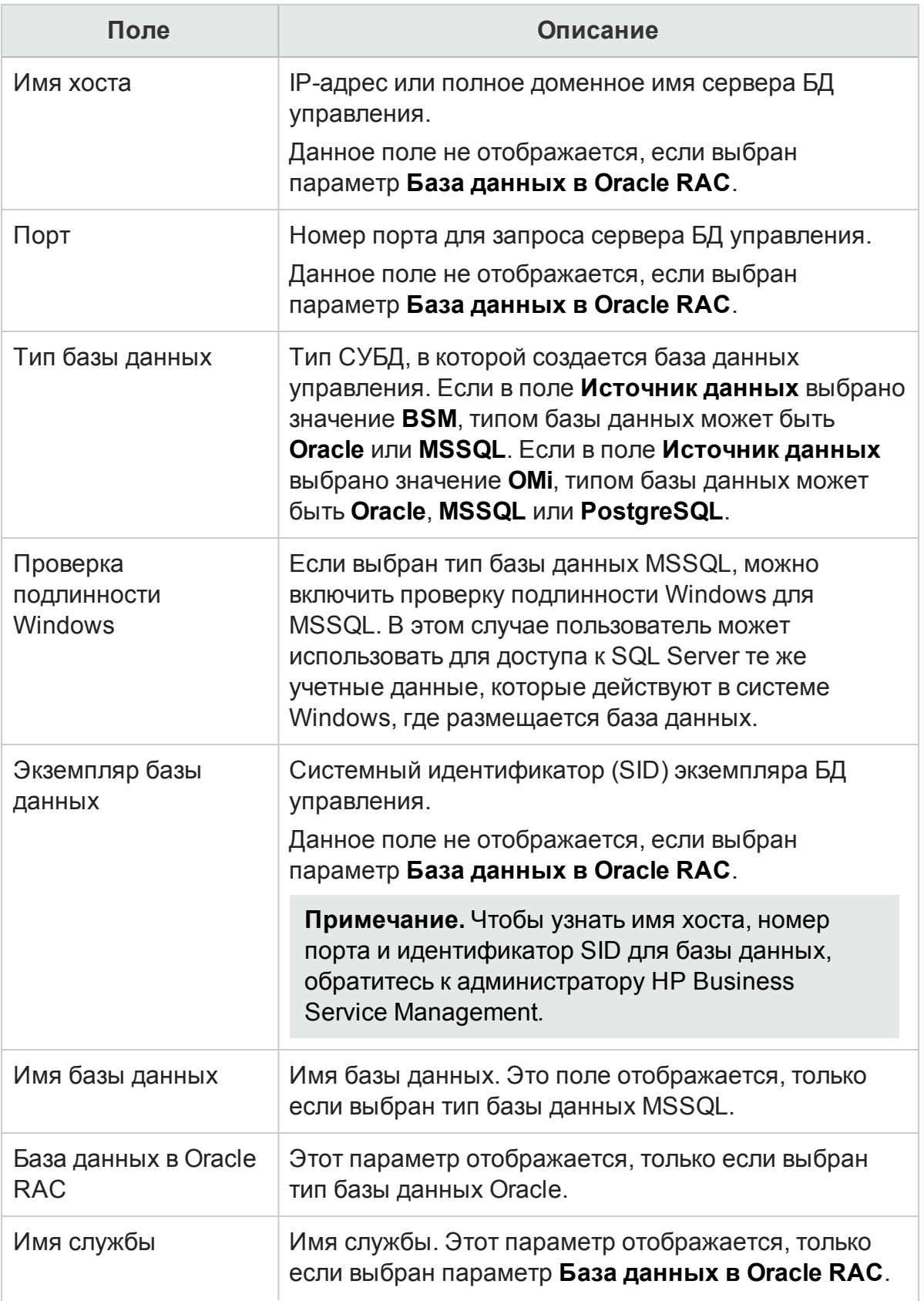
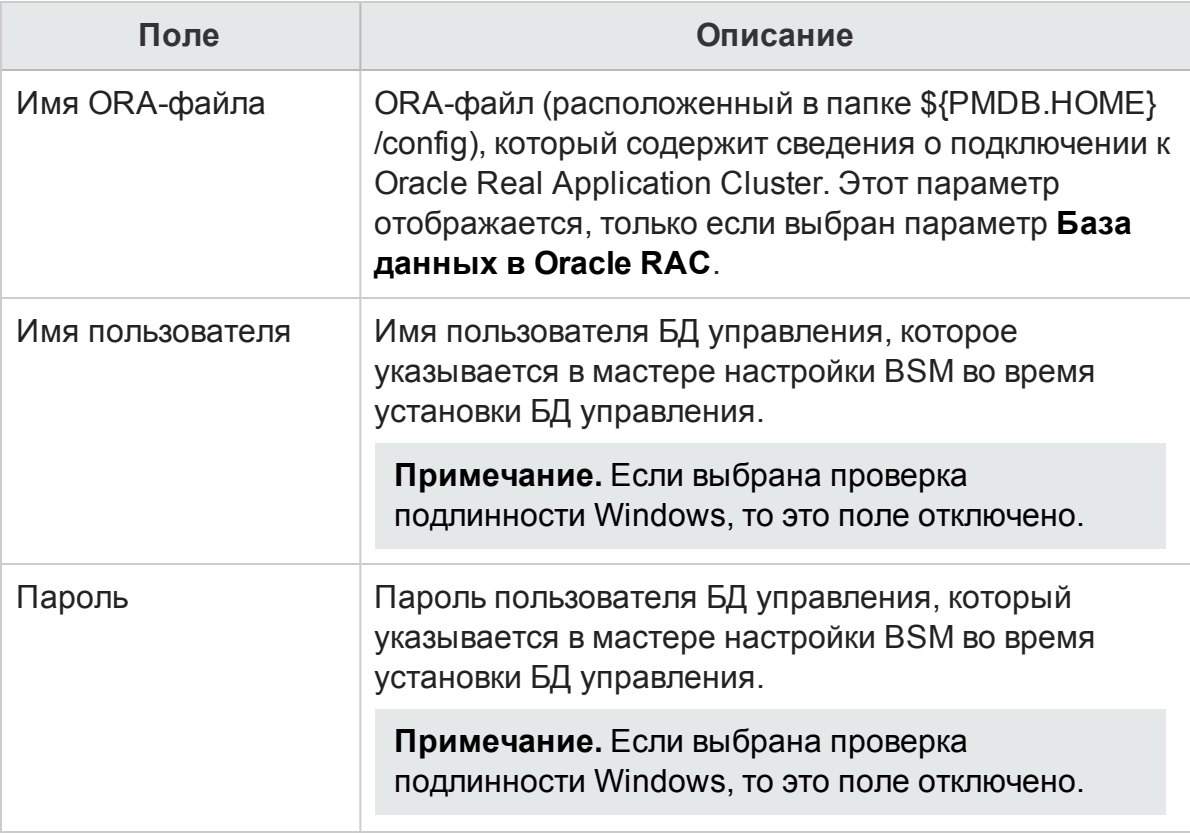

- 5. Нажмите кнопку **ОК**.
- 6. Нажмите кнопку **Проверить подключение**, чтобы проверить подключение.
- 7. Нажмите кнопку **Обнаружение баз данных**, чтобы автоматически обнаружить соответствующие базы данных профилей.

**Примечание.** Если база данных управления и база данных профилей находятся в одной системе, при нажатии кнопки **Обнаружение баз данных** будет автоматически обнаружена соответствующая база данных профилей. Если базы данных находятся в разных системах, необходимо вручную настроить базу данных профилей на вкладке **База данных профилей**.

**Примечание.** Если при настройке базы данных управления был выбран параметр **База данных в Oracle RAC** и операция **Проверить подключение** прошла успешно, при нажатии кнопки **Обнаружение баз данных** соответствующие базы данных профилей не будут обнаружены автоматически. Необходимо вручную настроить базу данных профилей на вкладке **База данных профилей**.

8. Нажмите кнопку **Сохранить**, чтобы сохранить изменения. На панели информационных сообщений появится сообщение Сохранение выполнено. Чтобы настроить новую базу данных профилей, выполните следующие действия.

- 1. На странице Административная консоль выберите Настройка источника данных > BSM/OMi > База данных профилей.
- 2. Нажмите кнопку Создать. Откроется диалоговое окно Параметры подключения.
- 3. Введите следующие значения в диалоговом окне Параметры подключения.

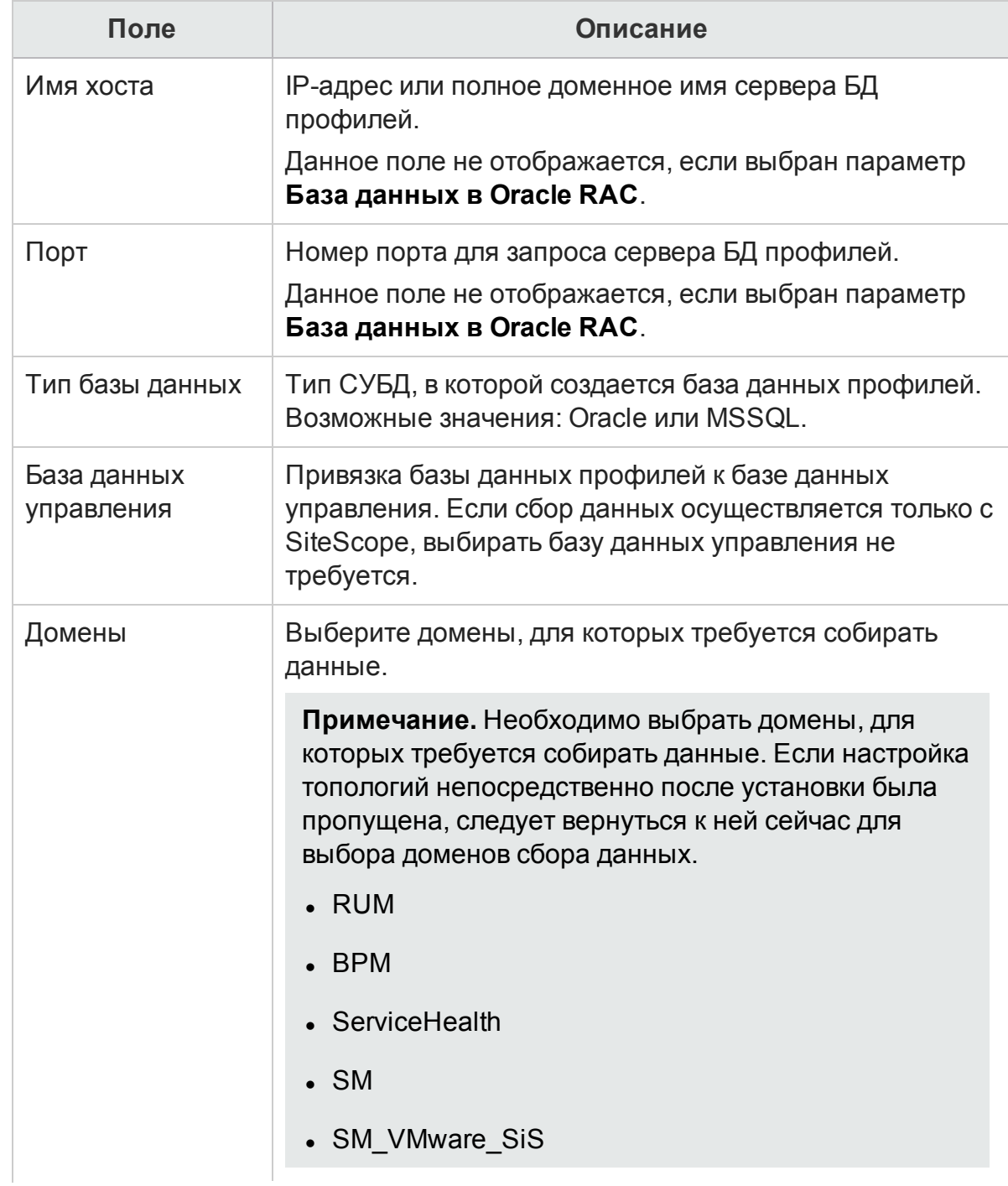

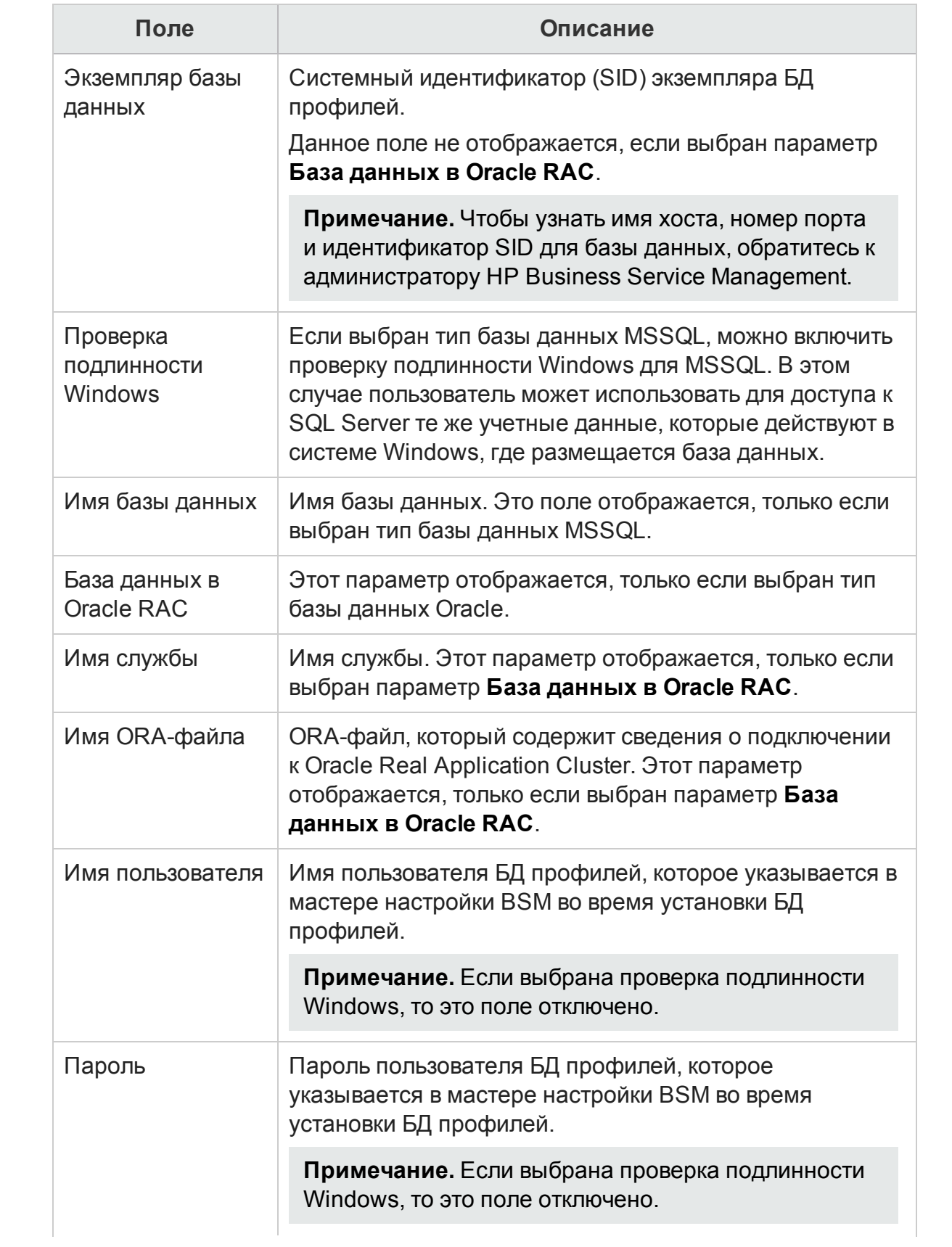

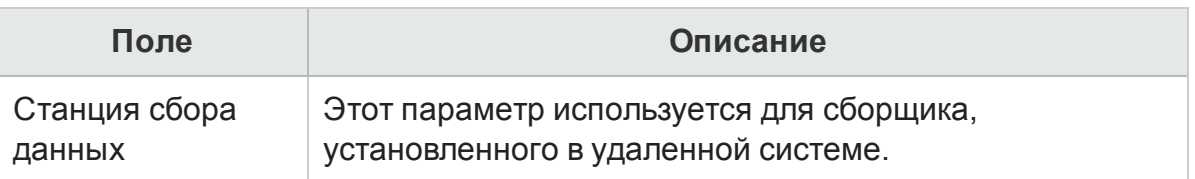

- 4. Нажмите кнопку ОК.
- 5. Нажмите кнопку Проверить подключение, чтобы проверить подключение.
- 6. Нажмите кнопку Сохранить, чтобы сохранить изменения, внесенные на этой странице. На панели информационных сообщений появится сообщение Сохранение выполнено.

После сохранения созданного подключения к базе данных управления HPE OBR (локальный или удаленный сборщик) получает сведения о базе данных профилей из источника данных БД управления и выводит все существующие источники данных БД профилей в разделе «База данных профилей» на странице.

Для источника данных БД профилей по умолчанию включен сбор данных. Кроме того, задается периодичность сбора данных каждый час.

При использовании удаленного сборщика необходимо выбрать станцию сбора данных в раскрывающемся списке «Тип базы данных» в разделе «База данных профилей» на этой странице.

Дополнительные сведения о настройке подключений к источникам данных БД профилей см. в интерактивной справке HPE Operations Bridge Reporter для администраторов.

## Включение сбора данных ключевых индикаторов производительности для ЭК работоспособности служб

Ключевые индикаторы производительности отражают производительность и доступность ЭК на высоком уровне. Данные ключевых индикаторов производительности, принадлежащие определенным логическим ЭК работоспособности служб, таким как бизнес-служба, бизнес-приложение, бизнеспроцесс и хост, по умолчанию заносятся в базу данных профилей. HPE OBR собирает эти данные в базе для составления отчетов.

Однако данные ключевых индикаторов производительности для других типов ЭК не заносятся в базу данных профилей автоматически. Чтобы включить регистрацию данных ключевых индикаторов производительности для этих типов ЭК, необходимо настроить эти ЭК в HP BSM. Дополнительные сведения см. в разделе Постоянные данные и хронологические данные руководства НР Business Service Management - использование приложения «Работоспособность служб». Это руководство доступно для продукта Application Performance Management (ВАС) по следующему URL-адресу:

## http://h20230.www2.hp.com/selfsolve/manuals

## Настройка источника данных НР ОМі

Если установлен пакет содержимого НР ОМі, необходимо настроить подключение к базе данных HP ОМі для сбора данных. Можно настроить HPE OBR для сбора данных из следующих репозиториев ОМі.

- База данных событий. В базе данных событий хранятся данные, полученные из источника ОМі (версий 9.х).
- База данных операций. В базе данных операций хранятся данные, полученные из источника OMi10 (и более поздних версий).

Перед созданием нового подключения к источнику данных НР ОМі убедитесь, что на странице «БД управления/БД профилей» существует подключение к источнику данных для базы данных управления. Это подключение необходимо для извлечения данных о назначенном пользователе/группе для HP OMi, которые хранятся в базе данных управления.

Если в среде установлен один или несколько экземпляров ОМ*і*, то необходимо настроить источник данных OMi, принадлежащий модели HP BSM RTSM, которая была настроена в качестве источника топологии.

Чтобы настроить подключения к источникам данных HP OMi, выполните следующие действия.

- 1. На странице Административная консоль выберите Настройка источника данных > BSM/OMi > OMi.
- 2. Нажмите кнопку Создать, чтобы создать подключение к источнику данных НР ОМі. Откроется диалоговое окно Параметры подключения.
- 3. Выберите или введите следующие значения в диалоговом окне Параметры подключения:

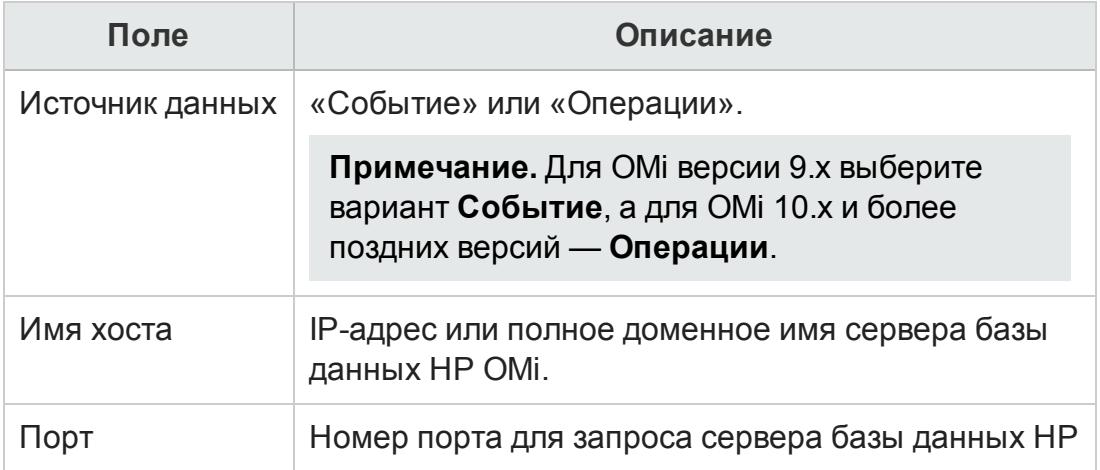

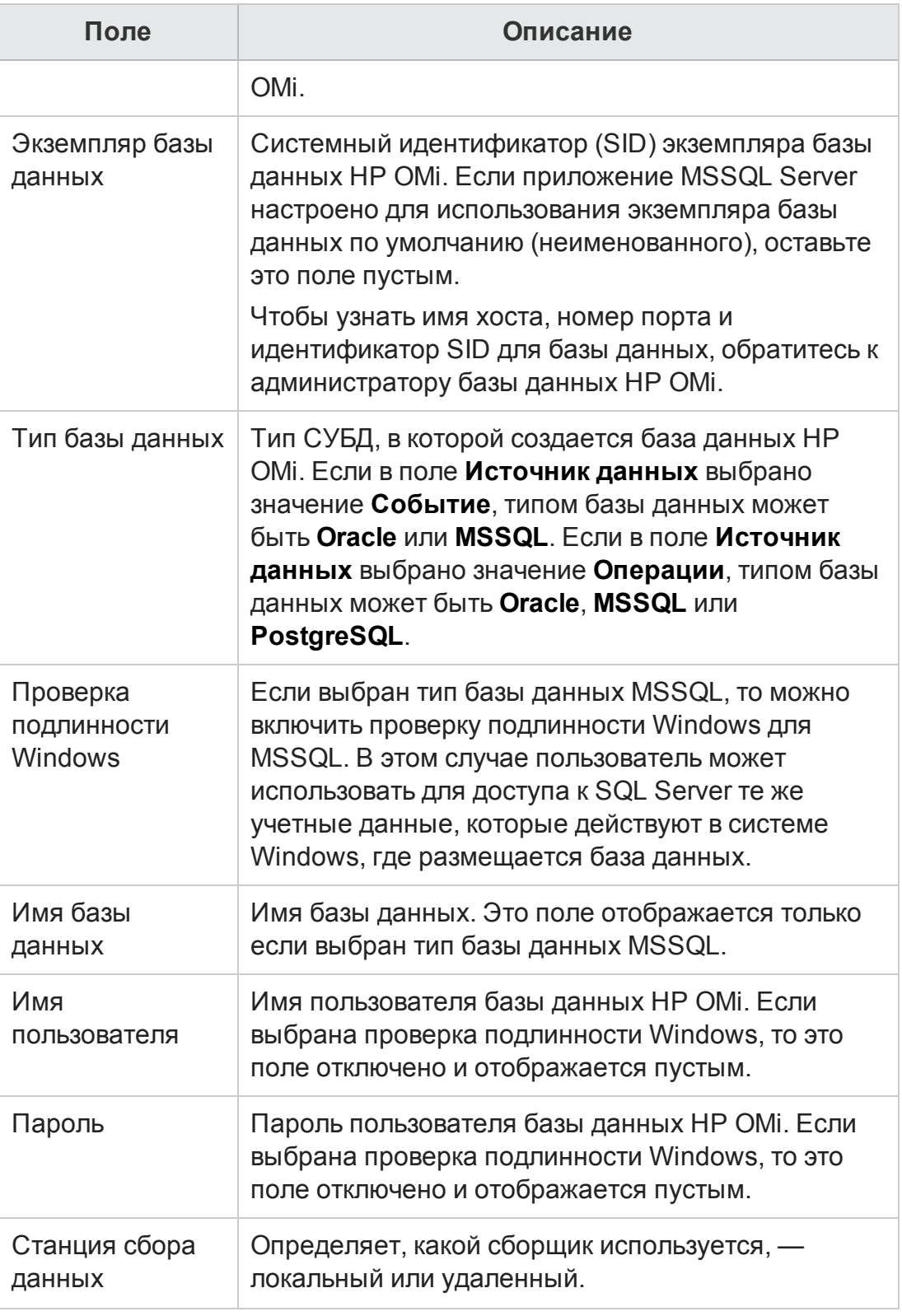

4. Нажмите кнопку ОК.

Примечание. Можно создать только одно подключение к источнику данных

HP OMi. После создания подключения кнопка **Создать** по умолчанию отключена. Убедитесь, что значения введены правильно.

- 5. Нажмите кнопку **Проверить подключение**, чтобы проверить подключение.
- 6. Нажмите кнопку **Сохранить**, чтобы сохранить изменения. На панели информационных сообщений появится сообщение Сохранение выполнено.
- 7. Чтобы изменить расписание сбора данных HP OMi для одного или нескольких хостов, в столбце **Запланировать частоту** укажите время сбора от 1 до 24 часов в поле **ч**.
- 8. Нажмите кнопку **Сохранить**, чтобы сохранить изменения. На панели информационных сообщений появится сообщение Сохранение выполнено.

# Глава 7. Ожидающие задачи настройки

На этой странице отображается статус настройки топологии, установки компонентов пакета содержимого и настройки источников данных. В зависимости от статуса можно принять решение об установке оставшихся пакетов содержимого или настройке источников данных.

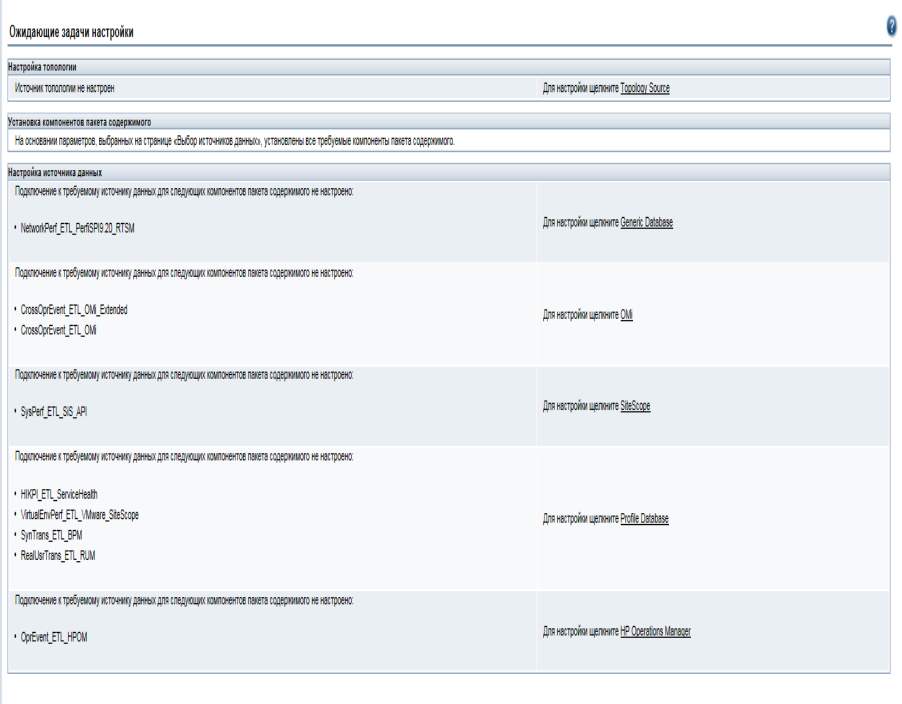

На следующем рисунке показаны ожидающие задачи настройки в зависимости от выбранного источника данных. Чтобы завершить ожидающие задачи настройки, щелкните соответствующие ссылки.

## Руководство по настройке Глава 7. Ожидающие задачи настройки

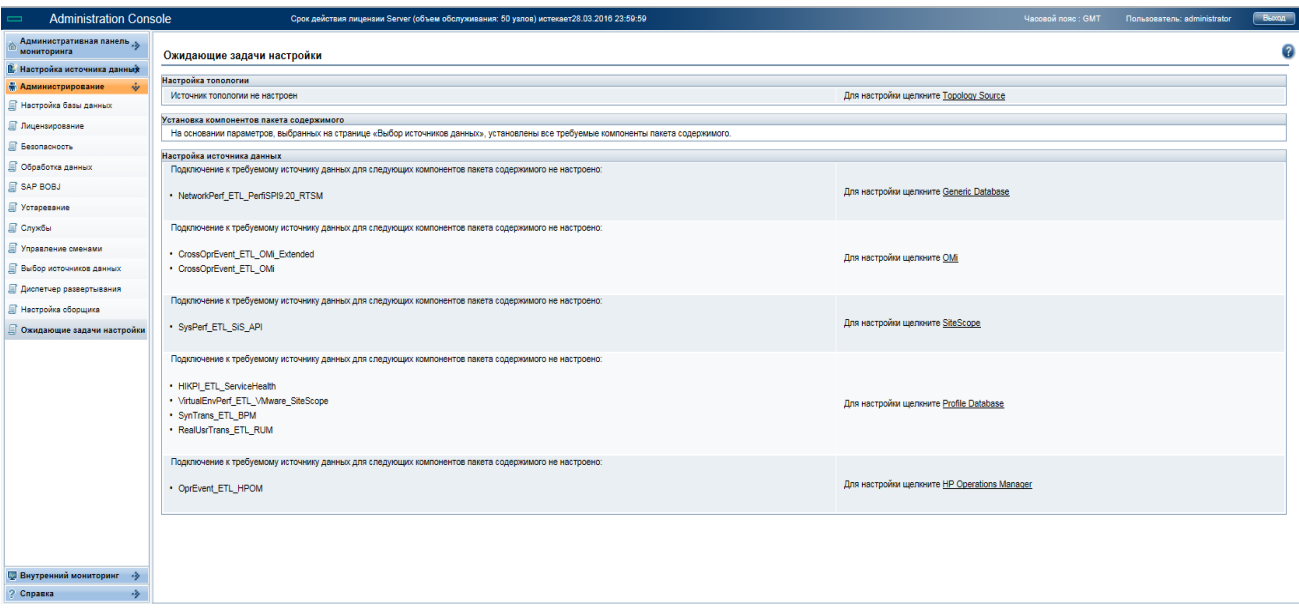

# Часть III. Дополнительная настройка

Этот раздел содержит сведения и процедуры настройки защищенного подключения для HPE OBR. В этом разделе также можно найти информацию о создании файла хранилища ключей с помощью инструмента keytool, планировании резервного копирования базы данных и восстановлении базы данных из резервной копии.

Подробные сведения о дополнительной настройке см. в *руководстве администратора* HPE Operations Bridge Reporter.

# Глава 8. Настройка HP Operations Agent для сбора данных в безопасном режим е

Агент HP Operations Agent поддерживает интерфейс связи на базе протокола HTTP 1.1 для доступа к данным между клиентскими и серверными приложениями. Однако сбор данных из узлов под управлением HP Operations Agent также можно настроить в безопасном (HTTPS) режиме. Поскольку для связи по протоколу HTTPS требуются сертификаты, они должны быть установлены в системе HPE OBR и на управляемых узлах. Система HPE OBR выступает в роли клиента сертификации, а в роли сервера сертификации (центра сертификации) выступает **HPOM** 

Если в агентах включен параметр SSL\_SECURITY, сбор данных их агента в HPE OBR будет завершаться ошибкой **No trusted certificate found**. Сбор данных произойдет только по протоколу HTTPS и при условии, что установлены правильные сертификаты. Чтобы данные были получены, сертификаты с сервера сертификации, соответствующего агентам, должны быть установлены в системе HPE OBR или на удаленном сборщике.

Чтобы проверить, включен ли параметр SSL\_SECURITY, выполните следующую команду:

## ovconfigchg

Если параметр SSL\_SECURITY имеет значение ALL или REMOTE, значит, он включен.

Чтобы установить сертификаты с сервера в HPE OBR или на удаленном сборщике, выполните следующие действия.

## **Задача 1. Настройка системы HPE OBR**

- 1. Выполните вход на компьютер HPE OBR.
- 2. Чтобы получить список установленных сертификатов на компьютере HPE OBR, выполните следующую команду:

ovcert -list

3. Чтобы удалить сертификат на компьютере HPE OBR, выполните следующую команду:

ovcert -remove <*номер сертификата*>

где: *номер сертификата* — номер-псевдоним сертификата.

4. Введите Y в следующей строке, чтобы удалить сертификат. Отобразится

Руководство по настройке

Глава 8. Настройка HP Operations Agent для сбора данных в безопасном режиме

сообщение о статусе.

5. Чтобы изменить сервер сертификации на сервер ОМ, выполните следующую команду:

```
ovconfchg -ns sec.cm.client -set CERTIFICATE_SERVER <CEPBEP_OM>
где: <СЕРВЕР ОМ> - имя системы ОМ.
или
```
Выполните следующую команду и измените значения для сервера сертификации вручную:

ovconfchq -edit

6. Чтобы запросить сертификат, выполните следующую команду:

```
ovcert -certreq
```
7. Войдите в систему ОМ и выполните следующую команду для получения списка сертификатов:

```
ovcm -listpending -l
```
8. Выполните следующую команду, чтобы получить ID сертификата, который соответствует компьютеру HPE OBR:

```
ovcm -grant <ID сертификата> -host <имя_xocma_obr>
```
где:  $\angle$ ID сертификата> — ID сертификата, который соответствует системе HPE OBR:

```
<имя_xocma_obr> - имя системы HPE OBR.
```
9. Выполните следующие команды, чтобы проверить правильность установки сертификатов:

```
ovcert -list
```
ovcert - check

10. Выполните следующую команду в системе HPE OBR:

ovcert -exporttrusted -file <uma\_pauna> -ovrg server

11. Выполните следующую команду в системе HPE OBR:

ovcert -importtrusted -file <имя\_файла>

где: <имя\_файла> — имя файла, указанное на шаге выше.

12. Выполните следующую команду, чтобы установить отношение доверия с хранилищем ключей сервера ОМ и импортировать сертификат в локальное хранилище ключей HPE OBR:

```
ovcert -trust <CEPBEP_OM> -ovrg server
где: <CEPBEP OM> - имя сервера ОМ.
```
13. Выполните следующую команду для перезапуска оvc:

ovc - restart

Данные будут собраны из агентов, которые включены, то есть тех, в которых параметр SSL\_SECURITY имеет значение ALL или REMOTE.

**Примечание.** Если вы настраиваете HTTPS для нового удаленного сборщика, выполните следующую процедуру: "Задача 2a. [Настройка](#page-120-0) HTTPS на новом [удаленном](#page-120-0) сборщике" ниже. Если вы настраиваете HTTPS для уже существующего удаленного сборщика, выполните следующую процедуру: "Задача 2b. Настройка HTTPS на [существующем](#page-121-0) удаленном сборщике " на [следующей](#page-121-0) странице.

## <span id="page-120-0"></span>**Задача 2a. Настройка HTTPS на новом удаленном сборщике**

Выполните следующие действия после установки нового удаленного сборщика.

1. Перейдите в каталог %PMDB\_HOME%\bin\script (в Windows) или \$PMDB\_ HOME/bin/script (в Linux) и выполните следующую команду, чтобы настроить модуль опроса для сервера OM:

perl configurePoller.pl <сервер\_OM>

- 2. Убедитесь, что новый удаленный сборщик добавлен на сервере OM и запрос сертификата принят.
- 3. Выполните следующие команды на удаленном сборщике, чтобы проверить правильность установки сертификатов:

```
ovcert -list
ovcert -check
```
4. Войдите в систему HPE OBR и выполните следующую команду:

```
C:\>ovcert -exporttrusted -file C:\trusted_cert -ovrg server
```
- 5. Скопируйте файл сертификата, созданный на шаге выше, на новый удаленный сборщик.
- 6. Выполните следующую команду на удаленном сборщике, чтобы импортировать файл доверенного сертификата:

ovcert -importtrusted -file C:\trusted\_cert

- 7. Чтобы получить идентификатор coreID из системы HPE OBR, выполните следующие действия.
	- a. Войдите в систему HPE OBR и выполните следующую команду:

ovcoreid

Запишите идентификатор coreID, полученный в результате выполнения приведенной выше команды.

8. Выполните следующую команду на удаленном сборщике и измените параметры MANAGER и MANAGER\_ID:

ovconfchg –edit

В качестве значения для параметра MANAGER укажите <имя сервера OBR>, а для параметра MANAGER ID — идентификатор corelD, записанный на шаге выше.

- 9. Перезапустите оvc.
- 10. Выполните вход в административную консоль. Перейдите в раздел Администрирование > Настройка сборщика и настройте новый удаленный сборщик.

Сведения о настройке нового удаленного сборщика см. в разделе "Task 5: Configuring the Collectors Installed on Remote Systems" on page 1.

## <span id="page-121-0"></span>Задача 2b. Настройка HTTPS на существующем удаленном сборщике

1. Выполните следующие команды на удаленном сборщике, чтобы проверить наличие существующего сертификата и удалить его:

ovcert -list

ovcert -remove

2. Выполните следующую команду, чтобы изменить сервер сертификации с сервера HPE OBR на сервер ОМ:

```
ovconfchg -ns sec.cm.client -set CERTIFICATE_SERVER <CEPBEP_OM>
```
где: <CEPBEP 0M> - имя системы ОМ.

ипи

Выполните следующую команду и измените значения для сервера сертификации вручную:

ovconfchq -edit

3. Чтобы запросить сертификат, выполните следующую команду:

ovcert -certreq

4. Войдите в систему ОМ и выполните следующую команду для получения списка сертификатов:

ovcm -listpending -l

5. Выполните следующую команду, чтобы получить ID сертификата, который соответствует удаленному сборщику:

```
ovcm -grant <ID сертификата> -host <имя_хоста_удаленного_сборщика>
```
где: <ID сертификата> — ID сертификата, который соответствует системе HPE OBR:

<имя\_хоста\_удаленного\_сборщика> — имя хоста удаленного сборщика.

6. Выполните следующие команды на удаленном сборщике, чтобы проверить правильность установки сертификатов:

ovcert -list ovcert - check Руководство по настройке

Глава 8. Настройка HP Operations Agent для сбора данных в безопасном режиме

<span id="page-122-0"></span>7. Войдите в систему HPE OBR и выполните следующую команду:

ovcert -exporttrusted -file <umn\_pauna> -ovrg server где: <имя\_файла> — имя файла доверенного сертификата.

- 8. Скопируйте файл сертификата, созданный на шаге выше, на удаленный сборщик.
- 9. Выполните следующую команду на удаленном сборщике, чтобы импортировать файл доверенного сертификата:

```
ovcert -importtrusted -file <имя_файла>
где: <имя файла> — имя файла доверенного сертификата, экспортированного
на шаге 7<sub>1</sub>
```
- 10. Выполните вход в административную консоль.
- 11. Чтобы проверить правильность сбора данных, перейдите в разделе Администрирование > Настройка сборщика и щелкните Проверка, а затем нажмите кнопку Сохранить.

# Глава 9. Настройка параметров функции детализации отчетов

HPE OBR включает портал панели запуска SAP BusinessObjects BI, который позволяет просматривать созданные отчеты. Панель запуска SAP BusinessObjects ВІ предусматривает функцию детализации, с помощью которой можно просматривать сведения на суточном, месячном или годовом уровне. Однако при повышении или понижении уровня детализации отчета соответствующие данные для заданного уровня в разделах отчета могут отображаться неправильно. Это происходит в связи с тем, что блоки отчета теряют синхронизацию между параметрами детализации в отчете. Чтобы в отчетах отображались правильные данные, необходимо повторно настроить синхронизацию в параметрах панели запуска SAP BusinessObjects BI.

1. Запустите административную консоль в веб-браузере по следующему URLадресу.

http://<полное\_доменное\_имя\_сервера\_OBR>:21411/BSMRApp где <полное\_доменное\_имя\_сервера\_0BR> - полное доменное имя системы, в которой установлено приложение OBR.

Откроется страница входа в.

- 2. В поле User Name введите имя пользователя administrator, а в поле **Password** — пароль.
- 3. Нажмите кнопку Log On.

Откроется Главная страница.

- 4. В административной консоли выберите Администрирование > SAP BOBJ. Откроется страница SAP BOBJ.
- 5. Щелкните Запустить панель запуска ВІ. Откроется страница входа в панель запуска SAP BusinessObjects BI.

Руководство по настройке Глава 9. Настройка параметров функции детализации отчетов

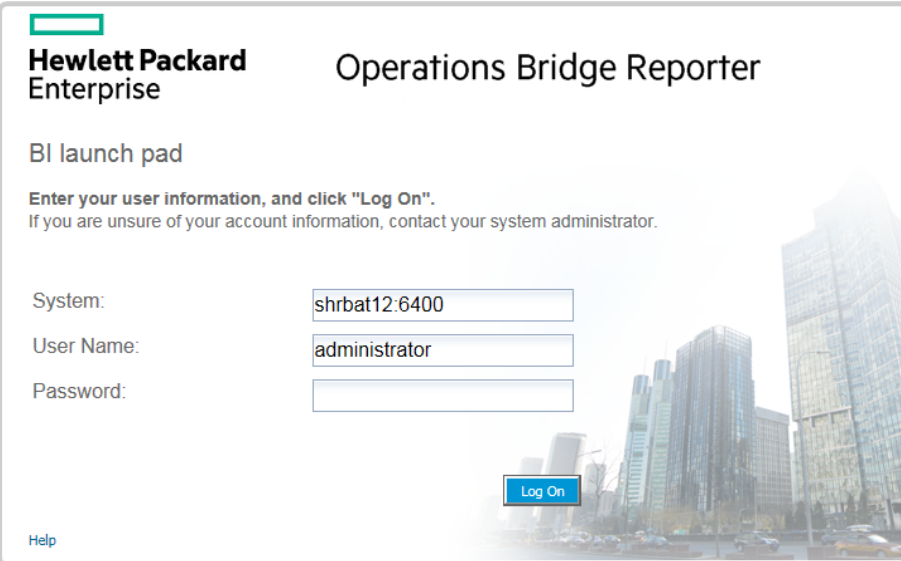

- 6. В поле **User Name** введите имя пользователя **administrator**, а в поле **Password** — пароль.
- 7. Нажмите кнопку **Log On**. Откроется главная страница панели запуска SAP BusinessObjects BI.

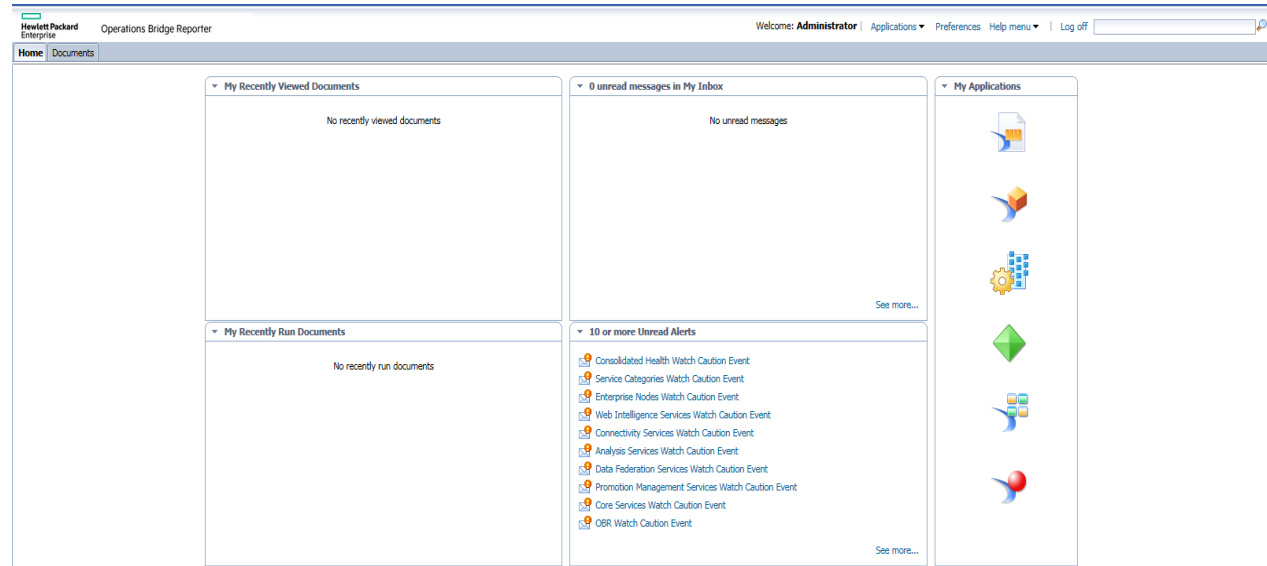

8. Щелкните **Preferences**. Откроется страница «Preferences».

## Руководство по настройке Глава 9. Настройка параметров функции детализации отчетов

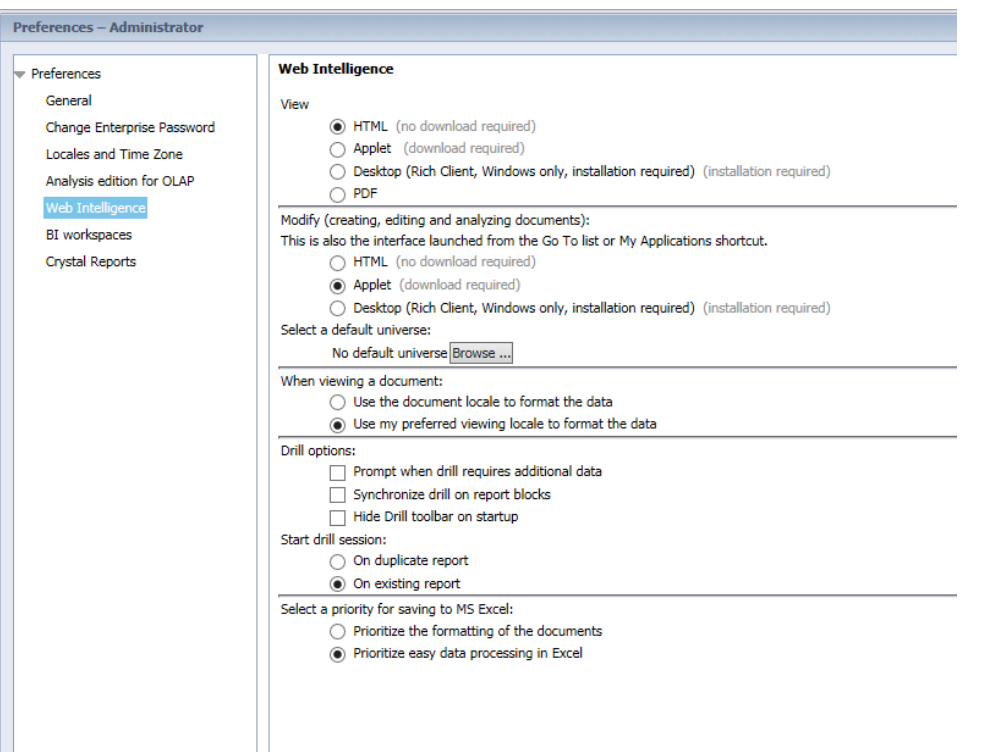

- 9. Щелкните **Web Intelligence**.
- 10. В разделе **Drill options** установите флажок **Synchronize drill on report blocks** и нажмите кнопку **Save & Close**.
- 11. Закройте браузер.

# Глава 10. Настройка службы внутреннего оповещения

На главной странице административной консоли отображается статус подключений, распределение файлов во время выполнения, сводка состояния содержимого, статус сбора данных и оповещения. В HPE OBR можно настроить отправку ловушек или сообщений электронной почты при возникновении сбоя в системе HPE OBR. Можно также просмотреть оповещения в административной консоли HPE OBR. Оповещения отправляются при остановке службы или при возникновении сбоя в обработке данных.

За внутреннее оповещение отвечает служба **HPE\_PMDB\_Platform\_IA**. IA (Internal Alerting — внутреннее оповещение) — это вспомогательный инструмент, используемый для оповещения в случае неработоспособности некоторых компонентов HPE OBR. IA также отправляет оповещения о текущем статусе указанных ниже служб. Вы можете получать от IA уведомления следующих типов:

- Сообщение электронной почты
- SNMP-ловушка
- Оповещения о работоспособности в административной консоли

IA осуществляет мониторинг следующих служб:

- 1. Collection Configuration
- 2. Duplicate Dimensions
- 3. Server Runtime Data on Disk
- 4. Collector Runtime Data on Disk
- 5. Data Latency
- 6. Service Down
- 7. Connectivity
- 8. Collector Certificate
- 9. System Resource

#### **Запланированное выполнение**

Службы Service Down и System Resource отслеживаются ежечасно. Однако все остальные компоненты отслеживаются ежедневно в 8:00 по локальному времени.

#### **Настройка службы внутреннего оповещения**

Чтобы настроить службу внутреннего оповещения, выполните следующие действия.

1. Откройте в текстовом редакторе файл IA Config.prp из каталога %PMDB HOME%\data (в Windows) или \$PMDB\_HOME/data (в Linux).

## **Чтобы настроить электронную почту, выполните следующие действия.**

- a. Введите ID электронной почты для получения оповещений в параметре email.to.
- b. Введите имя домена системы, в которой установлено приложение HPE OBR, в параметре email.from.
- c. Введите имя домена почтового сервера в параметре email.host.

## **Чтобы настроить HPE OBR для отправки SNMP-ловушек в сторонний приемник SNMP-ловушек, выполните следующие действия.**

**Примечание.** Скопируйте файлы hp-shr.mib и hp-nnnmi.mib из каталога %PMDB\_HOME%\config (в Windows) и \$PMDB\_HOME/config (в Linux) в систему, в которой установлен приемник SNMP-ловушек. Загрузите эти MIBфайлы в приемник SNMP-ловушек.

- a. Введите IP-адрес системы, в которой установлен приемник SNMP-ловушек, в параметре snmp.TargetHost.
- b. Введите номер порта системы, в которой установлен приемник SNMPловушек, в параметре snmp.TargetPort.
- 2. Сохраните и закройте файл IA Config.prp.
- 3. В системе, в которой установлено приложение HPE OBR, откройте командную строку и выполните следующую команду, чтобы включить службу внутреннего мониторинга:

enableIA

4. Перезапустите службу **HPE\_PMDB\_Platform\_IA**.

Можно также просмотреть Оповещения о работоспособности HPE OBR в административной консоли.

- 1. Выполните вход в административную консоль. Откроется **Главная страница**.
- 2. Откройте вкладку **Оповещения о работоспособности**, чтобы просмотреть внутренние оповещения.

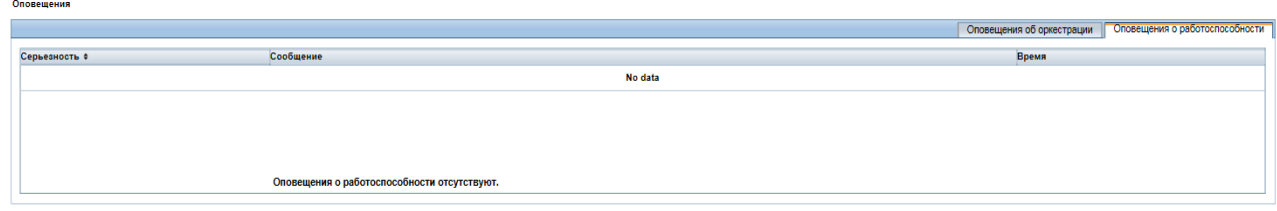

**Изменение порогового значения для свободного места на диске**

Если свободного места на диске останется меньше 15%, вы получите оповещение. Если вы получите оповещение о том, что свободного места на диске осталось меньше 15%, сбросьте пороговое значение, изменив параметр im.disk.space.warnLimit (Free Space Threshold) в файле config.prp, расположенном в каталоге {PMDB\_HOME}/data/.

# Глава 11. Сертификат проверки подлинности клиента для HPE OBR

HPE OBR поддерживает проверку подлинности на основе сертификатов клиентов. Пользователь идентифицируется в HPE OBR путем проверки сертификата и авторизуется с помощью системы SAP BusinessObjects.

## Проверка подлинности и авторизация

В HPE OBR для проверки подлинности и авторизации используется система SAP BusinessObjects. В SAP BusinessObjects управление учетными записями пользователей осуществляется на консоли SAP BusinessObjects Central Management Console. Для доступа к административной консоли HPE OBR требуются права администратора SAP BusinessObjects. По умолчанию в HPE OBR используется механизм проверки подлинности на основе имени пользователя и пароля. HPE OBR также можно настроить для использования проверки подлинности на основе сертификатов клиентов, как описано в подразделах Настройка [административной](#page-133-0) консоли HPE OBR для административной консоли и Настройка панели запуска SAP [BusinessObjects](#page-137-0) BI для панели запуска SAP BusinessObjects BI. Пользователь идентифицируется в HPE OBR путем проверки сертификата и авторизуется с помощью системы SAP BusinessObjects.

## Необходимые условия проверки подлинности на основе сер тификатов

Перед настройкой проверки подлинности на основе сертификатов должны быть выполнены следующие необходимые условия.

## **Задача 1. Создание файла хранилища ключей, содержащего сертификат сервера HPE OBR и закрытый ключ**

Файл хранилища ключей защищен паролем. В HPE OBR можно настроить расположение хранилища ключей и пароль с помощью свойств keystorepath и keystorepasswd. Свойство keystorepath должно быть указано в файлах свойств, как описано в подразделах "Задача 4. Настройка проверки [подлинности](#page-135-0) на основе [сертификатов"](#page-135-0) на странице 136 для административной консоли и ["Задача](#page-141-0) 5. Настройка конфигурации на основе [сертификатов"](#page-141-0) на странице 142 для панели запуска SAP BusinessObjects BI. Свойство keystoretype задает тип хранилища ключей; поддерживаются значения **JKS** и **PKCS12**. Псевдоним сертификата

указывается в хранилище ключей с помощью свойства keyalias, как показано в следующей таблице.

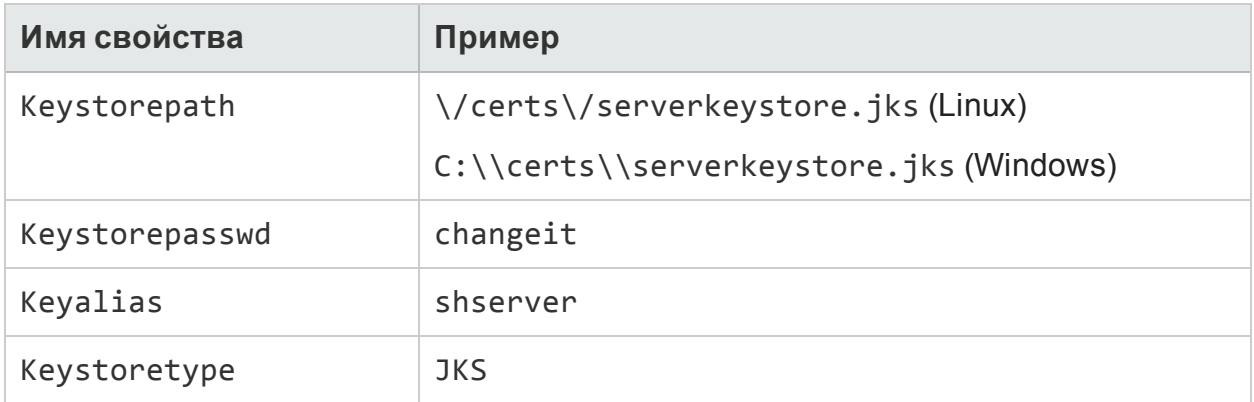

## **Задача 2. Создание файла хранилища ключей, содержащего сертификаты центра сертификации (ЦС)**

Необходимо создать файл хранилища ключей, содержащий сертификаты ЦС, доверенные для сервера HPE OBR. Этот файл защищен паролем. В HPE OBR можно настроить хранилище доверенных сертификатов, установив для свойств truststorepath, truststorepasswd и truststoretype значения, указанные в следующей таблице. Свойство *truststorepath* должно быть указано в файлах свойств, как описано в подразделах Задача 4. Настройка проверки [подлинности](#page-135-0) на основе [сертификатов](#page-135-0) и Задача 5. Настройка [конфигурации](#page-141-0) на основе сертификатов.

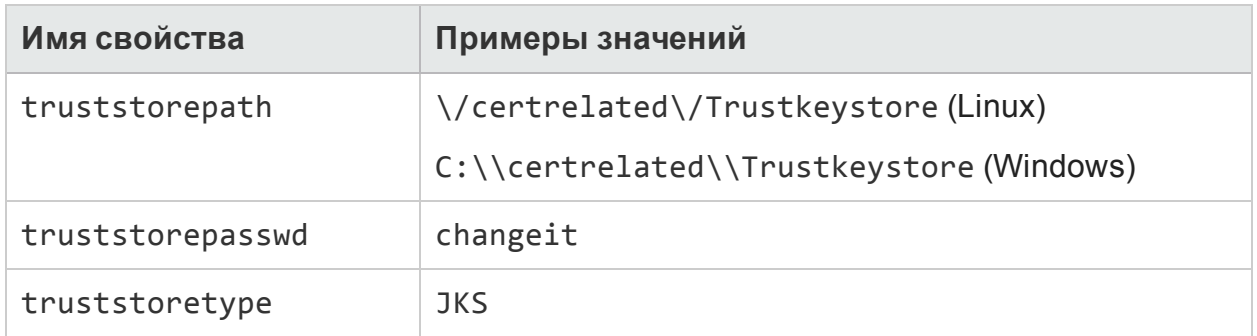

## **Задача 3. Определение необходимости включения проверки отзыва сертификата**

Установите для свойства com.sun.net.ssl.checkRevocation значение true, чтобы включить проверку отзыва сертификата. HPE OBR поддерживает два метода проверки отзыва сертификата.

• Список отзыва сертификатов (CRL) — содержит информацию об отозванных сертификатах и загружается из ЦС. HPE OBR извлекает URL-адрес точки распространения CRL из сертификата. Установите для свойства com.sun.security.enableCRLDP значение true, чтобы включить эту проверку.

• Online Certificate Status Protocol (OCSP) — это протокол для проверки отзыва одного сертификата с использованием веб-службы, называемой ответчиком OCSP. Установите для свойства ocsp.enable значение true, чтобы включить проверку отзыва с использованием протокола OCSP. HPE OBR извлекает URLадрес OCSP из сертификата для его проверки. Если требуется настроить локальную службу ответчика OCSP, в HPE OBR ее можно настроить с помощью свойства ocsp.responderURL.

Более подробные указания по включению проверки отзыва сертификата с помощью CRL или OCSP в административной консоли HPE OBR см. в подразделе «Задача 4. Настройка проверки подлинности на основе сертификатов» раздела Настройка [административной](#page-133-0) консоли HPE OBR

Более подробные указания по включению проверки отзыва сертификата с помощью CRL или OCSP в панели запуска SAP BusinessObjects BI см. в подразделе «Задача 4. Настройка конфигурации на основе сертификатов» раздела Настройка панели запуска SAP [BusinessObjects](#page-137-0) BI.

## **Задача 4. Определение адреса прокси-сервера, расположенного между сервером HPE OBR и Интернетом (если используется)**

Если используется прокси-сервер, его необходимо настроить, чтобы сервер HPE OBR мог загружать списки CRL. Прокси-сервер настраивается следующим образом:

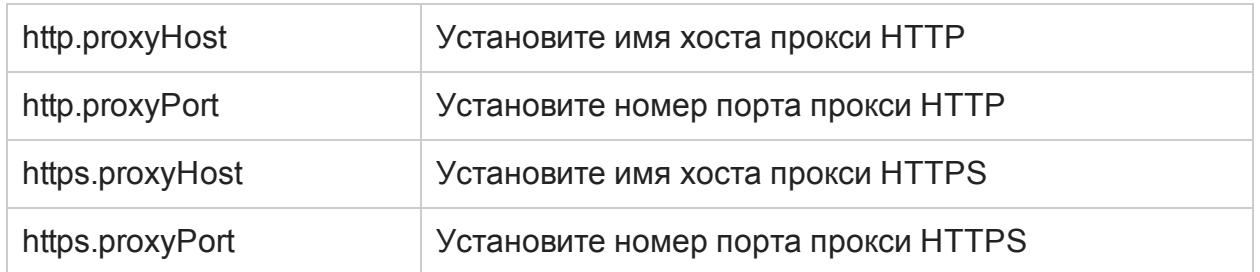

Дополнительные сведения см. в подразделе «Задача 4. [Настройка](#page-135-0) проверки подлинности на основе [сертификатов»](#page-135-0) раздела «Настройка административной консоли HPE OBR».

#### <span id="page-131-0"></span>**Задача 5. Определение механизма извлечения имени пользователя**

Механизм извлечения имени пользователя зависит от формата сертификата. Имя пользователя, извлеченное из сертификата, должно совпадать с именем пользователя, настроенным в SAP BusinessObjects. HPE OBR поддерживает извлечение имени пользователя с помощью механизмов SubjectDN и Subject Alternative Name (SAN).

Чтобы настроить механизм извлечения имени пользователя, задайте следующие свойства в файле server.xml, как показано в следующей таблице.

Глава 11. Сертификат проверки подлинности клиента для HPE OBR

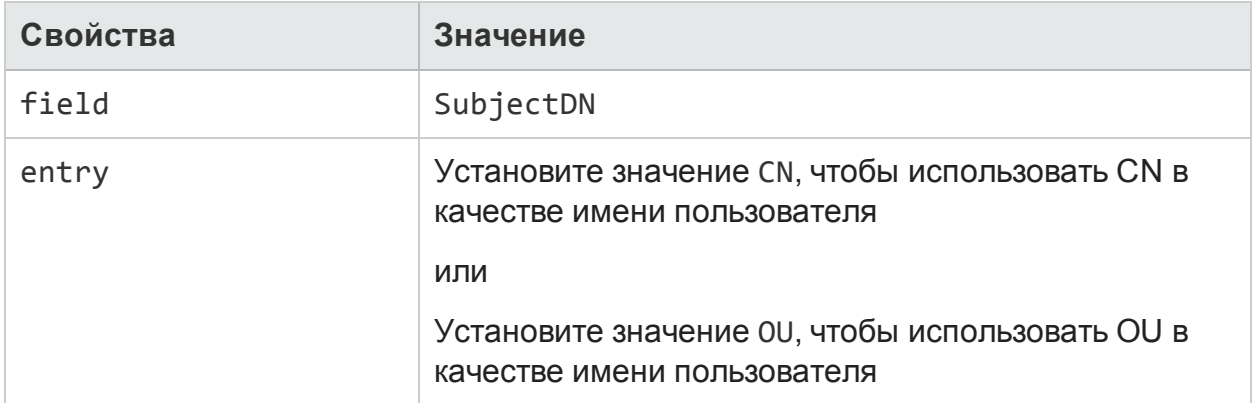

#### Например,

<Realm className="com.hp.bto.bsmr.SHRSecureAuth.auth.SHRRealm" field="SubjectDN" entry="CN" Type="" oid="" pattern="" useSubjectDNonMatchFail="true"/>

• Для извлечения имени пользователя из SubjectDN установите следующие значения свойств.

Свойство entry позволяет указать запись, используемую в качестве имени пользователя в SubjectDN. Кроме того, можно извлекать имя пользователя из SubjectDN с помощью шаблона вместо использования параметра entry. Для настройки шаблона извлечения имени пользователя из SubjectDN используйте параметр pattern. Например, если настроен шаблон EMAILADDRESS=(.+)@) и в поле emailaddress содержится значение abc@hp.com, в качестве имени пользователя извлекается строка abc.

• Для извлечения имени пользователя из альтернативного имени субъекта (SAN) выполните следующие действия.

Установите для свойства field значение SAN. Можно настроить часть имени пользователя SAN rcf822Name или otherName с помощью свойства Type. Чтобы настроить часть rcf822Name, установите для свойства Type значение rcf822Name.

Чтобы настроить часть otherName, установите для свойства Type значение otherName и установите в качестве идентификатора объекта (OID) значение OID.

По умолчанию HPE OBR извлекает имя пользователя из записи CN поля SubjectDN.

Можно настроить HPE OBR таким образом, чтобы пользователи могли входить в систему только с помощью смарт-карты. Для настройки входа с помощью смарткарты установите для свойства smartcard.enable значение true.

Расположение файла server.xml показано в следующей таблице.

Глава 11. Сертификат проверки подлинности клиента для HPE OBR

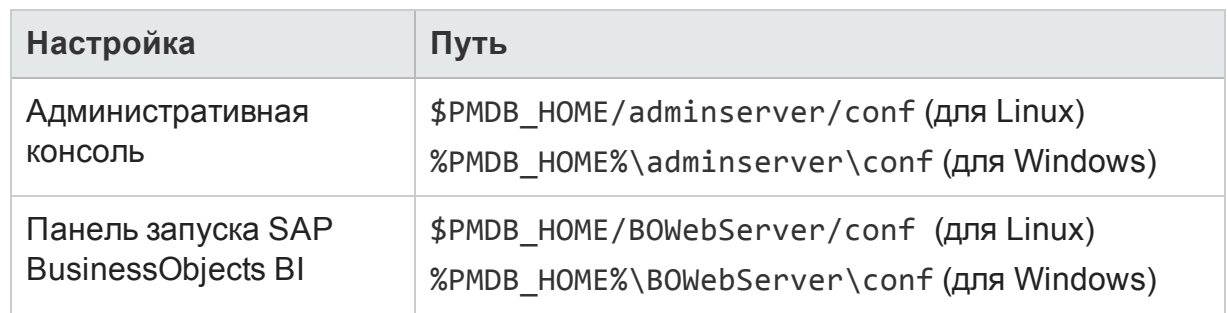

## **Задача 6. Импорт сертификата и настройка браузера**

- Импортируйте сертификат, изданный корневым ЦС для сервера HPE OBR. Его следует импортировать в веб-браузер на вкладке **Доверенные корневые центры сертификации** в Internet Explorer. Дополнительные сведения см. в справке по Internet Explorer.
- Включите в веб-браузере поддержку протокола TLS версии 1.

**Примечание.** В среде высокой доступности настройте оба сервера.

В HPE OBR можно настроить проверку подлинности на основе сертификатов как для интерфейса административной консоли, так и для панели запуска SAP BusinessObjects BI.

## Настройка метода извлечения имени пользователя

Извлечение имени пользователя можно настроить в файле server.xml, как описано в подразделе Задача 5. [Определение](#page-131-0) механизма извлечения имени [пользователя](#page-131-0).

## <span id="page-133-0"></span>Настр ойка адм инистративной консоли HPE OBR

Прежде чем продолжить, убедитесь, что система HPE OBR была успешно настроена после установки. Чтобы настроить административную консоль HPE OBR для проверки подлинности на основе сертификатов, выполните следующие действия.

## **Задача 1. Настройка доверенной проверки подлинности**

Общий секрет используется для обеспечения доверенной проверки подлинности. Общий секрет можно ввести только в символьном формате.

1. Введите в веб-браузере адрес https://*<полное\_доменное\_имя\_сервера\_ OBR>*:21412/BSMRApp для входа в административную консоль HPE OBR.

где <полное\_доменное\_имя\_сервера\_0BR> - полное доменное имя системы, в которой установлено приложение OBR.

2. Выберите Администрирование > Безопасность > Доверенная проверка подлинности ВО.

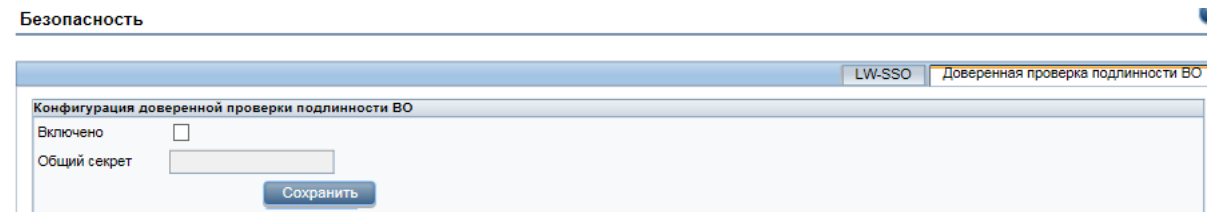

- 3. Установите флажок Включено.
- 4. Введите значение в поле Общий секрет.
- 5. Нажмите кнопку Сохранить.

После успешной настройки отображается сообщение, показанное далее.

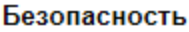

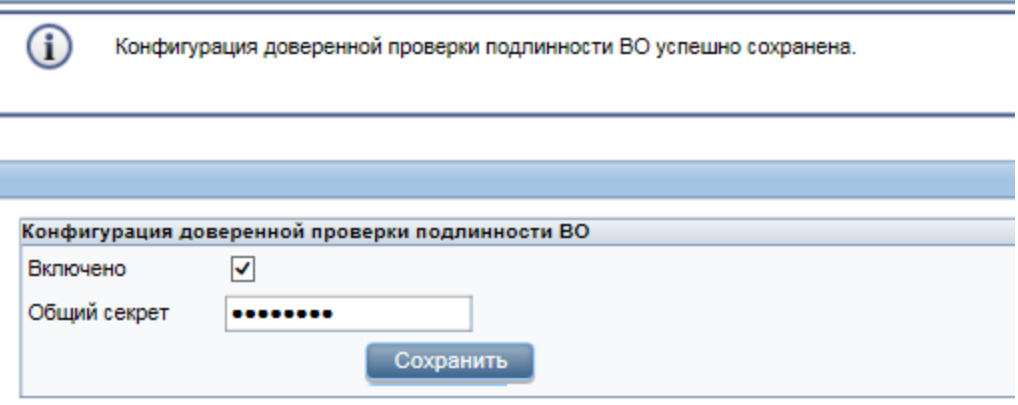

## Задача 2. Остановка службы HPE\_PMDB\_Platform\_Administrator

#### • B Windows

Чтобы остановить службу HPE PMDB Platform Administrator, выполните следующие действия.

- а. Выберите Пуск > Выполнить. Откроется диалоговое окно "Выполнить".
- b. Введите services. msc в поле «Открыть» и нажмите клавишу ВВОД. Откроется окно «Службы».
- с. В правой части окна щелкните правой кнопкой мыши службу НРЕ РМОВ Platform\_Administrator и выберите команду Остановить.
- $\cdot$  B Linux

Перейдите в каталог /etc/init.d и выполните следующую команду:

service HPE\_PMDB\_Platform\_Administrator stop

## Задача 3. Настройка файла config.prp

В файле config.prp, который находится в каталоге %PMDB\_HOME%\data (для Windows) или \$PMDB\_HOME/data (для Linux), введите следующие значения в соответствующие поля.

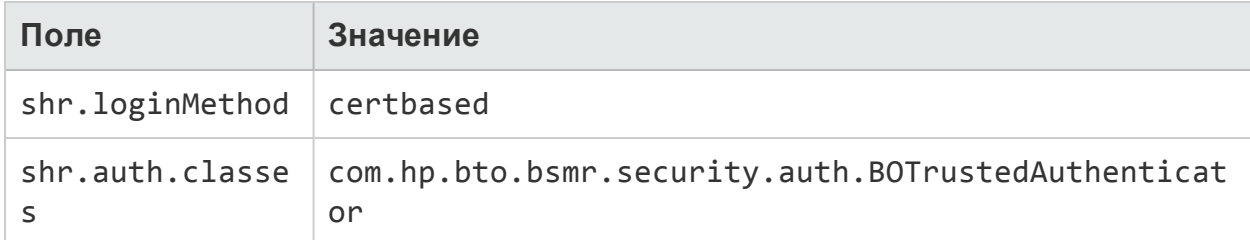

## <span id="page-135-0"></span>**Задача 4. Настройка проверки подлинности на основе сертификатов**

Укажите следующие параметры в файле adminserverclientauth.prp, который находится в каталоге \$PMDB\_HOME/data (для Linux) или %PMDB\_HOME%\data (для Windows) . В следующих полях укажите значения в соответствии с описанием.

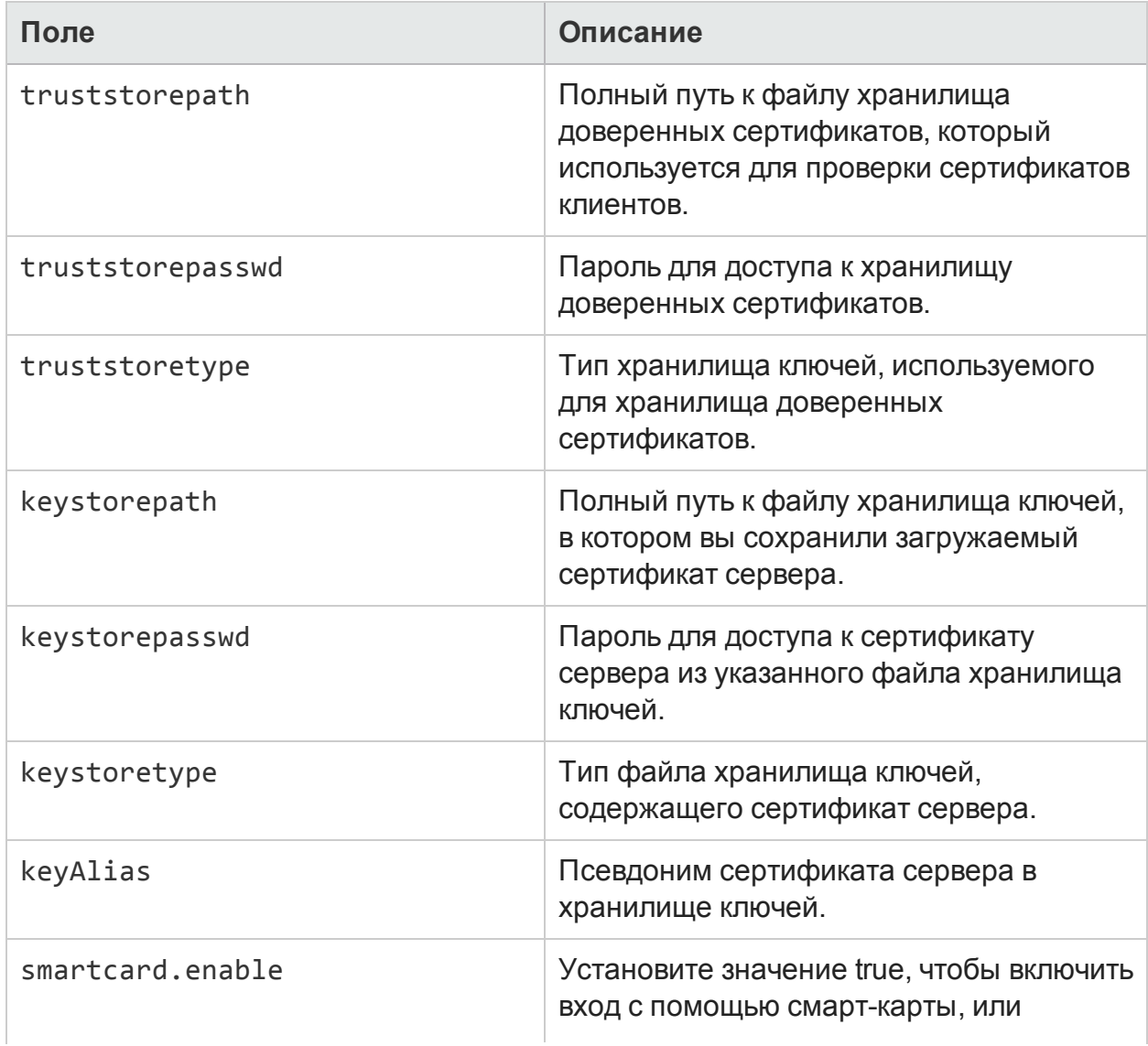

#### Руководство по настройке

Глава 11. Сертификат проверки подлинности клиента для HPE OBR

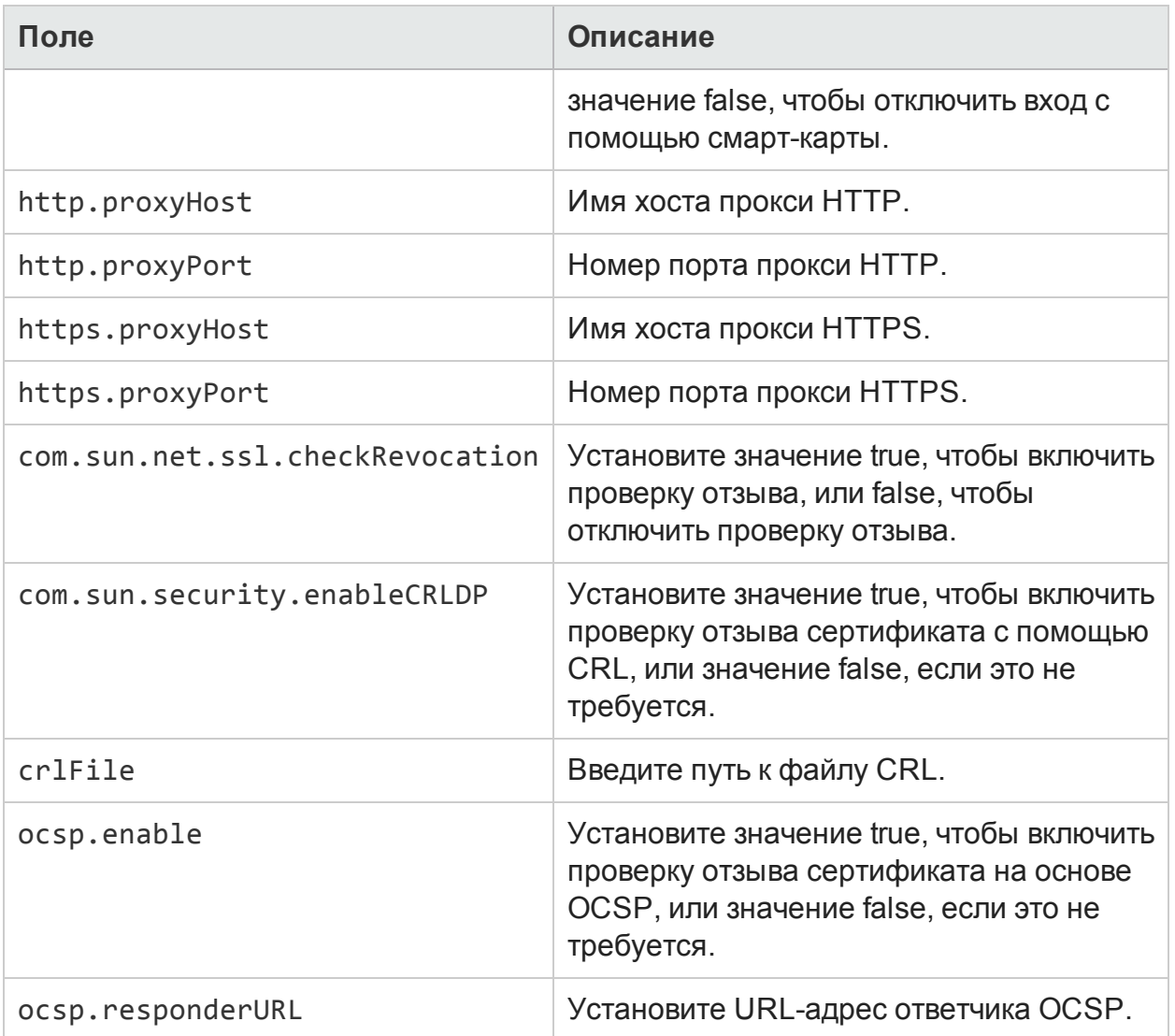

Примечание. Если включена (true) проверка отзыва сертификата на основе CRL, необходимо отключить (false) проверку отзыва сертификата на основе OCSP, и наоборот.

После установки значений свойств выполните следующие действия.

## . B Windows

- а. Перейдите в папку %РМDВ\_НОМЕ%\bin.
- b. Выполните следующую команду:

perl adminserverclientauth.pl -authType clientcert -configFile <расположение файла конфигурации>

где: <расположение файла конфигурации> — полный путь к файлу adminsever.prp.

Например,%РМDB\_HOME%\data\adminserverclientauth.prp.

- $\cdot$  B Linux
	- а. Перейдите в каталог \$PMDB\_HOME/bin.
	- b. Выполните следующую команду:

perl adminserverclientauth.pl -authType clientcert -configFile <расположение файла конфигурации>

где: <расположение файла конфигурации> — полный путь к файлу adminsrver.prp.

Например, \$PMDB\_HOME/data/adminserverclientauth.prp.

#### Задача 5. Настройка извлечения имени пользователя

Система HPE OBR должна извлекать в качестве имени пользователя запись CN из поля SubjectDN. Если необходимо использовать другой механизм извлечения имени пользователя, внесите изменения в файл server.xml, как описано в подразделе Задача 5. Определение механизма извлечения имени пользователя.

## Задача 6. Запуск службы HPE PMDB Platform Administrator

Чтобы запустить службу HPE PMDB Platform Administrator, выполните следующие действия.

- B Windows
	- а. Выберите Пуск > Выполнить. Откроется диалоговое окно "Выполнить".
	- b. Введите services. msc в поле «Открыть» и нажмите клавишу ВВОД. Откроется окно «Службы».
	- с. В правой панели щелкните правой кнопкой мыши службу HPE\_PMDB\_ Platform\_Administrator и выберите команду Запустить.
- $\cdot$  B Linux

Перейдите в каталог /etc/init.d и выполните следующую команду:

service HPE\_PMDB\_Platform\_Administrator start

## Задача 7. Тестирование проверки подлинности на основе сертификатов

- 1. Введите в веб-браузере адрес https:// <полное\_доменное\_имя\_сервера\_ OBR>:21412/BSMRApp для входа в административную консоль HPE OBR. где <полное\_доменное\_имя\_сервера\_0BR> - полное доменное имя системы, в которой установлено приложение OBR.
- <span id="page-137-0"></span>2. Выберите Войти с цифровым сертификатом.

## Настройка панели запуска SAP BusinessObjects BI

Примечание. При выборочной установке HPE OBR с удаленной системой SAP BusinessObjects скопируйте файл SHRTrustedPrinciple.conf из каталога

*<каталог\_установки>*/PMDB/adminServer/conf в каталог *<каталог\_ установки>*/PMDB/BOWebServer/conf в системе, в которой установлено ПО SAP BusinessObjects.

#### **Задача 1. Настройка доверенной проверки подлинности**

1. Выполните вход в CMC.

Откроется мастер **System Configuration Wizard**. Нажмите кнопку **Close**, чтобы закрыть мастер. Откроется страница **Central Management Console**.

**Примечание.** Если вы не хотите, чтобы мастер **System Configuration Wizard** открывался каждый раз при входе в CMC, установите флажок **Don't show this wizard when cms is started**.

2. Выберите **Authentication** и дважды щелкните **Enterprise**.

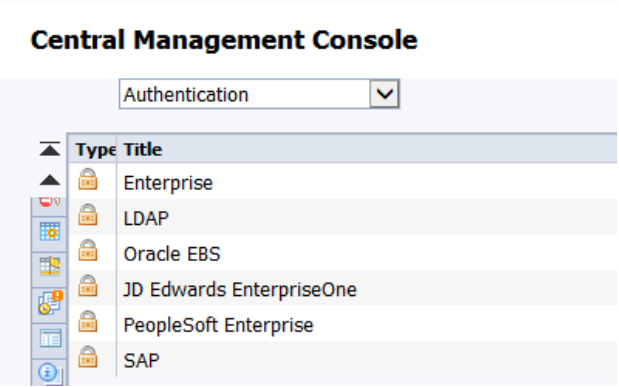

Откроется окно **Enterprise**.

- 3. В разделе **Trusted Authentication** выполните следующие действия. .
	- a. Выберите **Trusted Authentication is enabled**.
	- b. Щелкните **New Shared Secret**.

Отобразится сообщение о том, что общий секретный ключ сгенерирован и готов к загрузке.

c. Щелкните **Download Shared Secret**.

Общий секрет используется клиентом и системой CMS для установки отношения доверия. Сначала для доверенной проверки подлинности необходимо настроить сервер, а затем — клиент.

Откроется диалоговое окно **File Download**.

d. Щелкните **Save** и сохраните файл TrustedPrincipal.conf в одном из следующих каталогов.

## **В Windows**:

Глава 11. Сертификат проверки подлинности клиента для HPE OBR

<sup>o</sup> <каталог установки SAP>\SAP BusinessObjects Enterprise XI 4.0\win64\_x64\

#### **В Linux**:

- <sup>o</sup> <каталог установки SAP>/sap\_bobj/enterprise\_xi40/linux\_x86
- e. Назначьте файлу TrustedPrincipal.conf разрешение 777.

#### **В Windows**:

- <sup>o</sup> Перейдите в каталог, в котором сохранен файл TrustedPrincipal.conf.
- <sup>o</sup> Щелкните правой кнопкой мыши файл и выберите команду **Свойства**. Откроется окно **Свойства: TrustedPrincipal.conf**.
- <sup>o</sup> Откройте вкладку **Безопасность**, в списке **Группы или пользователи** выберите **Администратор** и нажмите кнопку **Изменить**, чтобы изменить разрешения.

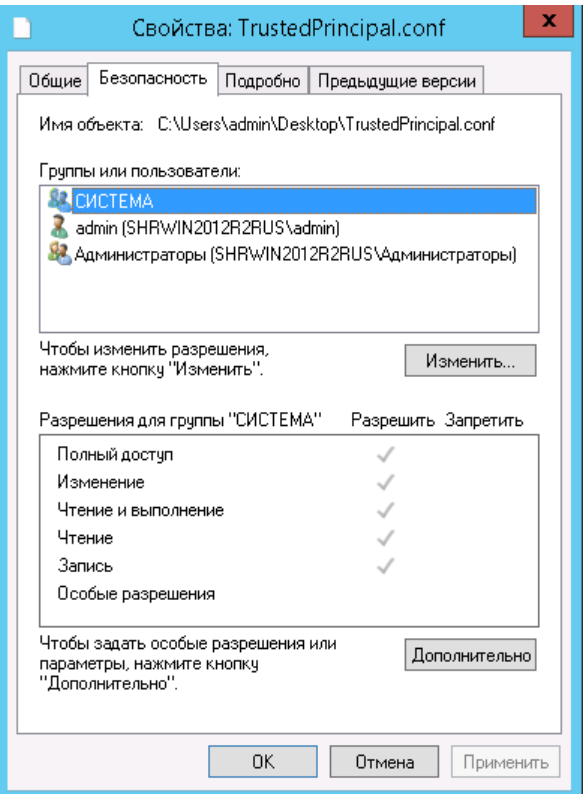

<sup>o</sup> Установите флажки **Чтение**, **Запись** и **Чтение и выполнение** и нажмите кнопку **ОК**.

## **В Linux**:

- <sup>o</sup> Перейдите в каталог, в котором сохранен файл TrustedPrincipal.conf.
- <sup>o</sup> Выполните следующую команду, чтобы предоставить полные разрешения:

```
chmod 777 TrustedPrincipal.conf
```
- 4. Нажмите кнопку **Update**.
- 5. Нажмите кнопку **Log Off**, чтобы закрыть Central Management Console.

## **Задача 2. Остановка службы SAP BusinessObjects WebServer**

**Примечание.** При выборочной установке HPE OBR выполните следующие задачи в системе, в которой установлено ПО SAP BusinessObjects.

#### <sup>l</sup> **В Windows**

Чтобы остановить службу SAP BusinessObjects WebServer, выполните следующие действия.

- a. Выполните вход в хост-систему от имени администратора.
- b. Выберите **Пуск > Выполнить**. Откроется диалоговое окно "Выполнить".
- c. Введите services.msc в поле **Открыть** и нажмите клавишу **ВВОД**. Откроется окно «Службы».
- d. Щелкните правой кнопкой мыши службу **Business Objects WebServer** и выберите команду **Остановить**, чтобы ее остановить.

#### <sup>l</sup> **В Linux**

- a. Перейдите в каталог /opt/HP/BSM/PMDB/BOWebServer/bin
- b. Выполните следующую команду:

./shutdown.sh

## **Задача 3. Остановка службы HPE\_PMDB\_Platform\_Administrator**

<sup>l</sup> **В Windows**

Чтобы остановить службу **HPE\_PMDB\_Platform\_Administrator**, выполните следующие действия.

- a. Выберите **Пуск > Выполнить**. Откроется диалоговое окно «Выполнить».
- b. Введите services.msc в поле **Открыть** и нажмите клавишу **ВВОД**. Откроется окно **Службы**.
- c. В правой части окна щелкните правой кнопкой мыши службу **HPE\_PMDB\_ Platform\_Administrator** и выберите команду **Остановить**.
- <sup>l</sup> **В Linux**

Перейдите в каталог /etc/init.d и выполните следующую команду:

service HPE\_PMDB\_Platform\_Administrator stop

#### **Задача 4. Внесение изменений в файл config.prp**

В файле config.prp, который находится в каталоге %PMDB\_HOME%\data (для Windows) или \$PMDB\_HOME/data (для Linux) введите следующее значение в соответствующее поле.

Глава 11. Сертификат проверки подлинности клиента для HPE OBR

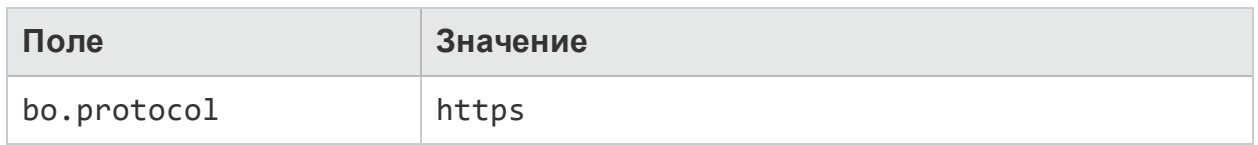

#### <span id="page-141-0"></span>Задача 5. Настройка конфигурации на основе сертификатов

Примечание. При выборочной установке HPE OBR выполните следующие задачи в системе, в которой установлено ПО SAP BusinessObjects.

Установите значения полей в файле BOclientauth.prp, расположенном в каталоге \$PMDB\_HOME/data (для Linux) или %PMDB\_HOME%\data (для Windows) в соответствии со следующим описанием.

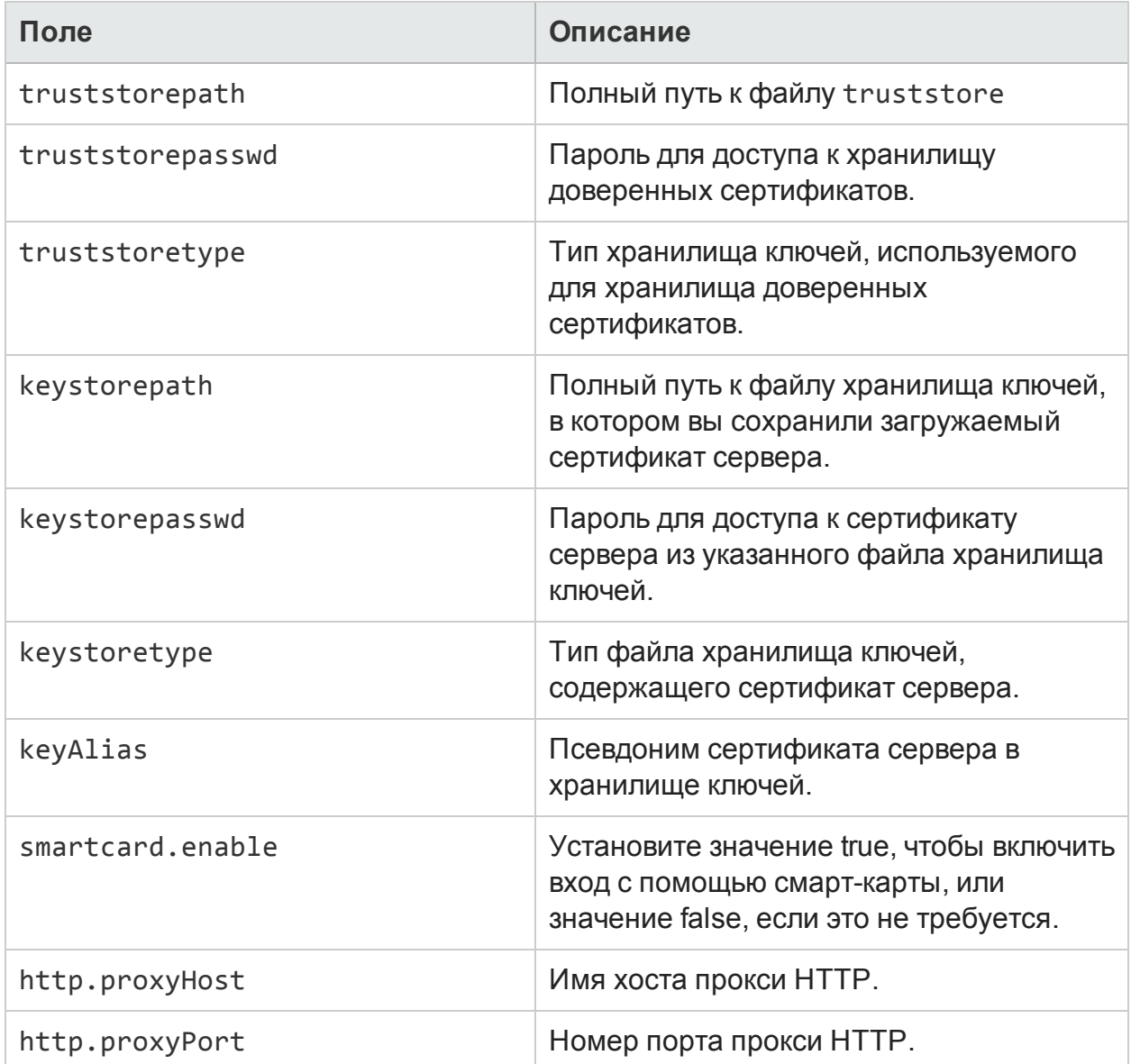

#### Руководство по настройке

Глава 11. Сертификат проверки подлинности клиента для HPE OBR

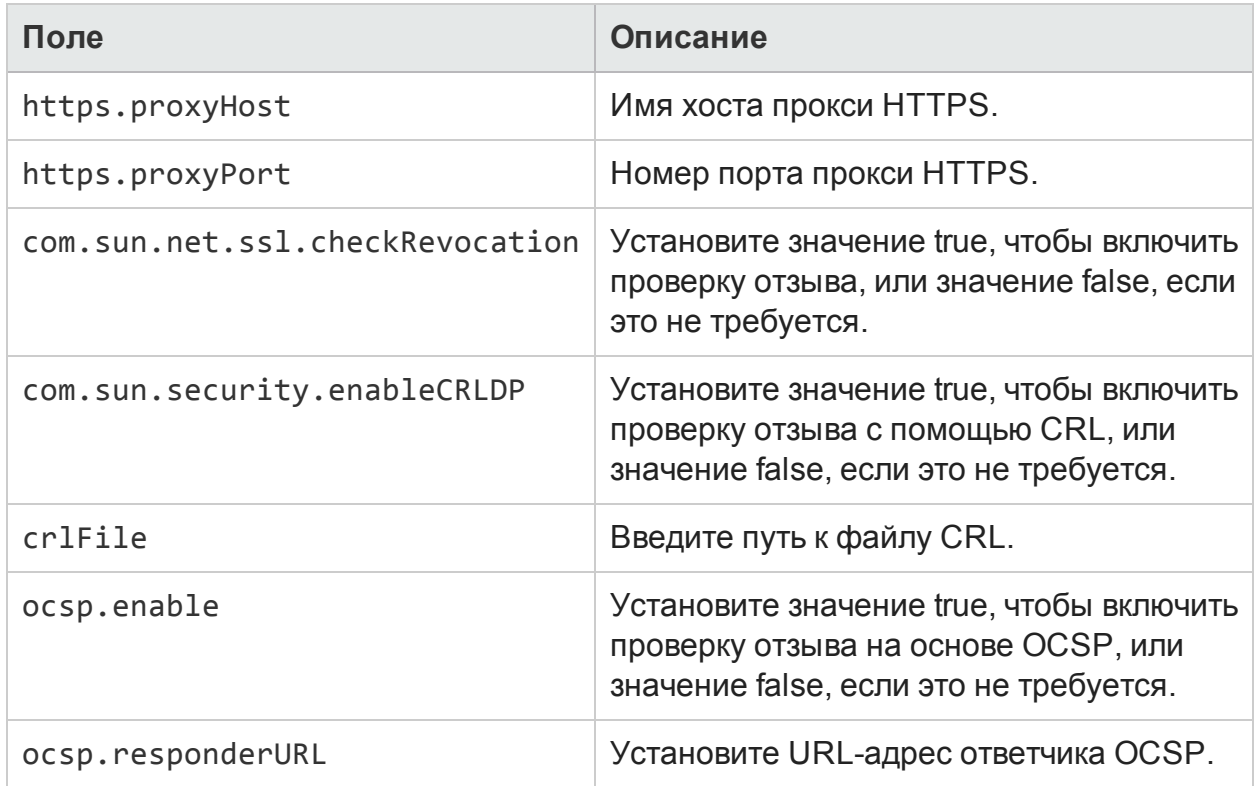

Примечание. Если включена (true) проверка отзыва сертификата на основе CRL, необходимо отключить (false) проверку отзыва сертификата на основе ОСЅР, и наоборот.

После настройки свойств выполните следующие действия.

## . B Windows

- а. Перейдите в папку %РМDВ\_НОМЕ%\bin.
- **b.** Выполните следующую команду:

perl BOclientauth.pl -authType clientcert -configFile <расположение файла конфигурации>

где: <расположение файла конфигурации> — полный путь к файлу BOclientauth.prp.Hапример,%PMDB\_HOME%\data\BOclientauth.prp.

- $\cdot$  B Linux
	- а. Перейдите в каталог \$PMDB\_HOME/bin.
	- b. Выполните следующую команду:

perl BOclientauth.pl -authType clientcert -configFile <расположение файла конфигурации>

где: <расположение файла конфигурации> — полный путь к файлу BOclientauth.prp.

Например, \$PMDB\_HOME/data/BOclientauth.prp.

## **Задача 6. Запуск службы SAP BusinessObjects WebServer**

**Примечание.** При выборочной установке HPE OBR выполните следующие задачи в системе, в которой установлено ПО SAP BusinessObjects.

## <sup>l</sup> **В Windows**

- a. Выполните вход в хост-систему от имени администратора.
- b. Выберите **Пуск > Выполнить**.
- c. Введите services.msc в поле «Открыть» и нажмите клавишу **ВВОД**. Откроется окно «Службы».
- d. Щелкните правой кнопкой мыши службу **SAP BusinessObjects WebServer** и выберите команду **Запустить**, чтобы ее запустить.

## <sup>l</sup> **В Linux**

- a. Перейдите в каталог /opt/HP/BSM/PMDB/BOWebServer/bin.
- b. Выполните команду ./startup.sh

## **Задача 7. Запуск службы HPE\_PMDB\_Platform\_Administrator**

<sup>l</sup> **В Windows**

Чтобы запустить службу HPE\_PMDB\_Platform\_Administrator, выполните следующие действия.

- a. Выберите **Пуск > Выполнить**. Откроется диалоговое окно "Выполнить".
- b. Введите services.msc в поле «Открыть» и нажмите клавишу **ВВОД**. Откроется окно «Службы».
- c. В правой панели щелкните правой кнопкой мыши службу **HPE\_PMDB\_ Platform\_Administrator** и выберите команду **Запустить**.

## <sup>l</sup> **В Linux**

Перейдите в каталог /etc/init.d и выполните следующую команду:

service HPE PMDB Platform Administrator start

## **Задача 8. Тестирование проверки подлинности на основе сертификатов**

- 1. Введите в веб-браузере адрес https://<имя\_хоста>:8443/BI и выполните вход в панель запуска BI для HPE OBR.
- 2. Откроется страница входа. Щелкните **Войти с цифровым сертификатом**, чтобы выполнить вход в панель запуска BI с цифровым сертификатом.
## Глава 12. Настройка HPE OBR с Network Node Manager i (NNMi)

**Примечание.** Следующие действия по настройке необходимо выполнить только в том случае, если установлен пакет содержимого «Работоспособность компонентов» и/или «Работоспособность интерфейсов».

HPE OBR интегрируется с NNMi для сбора данных о производительности сети. NNMi передает данные о производительности сети в виде CSV-файлов в HPE OBR и Network Performance Server (NPS). HPE OBR сохраняет эти CSV-файлы из NNMi в хранилище данных для создания отчетов.

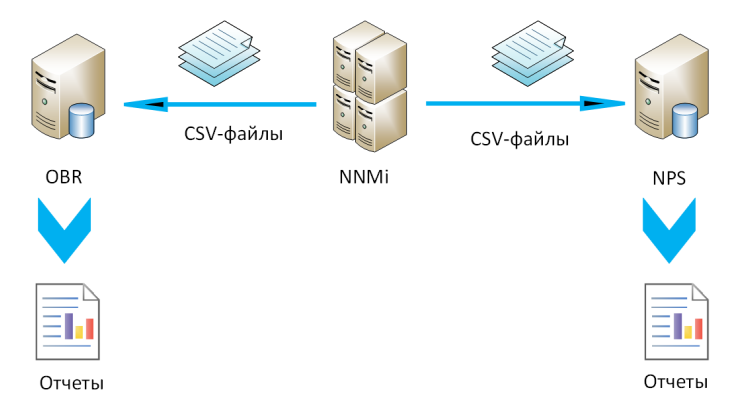

### **Необходимое условие**

Перед выполнением процедуры настройки убедитесь, что выполняются следующие необходимые условия.

- Приложения NNMi и NPS установлены и правильно настроены.
- Приложение HPE OBR установлено с пакетом содержимого «Работоспособность компонентов» и/или «Работоспособность интерфейсов».
- Служба **HPE\_PMDB\_Platform\_NRT\_ETL** запущена и работает.

**Примечание.** Убедитесь, что программа установки не пытается установить существующие пакеты содержимого для сети одновременно с новым содержимым для сети на основе NRT ETL.

Чтобы настроить HPE OBR и NNMi для сбора данных о сети, выполните следующие действия.

### **Задача 1. Процедура для системы NNMi**

Чтобы настроить HPE OBR с NNMi, выполните следующие действия.

- 1. Убедитесь, что приложения NNMi и NPS запущены и работают.
- 2. Получите сведения об общем диске.

Можно получить эти сведения у системного администратора или проверить последние выходные данные сценария nnmenableperfspi.ovpl в папке /opt/OV/newconfig (в Linux) или C:\Program Files (x86)\HP\HP BTO Software\newconfig (B Windows).

Проверьте самый последний записанный файл с именем nnmEnableNps.20xxxxxxxxxxx.cfg

где: xxx - последняя метка времени.

3. Установите для свойства exportToSHR значение TRUE в файле \$OvDataDir/shared/perfSpi/conf/nmsAdapter.conf и перезапустите NNMi.

### Задача 2. Процедура для системы HPE OBR

Чтобы настроить HPE OBR для извлечения собранных данных о производительности сети из NNMi, выполните следующие действия.

#### **B Windows:**

- 1. Измените свойство HPE PMDB Platform NRT ETL. Чтобы изменить свойство, выполните следующие действия.
	- а. Выберите Пуск > Выполнить. Откроется диалоговое окно Выполнить.
	- b. Введите services. msc в поле Открыть и нажмите клавишу ВВОД. Откроется окно Службы.
	- с. В правой части окна щелкните правой кнопкой мыши службу НРЕ РМОВ Platform NRT ETL и выберите команду Остановить.
	- d. Щелкните правой кнопкой мыши службу HPE PMDB Platform NRT ETL и выберите команду Свойства. Открывается диалоговое окно Свойства службы HPE PMDB Platform NRT ETL.
	- е. На вкладке Вход в систему выберите вариант С учетной записью.
	- f. Введите DOMAIN\Administrator в поле (где Administrator локальный пользователь с привилегиями администратора).
	- д. Введите пароль пользователя в поле Пароль.
	- h. Снова введите пароль в поле Подтверждение.
	- і. Нажмите кнопку Применить, а затем ОК.
- 2. В интерфейсе командной строки выполните следующие сценарий: perl %PMDB\_HOME%\bin\mountSharedDirectory.ovpl -n <имя хоста> где: «имя хоста» — имя хоста системы NNMi.

Удаленный общий каталог будет подключен к системе HPE OBR.

3. Внесите изменения в файл %PMDB\_HOME%\config\NRT\_

ETL\rconfig\NNMPerformanceSPI.cfg.

В параметре PRSPI\_NNMDIR //NNMHOSTNAME/PerfSpi замените NNMHOSTNAME на фактическое имя хоста системы NNMi.

Например, PRSPI\_NNMDIR //IWFtest.hpswlabs.adapps.hp.com/PerfSpi.

4. В правой части окна **Службы** щелкните правой кнопкой мыши службу **HPE\_ PMDB\_Platform\_NRT\_ETL** и выберите команду **Запустить**, чтобы запустить службу.

### **В Linux:**

1. В интерфейсе командной строки выполните следующие сценарий:

perl \$PMDB\_HOME/bin/mountSharedDirectory.ovpl -n <*имя хоста*> где: *<имя хоста>* — имя хоста системы NNMi.

Удаленный общий каталог будет подключен к системе HPE OBR.

2. Внесите изменения в файл \$PMDB\_HOME/config/NRT\_ ETL/rconfig/NNMPerformanceSPI.cfg.

В параметре PRSPI\_NNMDIR /mnt/NNMHOSTNAME/PerfSpi замените NNMHOSTNAME на фактическое имя хоста системы NNMi.

Например, PRSPI\_NNMDIR /mnt/IWFtest.hpswlabs.adapps.hp.com/PerfSpi.

3. Выполните следующий сценарий, чтобы запустить ETL:

perl \$PMDB\_HOME/bin/startETL.ovpl

**Примечание.** Чтобы проверить статус ETL, выполните сценарий perl \$PMDB\_HOME/bin/statusETL.ovpl. Чтобы запустить и остановить службу ETL, выполните сценарий perl \$PMDB\_HOME/bin/startETL.ovpl и perl \$PMDB\_HOME/bin/stopETL.ovpl соответственно.

Если для службы будет возвращен статус DEAD, остановите и запустите службу ETL.

Дополнительные сведения можно найти в файле \$PMDB\_HOME/NRT\_ ETL.log.

**Примечание.** Если сбор данных еще не запустился, необходимо перезапустить службу вручную.

Настройка системы HPE OBR с NNMi успешно завершена.

# Глава 13. Настройка DSN в Windows для подклю чения к базе данных Vertica

Чтобы создать DSN для подключения к базе данных Vertica, выполните следующие действия.

- 1. Выполните вход в систему HPE OBR, установленную в Windows.
- 2. Выберите **Пуск > Панель управления** и щелкните **Система и безопасность**. Откроется окно **Система и безопасность**.

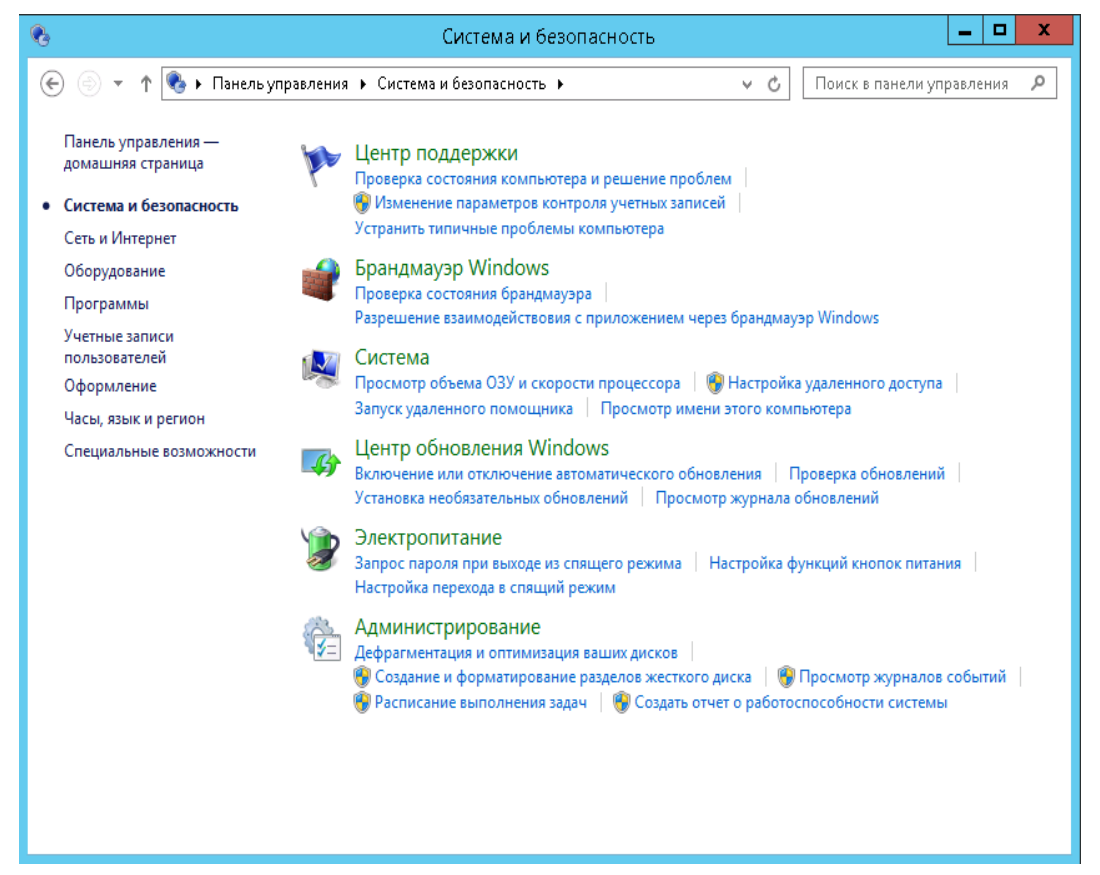

3. Щелкните **Администрирование**. Откроется окно «Администрирование».

Глава 13. Настройка DSN в Windows для подключения к базе данных Vertica

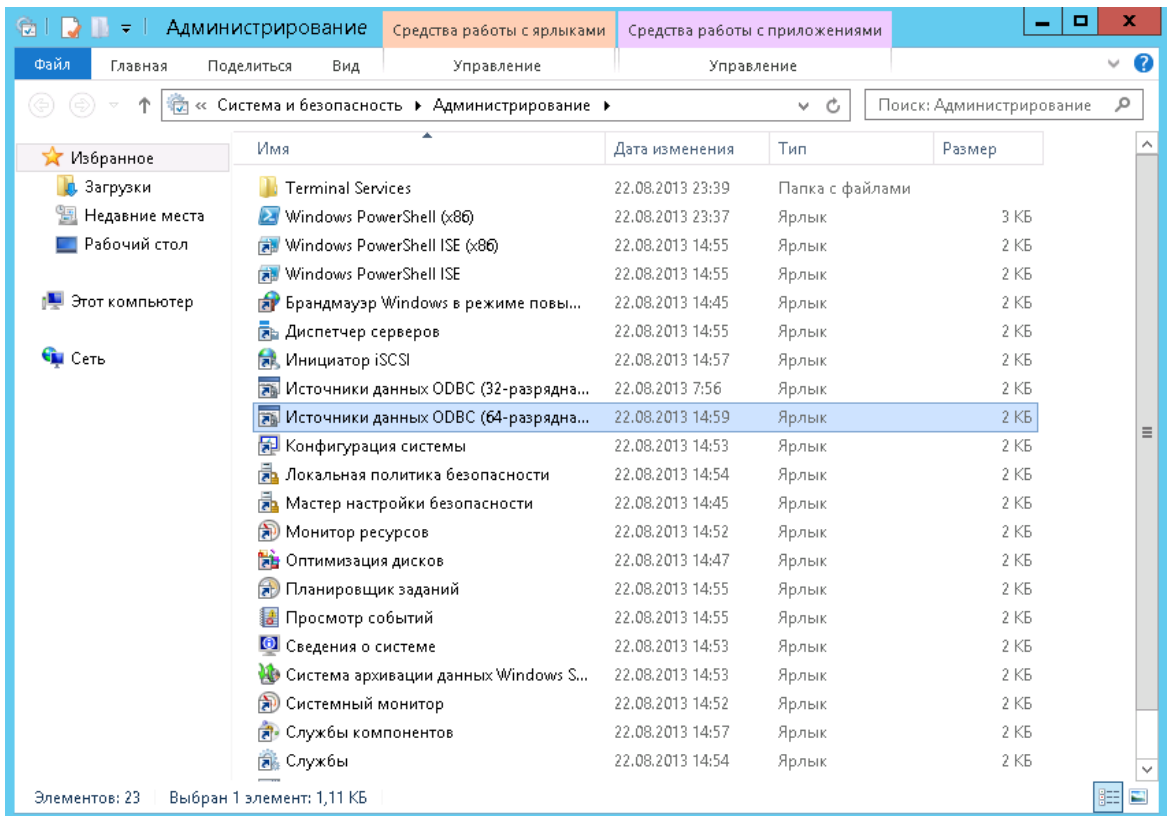

4. Дважды щелкните **Источники данных (ODBC) (64-разрядная версия)**. Откроется окно **Администратор источников данных ODBC (64-разрядная версия)**.

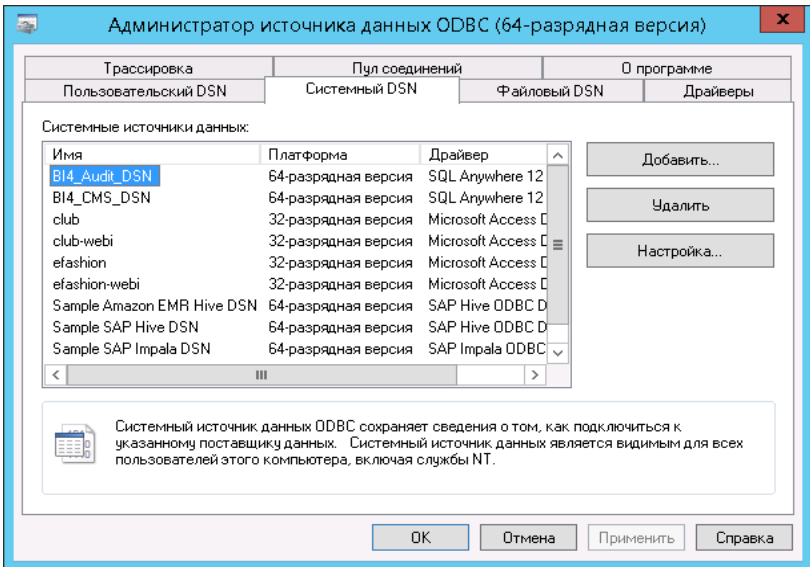

5. Откройте вкладку **Системный DSN** и нажмите кнопку **Добавить**. Откроется диалоговое окно **Создание нового источника данных**.

Глава 13. Настройка DSN в Windows для подключения к базе данных Vertica

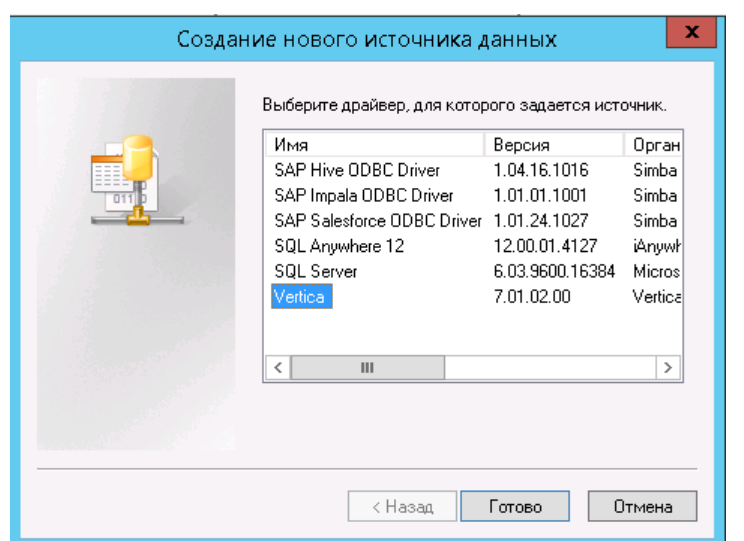

6. Щелкните **Vertica** и нажмите кнопку **Готово** либо дважды щелкните **Vertica**. Откроется диалоговое окно **HP Vertica ODBC DSN Configuration**.

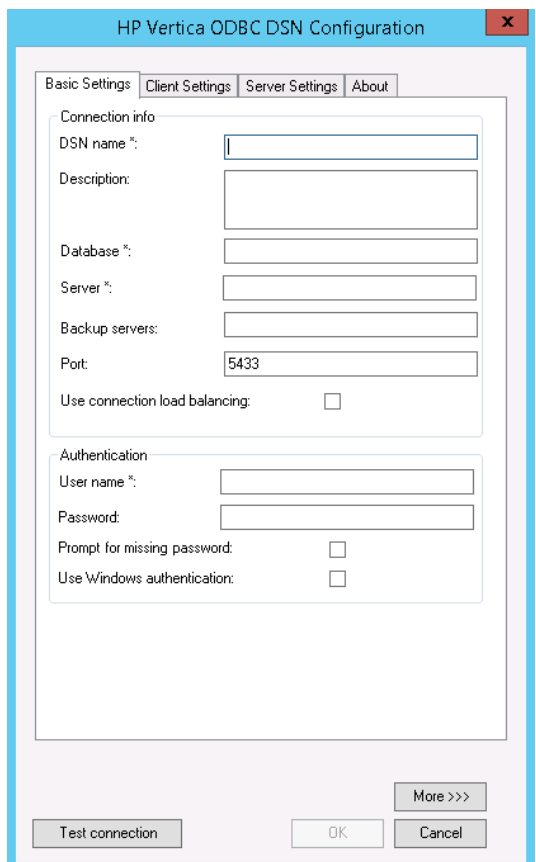

- 7. В поле **DSN name** введите значение **SHRDB**.
- 8. В поле **Database** введите значение **pmdb**.
- 9. В поле **Server** введите имя хоста базы данных.
- 10. В поле **User name** ведите имя пользователя базы данных Vertica.

Руководство по настройке

Глава 13. Настройка DSN в Windows для подключения к базе данных Vertica

11. В поле **Password** введите пароль базы данных Vertica.

### 12. Нажмите кнопку **Test connection**, а затем **OK**.

Между системой HPE OBR и базой данных Vertica будет установлено подключение DSN.

# Глава 14. Настройка нескольких баз данных профилей

OBR поддерживает настройку сбора данных из нескольких баз данных профилей, развернутых в среде HP BSM/OMi.

**Примечание.** Выполните следующие действия, только если источником топологии является RTSM.

**Примечание.** Если используется OMi 10 (и более поздние версии), выполните эту задачу для поддержки базы данных операций, а затем настройте эту базу данных. Сведения о настройке базы данных операций см. в разделе ["Настройка](#page-112-0) источника данных HP OMi" на странице 113.

Для обеспечения обнаружения всех имеющихся баз данных профилей системой OBR и их отображения в административной консоли выполните следующие действия.

### **Задача 1. Запуск службы HPE\_PMDB\_Platform\_Vertica**

1. Выполните следующие команды в системе Linux, в которой установлено ПО Vertica:

```
cd /etc/init.d
```
service HPE\_PMDB\_Platform\_Vertica status

2. Если служба HPE\_PMDB\_Platform\_Vertica имеет статус stopped, выполните следующую команду, чтобы запустить службу базы данных HPE\_PMDB\_ Platform Vertica:

service HPE\_PMDB\_Platform\_Vertica start

#### **Задача 2. Копирование файлов конфигурации из хост-системы BSM в систему HPE OBR**

1. Выполните вход в хост-систему HP BSM посредством удаленного доступа.

**Примечание.** Если используется распределенная конфигурация HP BSM, можно получить доступ как через сервер шлюза так через и сервер обработки данных. HP рекомендует воспользоваться сервером шлюза.

- 2. Перейдите к папке %topaz\_home%\Conf.
- 3. Скопируйте следующие файлы из папки %topaz\_home%\Conf в папку %PMDB HOME%\config в системе OBR:
- a. encryption.properties
- b. seed.properties

**Примечание.** Если вы настраиваете базу данных управления/профилей в Oracle RAC, вам также необходимо скопировать файл bsmtnsnames.ora в папку %PMDB\_HOME%\config в системе HPE OBR.

После копирования файлов перезапустите службу HPE\_PMDB\_Platform\_ Vertica.

### **Задача 3. Перезапуск службу HPE\_PMDB\_Platform\_Vertica в системе HPE OBR**

#### **В Windows:**

- 1. Выберите **Пуск > Выполнить**. Откроется диалоговое окно «Выполнить».
- 2. В поле **Открыть** введите **service.msc**. Откроется окно **Службы**.
- 3. В правой части окна щелкните правой кнопкой мыши службу **HPE\_PMDB\_ Platform\_Vertica** и выберите команду **Перезапустить**.
- 4. Закройте окно «Службы».

### **В Linux:**

1. В командной строке введите следующую команду:

service HPE\_PMDB\_Platform\_Vertica restart

**Внимание!** Создайте резервную копию базы данных HPE OBR на тот случай, если ее необходимо будет восстановить в дальнейшем. Если вам не удастся это сделать, существует риск их безвозвратной потери. Дополнительные сведения см. в разделе"Часть IV. Резервное копирование и [восстановление](#page-158-0) базы данных" на [странице](#page-158-0) 159.

## Глава 15. Смена пароля по умолчанию для администратора

Примечание. Следующие действия применимы только в следующих случаях:

- если вход административную консоль выполнен впервые;
- если имя пользователя administrator;
- если выполняется смена пароля по умолчанию.

Чтобы сменить пароль по умолчанию для пользователя с именем administrator, выполните следующие действия.

1. Запустите административную консоль в веб-браузере по следующему URLадресу.

https://<полное\_доменное\_имя\_сервера\_OBR>:21412/BSMRApp

где <полное\_доменное\_имя\_сервера\_0BR> - полное доменное имя системы, в которой установлено приложение OBR.

Откроется страница входа в Административная консоль HPE Operations Bridge Reporter.

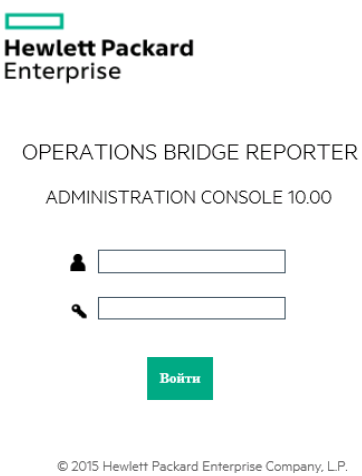

2. В поле имени пользователя введите **administrator**, а в поле пароля — пароль по умолчанию. Щелкните Вход.

Откроется страница смены пароля.

Руководство по настройке

Глава 15. Смена пароля по умолчанию для администратора

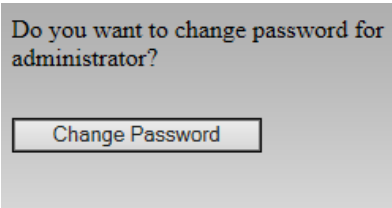

- 3. Чтобы изменить пароль, нажмите кнопку **Изменить пароль**. Откроется следующая страница.
	- a. В поле **Старый пароль** введите пароль по умолчанию.
	- b. В поле **Новый пароль** введите новый пароль.

**Примечание.** Новый пароль, который вы введете, должен содержать не меньше шести символов.

c. Снова введите новый пароль в поле **Подтверждение пароля**. Нажмите кнопку **Изменить пароль**. Отобразится следующее сообщение.

**Password Changed Successfully** Click here to go to the login page

4. Щелкните ссылку и выполните вход в административную консоль, используя новый пароль.

# Глава 16. Смена пароля для администратора

Чтобы создать пароль для имени пользователя по умолчанию (Administrator), выполните следующие действия.

1. Запустите административную консоль в веб-браузере по следующему URLадресу.

https://<полное\_доменное\_имя\_сервера\_OBR>:21412/BSMRApp

где <полное\_доменное\_имя\_сервера\_0BR> - полное доменное имя системы, в которой установлено приложение OBR.

Откроется страница входа в Административная консоль HPE Operations Bridge Reporter.

- 2. В поле имени пользователя введите administrator, а в поле пароля пароль по умолчанию.
- 3. Щелкните Вход.

Откроется главная страница.

- 4. В административной консоли выберите Администрирование > SAP BOBJ. Откроется страница SAP BOBJ.
- 5. Нажмите кнопку Запустить СМС. Откроется страница входа в Central Management Console.

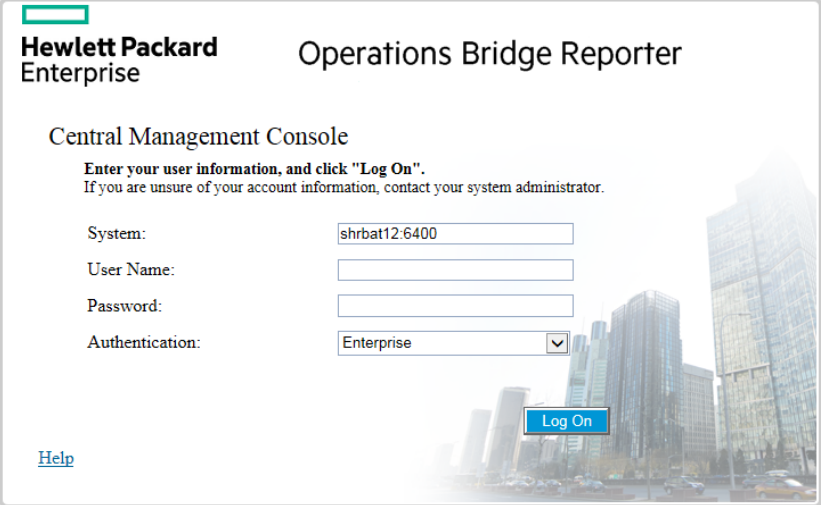

6. В поле User Name введите имя пользователя administrator, а в поле Password - пароль по умолчанию.

7. Нажмите кнопку **Log On**.

Откроется мастер **System Configuration Wizard**. Нажмите кнопку **Close**, чтобы закрыть мастер. Откроется страница **Central Management Console**.

**Примечание.** Если вы не хотите, чтобы мастер **System Configuration Wizard** открывался каждый раз при входе в CMC, установите флажок **Don't show this wizard when cms is started**.

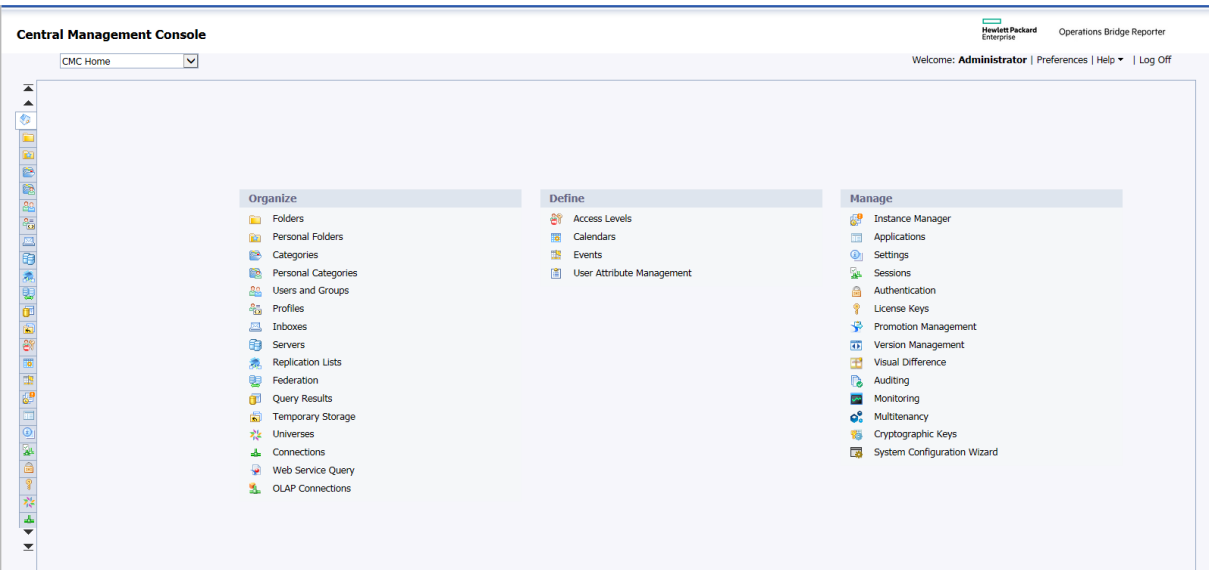

- 8. Щелкните **Users and Groups**. Откроется страница **Users and Groups**.
- 9. В правой части окна дважды щелкните элемент **Administrators**.
- 10. Щелкните правой кнопкой мыши **Administrator** и выберите пункт **Properties**. Откроется диалоговое окно **Account Manager**.
- 11. На панели навигации щелкните **Account Manager**.

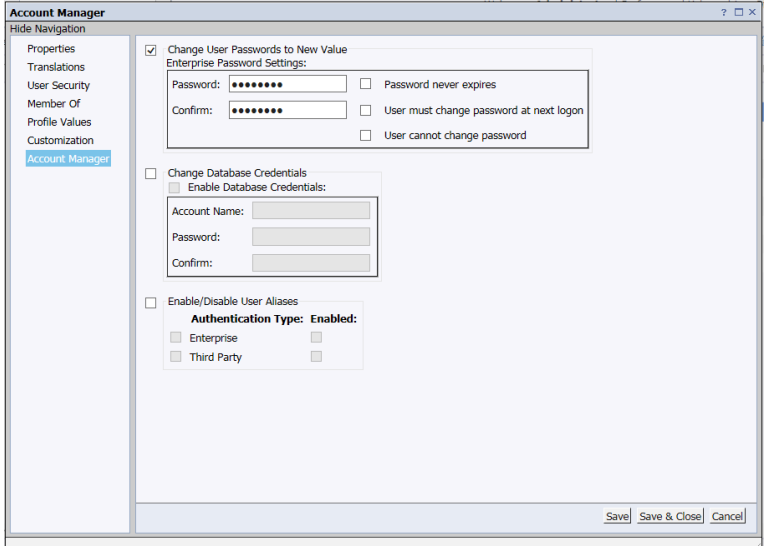

- 12. В поле **Change User Passwords to New Value > Enterprise Password Settings > Password** введите новый пароль.
- 13. В поле **Confirm** снова введите пароль для подтверждения.
- 14. Нажмите кнопку **Save & Close**, чтобы принять изменения.
- 15. Нажмите кнопку **Log Out**, чтобы закрыть Central Management Console.

**Примечание.** Эта задача применима, только если на компьютере установлено приложение HPE OBR.

# <span id="page-158-0"></span>Часть IV. Резервное копирование и восстановление базы данных

Этот раздел содержит сведения о резервном копировании и восстановлении баз данных HPE OBR, а также о планировании резервного копирования с использованием параметров резервного копирования базы данных в HPE OBR.

OBR позволяет осуществлять резервное копирование и восстановление базы данных для предотвращения потери данных в случае сбоя базы данных. Прежде чем приступать к использованию OBR в производственных условиях, рекомендуется выполнить стандартное резервное копирование базы данных.

Аварийное восстановление OBR включает планирование регулярного резервного копирования баз данных HPE OBR и ключевых файлов конфигурации и лицензий. HPE OBR позволяет осуществлять резервное копирование и восстановление базы данных SAP BusinessObjects и хранилища файлов SAP BusinessObjects для предотвращения потери данных в случае аварии.

HPE OBR включает сценарий создания полной резервной копии. Сценарий создания полной резервной копии позволяет создать полную резервную копию следующих компонентов HPE OBR (включая файлы баз данных и журналы транзакций).

- SAP BusinessObjects (хранилище файлов)
- База данных SAP BusinessObjects Central Management Console (CMC) (SQL Anywhere)
- Таблицы баз данных управления (PostgreSQL)
- Файлы конфигурации

**Совет.** Полную резервную копию рекомендуется создавать каждый день, поскольку ее создание выполняется быстрее и требует меньше дискового пространства.

#### **Важные примечания**

• Перед планированием операций резервного копирования и восстановления необходимо изменить пароль по умолчанию для администратора HPE OBR и базы данных SAP BusinessObjects Central Management Console (CMC) (SQL Anywhere).

Сведения об изменении паролей по умолчанию см. в разделе *Изменение паролей по умолчанию* в *руководстве по администрированию HPE Operations Bridge Reporter*.

• Полное резервное копирование необходимо запланировать для выполнения с регулярной периодичностью.

• Резервную копию рекомендуется создавать ежедневно.

Если запланировано ежедневное создание резервной копии, файлы резервных копий будут сохраняться с префиксом из трех букв, обозначающим день создания. Например, если сценарий резервного копирования запустится в понедельник (Monday), файл резервной копии будет сохранен с именем /<путь к резервной копии>/ DR FullBackup/Mon. Однако предыдущая резервная копия будет перезаписана резервной копией, созданной на следующей неделе. Аналогичным образом, двенадцатичасовая резервная копия может быть перезаписана, если сценарий резервного копирования будет запущен в тот же день. Чтобы старые резервные копии сохранялись, необходимо создать отдельные папки для таких экземпляров.

- В случае сбоя базы данных OBR позволяет восстановить ее, используя резервную копию. Резервная и основная системы должны быть идентичны и иметь одинаковые спецификации оборудования и ОС, версию HPE OBR, пути к файлам, топологии, конфигурации пост-установки и развернутые пакеты содержимого.
- Если вы изменили любые из файлов конфигурации (пример: САС) для настройки производительности основной конфигурации, внесите соответствующие изменения в резервной конфигурации.

**Внимание!** OBR требует наличия статического IP-адреса. Вы должны настроить резервную среду OBR (удаленную или локальную) с тем же IPадресом и именем хоста, что основной сервер OBR для восстановления постоянной лицензии. Дополнительные лицензии не требуются для восстановления OBR.

### **Термины, используемые в этом руководстве**

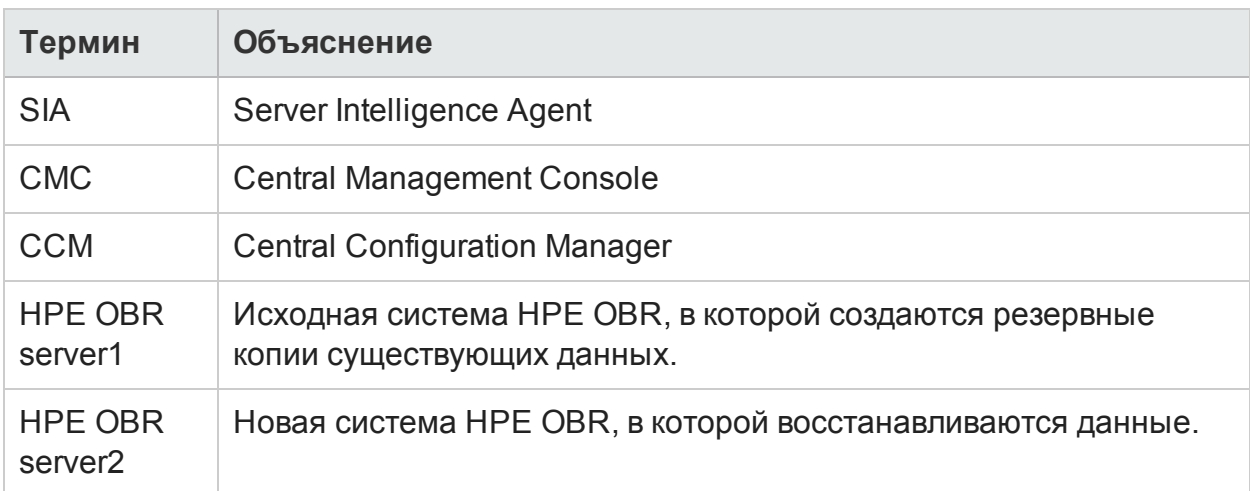

В этом руководстве используются следующие термины.

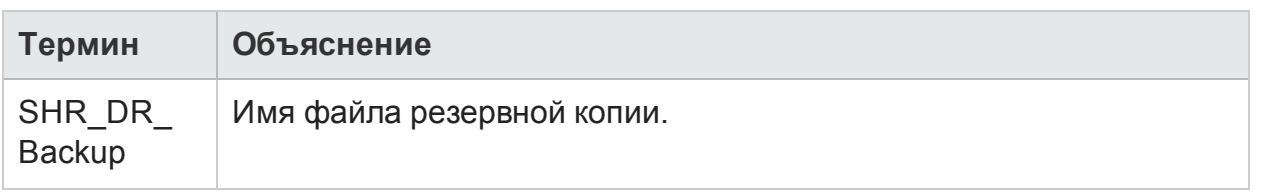

### Резервное копирование компонентов HPE OBR

Рекомендуется регулярно выполнять резервное копирование компонентов HPF OBR

### Создание полной резервной копии HPE OBR в Windows

С помощью сценария %PMDB\_HOME%\DR\SHR\_full\_Backup.pl можно создать полную резервную копию компонентов HPE OBR. Этот сценарий создает файл DR. log в каталоге %PMDB\_HOME%\log.

Чтобы запланировать резервное копирование компонентов HPE OBR, выполните следующие действия.

1. Выберите Пуск > Панель управления > Администрирование > Планировщик заданий или введите Планировщик заданий в меню Пуск в поле Найти и дважды щелкните элемент Планировщик заданий. Откроется окно Планировщик заданий.

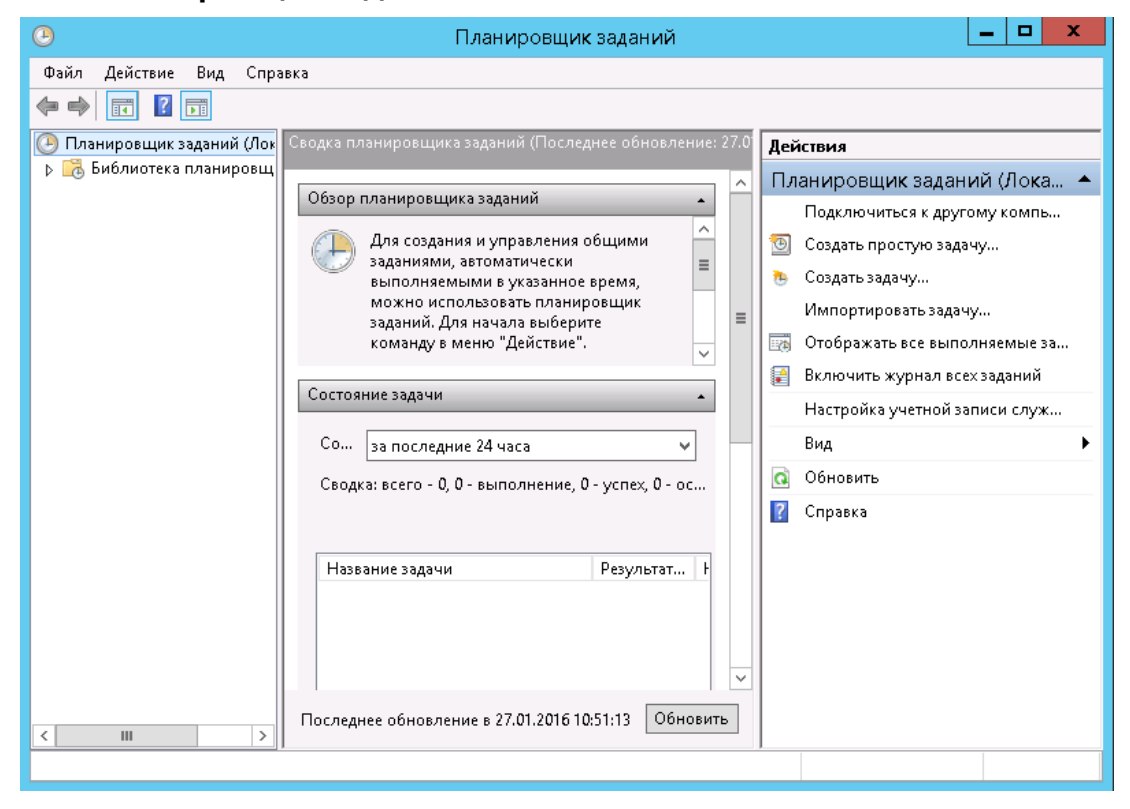

- 2. В окне **Планировщик заданий** щелкните **Создать простую задачу**. Откроется **Мастер создания простой задачи**.
- 3. Введите значение **SHR\_DR\_FullBackup** в полях **Имя** и **Описание** и нажмите кнопку **Далее**.

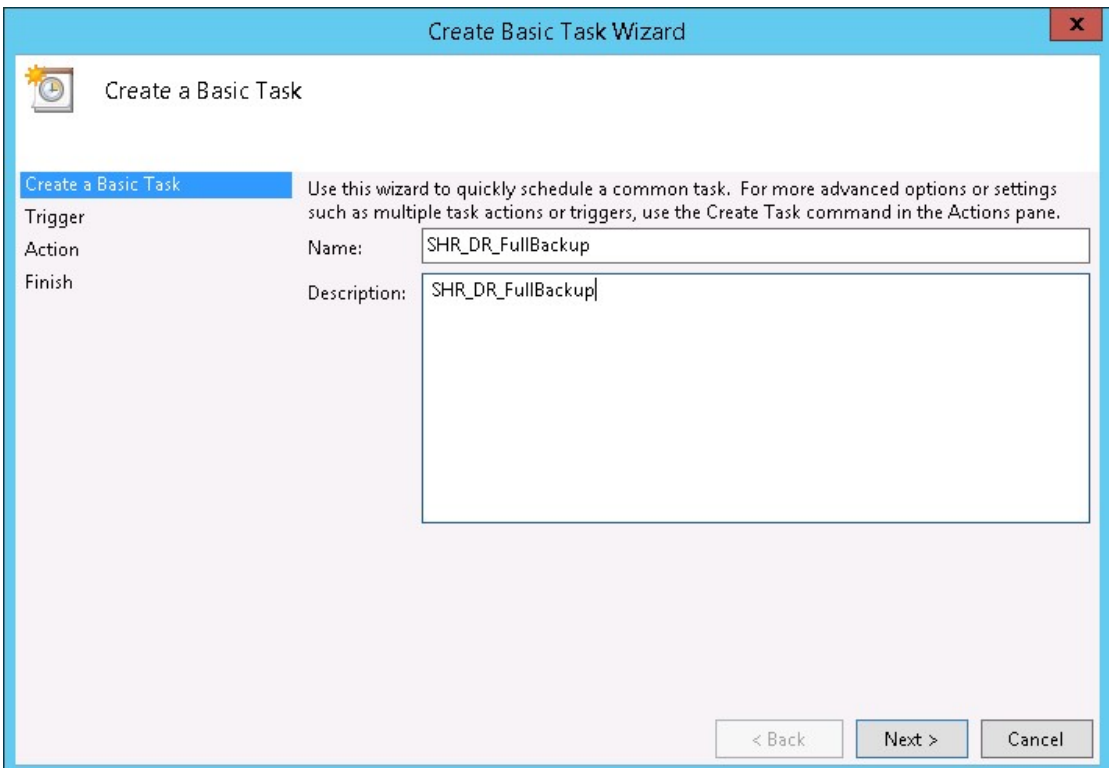

4. На странице **Триггер** установите переключатель **Ежедневно** и нажмите кнопку **Далее**.

Руководство по настройке

Глава 17. Резервное копирование и восстановление базы данных

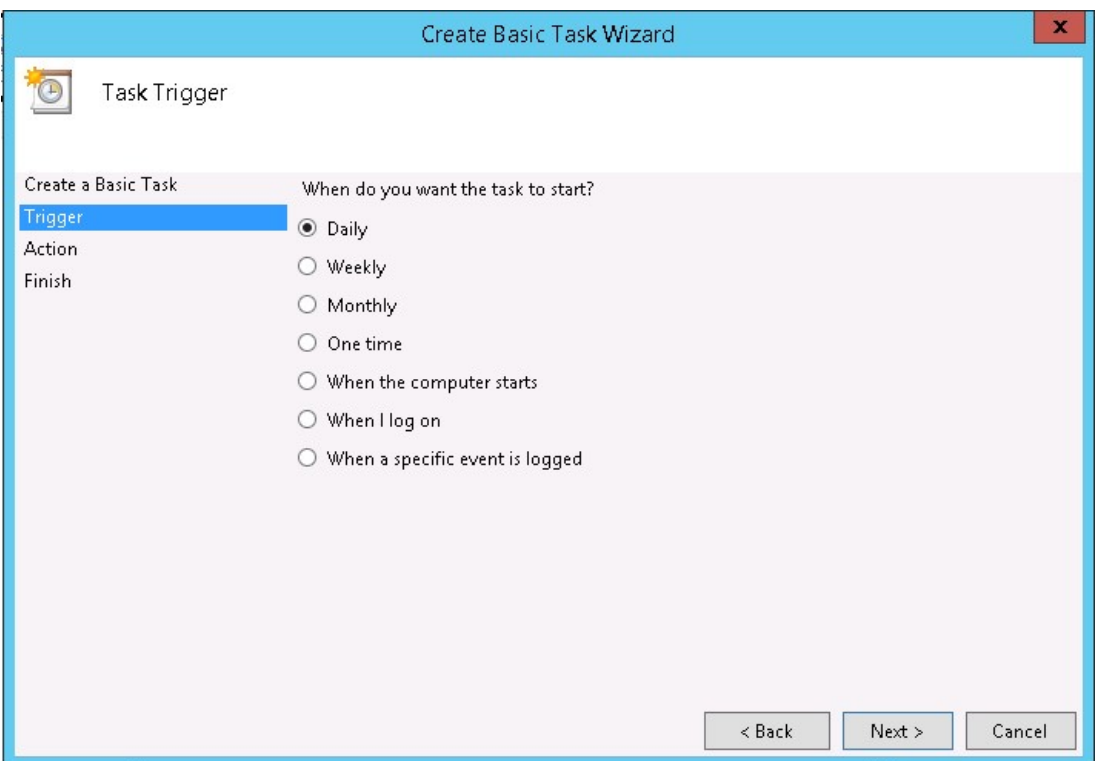

5. На странице **Ежедневно** выберите время начала, введите значение 1 в текстовом поле **Повторять каждые** и нажмите кнопку **Далее**.

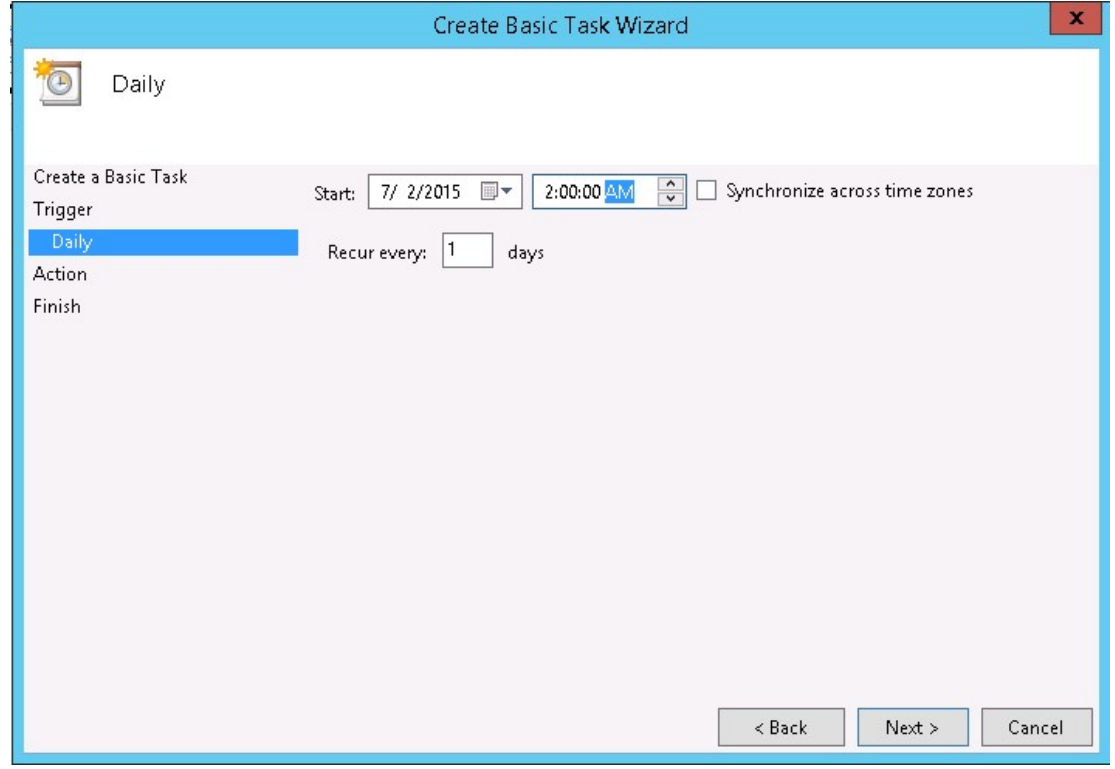

6. На странице **Действие** установите переключатель **Запустить программу** и

#### нажмите кнопку **Далее**.

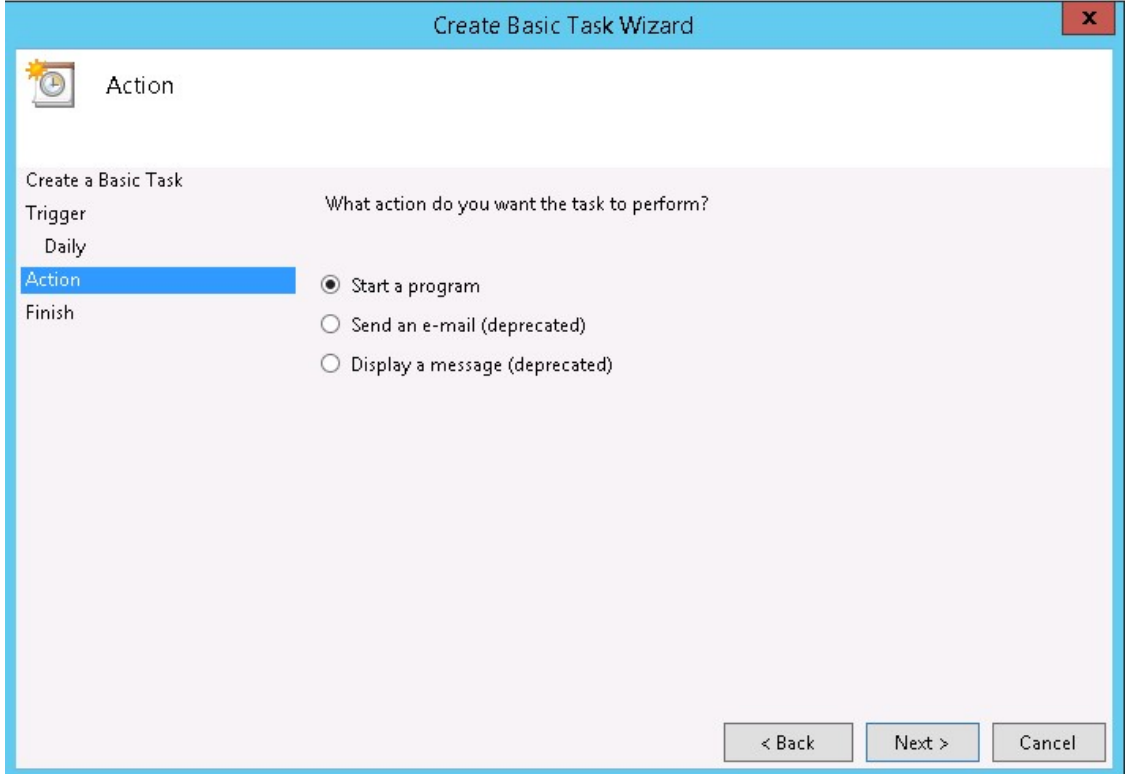

- 7. В поле **Программа или сценарий** введите perl, нажмите кнопку **Обзор** и перейдите в каталог %PMDB\_HOME%\DR.
- 8. Выберите файл **SHR\_full\_Backup.pl** и нажмите кнопку **Далее**.

В поле **Добавить аргументы (необязательно)** можно указать расположение пользовательской папки для хранения файлов и данных резервных копий.

Пример: E:\SHR\_Full\_Backup

**Примечание.** Прежде чем указывать пользовательскую папку в текстовом поле **Добавить аргументы (необязательно)**, убедитесь, что она уже создана.

Руководство по настройке

Глава 17. Резервное копирование и восстановление базы данных

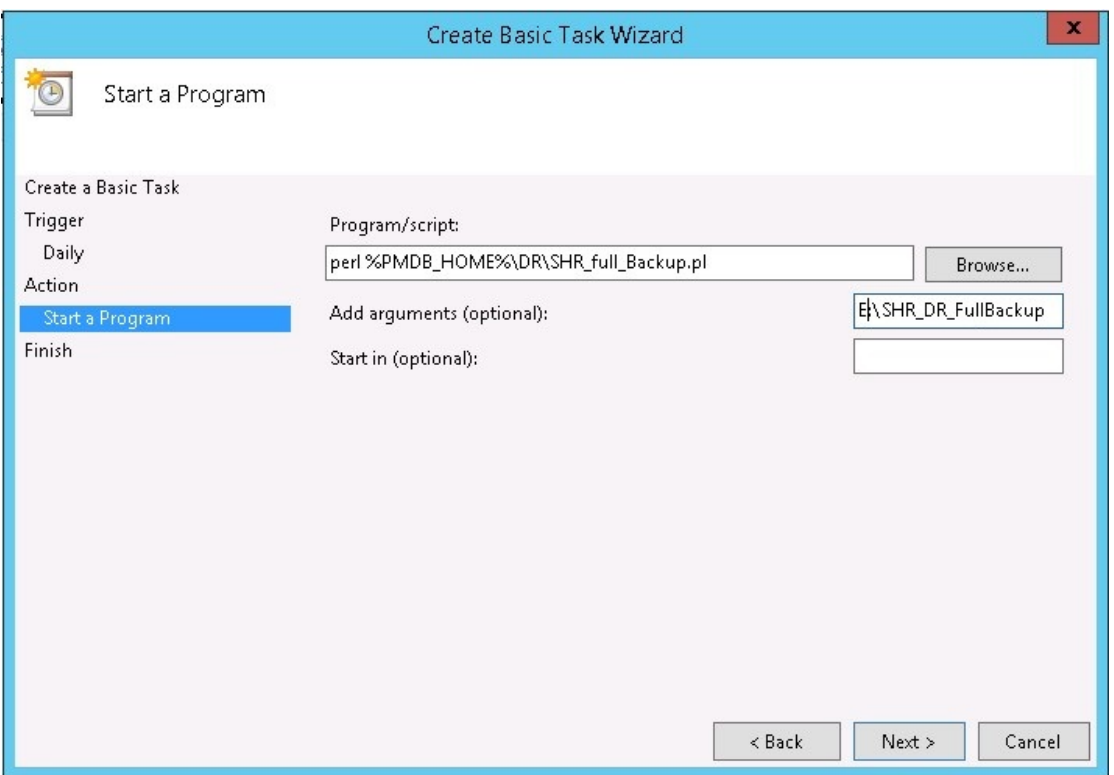

9. Нажмите кнопку **Да** в окне **сообщения планировщика заданий** и нажмите кнопку **Готово** на странице **Сводка**.

Созданную задачу можно проверить в разделе **Активные задачи** окна **Планировщик заданий**.

На следующем рисунке показаны примеры файлов резервных копий, созданных в каталоге **SHR\_DR\_FullBackup**.

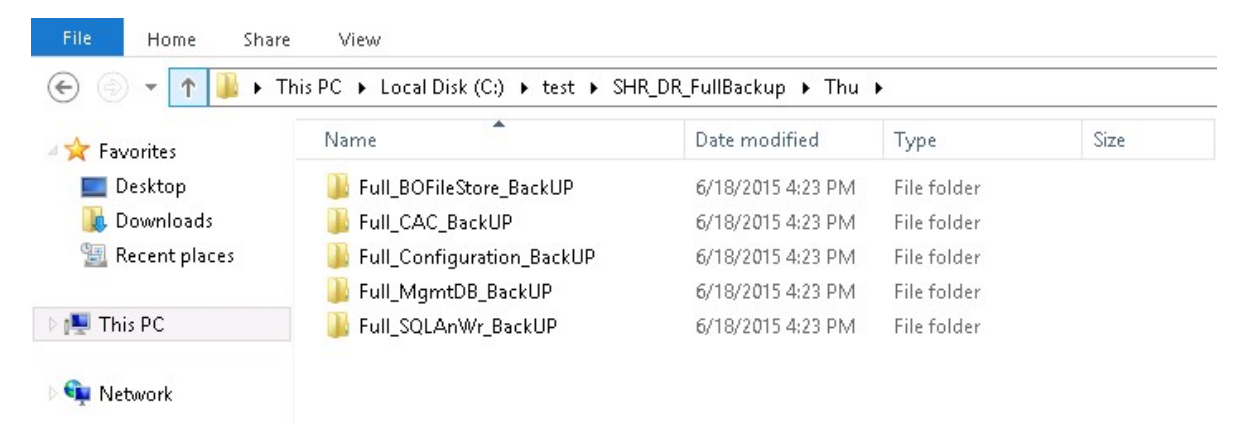

### Создание полной резервной копии HPE OBR в Linux

С помощью сценария \$PMDB\_HOME/DR/SHR\_full\_Backup.pl можно создать полную резервную копию компонентов HPE OBR. Этот сценарий создает файл DR.log в каталоге \$PMDB\_HOME/log.

Чтобы запланировать резервное копирование, войдите в систему OBR server1, в которой установлены компоненты OBR, и выполните следующие действия.

- 1. Выполните вход в систему OBR от имени пользователя root.
- 2. Выполните в командной строке следующую команду и внесите изменения в файл crontab:

crontab -e

3. Добавьте строку в следующем формате в файл crontab для вызова сценария /opt/HP/BSM/PMDB/DR/SHR\_full\_Backup.pl один раз в день.

<pacnucaние> </opt/OV/nonOV/perl/a/bin/perl> <pacnoложение сценария резервного копирования> <путь\_к\_резервной\_копии>

где: <pacnucaние> - время вызова сценария;

<pacnoложение сценария резервного копирования> - расположение сценария создания полной резервной копии (SHR\_full\_Backup.pl);

<nymb\_к\_резервной\_копии> - путь для хранения файлов и данных резервных копий.

Пример:

```
0 15 * * /opt/OV/nonOV/perl/a/bin/perl /opt/HP/BSM/PMDB/DR/SHR
full_Backup.pl /root/SHR_DR_FullBackup
```
В приведенном выше примере сценарий /opt/HP/BSM/PMDB/DR/SHR\_full\_ Backup.p1 вызывается в первый день недели в 15:00, и файлы резервных копий сохраняются в каталоге / root/SHR DR FullBackup.

4. Сохраните файл crontab.

Все файлы журнала для crontab находятся в каталоге /var/mail.

5. После завершения запланированного резервного копирования запишите вложенную папку резервной копии и файл для БД управления.

<путь к резервной копии>/SHR DR FullBackup/<день резервной копии>/Full MgmtDB

**BackUP** 

<путь к резервной копии>/SHR DR FullBackup/<день резервной копии>/Full MgmtDB

BackUP/Mgmt backup AGGREGATE CONTROL.dat

Пример:

/root/SHR DR FullBackup/SHR DR FullBackup/Thu/Full MgmtDB BackUP

/root/SHR DR FullBackup/SHR DR FullBackup/Thu/Full MgmtDB

BackUP/Mgmt backup AGGREGATE CONTROL.dat

### Восстановление компонентов HPE OBR

### Восстановление HPE OBR из резервной копии в Windows

Для базы данных и хранилища файлов SAP BusinessObjects

Чтобы восстановить компоненты HPE OBR из резервной копии, выполните следующие действия.

- 1. Войдите в систему OBR server2, в которой установлены компоненты OBR.
- 2. Скопируйте файл резервной копии SHR DR FULLBACKUP из каталога резервного копирования, расположенного в системе OBR server1, в систему OBR server2, в которой необходимо выполнить восстановление из резервной копии.
- 3. Выполните вход в SAP BusinessObjects Central Configuration Manager. Откроется окно Central Configuration Manager

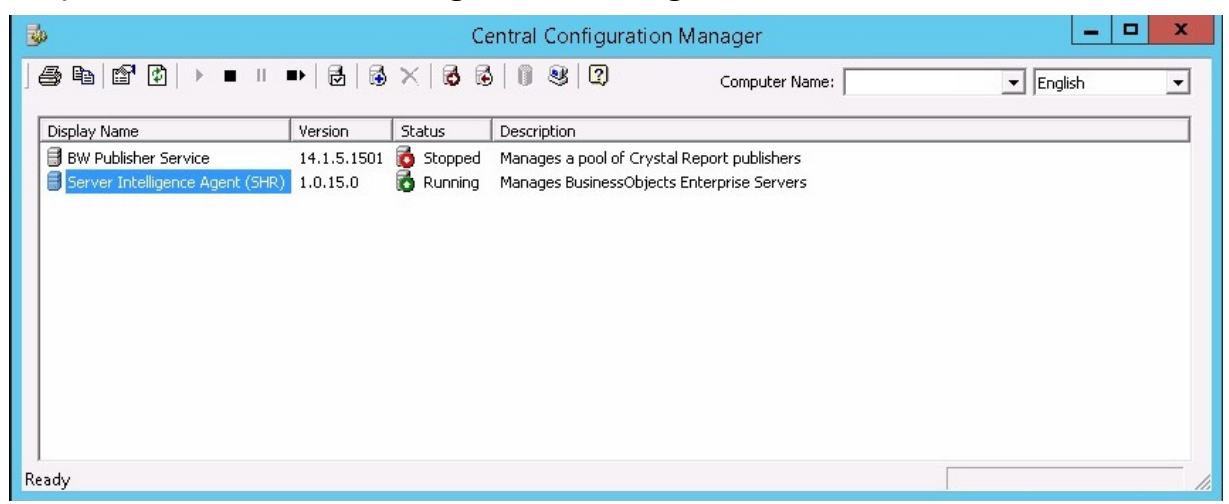

- 4. Щелкните правой кнопкой мыши элемент Server Intelligence Agent (OBR) и выберите команду Stop.
- 5. Выберите Пуск > Выполнить. Откроется диалоговое окно Выполнить.
- 6. Введите services. msc в поле Открыть и нажмите клавишу ВВОД. Откроется окно Службы.
- 7. В окне Службы выберите службу SQL Anywhere for SAP Business Intelligence и щелкните Остановить.
- 8. Переименуйте существующую папку хранилища файлов.

```
Расположение хранилища файлов по умолчанию: «диск установки
BusinessObjects>:\Program Files (x86)
\BusinessObjects\BusinessObjects Enterprise 12.0\FileStore. Можно
переименовать ее в FileStore_old.
```
9. Перенесите существующую базу данных SQL Anywhere из каталога по умолчанию в любой другой.

Расположение базы данных SQL Anywhere по умолчанию: <диск установки BusinessObjects>:\Program Files (x86)\SAP BusinessObjects\sqlanywhere\database.

- 10. Чтобы запустить сценарий восстановления, выполните следующие действия.
	- a. Выберите **Пуск > Выполнить**. Откроется диалоговое окно «Выполнить».
	- b. Введите cmd и нажмите клавишу **ВВОД**. Откроется окно командной строки.
	- c. Выполните следующую команду:

perl *<расположение сценария восстановления> <расположение файла резервной копии>*

где: *<расположение сценария восстановления>* — место хранения сценария восстановления;

*<расположение файла резервной копии>* — расположение файла резервной копии за определенный день, из которой необходимо выполнить восстановление.

Пример:

perl %PMDB\_HOME%\DR\SHR\_full\_Restore.pl E:\SHR\_Backup\SHR\_DR\_ FullBackup\Thu

- 11. Чтобы подключиться к SQL Anywhere, выполните следующие действия.
	- a. Откройте окно командной строки, введите команду dbisqlc и нажмите клавишу **ВВОД**. Откроется окно **Connect to SQL Anywhere**.

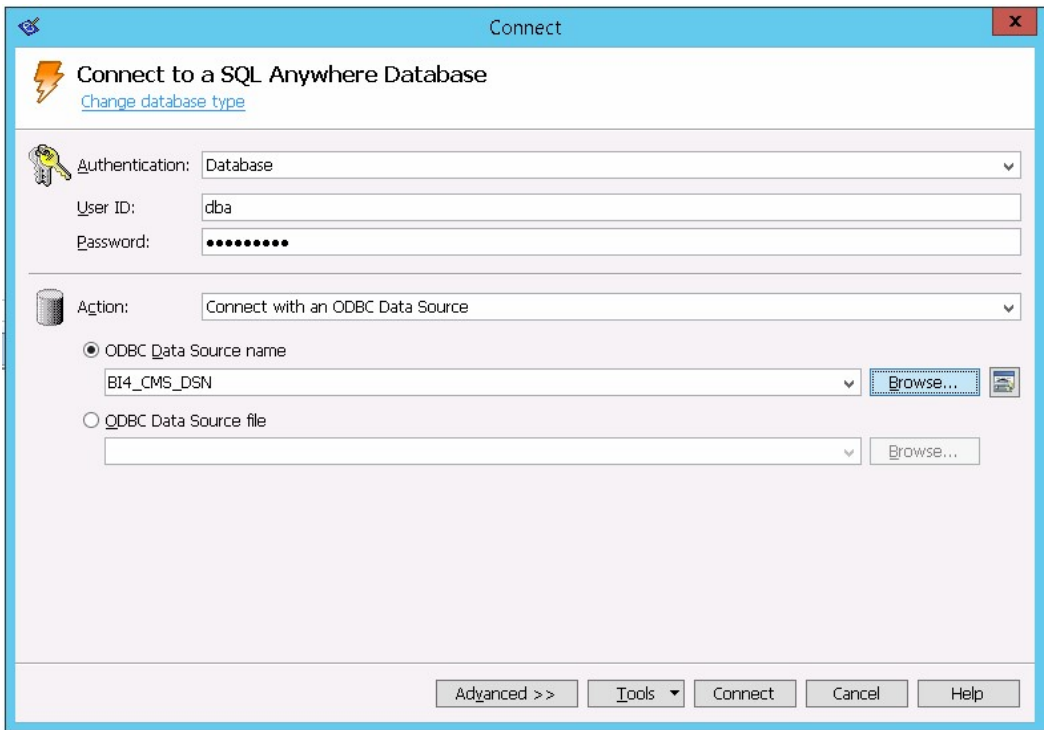

- b. В поле **User ID** введите **dba**, а в поле **Password** пароль.
- c. В раскрывающемся списке **Action** выберите вариант **Connect with an ODBC Data Source**.

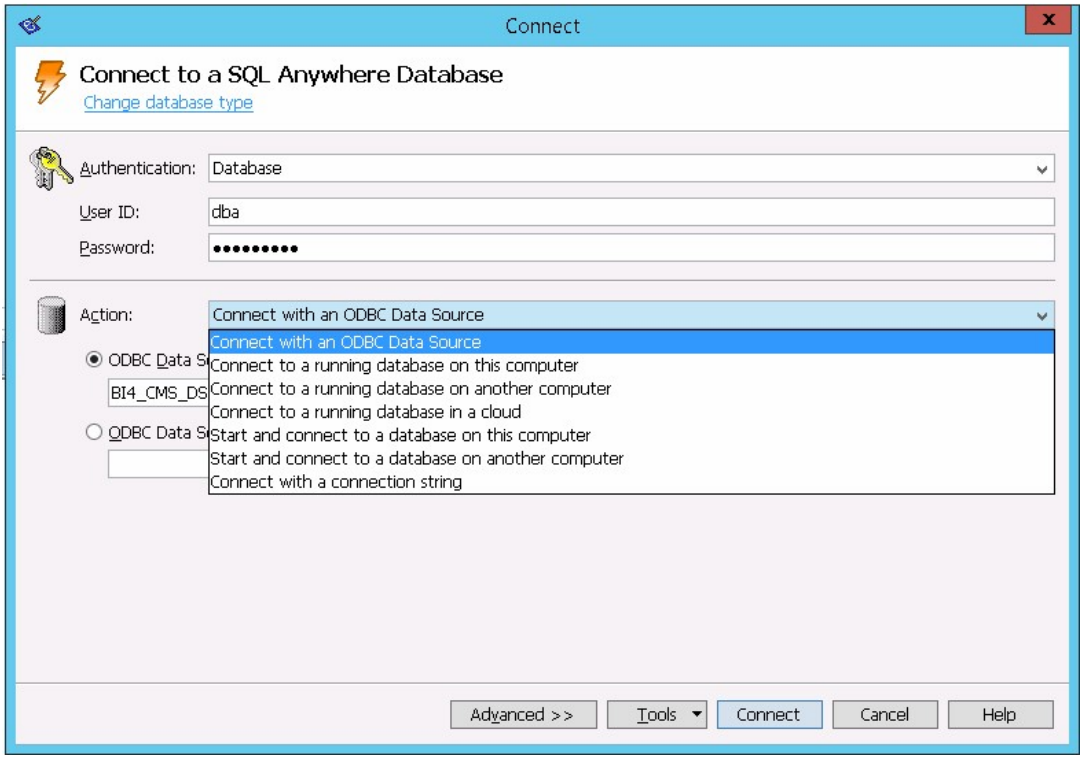

d. Установите переключатель **ODBC Data Source name**, нажмите кнопку

**Browse** и выберите имя источника **BI4\_CMS\_DSN**.

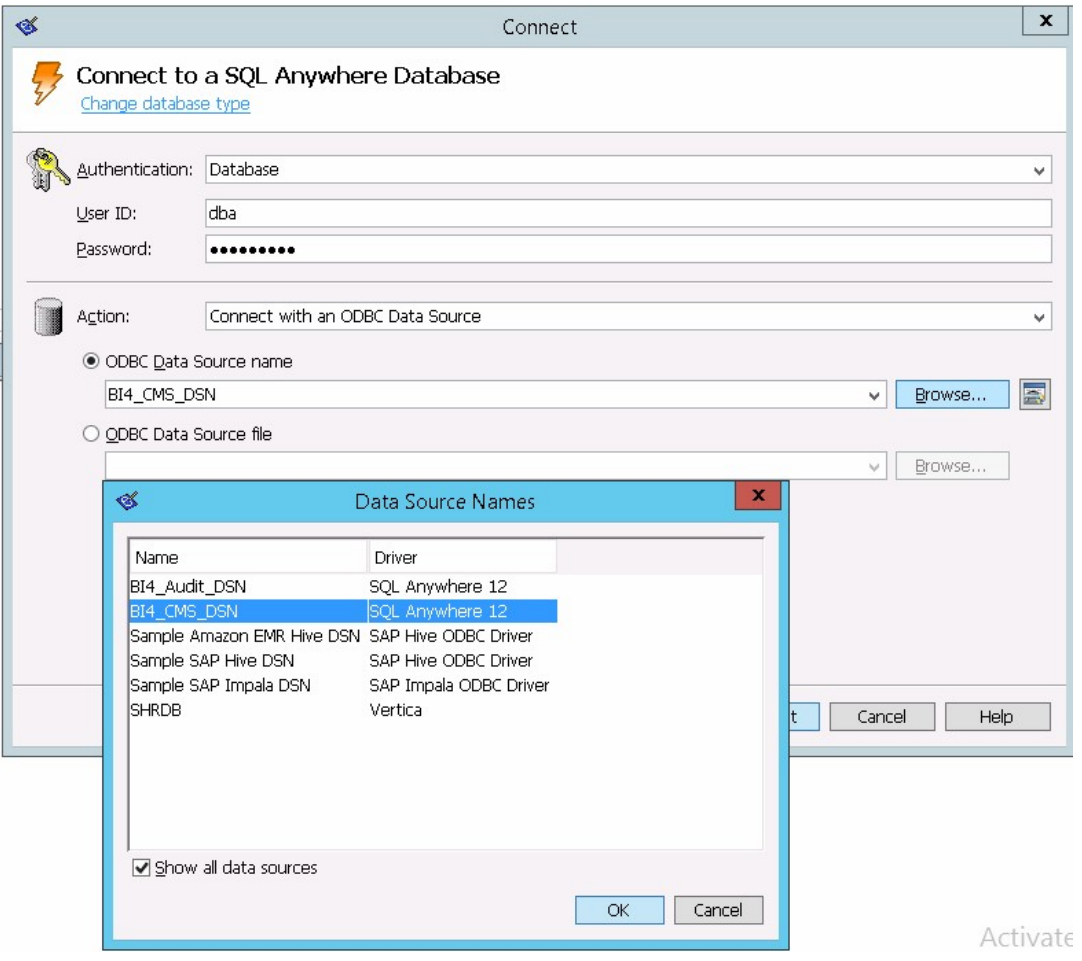

e. Проверьте подключение, как показано на следующем рисунке:

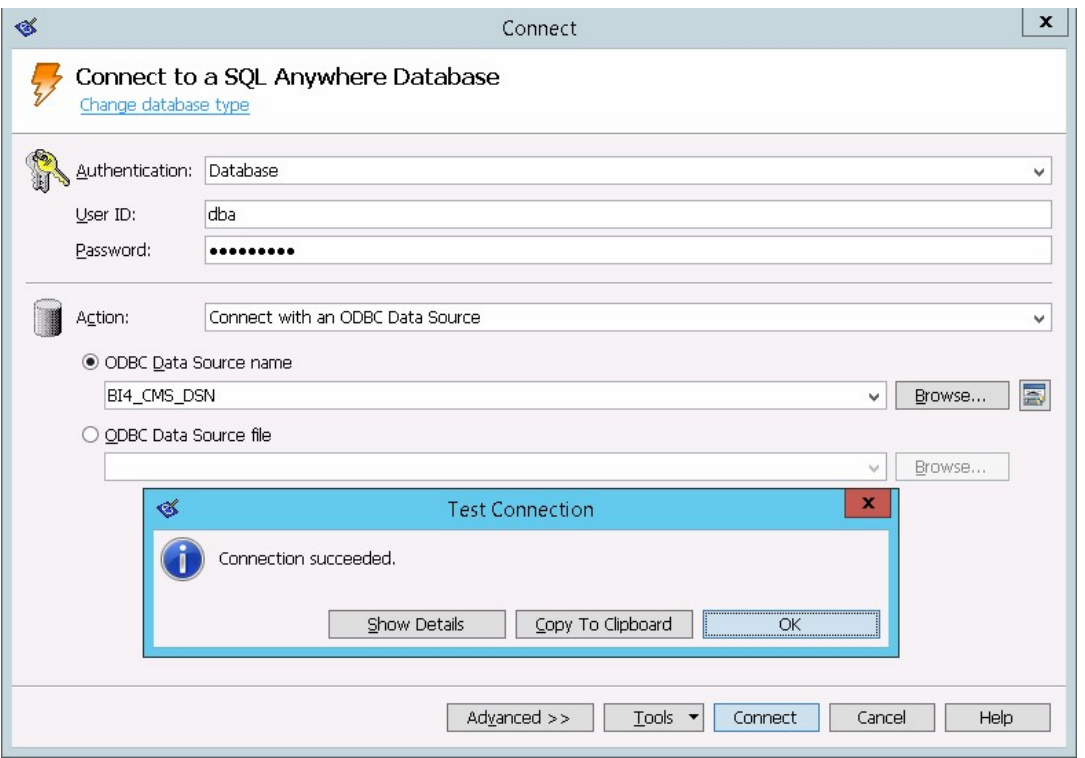

Откроется диалоговое окно подтверждения успешности подключения. Нажмите кнопку **ОК**.

f. Нажмите кнопку **Connect**.

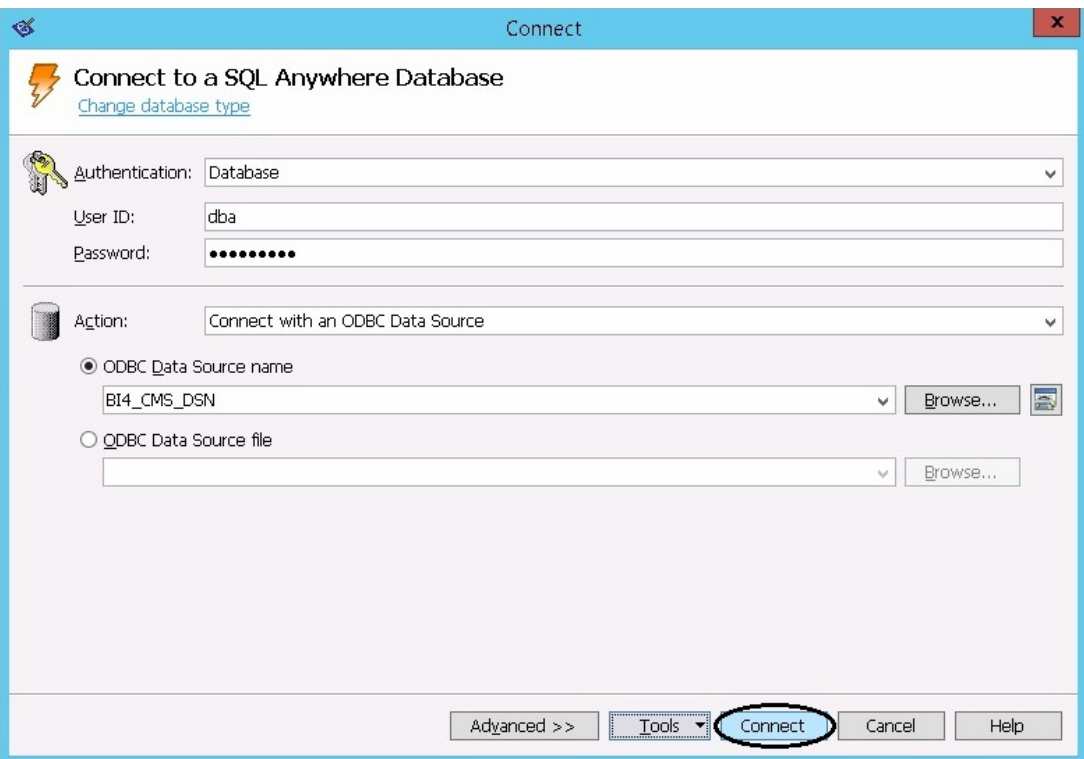

Отобразится область «SQL Statements».

g. В области «SQL Statements» введите следующий запрос:

delete from cms\_infoobjects7 where parentid=16 or parentid=59;

h. Нажмите кнопку **Execute**. Отобразится сообщение с количеством удаленных записей, как показано на следующем рисунке:

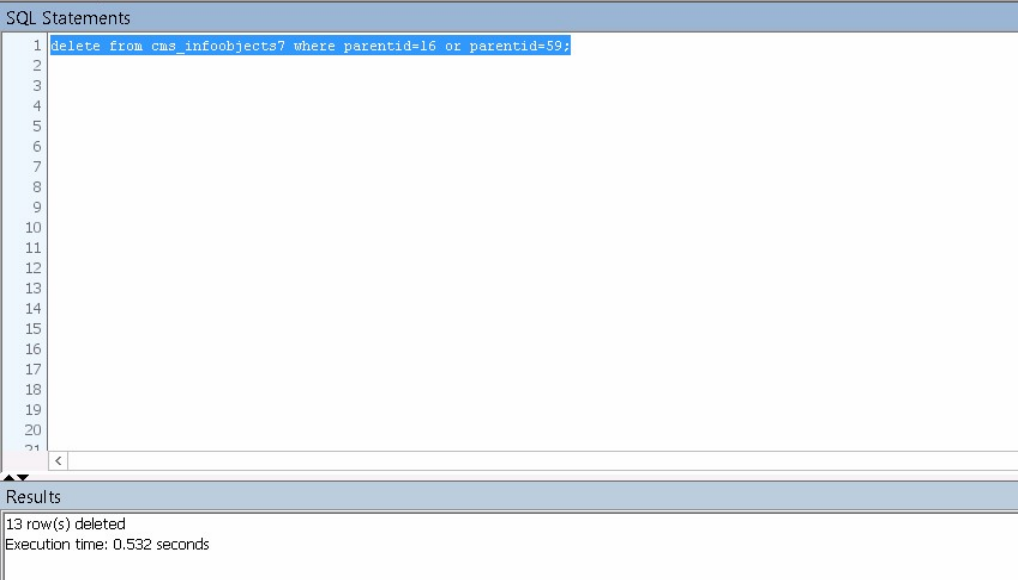

- i. Зафиксируйте выполнение запроса и закройте окно **Connect to SQL Anywhere**.
- 12. Выберите **Пуск > Выполнить**, введите services.msc и нажмите клавишу **ВВОД**. Откроется окно **Службы**.
- 13. В окне **Службы** выберите службу **SQL Anywhere for SAP Business Intelligence** и щелкните **Запустить**.

SQL Anywhere for SAP Business Intelligence **Provides th...** Running Automatic Local Syste...

14. Чтобы создать новый узел Server Intelligence Agent (SIA), выполните следующие действия.

**Примечание.** Перед выполнением следующего шага убедитесь, что SIA находится в остановленном состоянии.

- a. Выполните вход в SAP BusinessObjects Central Configuration Manager. Откроется окно **Central Configuration Manager**
- **b. Щелкните значок**  $\mathbb{B}$ **, чтобы создать новый узел SIA. Откроется мастер Add Node Wizard**.
- c. Нажмите кнопку **Next**. Откроется страница «Node name and SIA Port Configuration».

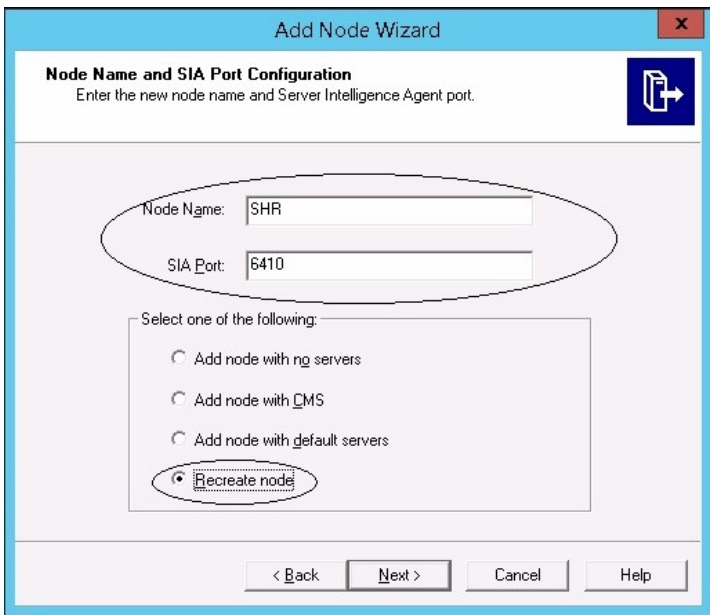

- d. В поле **Node Name** введите **SHR**, а в поле **SIA Port 6410**.
- e. Выберите **Recreate Node** и нажмите кнопку **Next**.

Отобразится предупреждающее сообщение.

- f. Нажмите кнопку **Next**. Откроется страница **Select a CMS**.
- g. Выберите **Start a new temporary CMS** и нажмите кнопку **Next**.

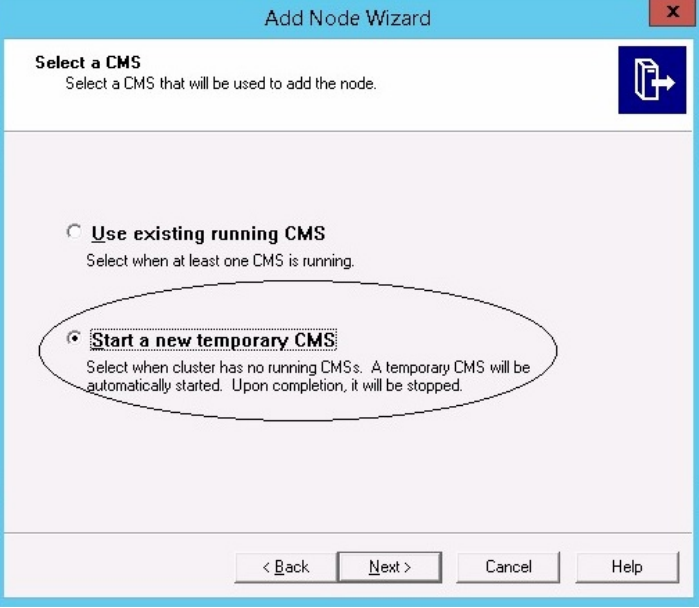

Откроется страница «New CMS Configuration».

h. В поле **New CMS Port** введите **6400** и нажмите кнопку **Specify**.

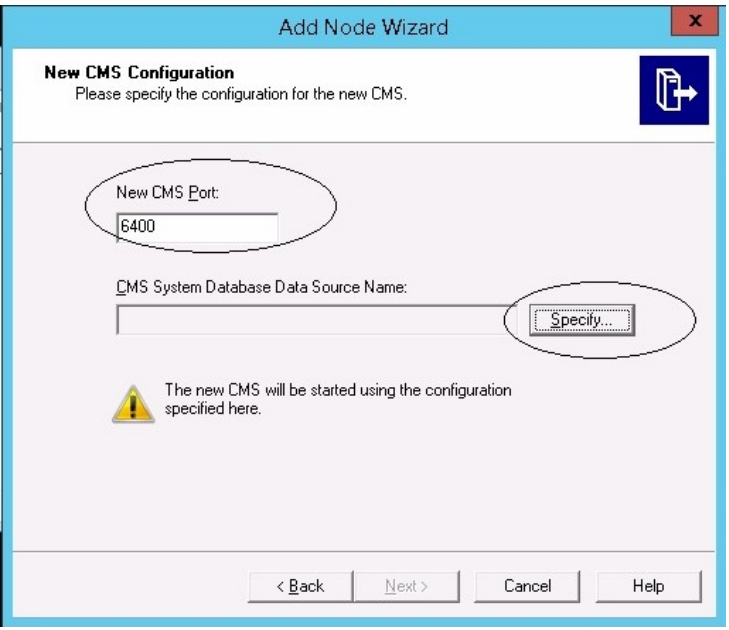

Откроется окно **Select Database Driver**.

i. Выберите **SQL Anywhere (ODBC)** и нажмите кнопку **OK**.

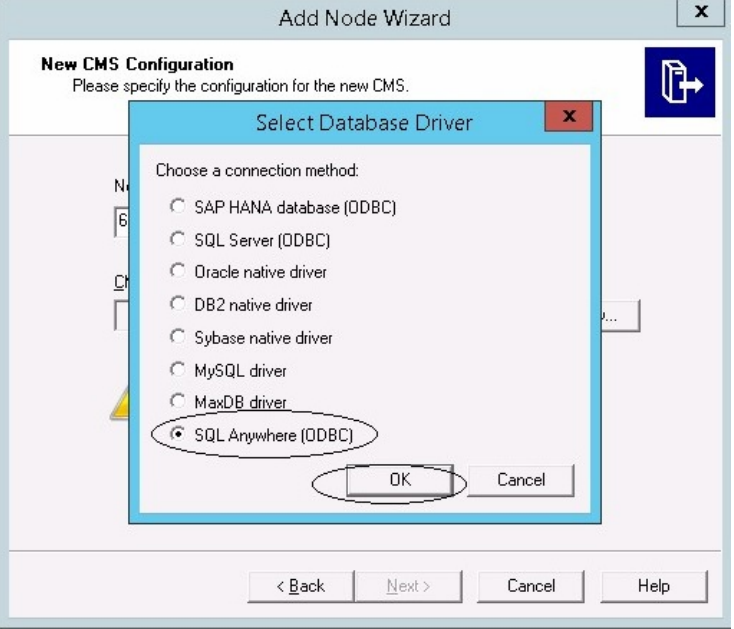

Откроется окно **Select Data Source**.

j. Откройте вкладку **Machine Data Source**, выберите **BI4\_CMS\_DSN** и нажмите кнопку **OK**.

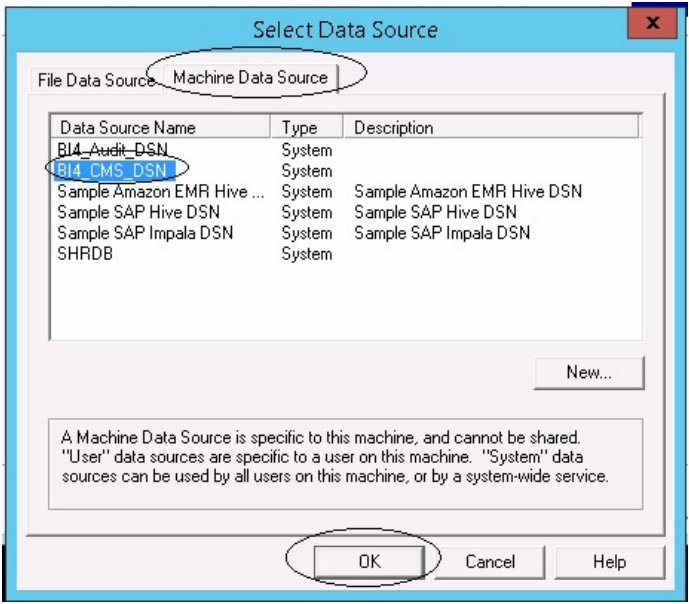

- k. Откройте окно командной строки, введите команду dbisqlc и нажмите клавишу **ВВОД**. Откроется окно **Connect to SQL Anywhere**.
- l. В поле **User ID** введите **dba**, а в поле **Password** пароль.
- m. В раскрывающемся списке **Action** выберите вариант **Connect to a running database on this computer** и нажмите кнопку **OK**.

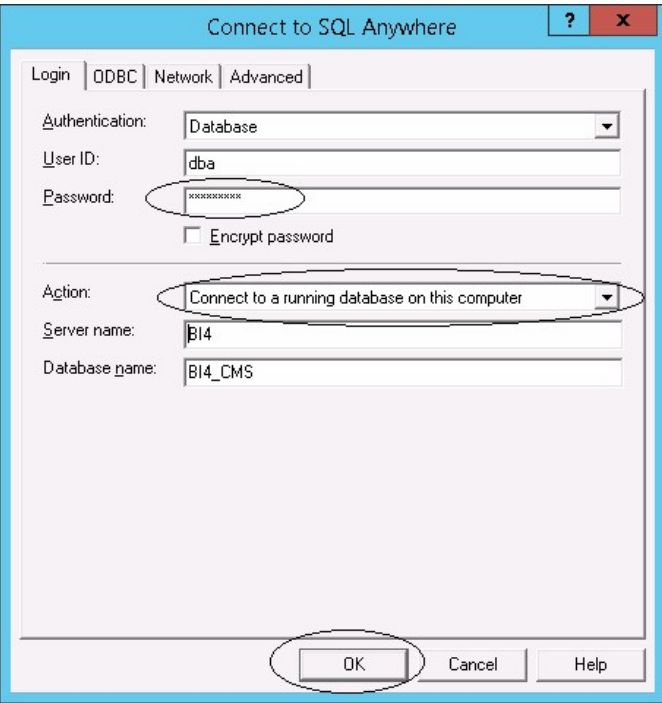

Откроется окно **Specify Cluster Key**.

n. В поле **Enter the cluster key** введите **1ShrAdmin** и нажмите кнопку **OK**.

**Примечание.** По умолчанию используется ключ кластера **1ShrAdmin**. Если ключ кластера был изменен, введите измененное значение.

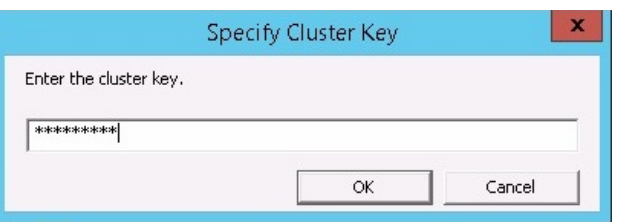

Откроется страница **New CMS Configuration**.

o. Поле **CMS System Database Data Source Name** будет включено. Нажмите кнопку **Next**.

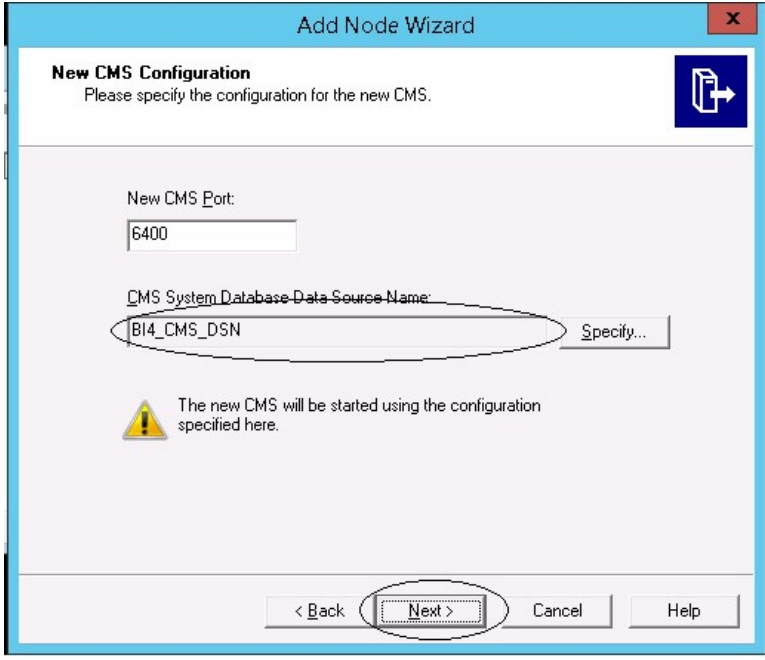

Откроется страница **CMS Logon**.

p. В поле **Password** введите пароль и нажмите кнопку **Next**.

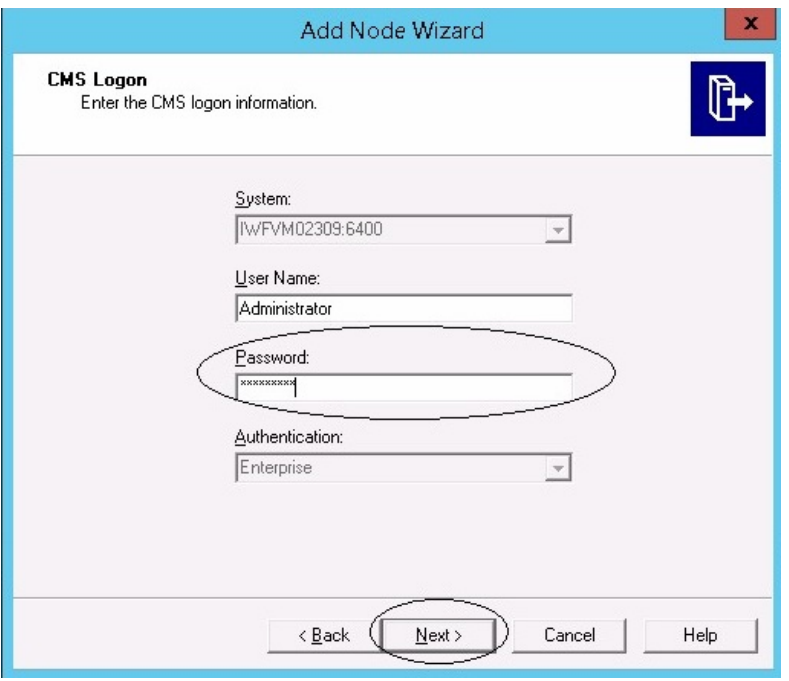

Откроется окно подтверждения.

q. Нажмите кнопку **Finish**. Созданный узел будет добавлен. Дождитесь завершения процесса.

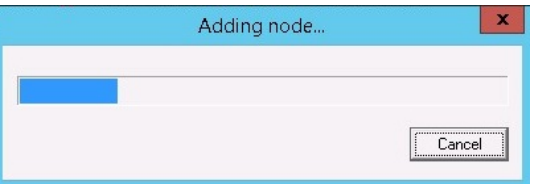

Откроется диалоговое окно подтверждения. Нажмите кнопку **ОК**.

- r. В окне **Central Configuration Manager** щелкните правой кнопкой мыши элемент **Server Intelligence Agent** (SIA) и выберите команду **Properties**. Откроется окно **Server Intelligence Agent (OBR) Properties**.
- s. Откройте вкладку **Configuration** и установите флажок **Change Cluster Name to**.
- t. Введите имя кластера в следующем формате: *<имя кластера>*:6400

где *<имя кластера>* совпадает со значением поля **Computer Name** в окне Central Configuration Manager.

На следующем рисунке показан пример имени кластера:

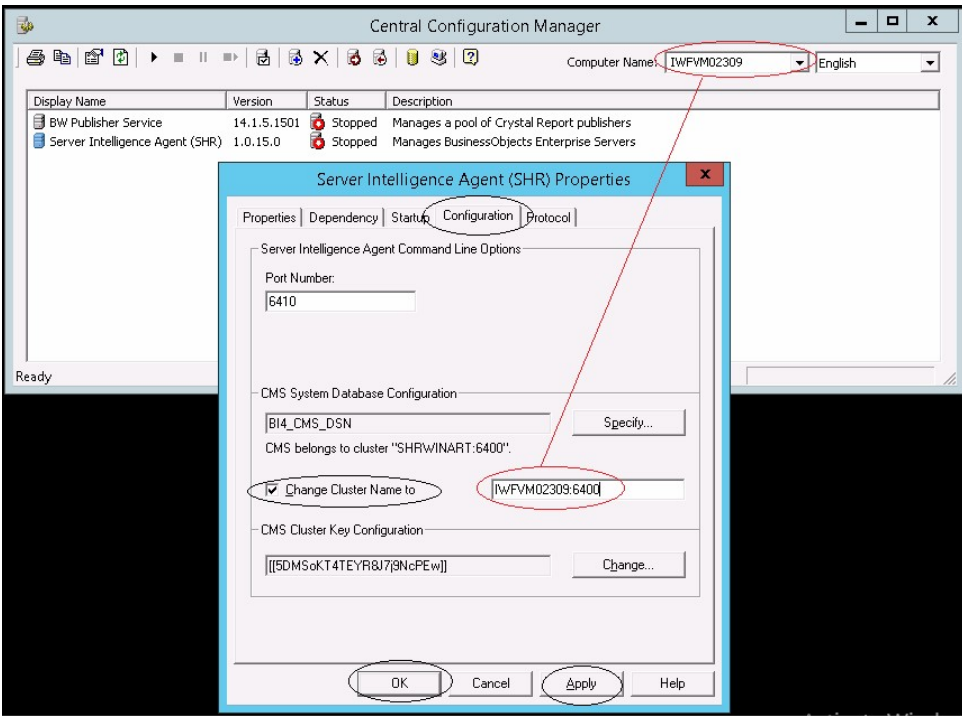

- u. Нажмите кнопку Apply, а затем ОК.
- V. В окне Central Configuration Manager щелкните правой кнопкой мыши элемент Server Intelligence Agent (SIA) и выберите команду Start. Запустится Server Intelligence Agent.
- 15. Выполните вход в Central Management Console (СМС) и проверьте успешность восстановления из резервной копии.

Для таблицы базы данных управления

Чтобы восстановить таблицу базы данных управления, выполните следующие действия.

- 1. Выполните вход в систему HPE OBR.
- 2. Выберите Пуск > Программы > PostgreSQL 9.3 > pgAdmin III или в меню Пуск в поле Найти введите pgAdmin III и дважды щелкните элемент pgAdmin **III**, чтобы его открыть.
- 3. Введите пароль для подключения к базе данных и щелкните значок SQL, чтобы запустить анализатор SQL-запросов.

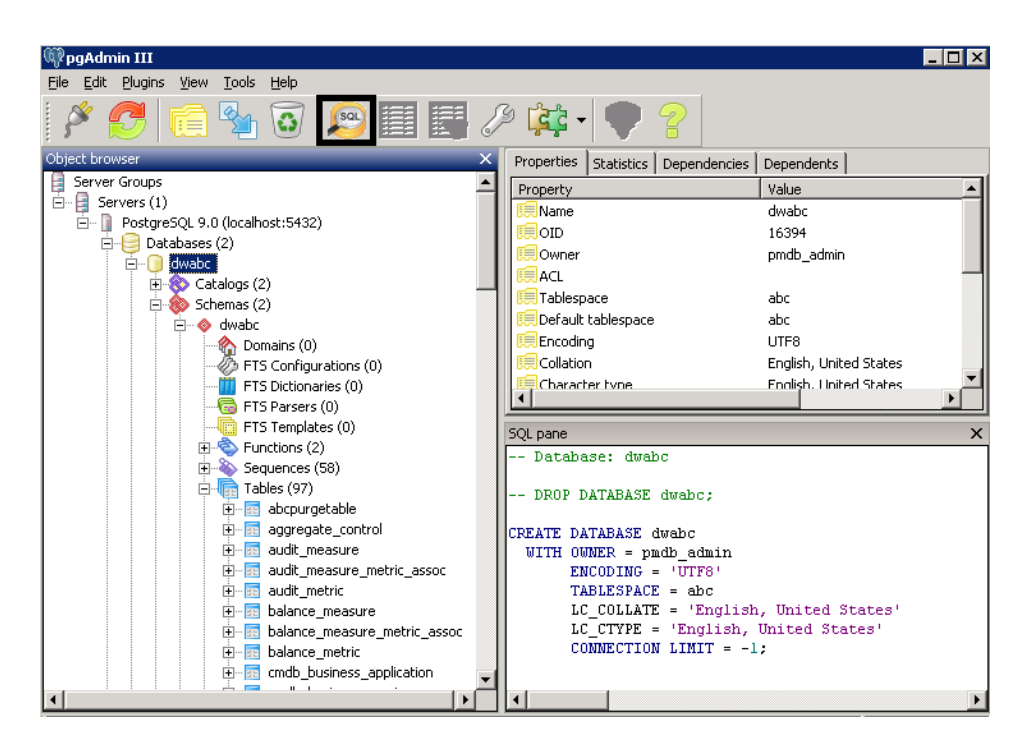

#### 4. Запустите следующий запрос для восстановления таблиц базы данных:

Delete From dwabc.aggregate\_control

COPY dwabc.aggregate\_control from '*<путь к файлу резервной копии>*\\backup\_AGGREGATE\_CONTROL.dat'

где: *<путь к файлу резервной копии>* — каталог, в котором размещен файл резервной копии базы данных управления.

Пример:

```
COPY dwabc.aggregate_control from 'E:\SHR_DR_FullBackup\\backup_
AGGREGATE_CONTROL.dat'
```
### Во сстановление HPE OBR из резервной копии в Linux

### Для базы данных и хранилища файлов SAP BusinessObjects

Чтобы восстановить компоненты HPE OBR из резервной копии, выполните следующие действия.

- 1. Войдите в систему OBR server2, в которой установлены компоненты OBR.
- 2. Скопируйте файл резервной копии SHR\_DR\_FULLBACKUP из каталога резервного копирования, расположенного в системе OBR server1, в систему OBR server2, в которой необходимо выполнить восстановление из резервной копии.
- 3. Выполните вход в систему от имени пользователя root.
- 4. Выполните следующую команду, чтобы остановить веб-сервер.
Глава 17. Резервное копирование и восстановление базы данных

sh /opt/HP/BSM/BOE4/sap\_bobj/tomcatshutdown.sh

5. Переместите файлы базы данных SQL Anywhere в системе OBR server2 из следующего каталога в любой другой:

\$PMDB\_HOME/../BOE4/sqlanywhere/database/\*BI4\*

Аналогичным образом переименуйте каталоги frsinput и frsoutput, расположенные в следующем каталоге:

\$PMDB\_HOME/../BOE4/sap\_bobj/data

6. Выполните следующую команду, чтобы переключиться в режим администратора SAP BusinessObjects:

```
su - shrboadmin
```
7. Выполните следующую команду, чтобы остановить все серверы Server Intelligence Agent:

sh \$PMDB\_HOME/../BOE4/sap\_bobj/stopservers

8. Выполните следующую команду, чтобы остановить службу базы данных SQL Anywhere:

```
sh $PMDB_HOME/../BOE4/sap_bobj/sqlanywhere_shutdown.sh
```
При появлении запроса на ввод пароля укажите пароль базы данных SQL Anywhere.

9. Выполните следующую команду, чтобы переключиться в режим пользователя root:

su root

10. Скопируйте файлы резервных копий, созданные в ходе процедуры ["Создание](#page-165-0) полной [резервной](#page-165-0) копии HPE OBR в Linux" на странице 166, и выполните следующие действия.

perl *<расположение сценария восстановления> <расположение файла резервной копии>*

где: *<расположение сценария восстановления>* — место хранения сценария восстановления;

*<расположение файла резервной копии>* — расположение файла резервной копии за определенный день, из которой необходимо выполнить восстановление.

Пример:

perl \$PMDB\_HOME/DR/SHR\_full\_Restore.pl /root/SHR\_DR\_FullBackup/Thu

11. Выполните следующую команду, чтобы переключиться в режим пользователя SHRBOADMIN и выйти из режима пользователя root:

su - shrboadmin

12. Выполните следующую команду, чтобы запустить службу базы данных SQL

Глава 17. Резервное копирование и восстановление базы данных

#### Anywhere:

- <span id="page-181-0"></span>sh \$PMDB\_HOME/../BOE4/sap\_bobj/sqlanywhere\_startup.sh
- 13. Запишите имя источника данных ODBC базы данных CMS из файла /opt/HP/BSM/BOE4/sap\_bobj/enterprise\_xi40/odbc.ini.

Например, на следующем рисунке имя источника данных ODBC базы данных CMS — BI4\_CMS\_DSN\_1435083599.

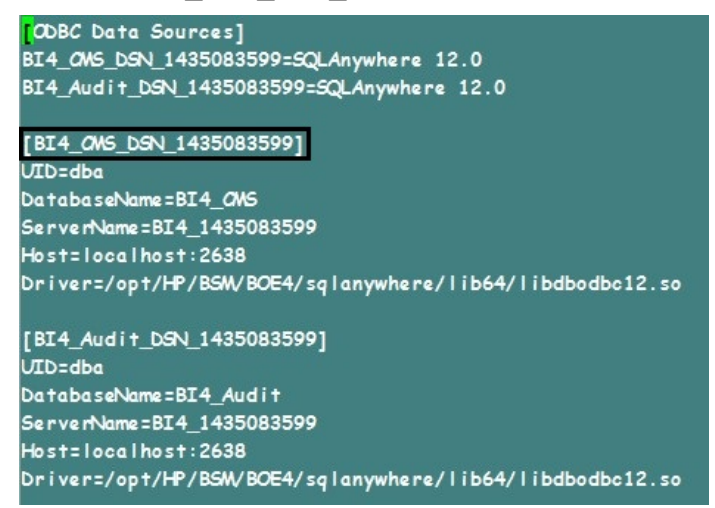

- 14. Выполните следующую команду, чтобы создать новый узел Server Intelligence Agent (SIA):
	- sh \$PMDB\_HOME/../BOE4/sap\_bobj/serverconfig.sh

В консоли командной строки откроется мастер SAP BusinessObjects.

15. Введите значение 1 и нажмите клавишу **ВВОД**.

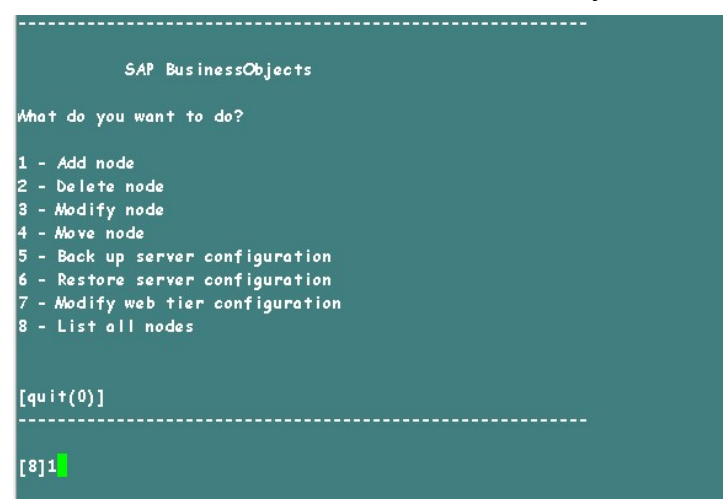

16. Введите имя нового узла и нажмите клавишу **ВВОД**.

Глава 17. Резервное копирование и восстановление базы данных

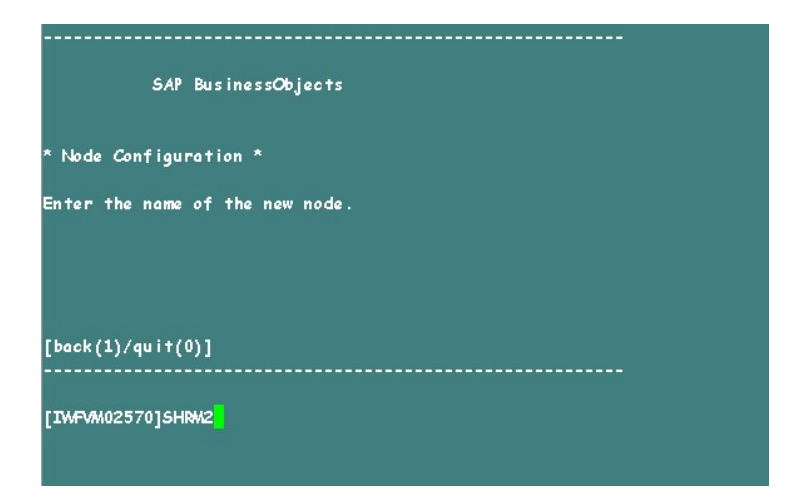

17. Введите значение 6410 в качестве номера порта и нажмите клавишу **ВВОД**.

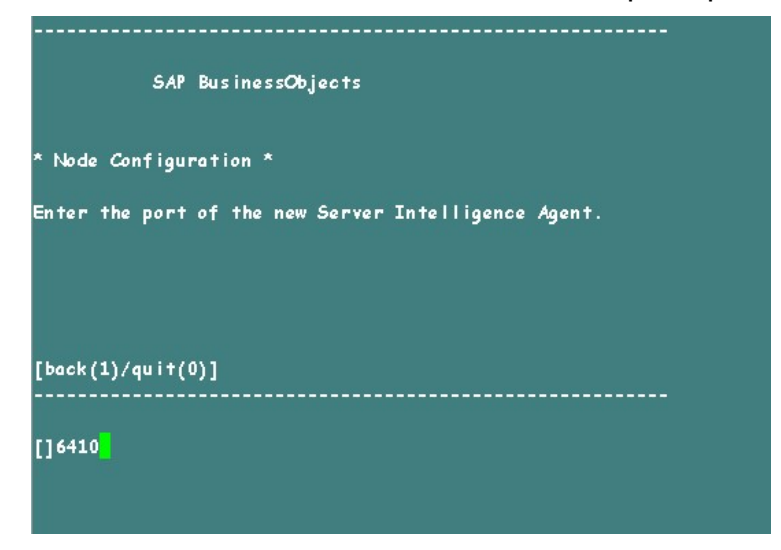

18. Введите значение 3, чтобы выбрать серверы по умолчанию (Add node with default servers), и нажмите клавишу **ВВОД**.

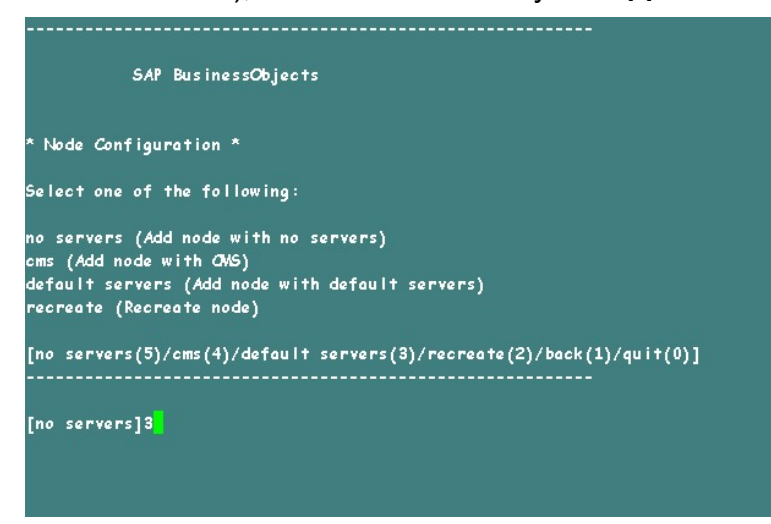

19. Введите значение 2, чтобы выбрать временную систему CMS, и нажмите

#### клавишу **ВВОД**.

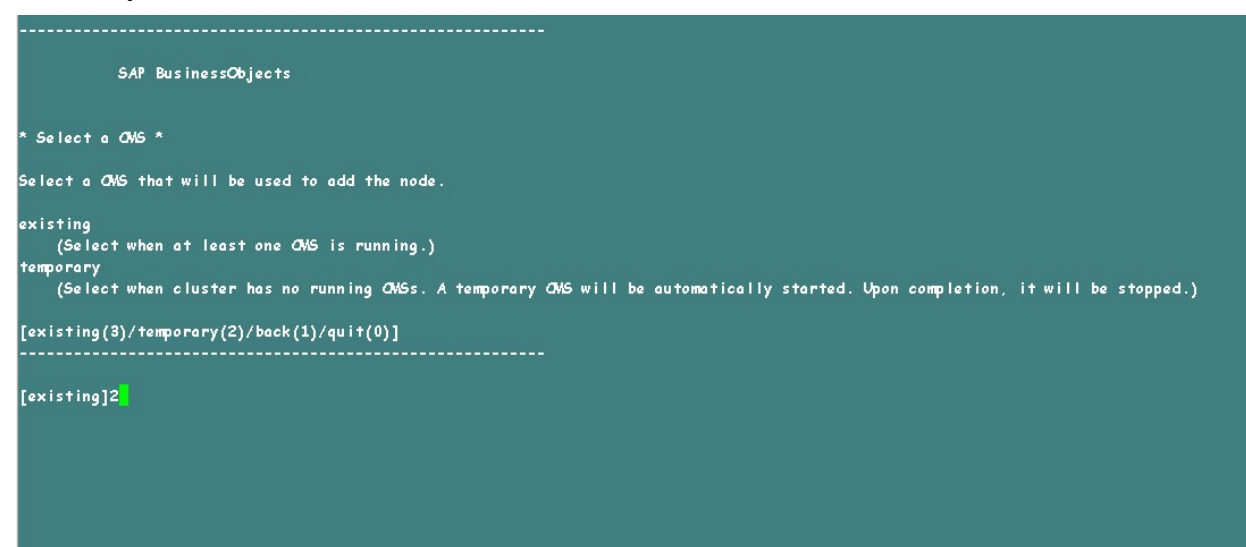

20. Введите значение 6400 в качестве номера порта новой системы CMS и нажмите клавишу **ВВОД**.

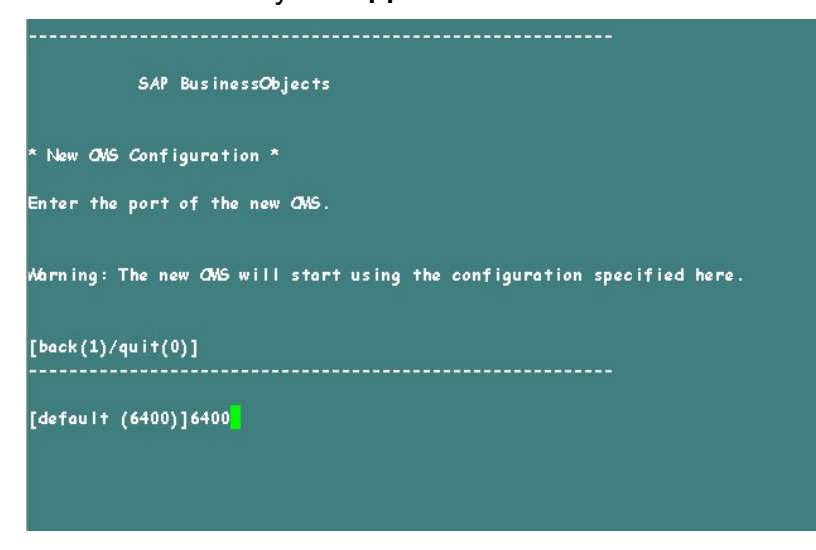

21. Введите значение 2, чтобы выбрать SQL Anywhere, и нажмите клавишу **ВВОД**.

Глава 17. Резервное копирование и восстановление базы данных

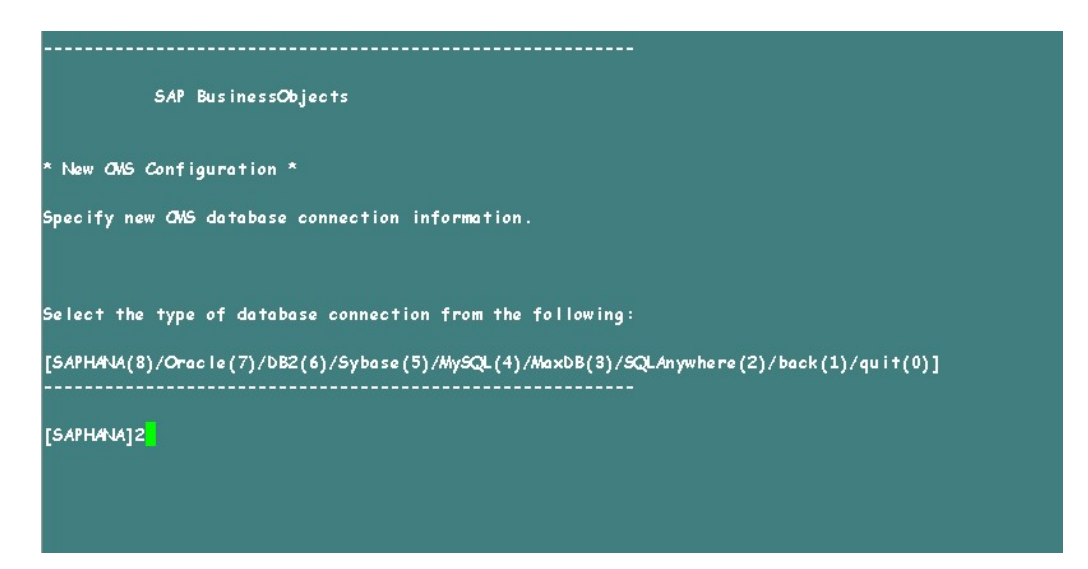

22. Введите имя источника данных ODBC, записанное на [шаге](#page-181-0) 13, и нажмите клавишу **ВВОД**.

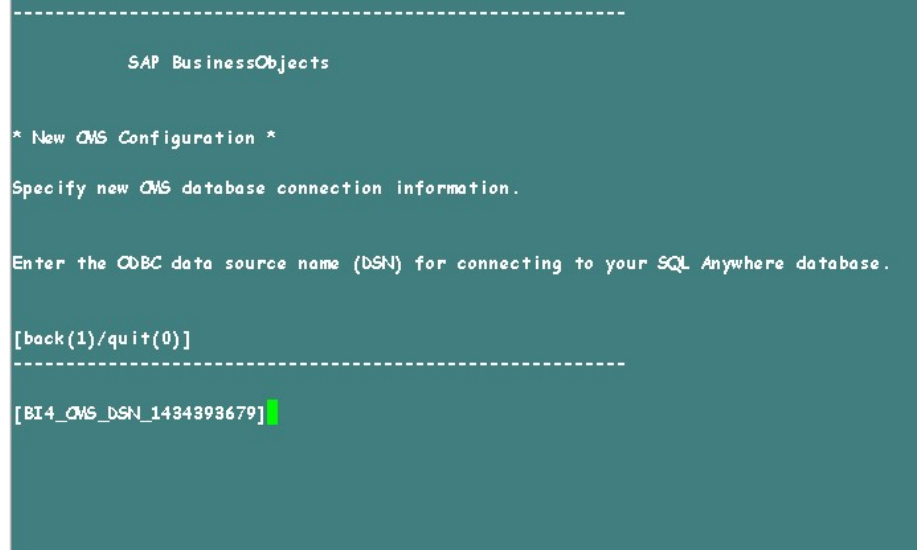

23. Введите имя пользователя и нажмите клавишу **ВВОД**.

**Примечание.** Убедитесь, что указанное имя пользователя совпадает с используемым на сервере SAP BusinessObjects, с которого была взята резервная копия.

Глава 17. Резервное копирование и восстановление базы данных

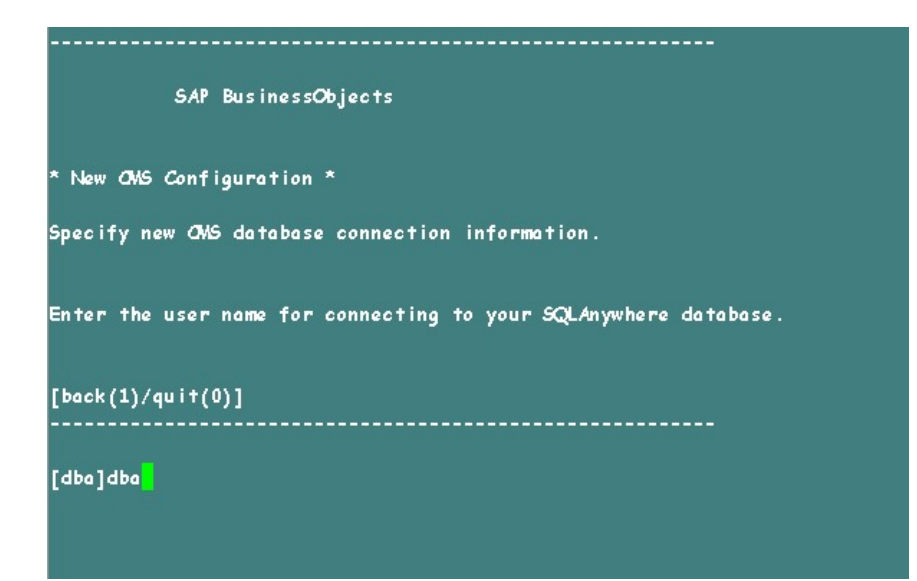

24. Введите пароль и нажмите клавишу **ВВОД**.

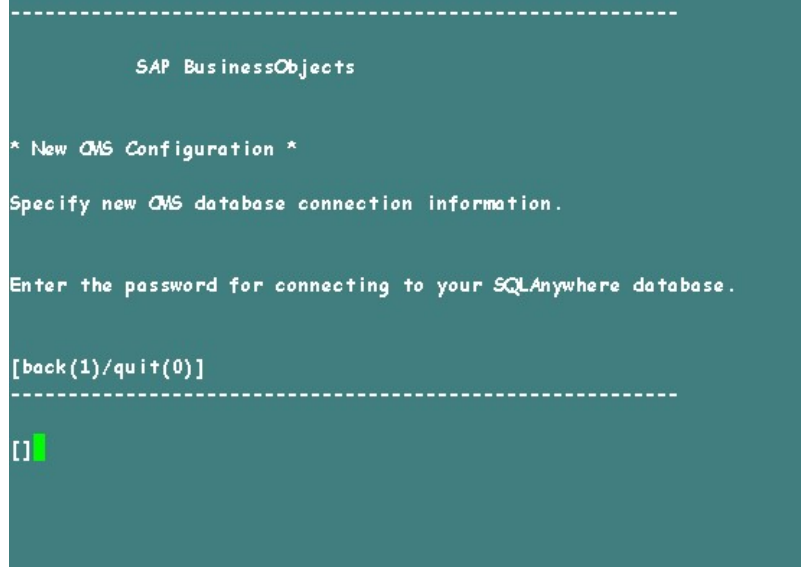

25. Введите ключ кластера и нажмите клавишу **ВВОД**.

**Примечание.** По умолчанию используется ключ кластера 1ShrAdmin. Если ключ кластера был изменен, введите измененное значение.

Глава 17. Резервное копирование и восстановление базы данных

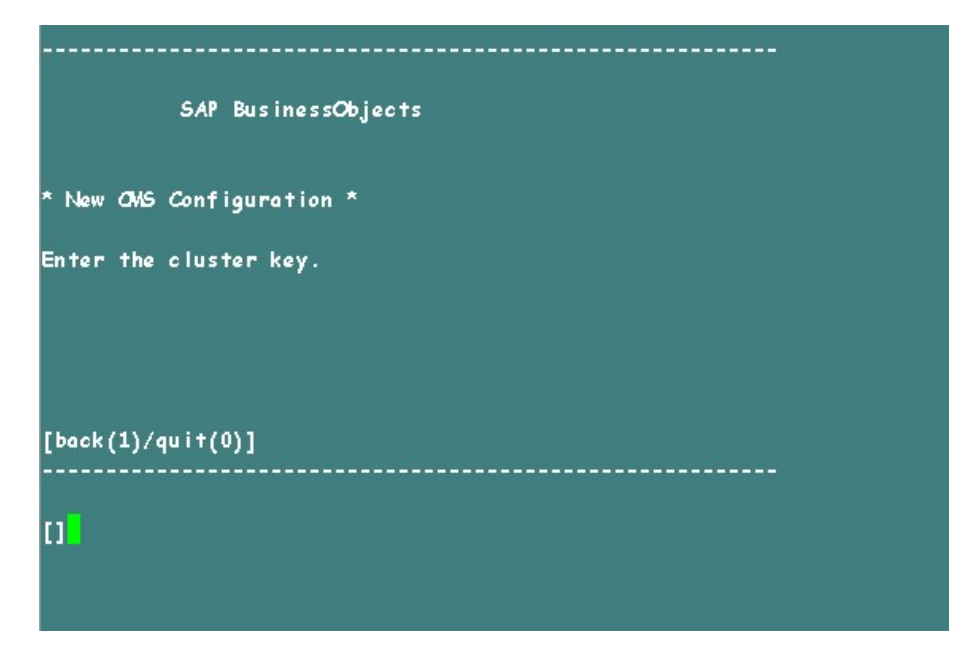

26. Для подключения к CMS введите имя пользователя Administrator и нажмите клавишу **ВВОД**.

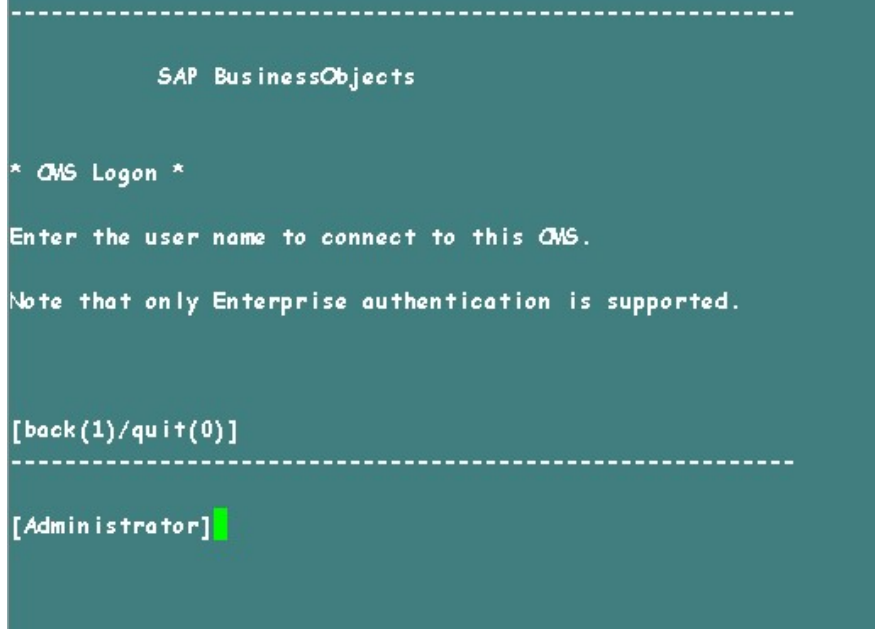

27. Введите пароль и нажмите клавишу **ВВОД**.

Глава 17. Резервное копирование и восстановление базы данных

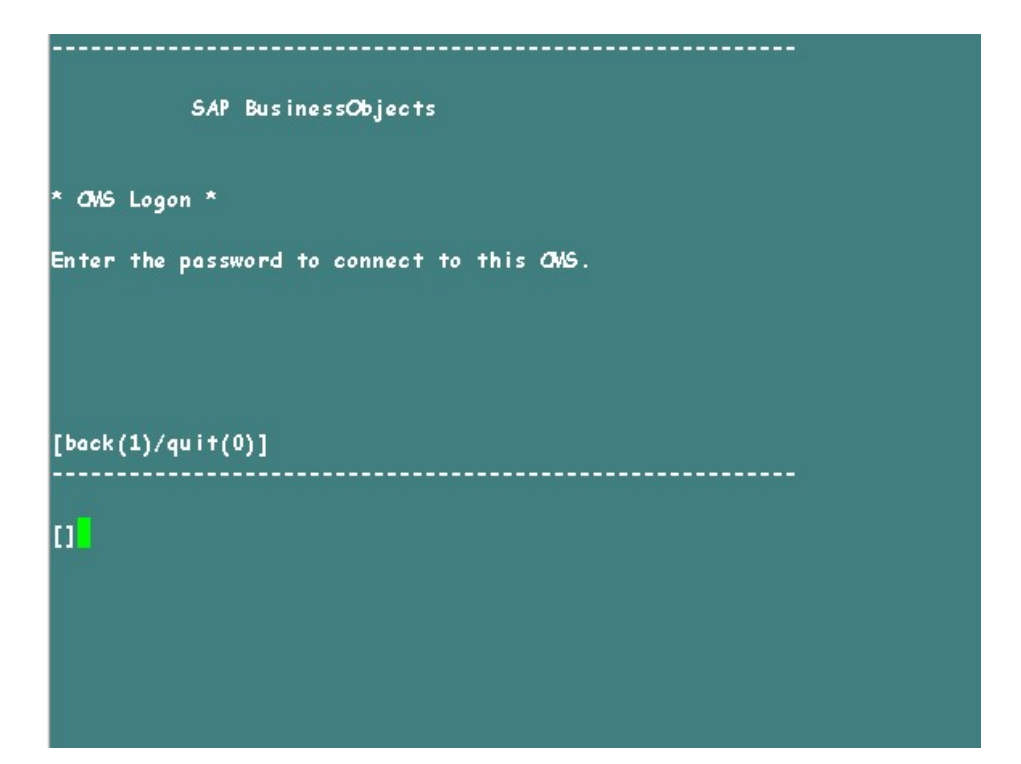

28. Введите yes, чтобы добавить новый узел, и нажмите клавишу **ВВОД**.

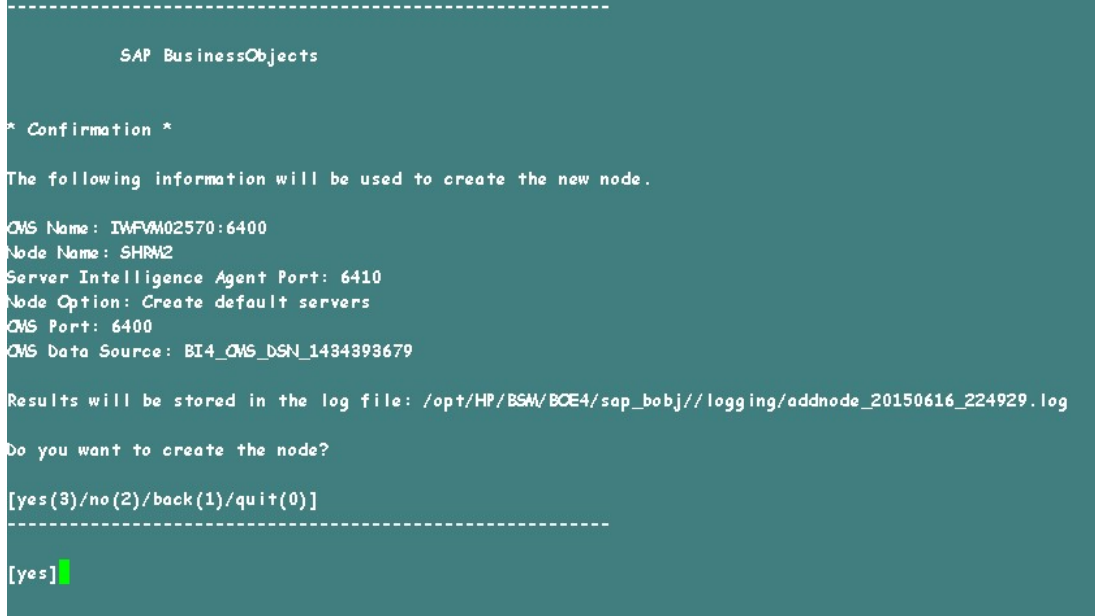

Отобразится подтверждающее сообщение. После успешного добавления нового узла нажмите клавишу **ВВОД**.

Глава 17. Резервное копирование и восстановление базы данных

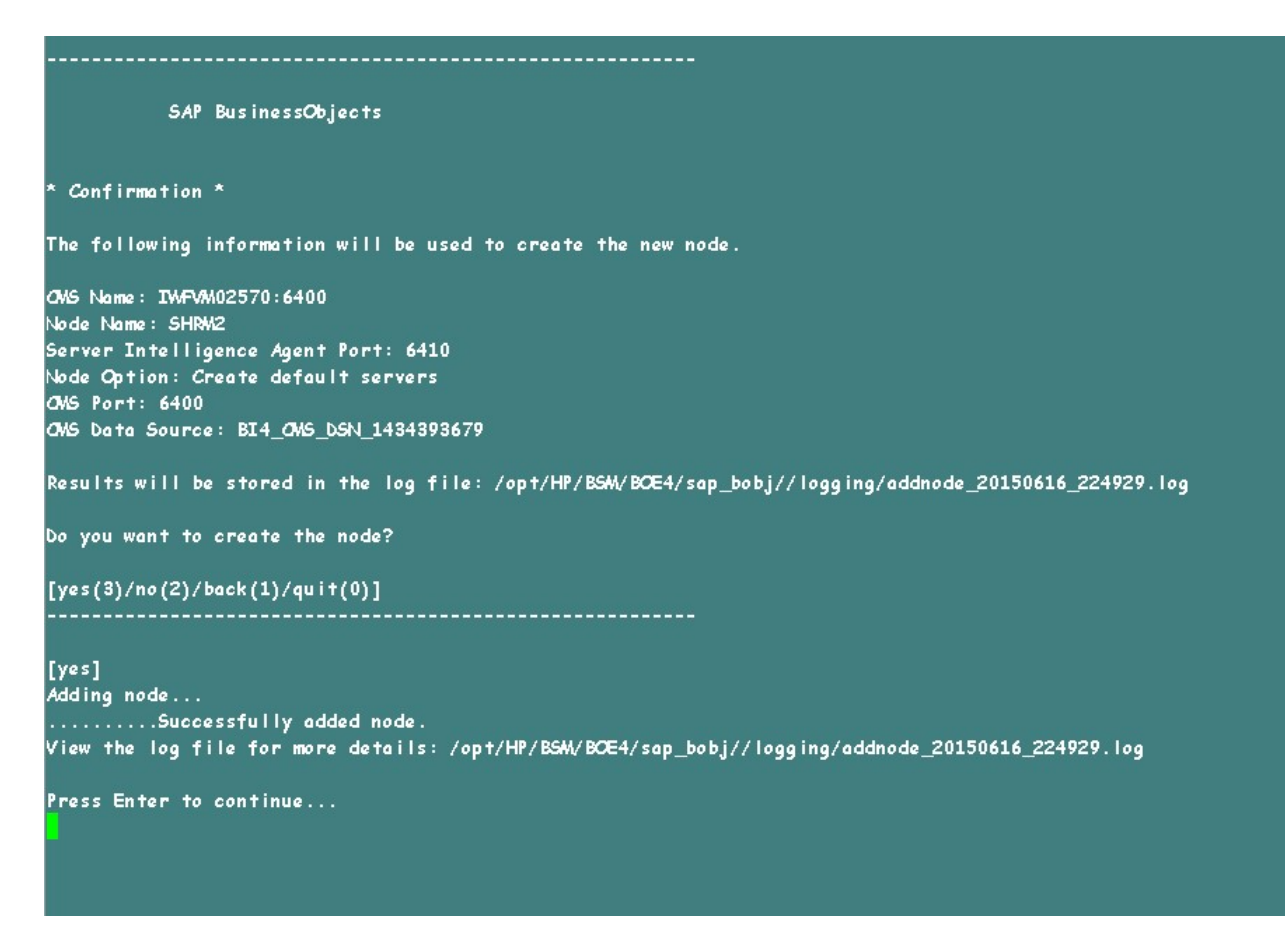

Отобразится меню SAP BusinessObjects.

29. Введите значение 0 для выхода и нажмите клавишу **ВВОД**.

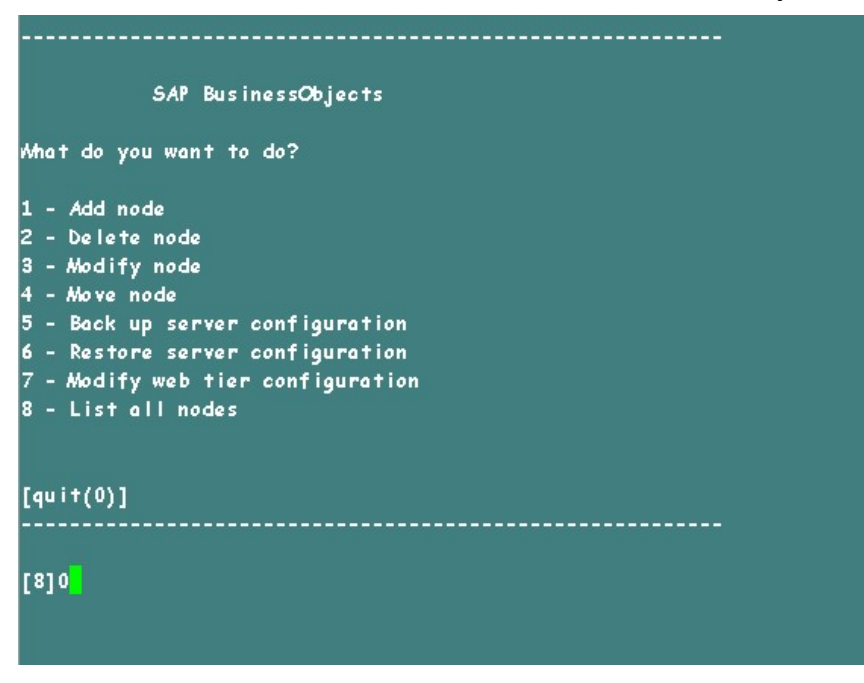

30. Введите значение 1 для подтверждения выхода и нажмите клавишу **ВВОД**.

Глава 17. Резервное копирование и восстановление базы данных

- 31. Создайте резервную копию файла /opt/HP/BSM/BOE4/sap\_bobj/ccm.config
- 32. Удалите раздел SHRLAUNCH, как показано на следующем рисунке:

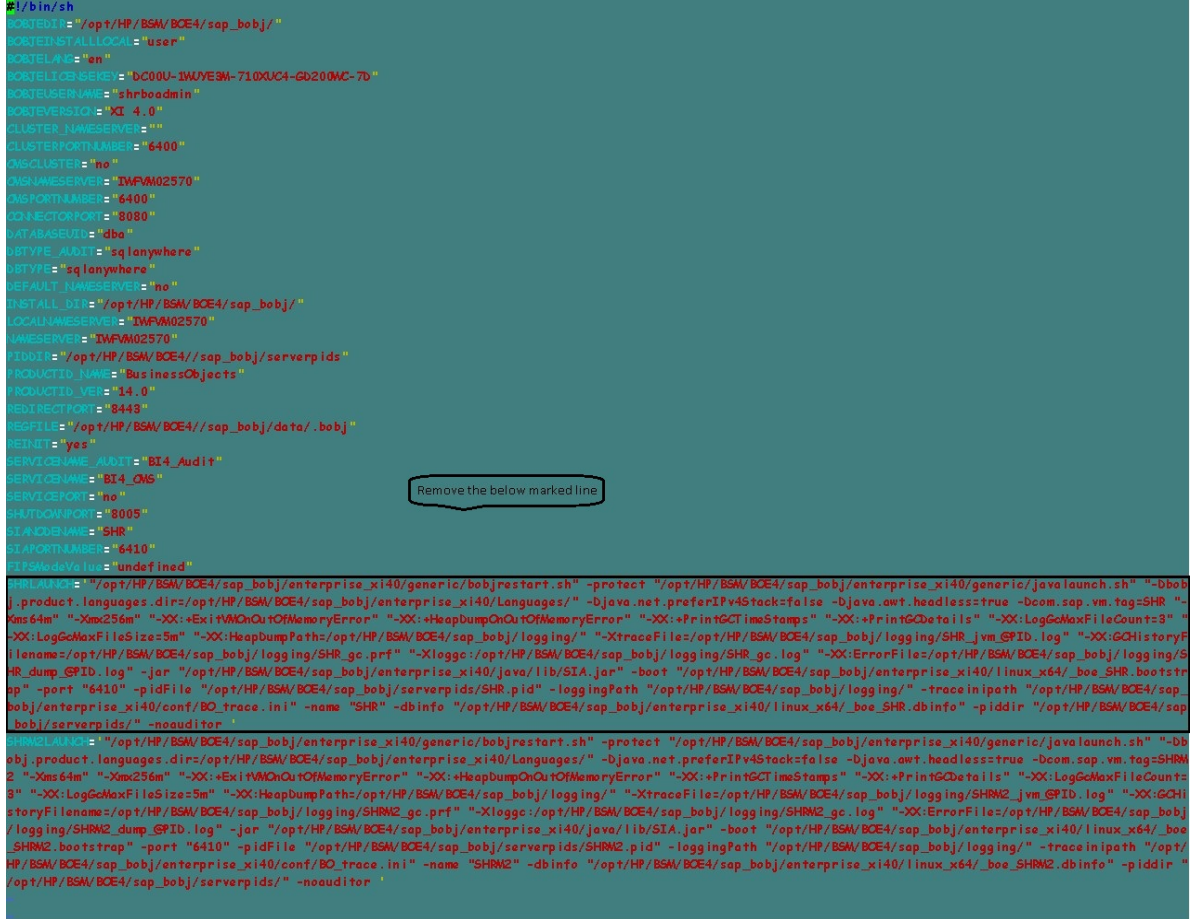

33. После удаления раздела SHRLAUNCH сохраните файл, как показано на следующем рисунке:

Глава 17. Резервное копирование и восстановление базы данных

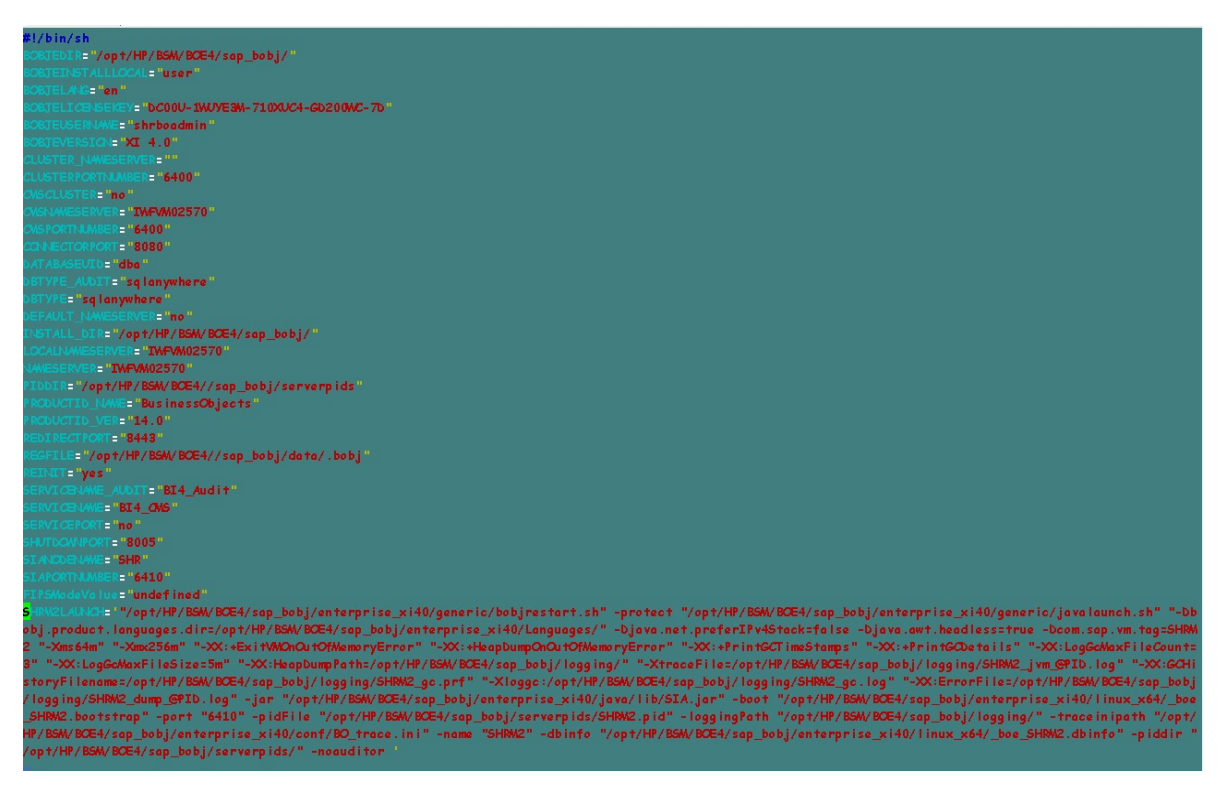

34. Выполните следующую команду, чтобы запустить все серверы Server Intelligence Agent.

/opt/HP/BSM/BOE4/sap\_bobj/startservers

- 35. Выполните следующие команды:
	- a. /etc/init.d/ SAPBOBJEnterpriseXI40 stop
	- b. /etc/init.d/ SAPBOBJEnterpriseXI40 start

Для таблицы базы данных управления

Чтобы восстановить таблицу базы данных управления, выполните следующие действия.

- 1. Выполните следующие команды для запуска PgAdminIII:
	- a. cd \$PMDB\_HOME/../Postgres/bin
	- b. ./psql -U pmdb\_admin -d dwabc -p 21425
- 2. Подключитесь к базе данных с паролем, который был задан после установки.
- 3. Запустите анализатор SQL-запросов.
- 4. Запустите следующий запрос для восстановления таблиц базы данных:

Delete From aggregate\_control

COPY aggregate\_control from '<путь\_к\_резервной\_копии>/backup\_ AGGREGATE\_CONTROL.dat';

где: *<путь\_к\_резервной\_копии>* — каталог, в котором размещен файл резервной копии базы данных управления.

### Резервное копирование и восстановление базы данных Vertica

Приложение OBR использует базу данных HP Vertica для хранения, обработки и управления данными производительности ИТ-среды. Наряду с остальными файлами баз данных HPE OBR, необходимо регулярно выполнять резервное копирование базы данных Vertica.

**Примечание.** После успешного восстановления базы данных Vertica из резервной копии необходимо возобновить ее работу.

Сведения о резервном копировании и восстановлении базы данных Vertica см. на странице HP Vertica Analytics Platform Version 7.1.x [Documentation](https://my.vertica.com/docs/7.1.x/HTML/index.htm#Authoring/AdministratorsGuide/BackupRestore/BackingUpAndRestoringTheDatabase.htm?TocPath=Administrator).

# Часть V. Приложение

Этот раздел содержит список мониторов SiteScope, используемых для сбора метрик виртуализации, а также сведения об установке приложения Xcelsius.

В следующей таблице перечислены мониторы, используемые для сбора метрик виртуализации.

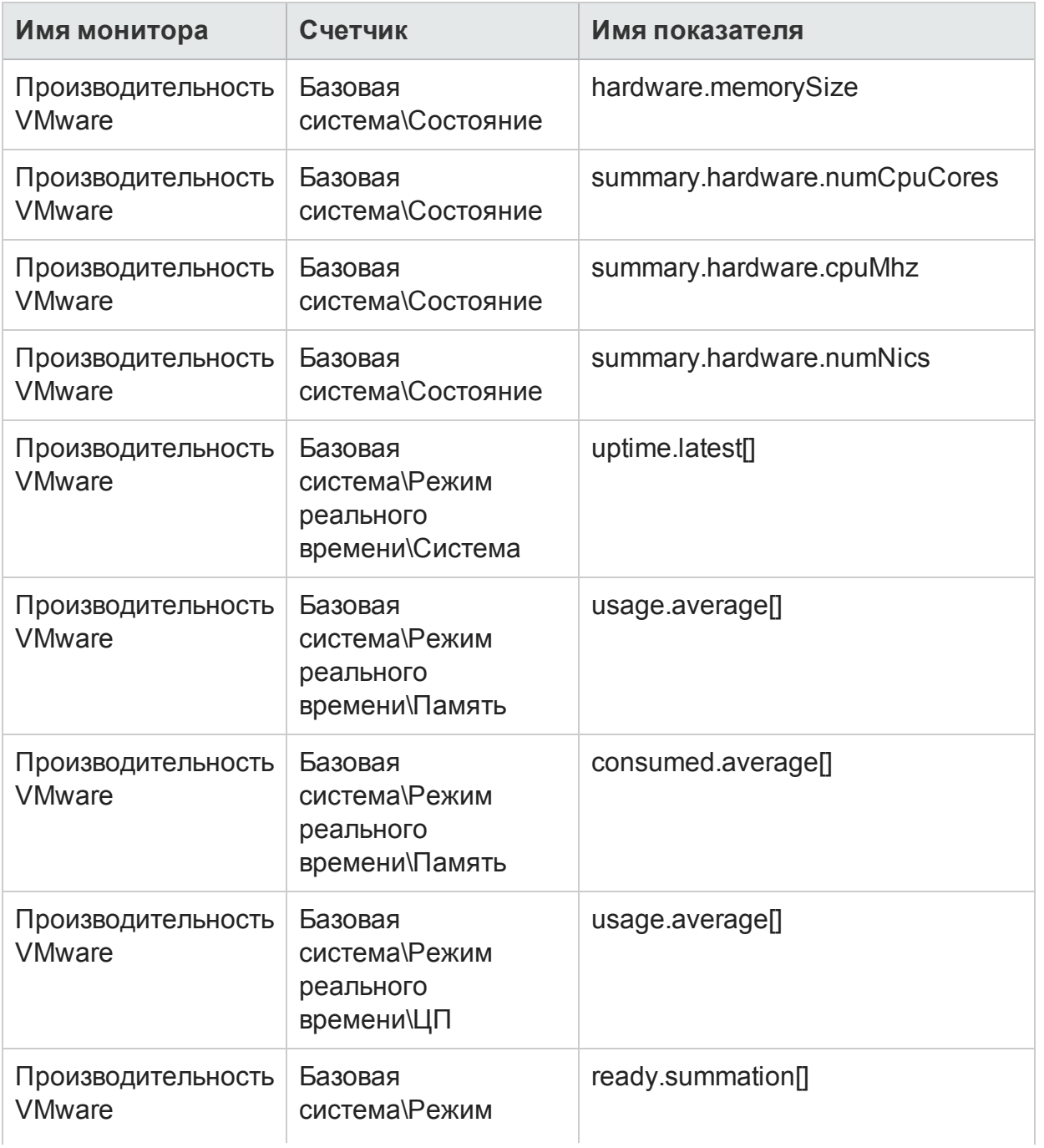

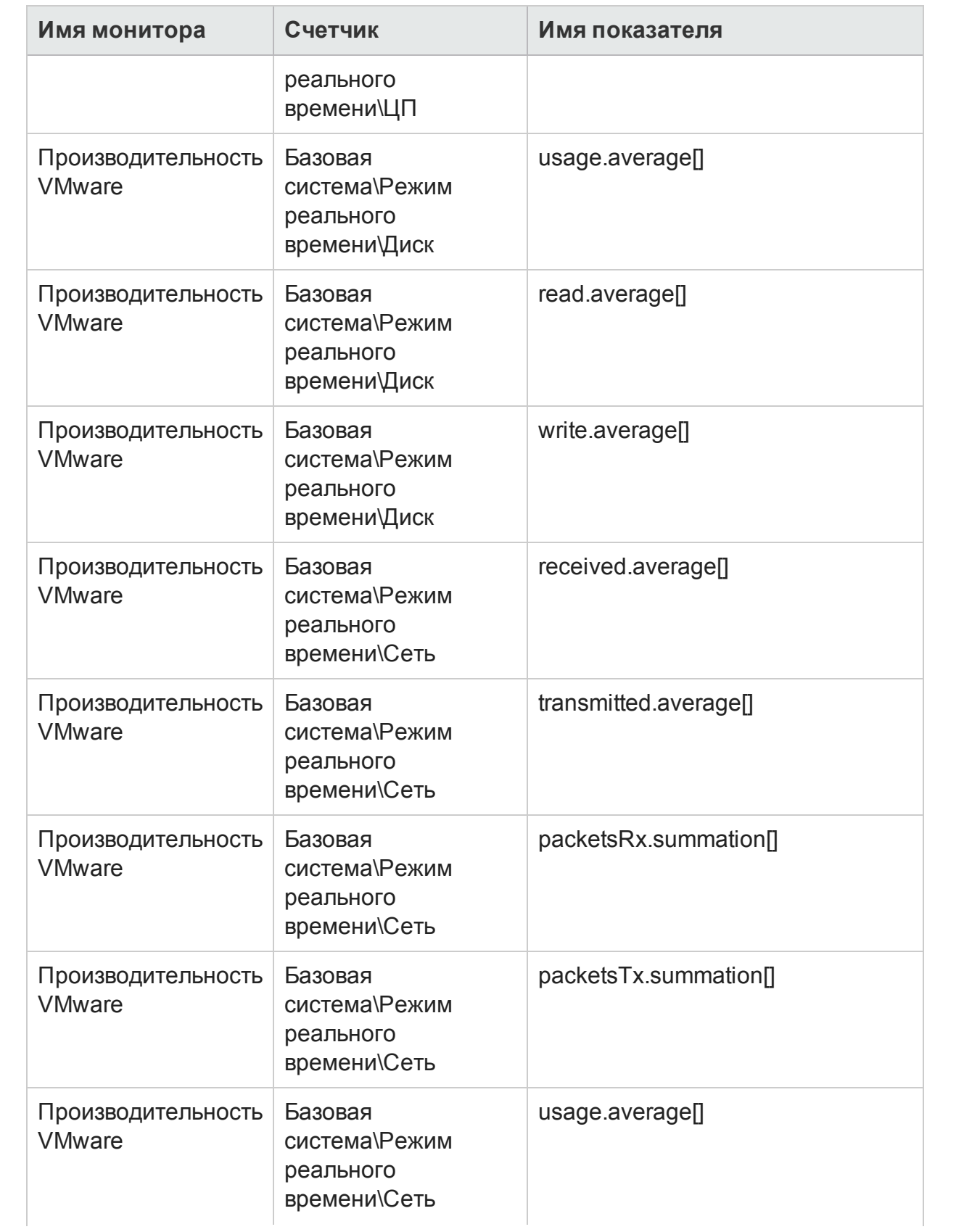

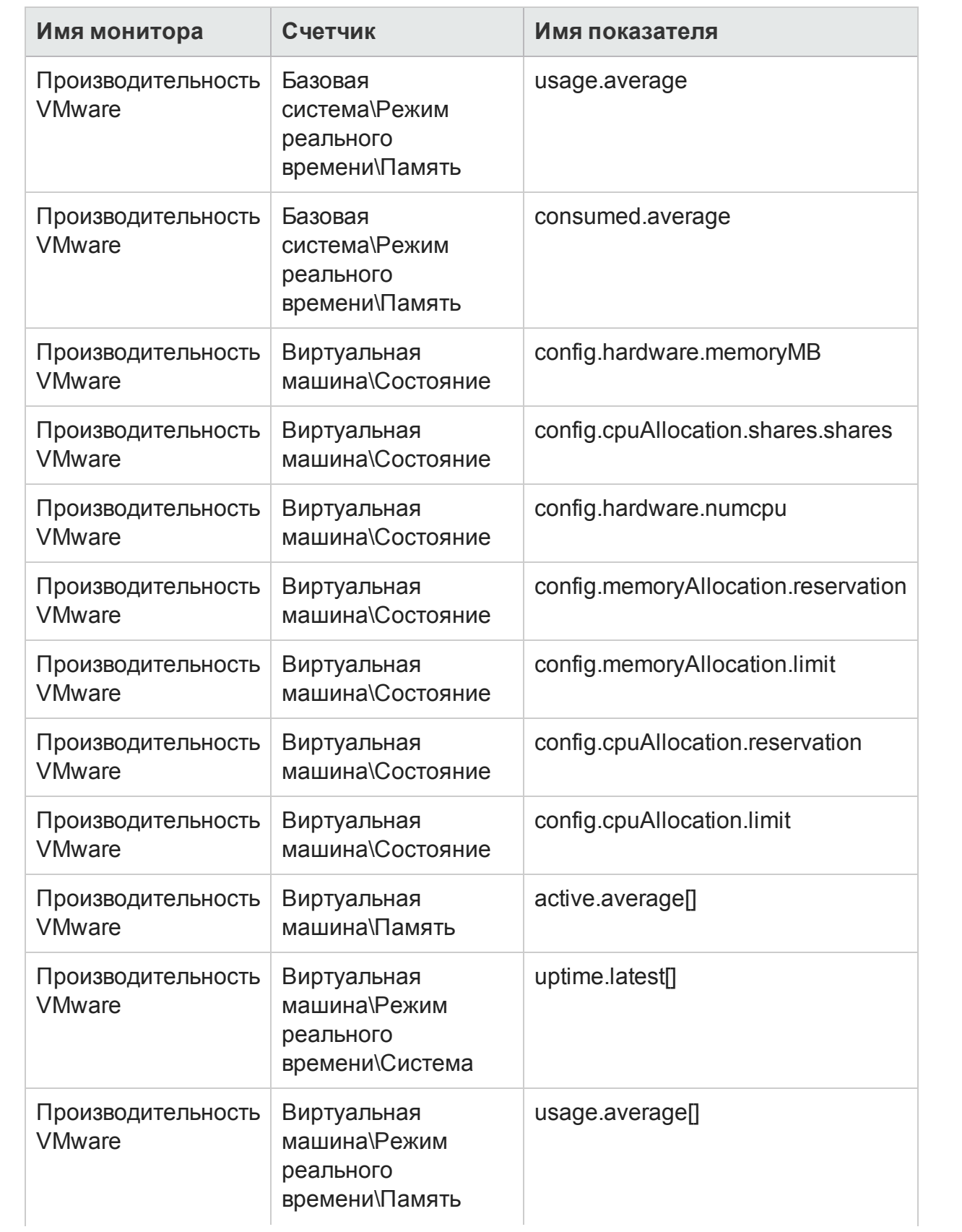

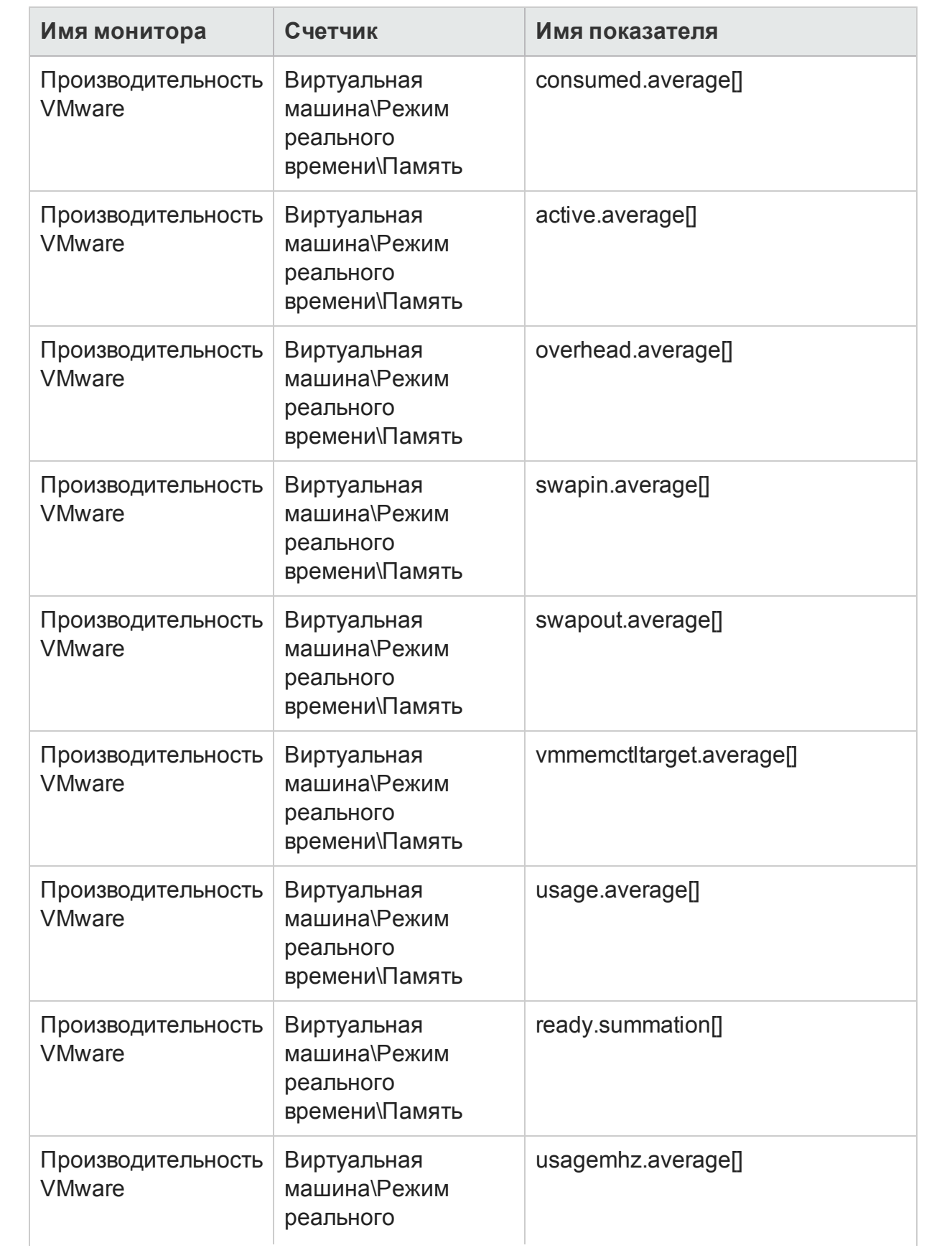

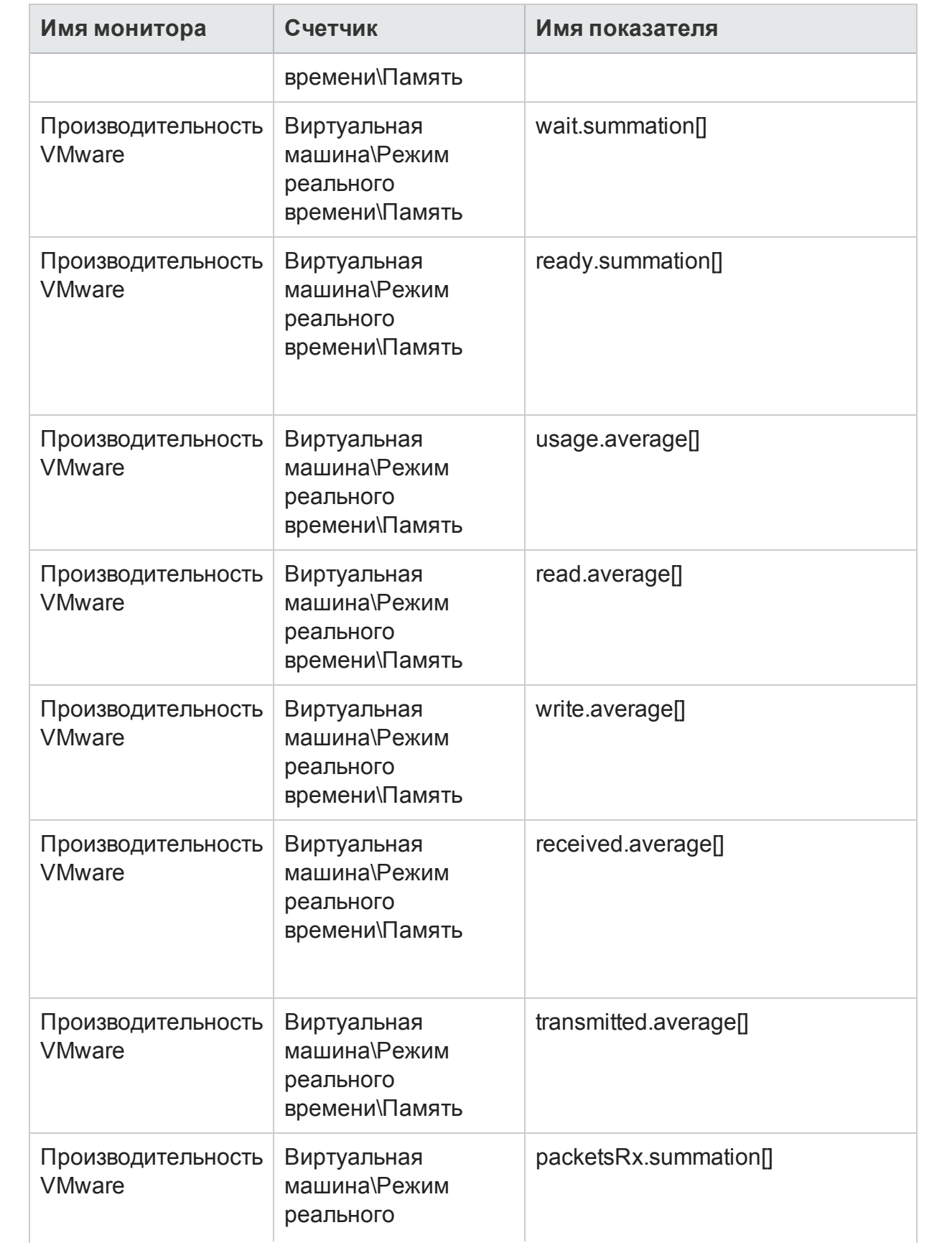

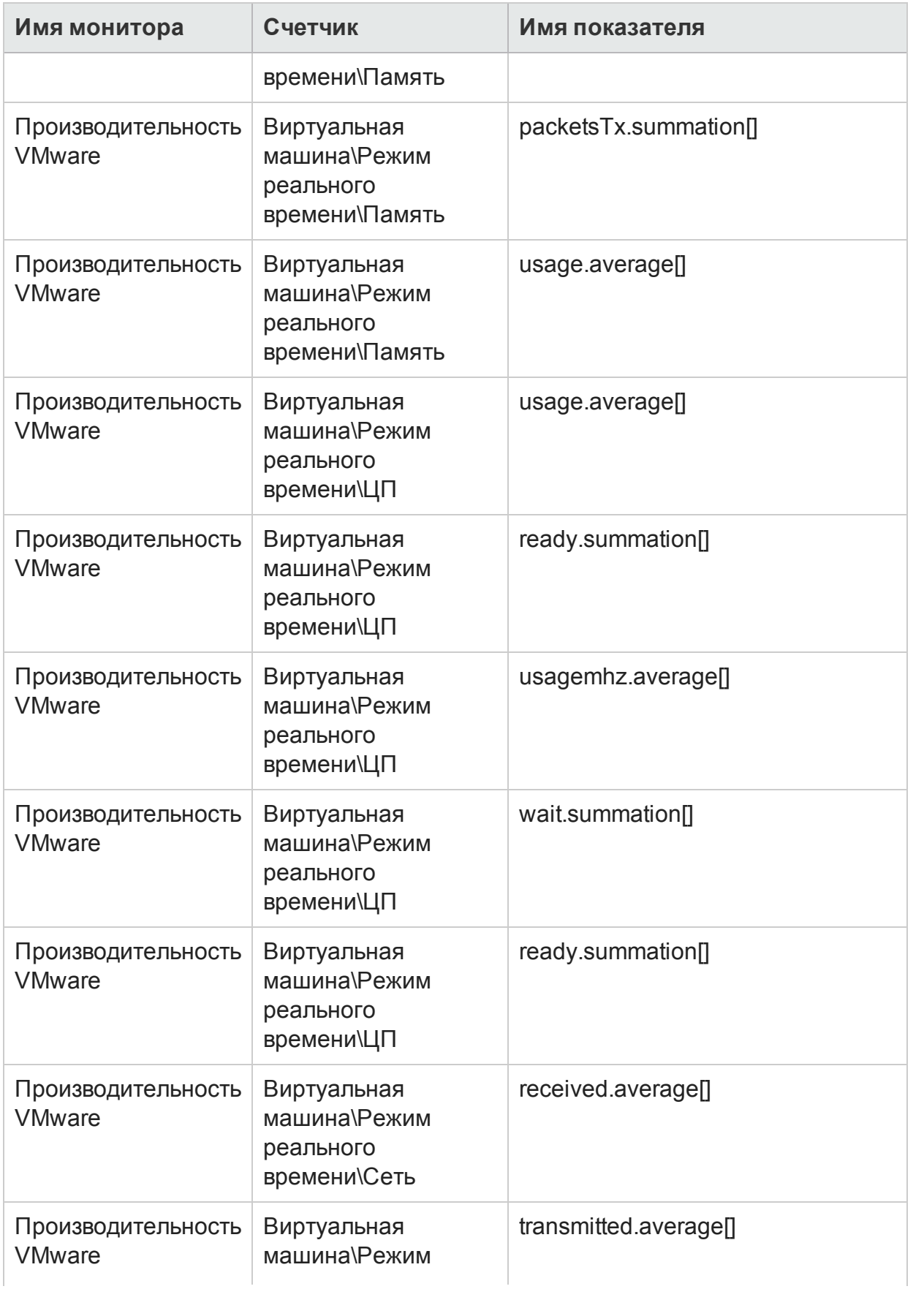

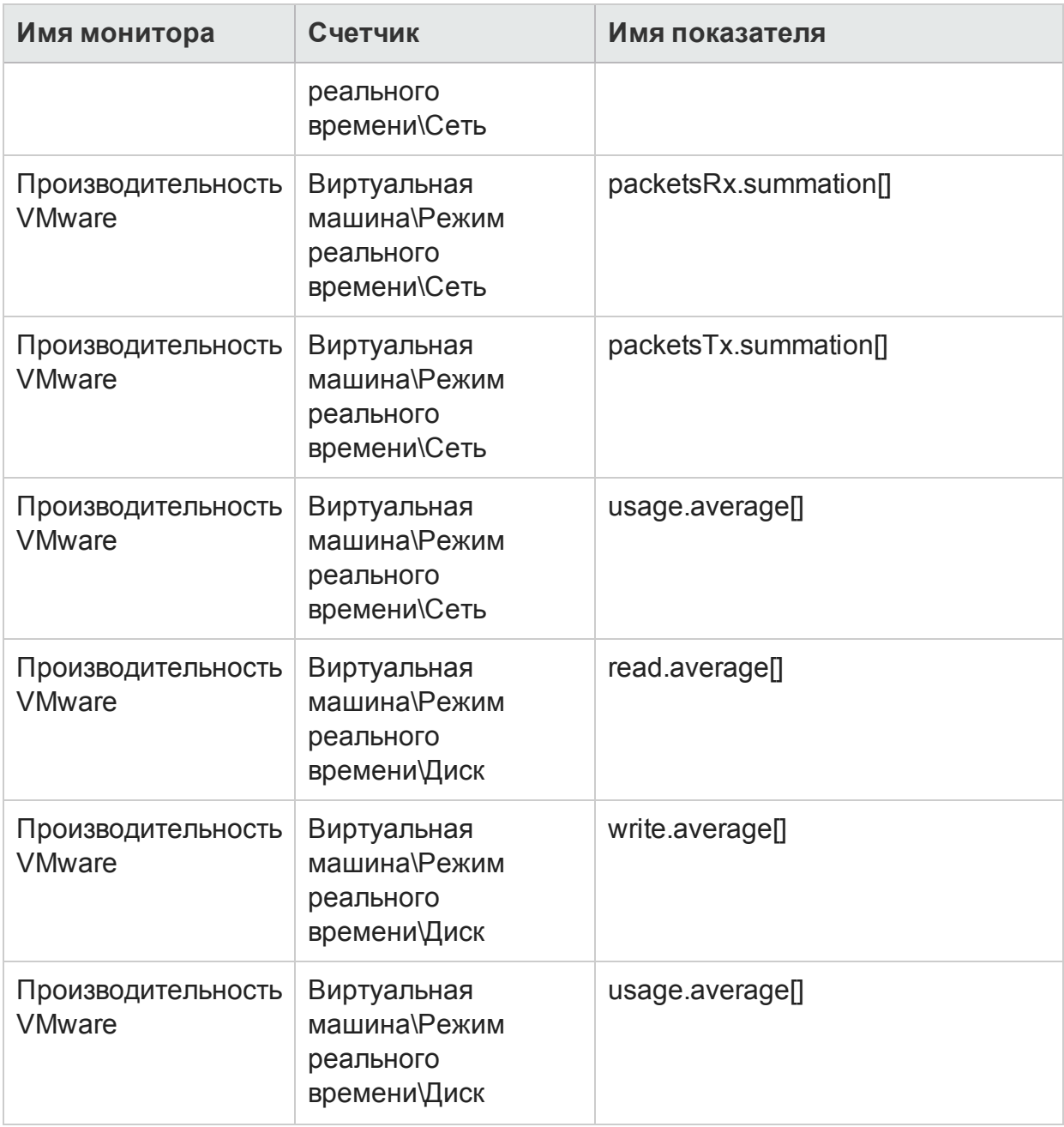

В следующей таблице перечислены мониторы, используемые для сбора метрик управления системой.

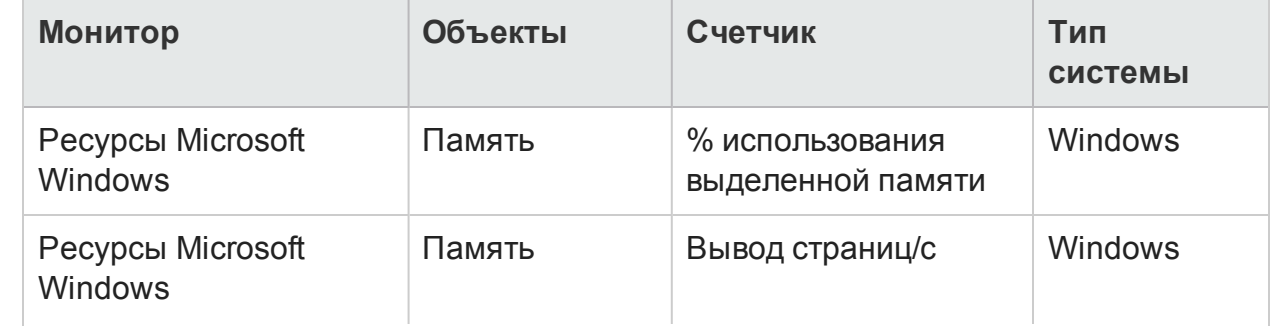

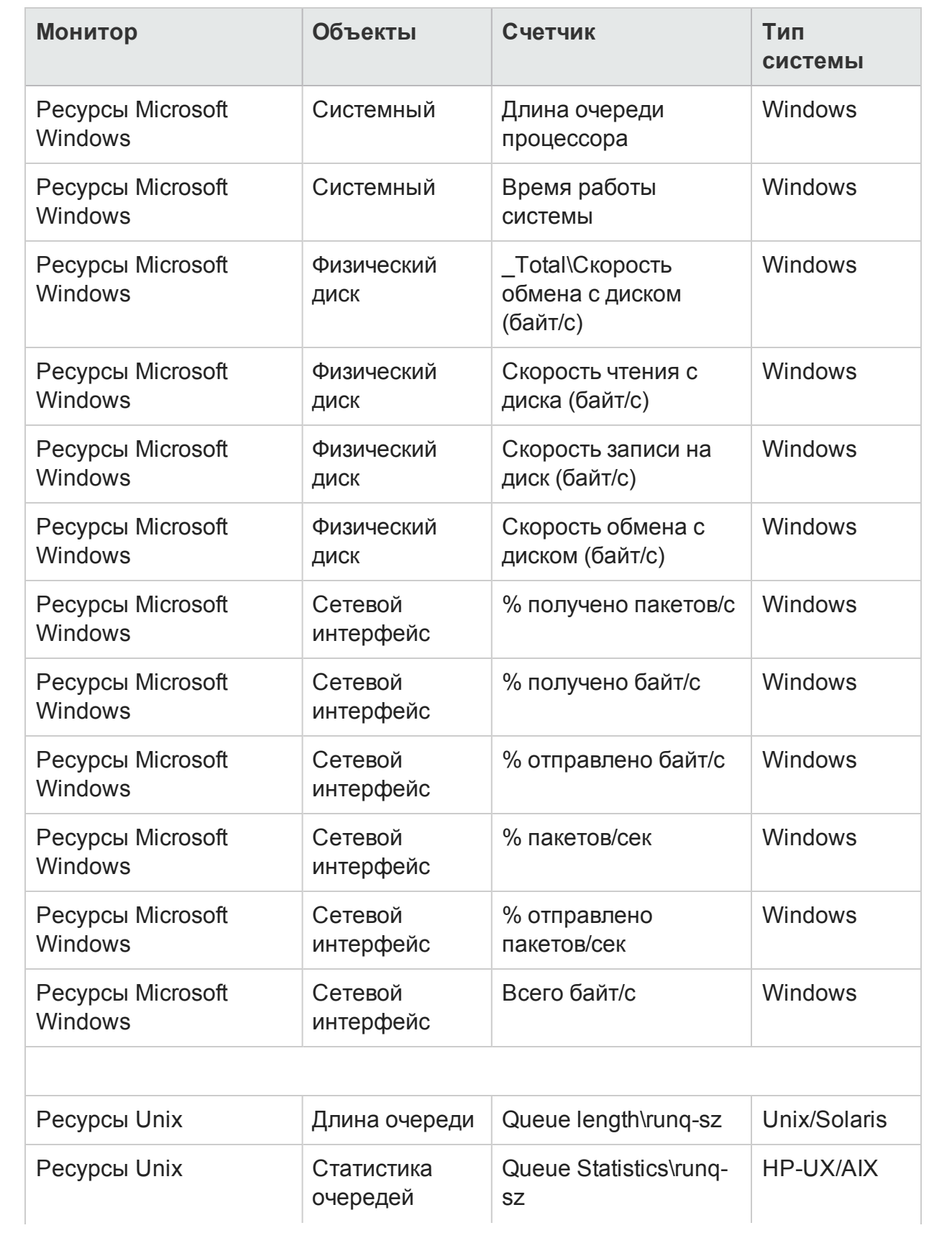

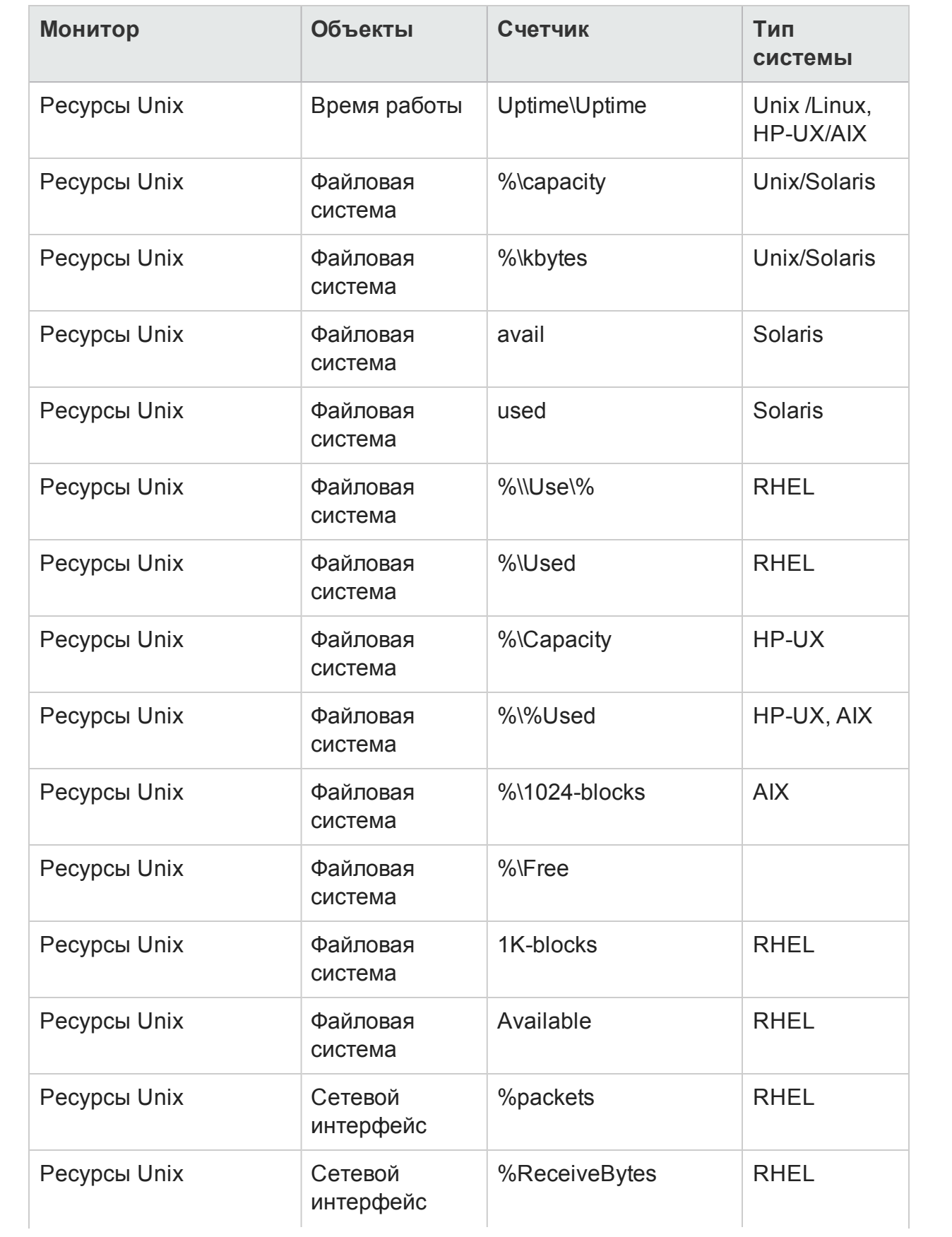

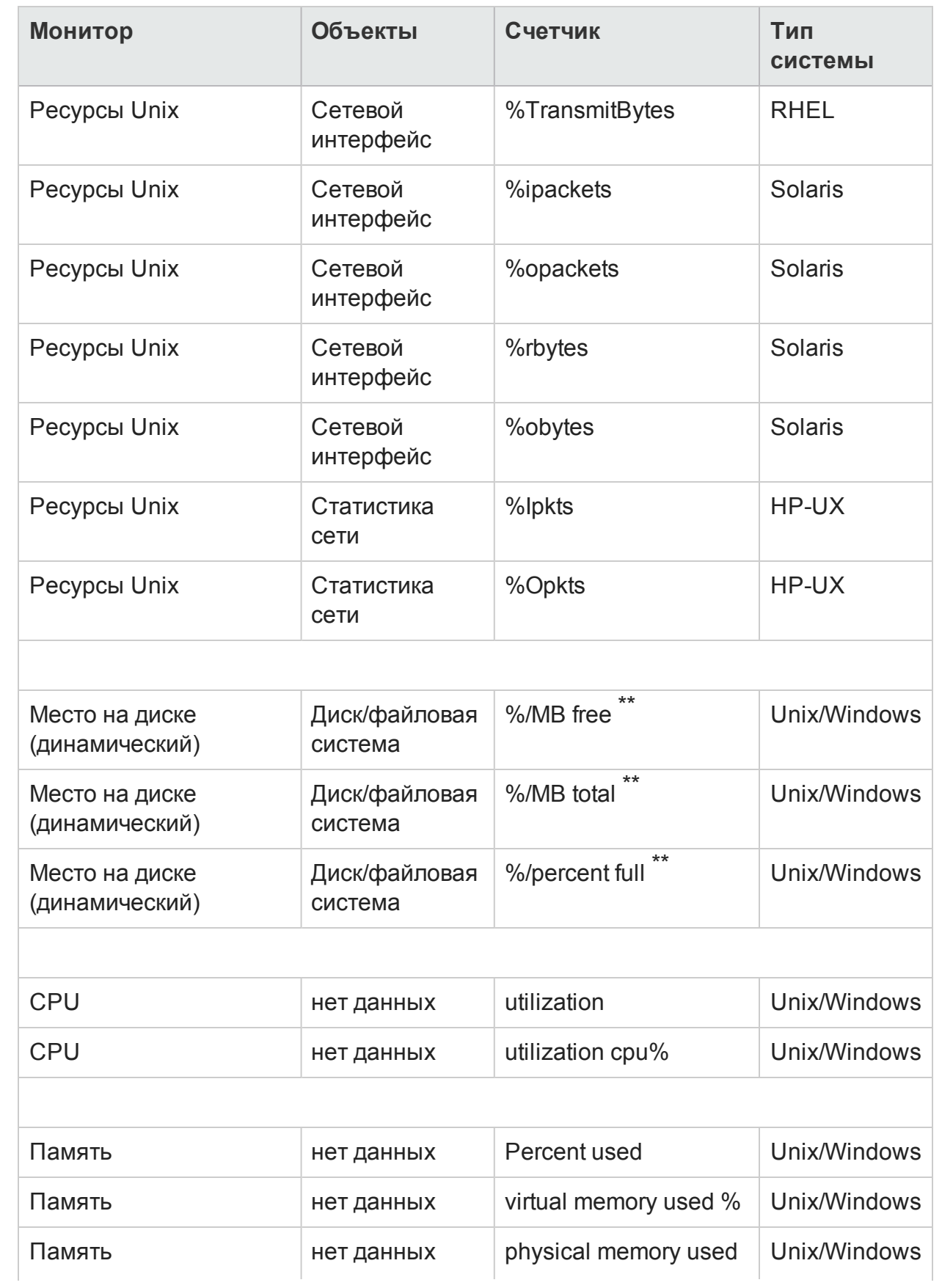

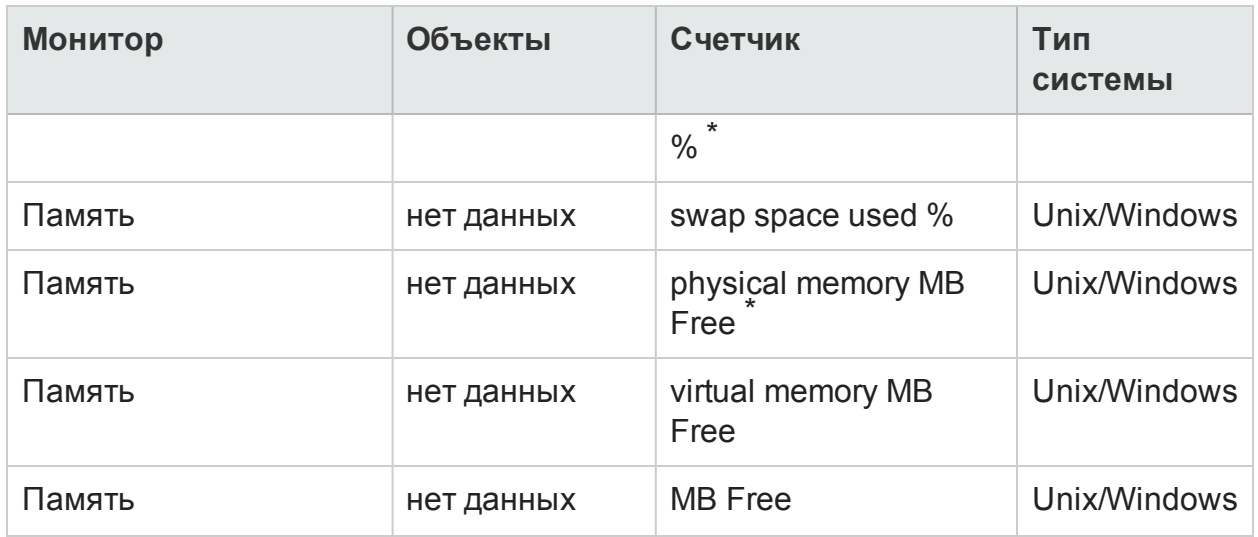

\* Счетчик доступен, только если узел Windows подключен с помощью метода WMI.

\*\* Счетчик недоступен, если узел Windows подключен с помощью метода WMI.

## Приложение B. Установка SAP BusinessObjects Dashboards 4.1 SP6 (прежнее название — Xcelsius)

Отчет SAP BusinessObjects Dashboards — это интерактивный Flash-отчет, создаваемый с помощью системы SAP. Для создания панелей мониторинга в виде Flash-отчетов в HPE OBR необходимо установить приложение SAP BusinessObjects Dashboards, доступное на установочном носителе HPE OBR. Приложение SAP BusinessObjects Dashboards не является обязательным для просмотра отчетов HPE OBR, поэтому его установка является факультативной.

**Примечание.** Необходимым условием для работы SAP BusinessObjects Dashboards 4.1 SP6 является наличие приложения Microsoft Excel, используемого в качестве основы.

### Требования к оборудованию и программному обеспечению

Список требований к оборудованию и программному обеспечению для приложения BusinessObjects Dashboard 4.1 Service Pack 6 см. в соответствующей документации [SAP](http://help.sap.com/bodash41?current=bodash41).

### Установка SAP BusinessObjects Dashboards 4.1 SP6 (необязательно)

Файл setup для установки SAP BusinessObjects Dashboards 4.1 SP6 находится на установочном носителе HPE OBR.

Выполните следующие действия для получения исполняемого файла setup.

- 1. На установочном носителе HPE OBR перейдите в папку \packages.
- 2. Выберите файл BusinessObjects\_Dashboards.ZIP, скопируйте его в нужное расположение и распакуйте.
- 3. В извлеченной папке перейдите в папку \DATA\_UNITS\Xcelsius и запустите исполняемый файл программы установки (setup.exe).

Дополнительные сведения об установке см. в документе *Dashboards and Presentation Design Installation Guide* на сайте [SAP.](http://help.sap.com/businessobject/product_guides/sbo41/en/sbo41sp6_dashd_install_en.pdf)

## Приложение C. Список ком понентов ETL

Этот раздел содержит список компонентов ETL для пакетов содержимого. Для создания ответов требуется выбрать как минимум один пакет содержимого Domain, пакет содержимого ETL и пакет содержимого Report. Зависимый пакет содержимого Domain выбирается автоматически; необходимо выбрать только компоненты ETL в зависимости от источника.

Служба таймера автоматически останавливается во время операции установки или удаления и запускается после ее завершения.

Диспетчер развертывания не позволяет прервать процесс установки или удаления. Необходимо дождаться завершения текущего процесса перед выполнением других операций на странице «Диспетчер развертывания».

В следующей таблице указаны компоненты ETL для каждого пакета содержимого.

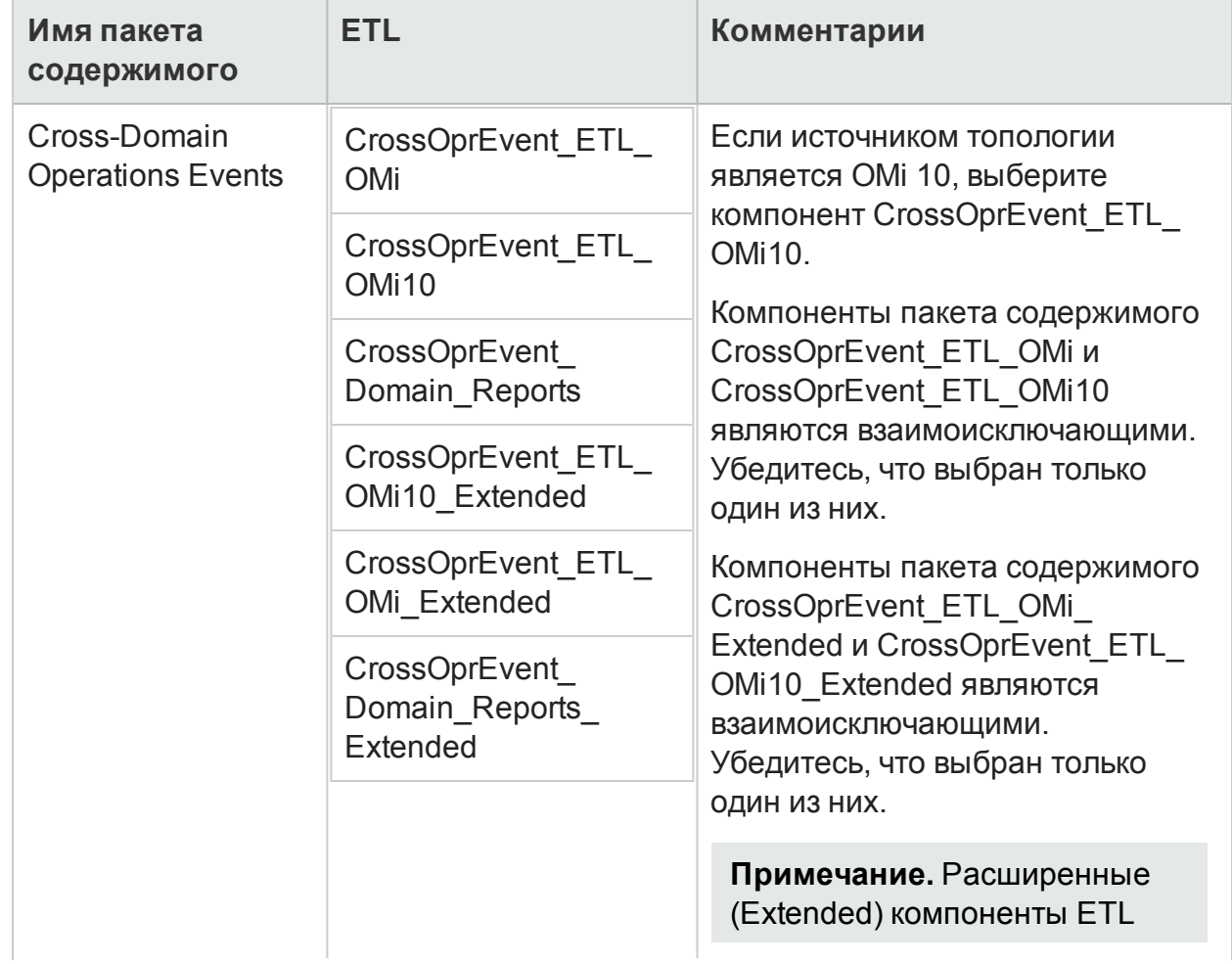

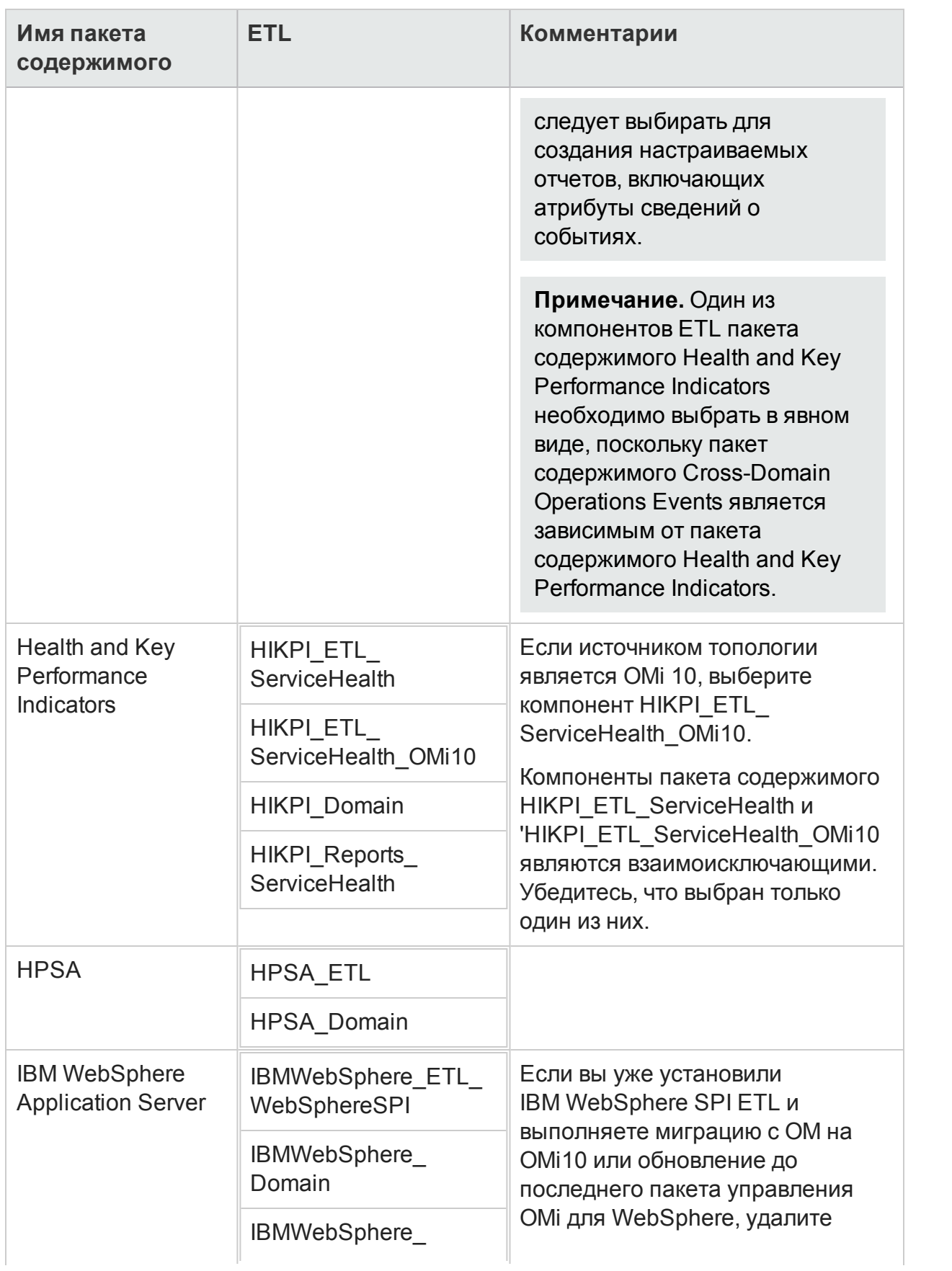

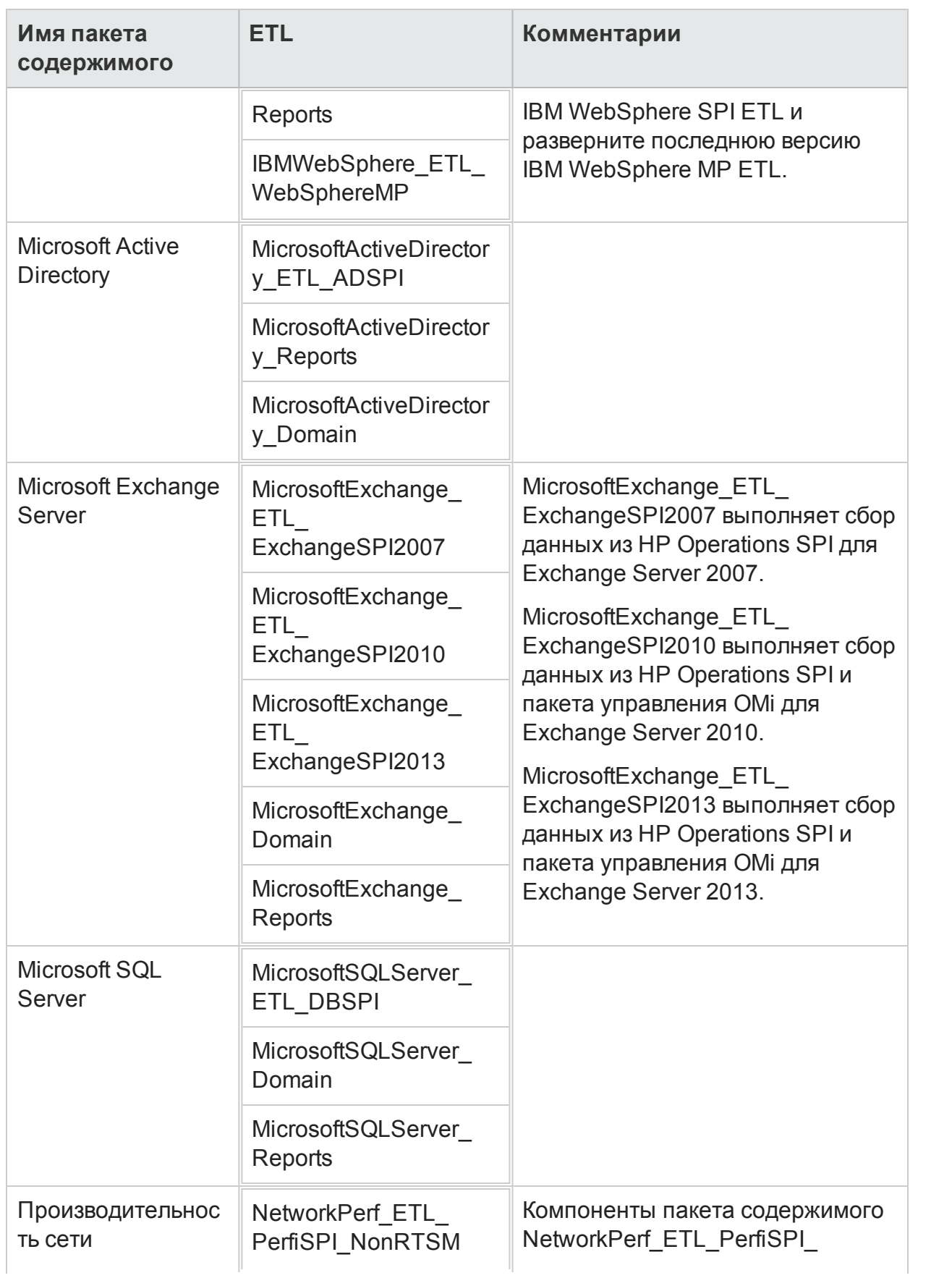

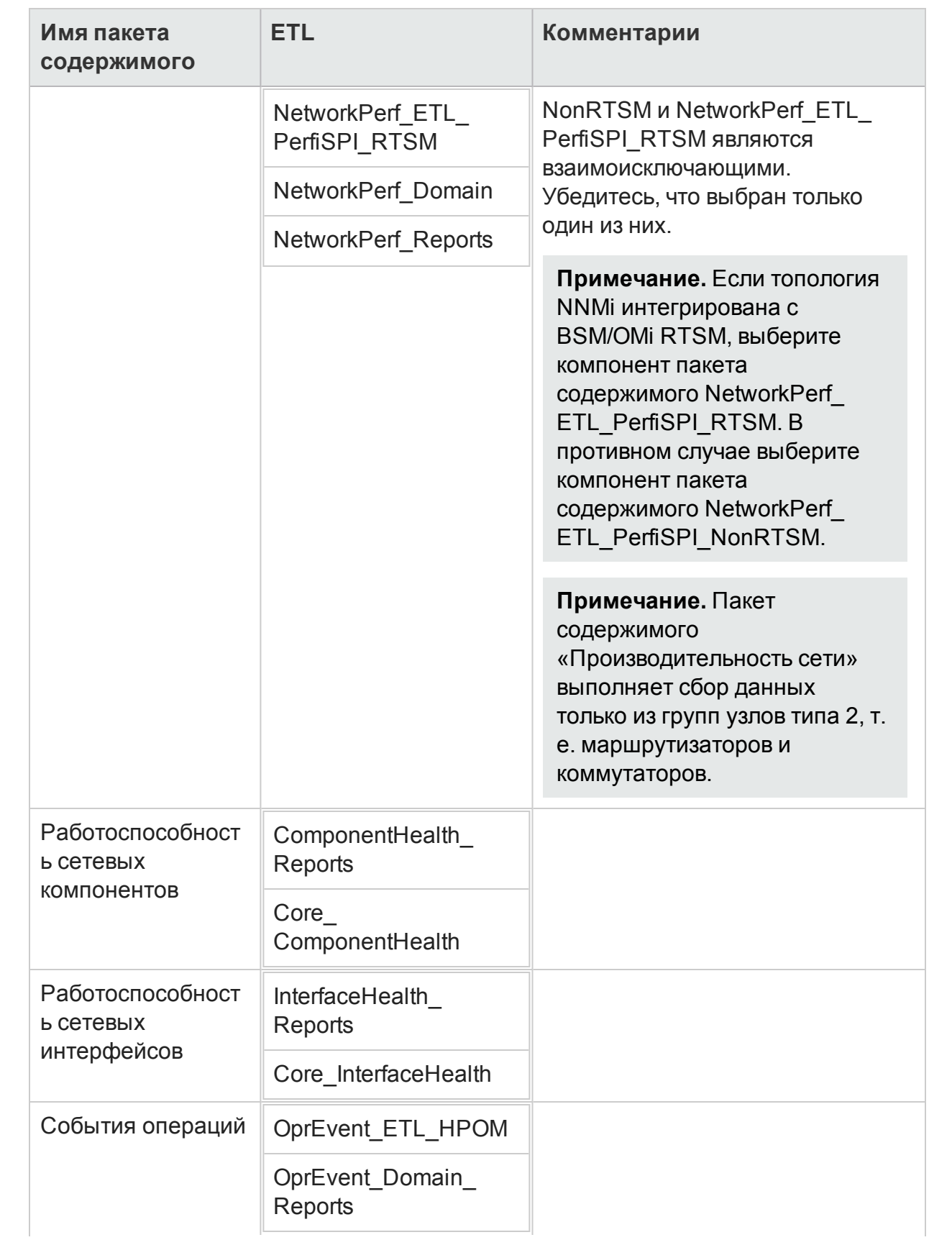

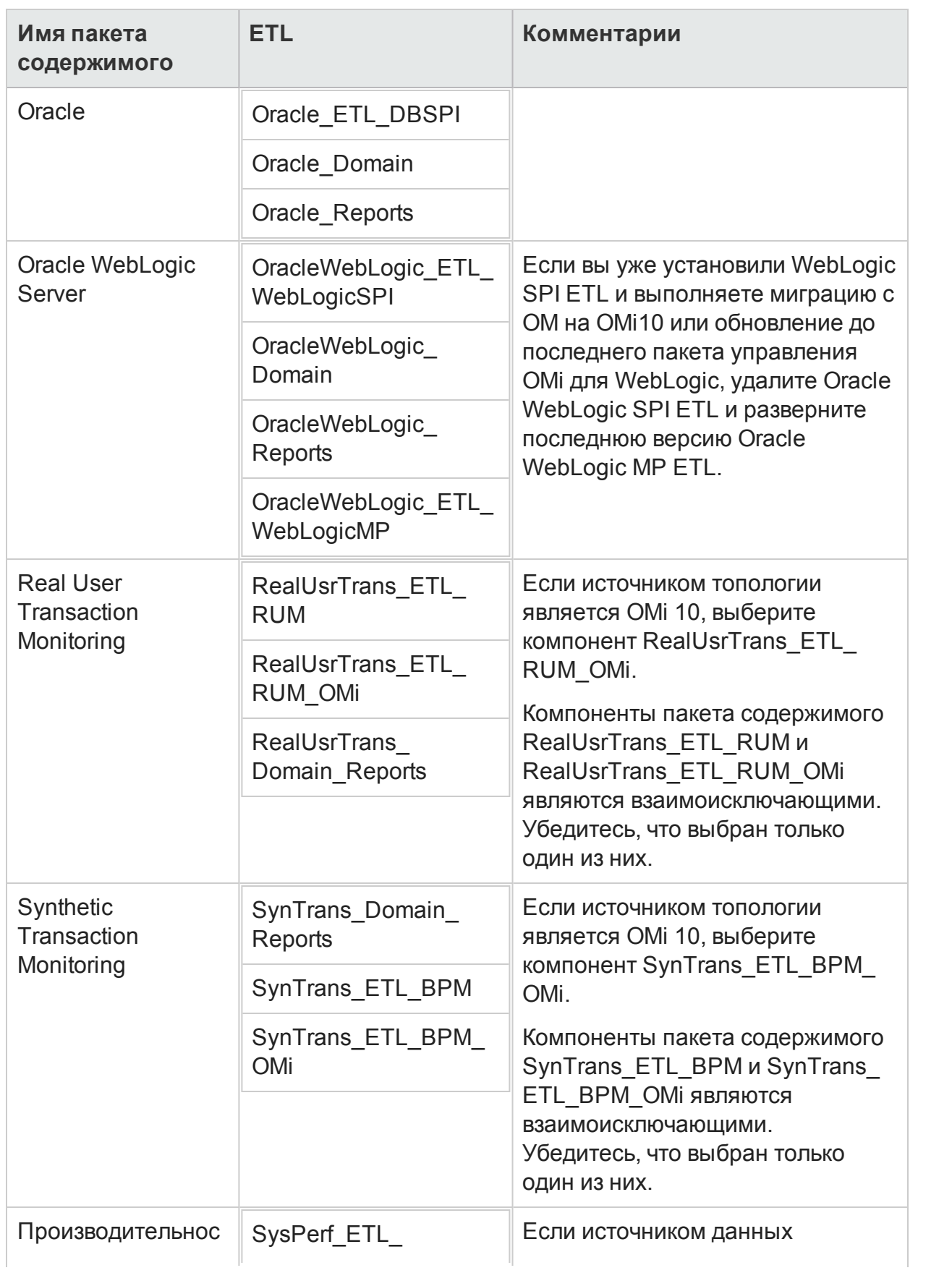

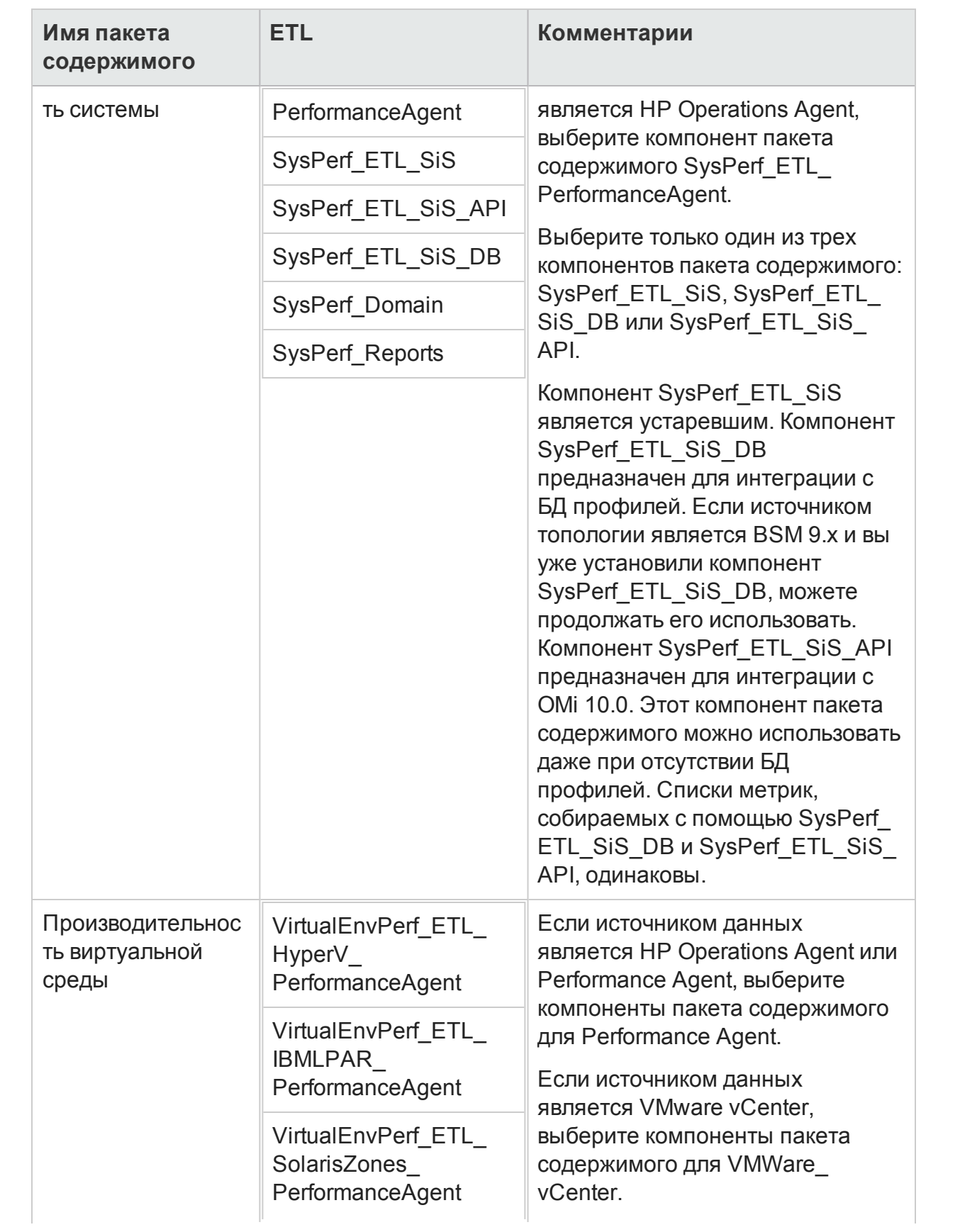

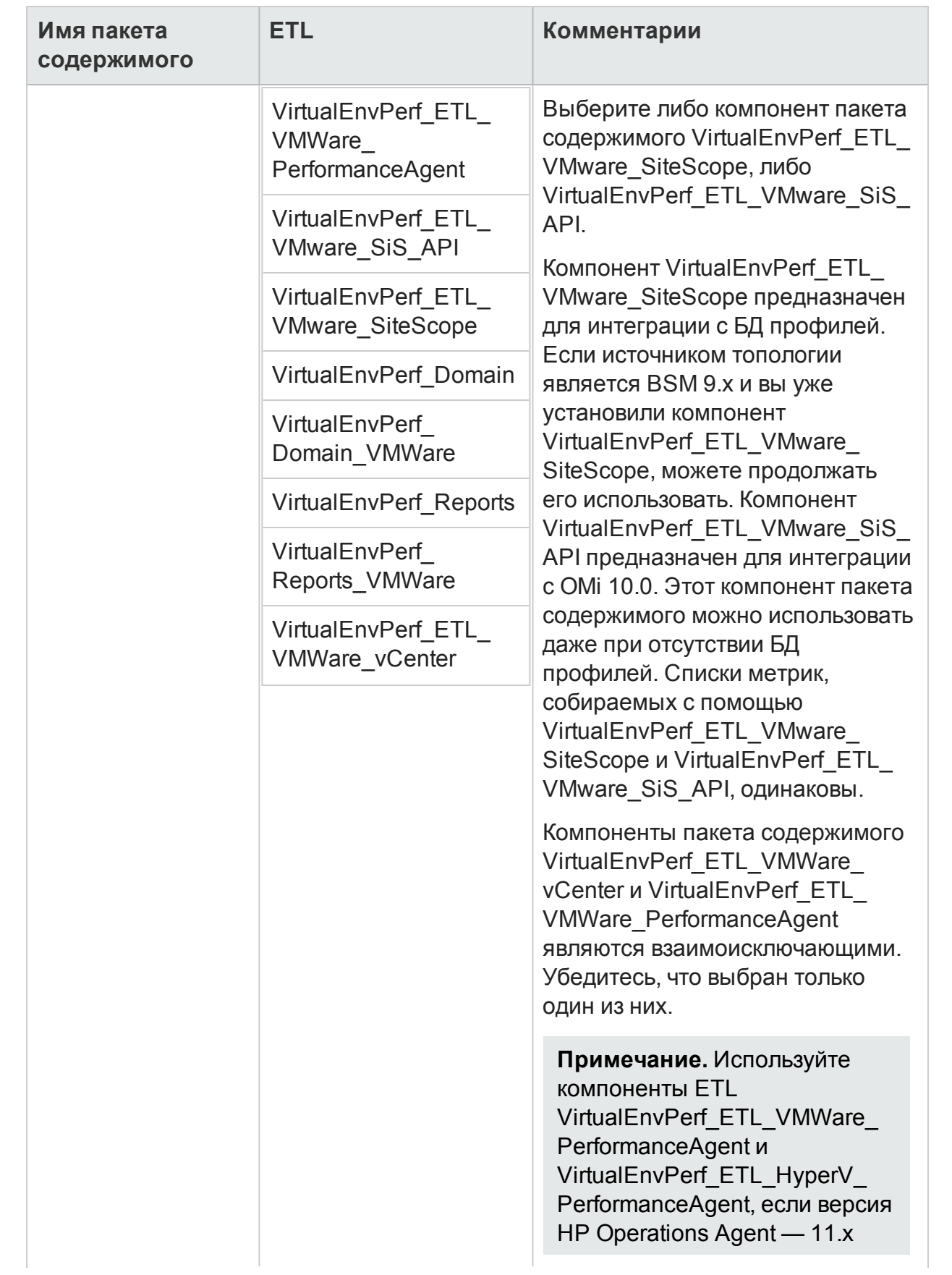

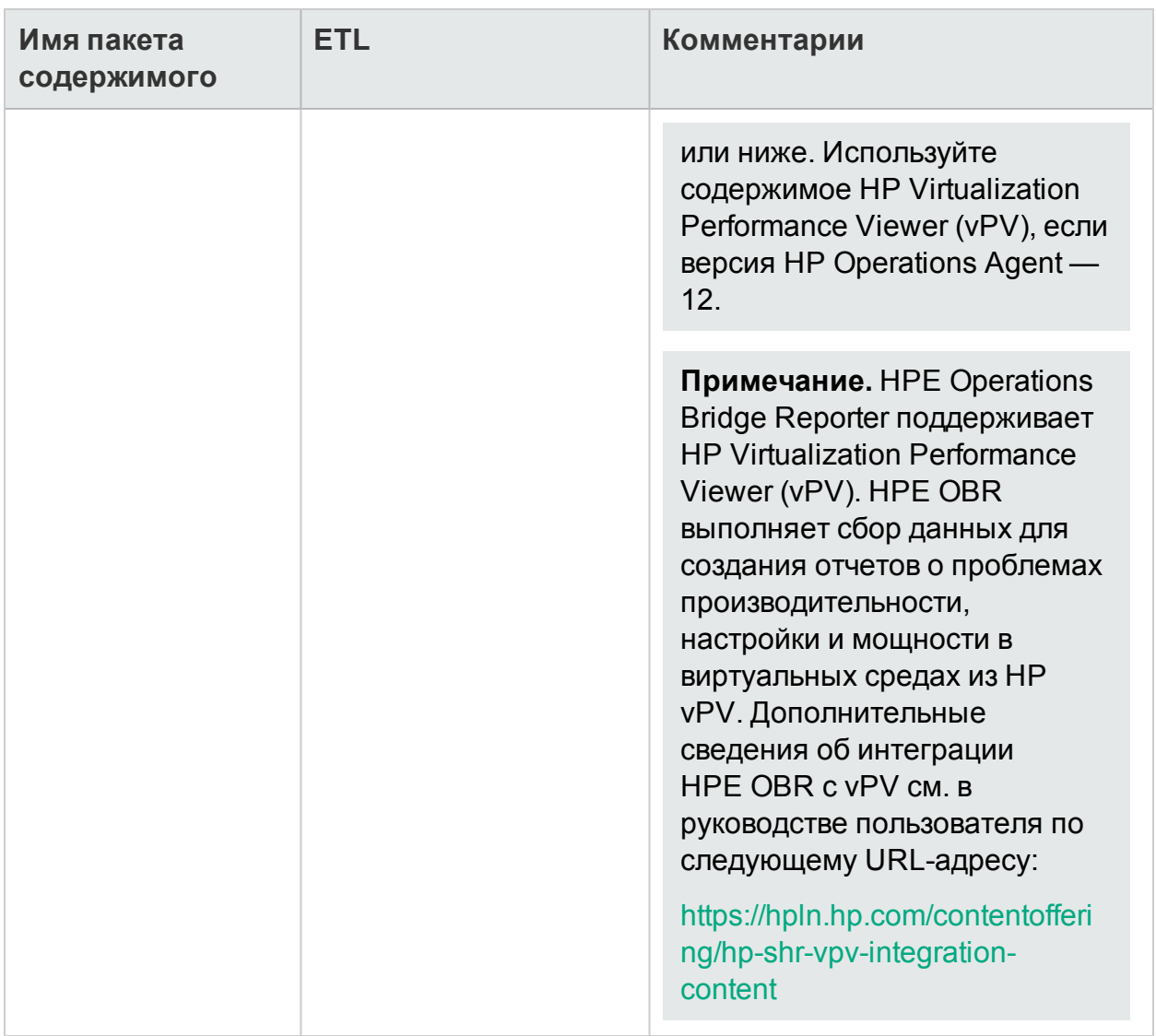

## Отправка отзыва о докум ентации

Если у вас есть комментарии к данному документу, [обратитесь](mailto:docfeedback@hpe.com?subject=Feedback on    (Operations Bridge Reporter 10.00)) в отдел [документации](mailto:docfeedback@hpe.com?subject=Feedback on    (Operations Bridge Reporter 10.00)) по электронной почте. Если на вашем компьютере настроен почтовый клиент, при щелчке по ссылке выше откроется окно нового сообщения, в теме которого будет указана следующая информация:

#### **Отзыв о документе Руководство по настройке (Operations Bridge Reporter 10.00)**

Просто напишите в сообщении свой отзыв и нажмите кнопку «Отправить».

Если почтовый клиент отсутствует, скопируйте приведенный выше текст в новое сообщение в почтовом веб-клиенте и отправьте свой отзыв по адресу docfeedback@hpe.com.

Нам важно ваше мнение!